# Panasonic®

PT-MZ20K

PT-MZ17K

PT-MZ14K

PT-MZ11K

# **Operating Instructions** Functional Manual

LCD Projector Commercial Use

Model No.

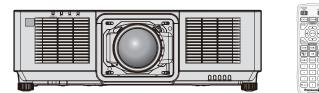

The projection lens is sold separately.

Thank you for purchasing this Panasonic product.

- The Operating Instructions correspond to the firmware version 1.23 and higher.
- This manual is common to all the models regardless of suffixes of the Model No.
   for USA, Canada, Korea
  - LB: Black model LW: White model • for India LBD: Black model • for Taiwan
  - LB: Black model
  - for other countries or regions with power cord for 100 V 120 V LBX: Black model
  - for other countries or regions with power cord for 200 V 240 V LBEJ/LBE: Black model
     LWEJ/LWE: White model
- Before operating this product, please read the instructions carefully and save this manual for future use.
- Before using this product, be sure to read "Read this first!" (→ pages 5 to 16).

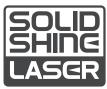

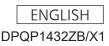

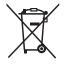

# **Contents**

| Dood this | first! |  |
|-----------|--------|--|
| Reau uns  | าทรน:อ |  |

## Chapter 1 Preparation

| Precautions for use                                                 | 20 |
|---------------------------------------------------------------------|----|
| Intended use of the product                                         | 20 |
| Installation and handling of the laser product (for USA and Canada) | 20 |
| Cautions when transporting                                          | 20 |
| Cautions when installing                                            | 20 |
| Cautions when setting up the projector                              | 22 |
| Security                                                            | 23 |
| Notes regarding the wireless LAN                                    | 23 |
| DIGITAL LINK                                                        | 24 |
| Art-Net                                                             | 24 |
| Application software supported by the projector                     | 24 |
| Storing                                                             |    |
| Disposal                                                            |    |
| Cautions on use                                                     |    |
| Accessories                                                         | 27 |
| Optional accessories                                                | 28 |
| About your projector                                                | 29 |
| Remote control                                                      | 29 |
| Projector body                                                      | 31 |
| Preparing the remote control                                        | 34 |
| Inserting and removing the batteries                                |    |
| When using the multiple projectors                                  | 34 |
| Connecting the remote control to the projector with a cable         | 34 |

# Chapter 2 Getting Started

| Setting up                                                                     |    |
|--------------------------------------------------------------------------------|----|
| Usable outlet                                                                  |    |
| Installation mode                                                              |    |
| Parts for installation (optional)                                              |    |
| Projected image and throw distance                                             |    |
| Adjusting adjustable feet                                                      | 44 |
| Attaching/removing the projection lens                                         |    |
| Attaching the projection lens                                                  |    |
| Removing the projection lens                                                   |    |
| Connecting                                                                     | 48 |
| Before connecting                                                              | 48 |
| Connecting example: AV equipment                                               | 48 |
| Connecting example: Computers                                                  |    |
| Connecting example using DIGITAL LINK                                          |    |
| Connecting example when using the<br>contrast synchronization function/shutter |    |
| synchronization function                                                       | 51 |

# Chapter 3 Basic Operations

| Switching on/off the projector                                | 54 |
|---------------------------------------------------------------|----|
| Connecting the power cord                                     | 54 |
| Power indicator                                               | 55 |
| Switching on the projector                                    | 56 |
| When the initial setting screen is displayed                  | 57 |
| When the administrator account setting screen<br>is displayed | 63 |
| Making adjustments and selections                             | 65 |
| Switching off the projector                                   | 66 |
| Projecting                                                    | 67 |
| Selecting the input signal                                    | 67 |
| Adjusting the focus, zoom, and lens shift                     | 68 |
| Adjusting the focus balance                                   | 69 |
| Executing the lens calibration                                | 70 |
| Moving the projection lens to the home position               |    |
| Lens shift range                                              |    |
| Using the USB memory                                          |    |
| Notes on use                                                  |    |
| USB memory that can be used with the                          |    |
| projector                                                     |    |
| Attaching the USB memory                                      |    |
| Removing the USB memory                                       |    |
| Operating with the remote control                             |    |
| Using the shutter function                                    |    |
| Using the on-screen display function                          |    |
| Using the function button                                     |    |
| Displaying test patterns                                      |    |
| Using the status function                                     |    |
| Using the HDMI-CEC function                                   |    |
| Setting ID number of the remote control                       | 76 |

## Chapter 4 Settings

| Menu navigation             |    |
|-----------------------------|----|
| Navigating through the menu |    |
| Main menu                   | 80 |
| Sub-menu                    |    |
|                             |    |

| [PICTURE] menu                |     |
|-------------------------------|-----|
| [PICTURE MODE]                |     |
| [CONTRAST]                    |     |
| [BRIGHTNESS]                  |     |
| [COLOR]                       |     |
| [TINT]                        |     |
| [COLOR TEMPERATURE]           |     |
| [GAMMA]                       |     |
| [SYSTEM DAYLIGHT VIEW]        |     |
| [SHARPNESS]                   |     |
| [NOISE REDUCTION]             |     |
| [DYNAMIC CONTRAST NX]         |     |
| [DYNAMIC CONTRAST]            |     |
| [SYSTEM SELECTOR]             |     |
| [DEFAULT PICTURE MODE]        |     |
| [POSITION] menu               |     |
| [SHIFT]                       |     |
| [ASPECT]                      |     |
| [ZOOM]                        |     |
| [GEOMETRY]                    |     |
| [ADVANCED MENU] menu          |     |
| [DIGITAL CINEMA REALITY]      |     |
| [BLANKING]                    |     |
| [EDGE BLENDING]               |     |
| [FRAME RESPONSE]              |     |
| [RASTER POSITION]             |     |
| [DISPLAY LANGUAGE] menu       |     |
| Changing the display language |     |
| [DISPLAY OPTION] menu         |     |
| [COLOR ADJUSTMENT]            |     |
| [COLOR CORRECTION]            |     |
| [SCREEN SETTING]              | 110 |
| [BACKUP INPUT SETTING]        |     |
| [HDMI IN]                     | 112 |
| [SDI IN]                      |     |
| [DIGITAL LINK IN]             |     |
| [ON-SCREEN DISPLAY]           |     |
| [MENU MODE]                   |     |
| [IMAGE ROTATION]              |     |
| [BACK COLOR]                  |     |
| [STARTUP LOGO]                |     |
| [UNIFORMITY]                  |     |
| [SHUTTER SETTING]             | 121 |
| [FREEZE]                      |     |
| [WAVEFORM MONITOR]            |     |
| [CUT OFF]                     | 124 |

| [PROJECTOR SETUP] menu           | 125 |
|----------------------------------|-----|
| [PROJECTOR ID]                   | 125 |
| [PROJECTION METHOD]              | 125 |
| [LENS]                           | 126 |
| [OPERATION SETTING]              | 130 |
| [LIGHT OUTPUT]                   | 133 |
| [STANDBY MODE]                   | 133 |
| [QUICK STARTUP]                  | 134 |
| [POWER MANAGEMENT]               | 134 |
| [NO SIGNAL SETTING]              | 135 |
| [INITIAL STARTUP]                |     |
| [STARTUP INPUT SELECT]           | 138 |
| [DATE AND TIME]                  | 138 |
| [SCHEDULE]                       | 139 |
| [MULTI PROJECTOR SYNC]           | 141 |
| [RS-232C]                        | 143 |
| [REMOTE1 MODE]                   | 145 |
| [FUNCTION BUTTON]                | 145 |
| [FILTER COUNTER]                 | 146 |
| [STATUS]                         | 146 |
| [INFO MONITOR SETTING]           | 148 |
| [DATA CLONING]                   | 150 |
| [SAVE ALL USER DATA]             | 150 |
| [LOAD ALL USER DATA]             | 150 |
| [HDMI CEC]                       | 151 |
| [INITIALIZE]                     | 153 |
| [FIRMWARE UPDATE]                | 154 |
| [SAVE LOG]                       | 154 |
| [SERVICE PASSWORD]               | 154 |
| [TEST PATTERN] menu              | 155 |
| [TEST PATTERN]                   | 155 |
| [SIGNAL LIST] menu               | 158 |
| Registering new signals          | 158 |
| Renaming the registered signal   | 158 |
| Deleting the registered signal   | 158 |
| Protecting the registered signal | 159 |
| Expanding signal lock-in range   | 159 |
| Sub memory                       | 160 |
| [SECURITY] menu                  | 161 |
| [SECURITY PASSWORD]              | 161 |
| [SECURITY PASSWORD CHANGE]       | 161 |
| [CONTROL DEVICE SETUP]           | 161 |
| [CONTROL DEVICE PASSWORD CHANGE] |     |
|                                  | 163 |

| [NETWORK] menu          |     |
|-------------------------|-----|
| [ETHERNET TYPE]         |     |
| [DIGITAL LINK]          |     |
| [WIRED LAN]             |     |
| [WIRELESS LAN]          |     |
| [PROJECTOR NAME]        |     |
| [NETWORK STATUS]        |     |
| [NFC SETTING]           |     |
| [ADMINISTRATOR ACCOUNT] |     |
| [NETWORK SECURITY]      |     |
| [NETWORK CONTROL]       | 172 |
| [PJLink]                |     |
| [Art-Net]               | 174 |

# Chapter 5 Operations

| Network connection                              | 178  |
|-------------------------------------------------|------|
| Connecting via wired LAN                        | .178 |
| Connecting with wireless LAN                    | 180  |
| Web control function                            | 183  |
| Computer that can be used for setting           | .183 |
| Accessing from the web browser                  | 183  |
| [Status]                                        | 186  |
| [Projector control]                             | 191  |
| [Detailed set up]                               | .195 |
| [Set up password]                               | 210  |
| License download page                           | .212 |
| Using the information monitor function          | .213 |
| Screen mode                                     | .213 |
| Top menu                                        | 213  |
| Sub-menu                                        | 213  |
| Basic operation procedure in the menu           |      |
| operation mode                                  |      |
| [USER VIEW] menu                                |      |
| [SETUP] menu                                    |      |
| [STATUS] menu                                   |      |
| Error notification mode                         |      |
| Using the data cloning function                 | 225  |
| Copying the data to another projector via LAN   | 005  |
|                                                 | .225 |
| Copying the data to another projector using USB | 227  |
| Using HDMI-CEC function                         |      |
| Connecting a CEC-compatible device              |      |
| Setting the projector and CEC-compatible        | .220 |
| device                                          | 229  |
| Operating the CEC-compatible device with the    |      |
| projector remote control                        | .229 |
| About the link control                          | 230  |
| Updating the firmware                           | 231  |
| Updating the firmware via LAN                   | 231  |
| Updating the firmware using the USB memory      | -    |
|                                                 | 236  |

# Chapter 6 Maintenance

| Light source/temperature/filter indicators |     |
|--------------------------------------------|-----|
| When an indicator lights up                | 239 |
| Maintenance/replacement                    | 241 |
| Before performing maintenance/replacement  | 241 |
| Maintenance                                | 241 |
| Replacing the unit                         | 244 |
| Troubleshooting                            |     |
| [SELF TEST] indications                    |     |

# Chapter 7 Appendix

| Technical information                                                                        | 250 |
|----------------------------------------------------------------------------------------------|-----|
| Using PJLink function                                                                        | 250 |
| Using Art-Net function                                                                       | 251 |
| Control commands via LAN                                                                     | 256 |
| <serial in="" multi="" sync="">/<serial multi<br="">SYNC OUT&gt; terminals</serial></serial> | 259 |
| <remote 1="" in=""> terminal</remote>                                                        | 263 |
| Specifications                                                                               |     |
| Dimensions                                                                                   | 267 |
| List of compatible signals                                                                   | 268 |
| Precautions for attaching the Ceiling Mount                                                  |     |
| Bracket                                                                                      | 273 |
| Index                                                                                        | 275 |

# Read this first!

WARNING: THIS APPARATUS MUST BE EARTHED.

**WARNING:** To prevent damage which may result in fire or shock hazard, do not expose this appliance to rain or moisture.

This device is not intended for use in the direct field of view at visual display workplaces. To avoid incommoding reflexions at visual display workplaces this device must not be placed in the direct field of view.

The equipment is not intended for used at a video workstation in compliance BildscharbV.

The sound pressure level at the operator position is equal or less than 70 dB (A) according to ISO 7779.

#### WARNING:

- 1. Remove the plug from the mains socket when this unit is not in use for a prolonged period of time.
- 2. To prevent electric shock, do not remove cover. No user serviceable parts inside. Refer servicing to qualified service personnel.
- 3. Do not remove the earthing pin on the mains plug. This apparatus is equipped with a three prong earthingtype mains plug. This plug will only fit an earthing-type mains socket. This is a safety feature. If you are unable to insert the plug into the mains socket, contact an electrician. Do not defeat the purpose of the earthing plug.

#### WARNING:

This equipment is compliant with Class A of CISPR32. In a residential environment this equipment may cause radio interference.

## (for Taiwan)

#### WARNING:

This equipment complies with the Class A standard of CNS15936.

This is Class A information technology equipment that may cause radio frequency interference when used in a residential environment, in which the user will be required to take certain appropriate countermeasures.

**CAUTION:** To assure continued compliance, follow the attached installation instructions. This includes using the provided power cord and shielded interface cables when connecting to computer or peripheral devices. Also, any unauthorized changes or modifications to this equipment could void the user's authority to operate this device.

This is a device to project images onto a screen, etc., and is not intended for use as indoor lighting in a domestic environment.

Directive 2009/125/EC

**WARNING:** TO REDUCE THE RISK OF FIRE OR ELECTRIC SHOCK, DO NOT EXPOSE THIS PRODUCT TO RAIN OR MOISTURE.

WARNING: RISK OF ELECTRIC SHOCK. DON'T OPEN

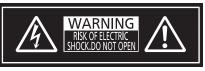

Indicated on the projector

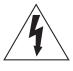

The lightning flash with arrowhead symbol, within an equilateral triangle, is intended to alert the user to the presence of uninsulated "dangerous voltage" within the product's enclosure that may be of sufficient magnitude to constitute a risk of electric shock to persons.

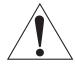

The exclamation point within an equilateral triangle is intended to alert the user to the presence of important operating and maintenance (servicing) instructions in the literature accompanying the product.

**WARNING:** Do not look at the light emitted from the lens while the projector is being used. As with any bright source, do not stare into the direct beam, RG2 IEC 62471-5:2015.  $\bigwedge \quad \bigwedge \quad \bigwedge_{RG2} \quad \bigoplus_{RG2} \quad \bigoplus_{RG2} \quad$ 

Indicated on the projector

# (for USA and Canada)

**WARNING:** MOUNT ABOVE THE HEADS OF CHILDREN. The use of a ceiling mount is recommended with this projector to place it above the eyes of children.

Laser Notice No.57

# Notice on laser

# (except for Taiwan, India)

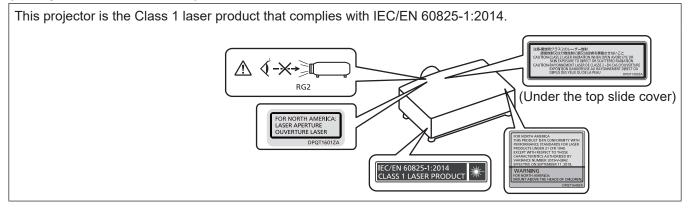

# (for Taiwan)

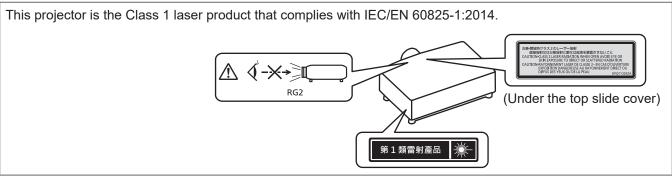

# (for India)

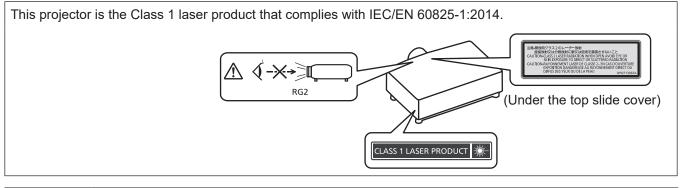

**CAUTION:** Use of controls or adjustments or performance of procedures other than those specified herein may result in hazardous radiation exposure.

# CAUTION (North/Middle/South America)

Power Supply: This Projector is designed to operate on 100 V - 240 V, 50 Hz/60 Hz AC, house current only.

**CAUTION:** The AC power cord which is supplied with the projector as an accessory can only be used for power supplies up to 125 V. If you need to use higher voltages than this, you will need to obtain a separate 250 V power cord. If you use the accessory cord in such situations, fire may result.

# CAUTION (North/Middle/South America/Taiwan)

This equipment is equipped with a three-pin grounding-type power plug. Do not remove the grounding pin on the power plug. This plug will only fit a grounding-type power outlet. This is a safety feature. If you are unable to insert the plug into the outlet, contact an electrician. Do not defeat the purpose of the grounding plug.

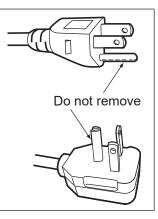

# WARNING (USA and Canada)

- Not for use in a computer room as defined in the Standard for the Protection of Electronic Computer/Data Processing Equipment, ANSI/NFPA 75.
- For permanently connected equipment, a readily accessible disconnect device shall be incorporated in the building installation wiring.
- For pluggable equipment, the socket-outlet shall be installed near the equipment and shall be easily accessible.

# **NOTIFICATION** (Canada)

This class A digital apparatus complies with Canadian ICES-003.

# For USA-California Only

This product contains a CR Coin Cell Lithium Battery which contains Perchlorate Material – special handling may apply.

See www.dtsc.ca.gov/hazardouswaste/perchlorate

# FCC NOTICE (USA)

| Supplier's Declaration of Conformity |                                                     |
|--------------------------------------|-----------------------------------------------------|
| Model Number:                        | PT-MZ20KLB / PT-MZ20KLW / PT-MZ17KLB / PT-MZ17KLW / |
|                                      | PT-MZ14KLB / PT-MZ14KLW / PT-MZ11KLB / PT-MZ11KLW   |
| Trade Name:                          | Panasonic                                           |
| Responsible Party:                   | Panasonic Corporation of North America              |
| Address:                             | Two Riverfront Plaza, Newark, NJ 07102-5490         |
| General Contact:                     | http://www.panasonic.com/support                    |
| Projector Contact:                   | https://panasonic.net/cns/projector/                |
|                                      |                                                     |

This device complies with Part 15 of the FCC Rules.

Operation is subject to the following two conditions:

(1) This device may not cause harmful interference, and (2) this device must accept any interference received, including interference that may cause undesired operation.

#### Caution:

This equipment has been tested and found to comply with the limits for a Class A digital device, pursuant to part 15 of the FCC Rules. These limits are designed to provide reasonable protection against harmful interference when the equipment is operated in a commercial environment. This equipment generates, uses, and can radiate radio frequency energy and, if not installed and used in accordance with the instruction manual, may cause harmful interference to radio communications. Operation of this equipment in a residential area is likely to cause harmful interference in which case the user will be required to correct the interference at his own expense.

#### FCC Warning:

To assure continued compliance, follow the attached installation instructions. This includes using the provided power cord and shielded interface cables when connecting to computer or peripheral devices. Also, any unauthorized changes or modifications to this equipment could void the user's authority to operate this device.

# For Australia Only

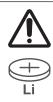

#### WARNING: THIS PRODUCT CONTAINS A COIN BATTERY

Keep coin battery out of the reach of infants and small children whether the battery is new or used. Severe or fatal injuries can occur within 2 hours of ingestion. Seek medical attention immediately.

# EU Declaration of Conformity (DoC) for RE Directive

This equipment is in compliance with the essential requirements and other relevant provisions of Directive 2014/53/EU.

Customers can download a copy of the original DoC for this product from our DoC server: https://www.ptc.panasonic.eu/

Contact in the EU:Panasonic Connect Europe GmbH, Panasonic Testing Centre, Winsbergring 15, 22525 Hamburg, Germany

# IMPORTANT: THE MOLDED PLUG

FOR YOUR SAFETY, PLEASE READ THE FOLLOWING TEXT CAREFULLY.

This appliance is supplied with a molded three pin mains plug for your safety and convenience. A 13 amp fuse is fitted in this plug. Should the fuse need to be replaced, please ensure that the replacement fuse has a rating of 13 amps and that it is approved by ASTA or BSI to BS1362.

Check for the ASTA mark 0 or the BSI mark 0 on the body of the fuse.

If the plug contains a removable fuse cover, you must ensure that it is refitted when the fuse is replaced. If you lose the fuse cover, the plug must not be used until a replacement cover is obtained. A replacement fuse cover can be purchased from an Authorized Service Center.

If the fitted molded plug is unsuitable for the mains socket in your home, then the fuse should be removed and the plug cut off and disposed of safely. There is a danger of severe electrical shock if the cut off plug is inserted into any 13 amp socket.

If a new plug is to be fitted, please observe the wiring code as shown below. If in any doubt, please consult a qualified electrician.

#### WARNING: THIS APPLIANCE MUST BE EARTHED.

**IMPORTANT:** The wires in this mains lead are colored in accordance with the following code:

Green - and - Yellow: Earth Blue: Neutral Brown: Live

As the colors of the wire in the mains lead of this appliance may not correspond with the colored markings identifying the terminals in your plug, proceed as follows.

The wire which is colored GREEN - AND - YELLOW must be connected to the terminal in the plug which is marked with the letter E or by the Earth symbol  $\pm$  or colored GREEN or GREEN - AND - YELLOW.

The wire which is colored BLUE must be connected to the terminal in the plug which is marked with the letter N or colored BLACK.

The wire which is colored BROWN must be connected to the terminal in the plug which is marked with the letter L or colored RED.

How to replace the fuse: Open the fuse compartment with a screwdriver and replace the fuse.

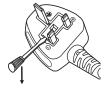

# ■ Hazard distance (IEC/EN 62471-5:2015)

The distance from the projection lens surface, at which the emission reaches the Accessible Emission Limit (AEL) of risk group 2, is known as the hazard distance (HD) or safety distance. The area where the emission exceeds the Accessible Emission Limit of risk group 2 is called the hazard zone (HZ).

Within the hazard zone, never look into the light projected from the projector. The eyes may be damaged by direct irradiation even if you look at the light just for a moment. If you are outside the hazard zone, it is considered to be safe in all circumstances except deliberately staring into the light projected from the projector.

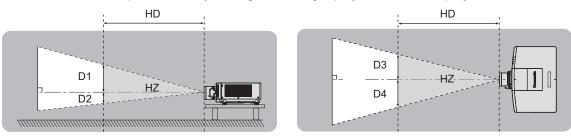

# Risk group

The combination of the projector and the projection lens is categorized as risk group 2 when the hazard distance is 1 m (39-3/8") or less. It is categorized as risk group 3 when the hazard distance exceeds 1 m (39-3/8"), and it will be for professional use instead of consumer use.

In case of risk group 3, there is a possibility of damaging the eyes by direct irradiation when looking into the projection light from inside the hazard zone even for a moment.

In the case of risk group 2, safe use without damaging the eyes is possible in all circumstances except deliberately staring into the light projected from the projector.

The combination of the projector and the projection lens which the hazard distance exceeds 1 m (39-3/8") and is categorized as risk group 3 is as follows.

| Model No.                                        | Projection lens Model No.                    | Risk group   |  |  |
|--------------------------------------------------|----------------------------------------------|--------------|--|--|
| PT-MZ20K <sup>*1</sup>                           | ET-EMT750, ET-EMT850 Risk group 3            |              |  |  |
| PT-MZ17K <sup>*2</sup>                           | ET-EMT750, ET-EMT700<br>ET-EMT850, ET-EMT800 | Risk group 3 |  |  |
| PT-MZ14K <sup>*3</sup><br>PT-MZ11K <sup>*3</sup> | ET-EMT850, ET-EMT800                         | Risk group 3 |  |  |

\*1 When PT-MZ20K is used with the Zoom Lens (Model No.: ET-EMT750, ET-EMT850) attatched, the hazard distance exceeds 1 m (39-3/8"), and regardless of the use condition, the throw ratio is larger than 2.0:1. In this case, it is catagorized as the risk group 3.

\*2 When PT-MZ17K is used with the Zoom Lens (Model No.: ET-EMT750, ET-EMT850, ET-EMT700, ET-EMT800) attached, the hazard distance exceeds 1 m (39-3/8"), and regardless of the use condition, the throw ratio is larger than 2.0:1. In this case, it is catagorized as the risk group 3.

\*3 When PT-MZ14K / PT-MZ11K are used with the Zoom Lens (Model No.: ET-EMT850, ET-EMT800) attatched, the hazard distance exceeds 1 m (39-3/8"), and regardless of the use condition, the throw ratio is larger than 4.0:1. In this case, it is catagorized as the risk group 3.

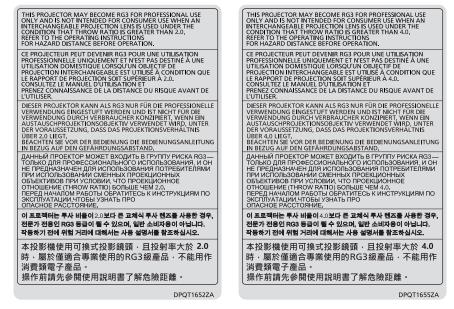

PT-MZ20K, PT-MZ17K

PT-MZ14K, PT-MZ11K

Indicated on the projector

Each dimension inside the hazard zone for combination with projection lens which the hazard distance exceeds 1 m (39-3/8") is as follows.

| Model No. | Projection lens<br>Model No. | HD*1 | D1*2 | D2*2 | D3*2 | D4*2 |
|-----------|------------------------------|------|------|------|------|------|
| PT-MZ20K  | ET-EMT750                    | 1.7  | 0.21 | 0.21 | 0.25 | 0.25 |
|           | ET-EMT850                    | 2.7  | 0.18 | 0.18 | 0.22 | 0.22 |
| PT-MZ17K  | ET-EMT750,<br>ET-EMT700      | 1.0  | 0.12 | 0.12 | 0.14 | 0.14 |
|           | ET-EMT850,<br>ET-EMT800      | 2.4  | 0.16 | 0.16 | 0.19 | 0.19 |
| PT-MZ14K  | ET-EMT850,<br>ET-EMT800      | 2.1  | 0.14 | 0.14 | 0.17 | 0.17 |
| PT-MZ11K  | ET-EMT850,<br>ET-EMT800      | 1.6  | 0.11 | 0.11 | 0.13 | 0.13 |

\*1 HD: Hazard Distance

\*2 The values of D1 to D4 will change in accordance with the lens shift amount. Each value in the table is the maximum value.

#### Note

• The value in the table is based on IEC/EN 62471-5:2015.

 Projection lens compatible with the projector may be added or changed without prior notice. For the latest information, visit the following website. https://panasonic.net/cns/projector/

#### Attention

If the light projected from the projector directly enters the eyes while you are inside the hazard zone, the retinas may be damaged. Do not
enter within the hazard zone during use. Alternatively, install the projector in a location where the projected light will not directly enter the
eyes.

# WARNING:

# POWER

# The wall outlet or the circuit breaker shall be installed near the equipment and shall be easily accessible when problems occur. If the following problems occur, cut off the power supply immediately.

Continued use of the projector in these conditions will result in fire or electric shock, or will cause visual impairment.

- If foreign objects or water get inside the projector, cut off the power supply.
- If the projector is dropped or the cabinet is broken, cut off the power supply.
- If you notice smoke, strange smells or noise coming from the projector, cut off the power supply. Please contact an Authorized Service Center for repairs, and do not attempt to repair the projector yourself.

## During a thunderstorm, do not touch the projector or the cable.

Electric shocks can result.

#### Do not do anything that might damage the power cord or the power plug.

If the power cord is used while damaged, electric shocks, short-circuits or fire will result.

• Do not damage the power cord, make any modifications to it, place it near any hot objects, bend it excessively, twist it, pull it, place heavy objects on top of it or wrap it into a bundle.

Ask an Authorized Service Center to carry out any repairs to the power cord that might be necessary.

#### Do not use anything other than the provided power cord.

Failure to observe this will result in electric shocks or fire. Please note that if you do not use the provided power cord to ground the device on the side of the outlet, this may result in electric shocks.

#### **Completely insert the power plug into the wall outlet and the power connector into the projector terminal.** If the plug is not inserted correctly, electric shocks or overheating will result.

• Do not use plugs which are damaged or wall outlets which are coming loose from the wall.

#### Do not handle the power plug and power connector with wet hands.

Failure to observe this will result in electric shocks.

#### Use an outlet supporting 15 A independently.

Using an outlet together with another device may result in fires due to heat generation.

#### Do not overload the wall outlet.

If the power supply is overloaded (ex., by using too many adapters), overheating may occur and fire will result.

#### Clean the power plug regularly to prevent it from becoming covered in dust.

Failure to observe this will cause a fire.

- If dust builds up on the power plug, the resulting humidity can damage the insulation.
- If not using the projector for an extended period of time, pull the power plug out from the wall outlet.
- Pull the power plug out from the wall outlet and wipe it with a dry cloth regularly.

# ON USE/INSTALLATION

#### Do not place the projector on soft materials such as carpets or sponge mats.

Doing so will cause the projector to overheat, which can cause burns, fire or damage to the projector.

# Do not set up the projector in humid or dusty places or in places where the projector may come into contact with oily smoke or steam.

Using the projector under such conditions will result in fire, electric shocks or deterioration of components. Oil may also distort the plastic and the projector could fall such as when mounted on the ceiling.

# Do not install this projector in a place which is not strong enough to take the full weight of the projector or on top of a surface which is sloped or unstable.

Failure to observe this will cause projector to fall down or tip over the projector, and severe injury or damage could result.

#### Do not install the projector in a location where people pass through.

People may bump into the projector or trip on the power cord, which may result in fire, electric shock, or injury.

# Install the projector in a location sufficiently away from surrounding walls and objects so that air ventilation is not obstructed.

Failure to observe this will cause the projector to overheat, which can cause fire or damage to the projector.

- Do not place the projector in narrow, badly ventilated places.
- For details, refer to "Cautions when setting up the projector" (
  page 22).
- Do not place the projector on cloth or papers, as these materials could be drawn into the intake vent.

# WARNING:

#### Do not look at or place your skin into the light emitted from the lens while the projector is being used.

**Do not enter the projection luminous flux using an optical device (such as magnifier or mirror).** Doing so can cause burns or loss of sight.

- Strong light is emitted from the projector's lens. Do not look at or place your hands directly into this light.
- Be especially careful not to let young children look into the lens. In addition, turn off the power and switch off the main power when you are away from the projector.

#### **Do not project an image with the lens cover of the projection lens (optional) attached.** Doing so can cause fire.

#### Never attempt to remodel or disassemble the projector.

High voltages can cause fire or electric shocks.

• For any inspection, adjustment and repair work, please contact an Authorized Service Center.

# Do not allow metal objects, flammable objects, or liquids to enter inside of the projector. Do not allow the projector to get wet.

Doing so may cause short circuits or overheating, and result in fire, electric shock, or malfunction of the projector.

- Do not place containers of liquid or metal objects near the projector.
- If liquid enters inside of the projector, consult your dealer.
- Particular attention must be paid to children.

#### Use the ceiling mount bracket specified by Panasonic Connect Co., Ltd.

- Using the ceiling mount bracket other than the specified one will result in falling accidents.
- Attach the supplied safety cable to the ceiling mount bracket to prevent the projector from falling down.

# Installation work such as mounting the projector on the ceiling should only be carried out by a qualified technician.

If installation is not carried out and secured correctly, it can cause injury or accidents, such as electric shocks.

## ACCESSORIES

#### Do not use or handle the batteries improperly, and refer to the following.

Failure to observe this will cause burns, batteries to leak, overheat, explode or catch fire.

- Do not use unspecified batteries.
- Do not charge dry cell batteries.
- Do not disassemble dry cell batteries.
- Do not heat the batteries or place them into water or fire.
- Do not allow the + and terminals of the batteries to come into contact with metallic objects such as necklaces or hairpins.
- Do not store or carry batteries together with metallic objects.
- Store the batteries in a plastic bag and keep them away from metallic objects.
- Make sure the polarities (+ and –) are correct when inserting the batteries.
- Do not use a new battery together with an old battery or mix different types of batteries.
- Do not use batteries with the outer cover peeling away or removed.

#### If the battery fluid leaks, do not touch it with bare hands, and take the following measures if necessary.

- Battery fluid on your skin or clothing could result in skin inflammation or injury. Rinse with clean water and seek medical advice immediately.
- Battery fluid coming in contact with your eyes could result in loss of sight. In this case, do not rub your eyes. Rinse with clean water and seek medical advice immediately.

#### Do not allow children to reach the batteries and the lens fixing screw.

Accidentally swallowing them can cause physical harm.

• If swallowed, seek medical advice immediately.

#### Remove the depleted batteries from the remote control promptly.

• Leaving them in the unit may result in fluid leakage, overheating, or explosion of the batteries.

# CAUTION:

# POWER

When disconnecting the power cord, be sure to hold the power plug and power connector.

If the power cord itself is pulled, the lead will become damaged, and fire, short-circuits or serious electric shocks will result.

When not using the projector for an extended period of time, disconnect the power plug from the wall outlet.

Failure to do so may result in fire or electric shock.

Before replacing the projection lens, be sure to turn off the power and disconnect the power plug from the wall outlet.

- Unexpected projection of light may cause injury to eyes.
- Replacing the projection lens without removing the power plug may result in electric shock.

**Disconnect the power plug from the wall outlet before carrying out any cleaning and replacing the unit.** Failure to do so may result in electric shock.

# ON USE/INSTALLATION

#### Do not place heavy objects on top of the projector.

Failure to observe this will cause the projector to become unbalanced and fall, which could result in damage or injury. The projector will be damaged or deformed.

#### Do not put your weight on this projector.

You could fall or the projector could break, and injury will result.

• Be especially careful not to let young children stand or sit on the projector.

#### Do not place the projector in extremely hot locations.

Doing so will cause the outer casing or internal components to deteriorate, or result in fire.

• Take particular care in locations exposed to direct sunlight or near heaters.

# Do not place your hands in the openings beside the optical lens, while shifting the lens.

Failure to observe this could cause injury.

#### **Do not install the projector in a location where salt pollution or corrosive gas may occur.** Doing so may result in falling due to corrosion. Also, it may result in malfunctions.

#### Do not stand in front of the lens while the projector is being used.

- Doing so can cause damage and burns to clothing.
- Strong light is emitted from the projector's lens.

# Do not place objects in front of the lens while the projector is being used.

#### Do not block the projection by placing an object in front of the projection lens.

Doing so can cause fire, damage to an object, or malfunction of the projector.

• Strong light is emitted from the projector's lens.

#### The projector must be carried or installed by two or more people.

Failure to do so may cause falling accidents.

#### Always disconnect all cables before moving the projector.

Moving the projector with cables still attached can damage the cables, which will cause fire or electric shocks to occur.

# When mounting the projector on the ceiling, keep mounting screws and power cord from contact with metal parts inside the ceiling.

Contact with metal parts inside the ceiling can cause electric shocks.

# CAUTION:

# ACCESSORIES

# When not using the projector for an extended period of time, remove the batteries from the remote control.

Failure to observe this will cause the batteries to leak, overheat, catch fire or explode, which may result in fire or contamination of surrounding area.

## MAINTENANCE

#### Do not attach the air filter unit while it is wet.

Doing so may result in electric shock or malfunctions.

• After you clean the air filter units, dry them thoroughly before reattaching them.

# Ask your dealer about cleaning inside the projector every 20 000 hours of usage as an estimated duration.

Continuous use while dust is accumulated inside the projector may result in fire.

• For cleaning fee, ask your dealer.

# To remove the battery

# **Remote Control Battery**

# 1. Press the guide and lift the cover.

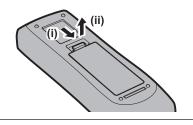

2. Remove the batteries.

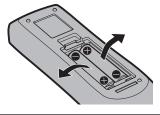

# Brazil Only Brasil Apenas

# Manuseio de baterias usadas

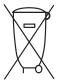

## BRASIL

Após o uso, as pilhas e/ou baterias deverão ser entregues ao estabelecimento comercial ou rede de assistência técnica autorizada.

Cobrir os terminais positivo (+) e negativo (-) com uma fita isolante adesiva, antes de depositar numa caixa destinada para o recolhimento. O contato entre partes metálicas pode causar vazamentos, gerar calor, romper a blindagem e produzir fogo. (Fig. 1)

Fig. 1 Como isolar os terminais

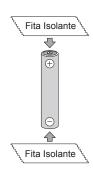

Não desmonte, não remova o invólucro, nem amasse a bateria. O gás liberado pela bateria pode irritar a garganta, danificar o lacre do invólucro ou o vazamento provocar calor, ruptura da blindagem e produzir fogo devido ao curto circuito dos terminais. Não incinere nem aqueça as baterias, elas não podem ficar expostas a temperaturas superiores a 100 °C (212 °F). O gás liberado pela bateria pode irritar a garganta, danificar o lacre do invólucro ou o vazamento provocar calor, ruptura da blindagem e produzir fogo devido ao curto circuito dos terminais.

Evite o contato com o liquido que vazar das baterias. Caso isto ocorra, lave bem a parte afetada com bastante água. Caso haja irritação, consulte um médico.

# Remoção das baterias

1. Pressione a guia e levante a tampa.

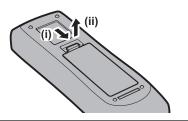

2. Remova as baterias.

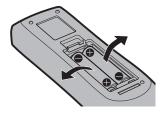

# Trademarks

- SOLID SHINE is a trademark of Panasonic Holdings Corporation.
- Windows and Microsoft Edge are registered trademarks or trademarks of Microsoft Corporation in the United States and other countries.
- Mac, macOS, Safari, and iPhone are trademarks of Apple Inc., registered in the U.S. and other countries and regions.
- Trademark PJLink is a trademark applied for trademark rights in Japan, the United States of America and other countries and areas.
- The terms HDMI and HDMI High-Definition Multimedia Interface, and the HDMI Logo are trademarks or registered trademarks of HDMI Licensing Administrator, Inc. in the United States and other countries.
- Crestron Connected, the Crestron Connected logo, Crestron Fusion, and XiO Cloud are either trademarks or registered trademarks of Crestron Electronics, Inc. in the United States and/or other countries.
- HDBaseT™ is a trademark of HDBaseT Alliance.
- Art-Net™ Designed by and Copyright Artistic Licence Holdings Ltd
- IOS is a trademark or registered trademark of Cisco in the U.S. and other countries and is used under license.
- Android and Google Chrome are trademarks of Google LLC.
- QR Code is a registered trademark of DENSO WAVE INCORPORATED in Japan and in other countries.
- Adobe, Acrobat, and Reader are either registered trademarks or trademarks of Adobe in the United States and/ or other countries.
- Some of the fonts used in the on-screen menu are Ricoh bitmap fonts, which are manufactured and sold by Ricoh Company, Ltd.
- All other names, company names, and product names mentioned in this manual are trademarks or registered trademarks of their respective owners.

Please note that the <sup>®</sup> and <sup>™</sup> symbols are not specified in this manual.

#### Software information regarding this product

This product incorporates the following software:

- (1) the software developed independently by or for Panasonic Connect Co., Ltd.,
- (2) the software owned by third party and licensed to Panasonic Connect Co., Ltd.,
- (3) the software licensed under the GNU General Public License, Version 2.0 (GPL V2.0),
- (4) the software licensed under the GNU LESSER General Public License, Version 2.1 (LGPL V2.1), and/or
- (5) open source software other than the software licensed under the GPL V2.0 and/or LGPL V2.1.

The software categorized as (3) - (5) are distributed in the hope that it will be useful, but WITHOUT ANY WARRANTY, without even the implied warranty of MERCHANTABILITY or FITNESS FOR A PARTICULAR PURPOSE.

For details, refer to the license terms and conditions of each open source software.

The open source software license is stored in the firmware of this product, and can be downloaded by accessing this projector using the web browser. For details, please refer to "Web control function" (> page 183).

At least three (3) years from delivery of this product, Panasonic Connect Co., Ltd. will give to any third party who contacts us at the contact information provided below, for a charge no more than our cost of physically performing source code distribution, a complete machine-readable copy of the corresponding source code covered under GPL V2.0, LGPL V2.1 or the other licenses with the obligation to do so, as well as the respective copyright notice thereof.

Contact Information: oss-cd-request@gg.jp.panasonic.com

# Illustrations in this manual

- Illustrations of the projector, menu screen (OSD), and other parts may vary from the actual product.
- Illustrations displayed on the computer screen may differ depending on the types of the computer, operating system, and the web browser.
- Illustrations of the projector with the power cord attached are only examples. The shape of the supplied power cords varies depending on the country where you purchased the product.

# Reference pages

• Reference pages in this manual are indicated as (+ page 00).

# Term

• In this manual, the "Wireless/wired remote control unit" accessory is referred to as "Remote control".

# Features of the Projector

# High luminance and high contrast and low noise

- With a high efficiency optical system and unique drive system that draws maximum solid-state light source output, high luminance of 20 000 lm<sup>\*1</sup>, high contrast of 3 000 000:1<sup>\*2</sup>, and low noise of 42 dB<sup>\*3</sup> are achieved with its high color reproduction even with its compact size.
- \*1 A value for PT-MZ20K. A value for PT-MZ17K is 16 500 lm. A value for PT-MZ14K is 14 000 lm. A value for PT-MZ11K is 11 000 lm.
- \*2 When [DYNAMIC CONTRAST] is set to [3]
  \*3 A value for PT-MZ20K. A value for PT-MZ17K is 38 dB. A value for PT-MZ14K and PT-MZ11K is 35 dB. When [OPERATING MODE] in [OPERATION SETTING] is set to [NORMAL]

# Easy and highly flexible setup

In addition to DIGITAL LINK support, Art-Net support, and abundant lineup of optional lenses, the projector has realized flexible installation with wide latitude that supports all 360° direction projection utilizing the feature of solid-state light source. More advanced rendition in wide range of usages is now possible. With the superior compatibility with the devices other than projectors, more advanced rendition in wide range of usage is possible.

# Long life and high reliability

The maintenance cost for long-term operation is reduced by the unique light source cooling control technology and improvement of the dust resistance. Also, it will contribute to the stable operation by implementation of the backup function that will continue the projection by switching to the backup input signal immediately even when the input signal is discontinued, in addition to adopting solid-state light source which has long life.

# **Quick Steps**

For details, refer to the corresponding pages.

- Set up the projector.
   (⇒ page 36)
- 2. Attach the projection lens (optional).(⇒ page 45)
- 3. Connect with external devices.(⇒ page 48)
- 4. Connect the power cord.(⇒ page 54)
- 5. Switch on the projector.(⇒ page 56)
- 6. Make initial settings.
  (⇒ page 57)
  Execute the lens calibration.
  (⇒ page 70)
  - Take this step when you switch on the power for the first time after purchasing the projector.
- 7. Select the input signal.(⇒ page 67)
- Adjust the image.
   (⇒ page 68)

# Chapter 1 **Preparation**

This chapter describes things you need to know or check before using the projector.

# **Precautions for use**

# Intended use of the product

The purpose of the projector is to project an image signal from imaging equipment or a computer on a screen or other surface as a still image or moving image.

# Installation and handling of the laser product (for USA and Canada)

## For permanent Installation

- Installation of the projector shall be performed by a technician trained by Panasonic Connect Co., Ltd.
- The variance application to the U.S. Food and Drug Administration (FDA variance application) will be performed by Panasonic Connect Co., Ltd. The person responsible of the device or usage shall store the original or a copy of the FDA variance approval letter received from Panasonic Connect Co., Ltd.

## For temporary installation

- Installation of the projector shall be performed by a technician trained by Panasonic Connect Co., Ltd.
- Owner of the projector or the person responsible of usage such as the promotor of the show shall apply for FDA variance and acquire the approval letter.
- The variance holder who has acquired the FDA variance approval letter must submit the "installation checklist" required by FDA to Panasonic Connect Co., Ltd.
- Variance holder shall create and store a document recording the information such as the location of the use, dates of the use, users of the projector.

#### For use

- This projector is categorized as the risk group 3 of IEC/EN 62471-5:2015.
- Do not enter within the hazard distance (within RG3 range), refer to "Hazard distance (IEC/EN 62471-5:2015)".
- Assign a person responsible of the device when using the projector. The person responsible shall be trained by Panasonic Connect Co., Ltd. before starting to use the projector.

#### Note

 Information such as training, FDA variance application, installation checklist, usage recording document can be confirmed by accessing following URL.

https://eww.pavc.panasonic.co.jp/projector/extranet/index.html

#### **Cautions when transporting**

- Transport the projector with two or more people. Failure to do so may drop the projector, which may result in damage or deformation of the projector, or injury.
- Hold the bottom of the projector and do not hold the projection lens or the opening around the projection lens when transporting. Failure to do so may cause damage. Also, handle the projector in a way not to apply excessive vibration or shock. Failure to do so may cause a failure due to the damaged internal components.
- Do not transport the projector with the adjustable feet extended. Doing so may damage the adjustable feet.

# **Cautions when installing**

# Do not set up the projector outdoors.

The projector is designed for indoor use only.

#### Do not set up the projector in the following locations.

- Places where vibration and impacts occur such as in a car or vehicle: Doing so may cause damage to internal components or malfunction.
- Location close to sea or where corrosive gas may occur: The projector may fall due to corrosion. Also, failure to do so may shorten the life of the components and result in malfunction.
- Near the exhaust of an air conditioner: Depending on the conditions of use, the screen may fluctuate in rare cases due to the heated air from the exhaust vent or the hot or cooled air from the air conditioner. Make sure that the exhaust from the projector or other equipment, or the air from the air conditioner does not blow toward the front of the projector.

# 20 - ENGLISH

- Places with sharp temperature fluctuations such as near lights (studio lamps): Doing so may shorten the life of the light source, or result in deformation of the projector due to heat, which may cause malfunctions.
   Follow the operating environment temperature of the projector.
- Near high-voltage power lines or near motors: Doing so may interfere with the operation of the projector.

## Ask a qualified technician or your dealer for the installation work such as installing to a ceiling.

To ensure projector performance and security, ask a qualified technician or your dealer when installing the projector in a method other than the floor installation or when installing the projector in a high place.

# Ask a qualified technician or your dealer to install the cable wiring for DIGITAL LINK connection.

Image and sound may be disrupted if cable transmission characteristics cannot be obtained due to inadequate installation.

## The projector may not work properly due to strong radio wave from the broadcast station or the radio.

If there is any facility or equipment which outputs strong radio waves near the installation location, install the projector at a location sufficiently far from the source of the radio waves. Or, wrap the LAN cable connected to the <DIGITAL LINK> terminal using a piece of metal foil or a metal pipe which is grounded at both ends.

## Image adjustment after installation

Projected image of the projector is affected by the ambient temperature around the projector or the increased internal temperature caused by the light from its light source, and it will be unstable especially right after the projection has started.

This projector is equipped with the active focus optimizer function and automatically corrects the focus based on the detected temperature change of the lens or the detected change in brightness of the image, enabling the focus to be stable even just after switching on the power or when there is a large change in brightness of the image.

For details of the active focus optimizer function, refer to the [PROJECTOR SETUP] menu  $\rightarrow$  [LENS]  $\rightarrow$  [ACTIVE FOCUS OPTIMIZER] ( $\Rightarrow$  page 129). Operational specifications and factory default setting differ depending on the projection lens.

When using the projector with the active focus optimizer function disabled, it is recommended to perform the focus adjustment after 30 minutes or more have elapsed with the focus test pattern displayed. For details of the test pattern, refer to "[TEST PATTERN] menu" ( page 155).

Tor details of the test pattern, teler to [TEST FATTERN] menu (+ page 135).

# Do not install the projector at an altitude of 2 700 m (8 858') or higher above sea level.

# Do not use the projector in a location where the ambient temperature exceeds 45 °C (113 °F).

Using the projector in a location where the altitude is too high or the ambient temperature is too high may reduce the life of the components or result in malfunctions.

Do not use the projector in a location where the ambient temperature exceeds 40 °C (104 °F) regardless of the altitude when the optional Wireless Module (Model No.: AJ-WM50 Series) is attached to the projector.

# ■ Projection in all 360° direction is possible.

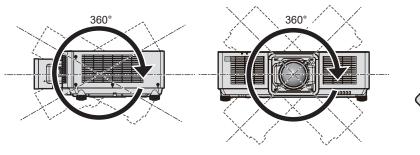

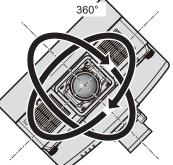

360° vertically

360° horizontally

360° tilted (combination of vertical and horizontal)

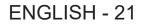

# Cautions when setting up the projector

- Use the adjustable feet only for the floor standing installation and for adjusting the angle. Using them for other purposes may damage the projector.
- When using the projector in any method other than the floor installation using the adjustable feet or ceiling mounting installation using the Ceiling Mount Bracket, use the four screw holes for ceiling mount (as shown in the figure) to fix the projector.

In such case, make sure that there is no clearance between the screw holes for ceiling mount on the projector bottom and the setting surface by inserting spacers (metallic) between them.

 Use a torgue screwdriver or Allen torgue wrench to tighten the fixing screws to their specified tightening torgues. Do not use electric screwdrivers or impact screwdrivers.

For the screws to fix the projector, use commercially available ISO 898-1 standard screws (made of carbon steel or alloy steel).

(Screw diameter: M6, tapping depth inside the projector: 12 mm (15/32"), torque: 4 ± 0.5 N·m)

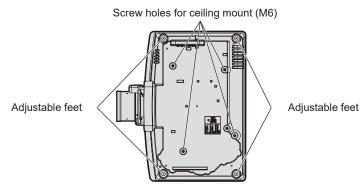

Positions of screw holes for ceiling mount and adjustable feet

Do not stack projectors on top of each other.

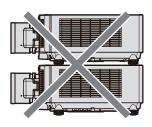

- · Do not block the intake/exhaust vents of the projector.
- Prevent hot and cool air from the air conditioning system or exhaust of other projectors from blowing directly to the intake/exhaust vents of the projector.

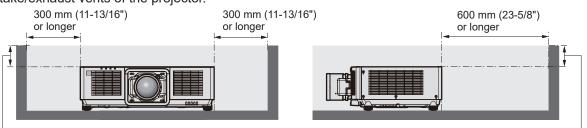

100 mm (3-15/16") or shorter

100 mm (3-15/16") or shorter

• Do not install the projector in a confined space.

When installing the projector in a confined space, provide air conditioning or ventilation separately. Exhaust heat may accumulate when the ventilation is not enough, triggering the protection circuit of the projector.

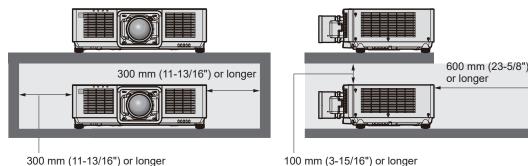

100 mm (3-15/16") or longer

22 - ENGLISH

- When installing and fixing the projector on a ceiling or wall using a mount, make sure that the fixing screw or
  power cord does not come in contact with the metal section inside the ceiling or wall. Failure to observe this
  may result in electric shocks.
- Panasonic Connect Co., Ltd. takes no responsibility for any damage to the product caused by an inappropriate choice of location for installing the projector, even if the warranty period of the product has not expired.
- Immediately remove the product that is not in use anymore by asking a qualified technician.

#### Security

When using this product, take safety measures against the following incidents.

- Personal information being leaked via this product
- Unauthorized operation of this product by a malicious third party
- Interfering or stopping of this product by a malicious third party

Take sufficient security measures.

- Make your password difficult to guess as much as possible.
- Change your password periodically.
- Panasonic Connect Co., Ltd. or its affiliate companies will never ask for your password directly. Do not divulge your password in case you receive such inquiries.
- The connecting network must be secured by a firewall, etc.

# Security when using the wireless LAN product

The advantage of a wireless LAN is that information can be exchanged between a computer or other such equipment and a wireless access point using radio waves, instead of using a LAN cable, as long as you are within range for radio transmissions.

On the other hand, because the radio wave can travel through an obstacle (such as a wall) and is accessible from anywhere within a given range, following problems may occur if security setting is insufficient.

- Transmitted data may be intercepted
  - A malicious third party may intentionally intercept radio waves and monitor the following transmitted data.
  - Personal information such as your ID, password, credit card number
  - Content of an Email
- Illegally accessed

A malicious third party may access your personal or corporate network without authorization and engage in the following types of behavior.

- Retrieve personal and/or secret information (information leak)
- Spread false information by impersonating a particular person (spoofing)
- Overwrite intercepted communications and issue false data (tampering)
- Spread harmful software such as a computer virus and crash your data and/or system (system crash)

Since most wireless LAN adapters or access points are equipped with security features to take care of these problems, you can reduce the possibility of these problems occurring when using this product by making the appropriate security settings for the wireless LAN device.

Some wireless LAN devices may not be set for security immediately after purchase. To decrease the possibility of occurrence of security problems, be sure to make all security related settings according to the operation instructions supplied with each wireless LAN device before using a wireless LAN device.

Depending on the specifications of the wireless LAN, a malicious third party may be able to break security settings by special means.

Panasonic Connect Co., Ltd. asks customers to thoroughly understand the risk of using this product without making security settings, and recommends that the customers make security settings at their own discretion and responsibility.

# Notes regarding the wireless LAN

Radio wave in the 2.4 GHz band is used when the wireless LAN connection function of the projector is used. The license of wireless station is not required, but understand the following when using.

To use the wireless LAN function with the projector, it is necessary to attach the optional Wireless Module (Model No.: AJ-WM50 Series).

#### Do not use close to other wireless devices.

Following devices may be using radio wave in the same bandwidth as the projector. Using the projector close to these devices may cause the communication to be disabled or the communication speed to slow down due to interference of radio wave.

• Microwave oven, etc.

- Industrial, scientific, or medical devices, etc.
- In-plant wireless station for identifying moving vehicles used in the manufacturing lines at a plant
- Specified low power wireless station

#### Do not use cell phone, television, or radio as much as possible close to the projector.

Cell phone, television, or radio is using radio wave with different bandwidth from the projector, so there is no effect on the wireless LAN communication or the send/receive on these devices. However, noise may occur in the audio or video due to the radio wave from the projector.

## Radio wave for wireless LAN communication does not go through the reinforcing bars, metal, or concrete.

The projector can communicate through wall or floor made of wood or glass (excluding the glass with metal mesh embedded), but it cannot communicate through wall or floor made of reinforcing bars, metal, or concrete.

# Do not use the projector as much as possible in a location where static electricity is generated.

The communication via wireless LAN or wired LAN may be prone to disruption when the projector is used in a location where static electricity or noise is generated.

There is a rare case that the LAN connection may not be established due to static electricity or noise, so in such case, turn off the projector, remove the source of problematic static electricity or noise, and turn the projector back on.

# **DIGITAL LINK**

"DIGITAL LINK" is a technology to transmit the video, audio, Ethernet, and serial control signals using a twisted pair cable by adding unique functions by Panasonic Connect Co., Ltd. to the HDBaseT™ communication standard formulated by HDBaseT Alliance.

This projector supports the optional DIGITAL LINK output supported device (Model No.: ET-YFB100G, ET-YFB200G) and peripheral devices by other manufacturers (twisted-pair-cable transmitters such as the "XTP transmitter" of Extron Electronics) that use the same HDBaseT<sup>™</sup> standard. For the devices of other manufacturers that the operation has been verified with this projector, visit the following website. https://panasonic.net/cns/projector/

Note that the verification for devices of other manufacturers has been made for the items set by Panasonic Connect Co., Ltd., and not all the operations have been verified. For operation or performance problems caused by the devices of other manufacturers, contact the respective manufacturers. The projector is not equipped with an audio function so it is not possible to output audio.

# **Art-Net**

"Art-Net" is an Ethernet communication protocol based on the TCP/IP protocol.

By using the DMX controller and the application software, illumination and stage system can be controlled. Art-Net is made based on DMX512 communication protocol.

#### Application software supported by the projector

The projector supports following application software.

For details or downloading application software except for "Geometric & Setup Management Software" and "Projector Network Setup Software", visit the following website.

https://panasonic.net/cns/projector/

"Geometric & Setup Management Software" and "Projector Network Setup Software" can be downloaded from the following website ("Panasonic Professional Display and Projector Technical Support Website").

https://panasonic.net/cns/projector/pass/

It is necessary to register and login to PASS<sup>\*1</sup> to download from "Panasonic Professional Display and Projector Technical Support Website".

\*1 PASS: Panasonic Professional Display and Projector Technical Support Website

#### Logo Transfer Software

This application software transfers the original image, such as company logo, which is projected at the start, to the projector.

Smart Projector Control

This application software sets and adjusts the projector connected via LAN using a smartphone or a tablet.

#### Multi Monitoring & Control Software

This application software monitors and controls the multiple display devices (projector and flat panel display) connected to an intranet.

#### Early Warning Software

This plug-in software monitors the status of the display devices and their peripherals within an intranet, and notifies of abnormality of such equipment and detects the signs of possible abnormality. "Early Warning Software" is preinstalled in the "Multi Monitoring & Control Software". To use the early warning function of this plug-in software, install "Multi Monitoring & Control Software" in the PC to be used. By enabling the early warning function, it will notify of the approximate time to replace the consumables for the display devices, to clean each part of the display devices, and to replace the components of the display devices, allowing to execute maintenance in advance.

The early warning function can be used by registering maximum of 2048 display devices free of charge for 90 days after installing the "Multi Monitoring & Control Software" into a PC. To continuously use after the 90 days, it is necessary to purchase the license of "Early Warning Software" (ET-SWA100 Series) and perform the activation. Also, depending on the type of license, the number of display devices that can be registered for monitoring varies. For details, refer to the Operating Instructions of "Multi Monitoring & Control Software".

#### • Geometric & Setup Management Software (Geometry Manager Pro)

This application software performs detailed corrections and adjustments such as the geometric adjustment which cannot be covered by the projector settings in real-time. Also, this allows simple automatic adjustment of geometry correction, edge blending, color, and brightness according to the shape of the screen through use of a camera.

#### Projector Network Setup Software

This application software allows to set the network information, such as the IP addresses, and the projector names, for multiple projectors connected to the network collectively. Also, the administrator account, network information, and projector name can be set for the projector that does not have the administrator account set using this software.

#### Storing

To store the projector, store in a dry room.

#### Disposal

To dispose of the product, ask your local authorities or dealer for correct methods of disposal. Also, dispose of the product without disassembling.

# Cautions on use

# ■ To get a good picture quality

In order to view a beautiful image in higher contrast, prepare an appropriate environment. Draw curtains or blinds over windows and turn off any lights near the screen to prevent outside light or light from indoor lamps from shining onto the screen.

#### Do not touch the surface of the projection lens with your bare hands.

If the surface of the projection lens becomes dirty from fingerprints or anything else, this will be magnified and projected onto the screen.

Keep the lens cover supplied with the optional projection lens attached to the lens when you do not use the projector.

# LCD panel

The LCD panel is manufactured by a technology with extremely high precision, but there may be missing pixels or pixels that is constantly illuminated in a rare case. Note that these phenomenon are not malfunction.

Also, a residual image may remain in the image of the LCD panel when a still image is projected for long time, and in such case, project the test pattern [ALL WHITE] for 1 hour or longer. Note that the residual image may not be completely erased.

For details of the test pattern, refer to "[TEST PATTERN] menu" (→ page 155).

#### Do not move the projector or subject it to vibration or impact while it is operating.

Doing so may shorten the life of internal components or result in malfunctions.

# Optical parts

The replacement cycle for the optical parts such as the LCD panel or polarization plate may become shorter even if it is used for less than one year when the ambient temperature is high or in an environment with large amount of dust or cigarette smoke. For details, consult your dealer.

## Light source

The light source of the projector uses laser diode, and has the following characteristics.

- Depending on the operating environment temperature, the luminance of the light source will decrease. The higher the temperature becomes, the more the luminance of the light source decreases.
- The luminance of the light source will decrease by duration of usage.

If brightness is noticeably reduced and the light source does not turn on, ask your dealer to clean inside the projector or replace the light source unit.

# Computer and external device connections

When connecting a computer or an external device, read this manual carefully regarding the use of power cords and shielded cables as well.

## Accessories

**Power cord** (K2CM3YY00057) 200 V - 240 V

(K2CT3YY00101) 200 V - 240 V

(K2CG3YY00218) 100 V - 120 V

Make sure that the following accessories are provided with your projector. Numbers enclosed in < > show the number of accessories.

Wireless/wired remote control unit <1> (N2QAYA000243)

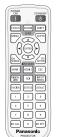

For Korea (K2CZ3YY00032) <1> 200 V - 240 V

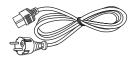

For India (K2CZ3YY00100) <1> 200 V - 240 V

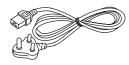

For Taiwan (K2CH3YY00009) <1> 200 V - 240 V

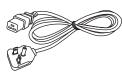

AAA/R03 or AAA/LR03 battery <2>

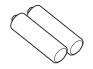

(For remote control unit)

Lens fixing screw <4> (DPHD1008ZA/X1)

Attention

- After unpacking the projector, discard the power cord cap and packaging material properly.
- Do not use the supplied power cord for devices other than this projector.
- For lost accessories, consult your dealer.
- Store small parts in an appropriate manner, and keep them away from young children.

#### Note

- The type and number of the supplied power cords vary depending on the country or region where you purchased the product.
- Use the supplied lens fixing screws when attaching the projection lens to the projector. When attaching the projection lens other than the Zoom Lens (Model No.: ET-EMU100), use only one lens fixing screw, and the remaining three screws are spares. Store them appropriately so that they do not get lost.
- The part numbers of accessories are subject to change without prior notice.

## **Optional accessories**

| Optional accessories (product name)                      |           | Model No.                                                                                                    |  |  |
|----------------------------------------------------------|-----------|----------------------------------------------------------------------------------------------------|--|--|
| Projection lens                                          | Zoom Lens | ET-EMU100, ET-EMW200, ET-EMW300, ET-EMW400,<br>ET-EMW500, ET-EMS650, ET-EMT750, ET-EMT850                                                                                  |  |  |
| Ceiling Mount Bracket                                    |           | ET-PKD120H (for High Ceilings)<br>ET-PKD120S (for Low Ceilings)<br>ET-PKD130H (for High Ceilings, 6-axis Adjustment)<br>ET-PKE301B (Projector Mount Bracket) <sup>*1</sup> |  |  |
| Wireless Module*2                                        |           | AJ-WM50 Series <sup>∗</sup> <sup>3</sup>                                                                                                    |  |  |
| Early Warning Software<br>(Basic license/3-year license) |           | ET-SWA100 Series*4                                                                                                    |  |  |
| NFC Upgrade Kit*2                                        |           | ET-NUK10                                                                                                    |  |  |
| Digital Interface Box                                    |           | ET-YFB100G                                                                                                    |  |  |
| DIGITAL LINK Switcher                                    |           | ET-YFB200G                                                                                                    |  |  |
| Replacement Filter Unit                                  |           | ET-RFM100                                                                                                    |  |  |

\*1 When the projector is mounted to the existing Ceiling Mount Bracket (in combination with the Model No.: ET-PKD120H (for High Ceilings) or ET-PKD120S (for Low Ceilings), and the Model No.: ET-PKE300B (Projector Mount Bracket)), it is necessary to replace the drop-prevention wire rope with the one corresponding to this projector. Consult your dealer. Drop-prevention set (service model no.: DPPW1004ZA/X1)

\*2 The availability of this product varies depending on the country. For details, contact your dealer.

- \*3 The suffix of the Model No. differs depending on the country. Example of the Model No. with suffix for AJ-WM50 Series AJ-WM50E, AJ-WM50G1, AJ-WM50G2, AJ-WM50GAN, AJ-WM50GPX, AJ-WM50P
- \*4 The suffix of the Model No. differs according to the license type.

#### Note

• For PT-MZ17K, PT-MZ14K and PT-MZ11K, the following Zoom Lens can also be used. ET-EMS600, ET-EMT700, ET-EMT800

• Use the Wireless Module (Model No.: AJ-WM50 Series) in an environment of 0 °C (32 °F) to 40 °C (104 °F), including when it is attached to the projector.

• The model numbers of optional accessories are subject to change without prior notice.

The optional NFC Upgrade Kit (Model No.: ET-NUK10) can be used to enable the NFC function of the projector. Note that
there are some models that have the NFC function enabled from the time of factory shipment, and there are some countries
or regions where the NFC Upgrade Kit cannot be applied.

For the availability of the NFC function in the country or region where you purchased the product, visit the following website or consult your dealer.

https://panasonic.net/cns/projector/

 The optional accessories compatible with the projector may be added or changed without prior notice. For the latest information, visit the following website. https://panasonic.net/cns/projector/

# About your projector

# **Remote control**

Front

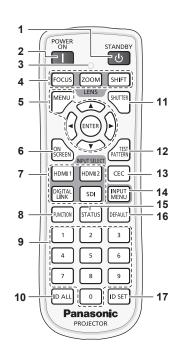

#### 1 <STANDBY> button

Sets the projector to the state where the projector is turned off (standby mode) when the <MAIN POWER> switch on the projector is set to <ON> and in projection mode.

#### 2 <POWER ON> button

Sets the projector to projection mode when the <MAIN POWER> switch on the projector is set to <ON> and the power is turned off (standby mode).

# 3 Remote control indicator

Blinks if any button in the remote control is pressed.

- 4 Lens buttons (<FOCUS>, <ZOOM>, <SHIFT>) Adjusts the focus, zoom, and lens shift. (➡ page 68)
- 5 <MENU> button/<ENTER> button/▲▼◀▶ buttons
   Used to navigate through the menu screen. (→ page 79)
   ▲▼◀▶ buttons are also used to enter the password in [SECURITY] or enter characters.

#### 6 <ON SCREEN> button

Switches the on-screen display function on (display) or off (hide). (→ page 74)

7 Input selection buttons (<HDMI 1>, <HDMI 2>, <DIGITAL LINK>, <SDI>)

Switches the input signal to project. (➡ page 67)

#### 8 <FUNCTION> button

Assigns a frequently used operation as a shortcut button. (+ page 75)

When the <FUNCTION> button is held down, the **[FUNCTION BUTTON]** screen is displayed. (**→** page 145)

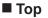

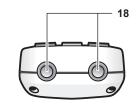

#### Bottom

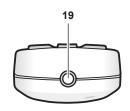

#### 9 Number (<0> - <9>) buttons

Used for entering an ID number or a password in a multiple projector environment.

#### 10 <ID ALL> button

Used to simultaneously control all the projectors with a single remote control in a multi-projector environment. (+ page 34)

- 11 <SHUTTER> button Used to temporarily turn off the image. (➡ page 74)
- 12 <TEST PATTERN> button Displays the test pattern. (➡ page 75)
- 13 <CEC> button Displays the HDMI-CEC operation screen.(➡ page 229)
- 14 <INPUT MENU> button Displays the input selection screen.(➡ page 68)
- 15 <STATUS> button Displays the projector information.
- 16 <DEFAULT> button Resets the setting of the displayed sub-menu to the factory default. (➡ page 80)
- 17 <ID SET> button
   Sets the ID number of the remote control in a multiple projector environment. (+ page 34)
- 18 Remote control signal transmitter
- 19 Remote control wired terminal
   This is a terminal used to connect to the projector via a cable
   when the remote control is used as a wired remote control.
   (➡ page 34)

#### Attention

- Do not drop the remote control.
- Avoid contact with liquids or moisture.
- Do not attempt to modify or disassemble the remote control.
- Observe the following instructions that are indicated on the caution label at the back of the remote control:
   Do not use old battery with new one.
  - Do not use batteries other than the type specified.
  - Be sure the batteries are inserted properly.

For other instructions, read the instructions related to batteries that are described in "Read this first!".

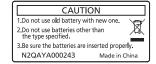

Caution label at the back of the remote control

#### Note

- When operating the remote control by directly pointing at the remote control signal receiver of the projector, operate the remote control within a distance approximately 30 m (98'5") from the remote control signal receiver. The remote control can control at angles of up to ±30° vertically and horizontally, but the effective control range may be reduced.
- If there are any obstacles between the remote control and the remote control signal receiver, the remote control may not operate properly.
- The signal will be reflected off the screen. However, the operating range may be limited from light reflection loss due to the screen material.
  If the remote control signal receiver directly receives strong light, such as fluorescent light, the remote control may not operate properly. Use it in a place distant from the light source.
- The power indicator <ON (G)/STANDBY (R)> will blink if the projector receives a remote control signal.

# **Projector body**

## Front

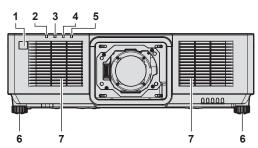

Rear

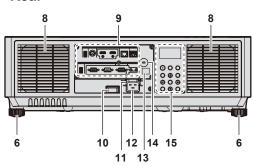

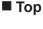

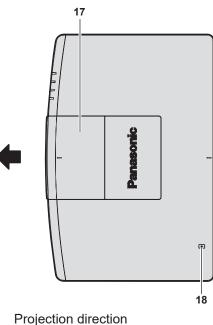

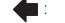

- 1 Remote control signal receiver (front)
- 2 Power indicator <ON (G)/STANDBY (R)> Indicates the status of the power.
- 3 Light source indicator <LIGHT> Indicates the status of the light source.
- 4 Temperature indicator <TEMP> Indicates the internal temperature status.
- 5 Filter indicator <FILTER> Indicates the status of the air filter unit.
- 6 Adjustable feet Adjusts the projection angle.
- 7 Intake vent
- 8 Exhaust vent
- 9 Connecting terminals (⇒ page 33)

Side

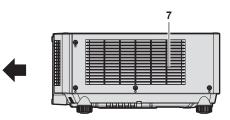

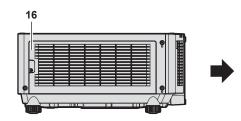

Bottom

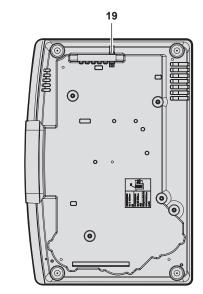

- **10 <MAIN POWER> switch** Turns on/off the main power.
- 11 Power cord holder
- 12 <AC IN> terminal Connect the supplied power cord.
- 13 Remote control signal receiver (rear)
- 14 Security slot This security slot is compatible with the Kensington security cables.
- 15 Control panel (⇒ page 32)
- **16 Air filter cover** There is the air filter unit inside.
- 17 Top slide cover There is the lens lock lever for mounting the projection lens inside. (➡ page 45)

#### 18 NFC touch point

This is the touch point when using the near field communication (NFC, Near Field Communication) function. A device such as a smartphone equipped with the NFC function can be connected to the projector by holding it near the touch point.

#### 19 Burglar hook port

Attaches a burglar prevention cable, etc.

#### Attention

Do not block the intake/exhaust vents of the projector.

The components may deteriorate faster if cooling inside the projector is inhibited.

#### Note

 The optional NFC Upgrade Kit (Model No.: ET-NUK10) can be used to enable the NFC function of the projector. Note that there are some models that have the NFC function enabled from the time of factory shipment, and there are some countries or regions where the NFC Upgrade Kit cannot be applied.

For the availability of the NFC function in the country or region where you purchased the product, visit the following website or consult your dealer.

https://panasonic.net/cns/projector/

 For the connection using the NFC function, use the application software "Smart Projector Control" which performs the setting and adjustment of the projector.

For details of the "Smart Projector Control", visit the following website. https://panasonic.net/cns/projector/

## Control panel

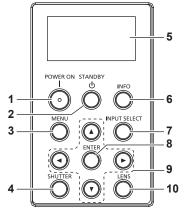

6

#### 1 <POWER ON> button

Sets the projector to projection mode when the <MAIN POWER> switch on the projector is set to <ON> and the power is turned off (standby mode).

#### 2 <STANDBY> button

Sets the projector to the state where the projector is turned off (standby mode) when the <MAIN POWER> switch on the projector is set to <ON> and in projection mode.

#### 3 <MENU> button

Displays or hides the main menu. (→ page 79) Returns to the previous menu when a sub-menu is displayed. If you press the <MENU> button on the control panel for at least three seconds while the on-screen display is off (hidden), the on-screen display is turned on.

#### 4 <SHUTTER> button

Used to temporarily turn off the image. (➡ page 74)

#### 5 Information monitor

Displays various statuses and error information. (➡ page 213)

```
<INFO> button
Used to operate the information monitor. (+ page 213)
```

7 <INPUT SELECT> button Switches the input signal to project. (+ page 67)

8 <ENTER> button Determines and executes an item in the menu screen.

#### 9 ▲▼◀▶ selection buttons

Used to select an item in the menu screen, change the setting, and adjust the level. Also used to enter a password in [SECURITY] or enter

Also used to enter a password in [SECORITY] or enter characters.

#### 10 <LENS> button

Adjusts the focus, zoom, and lens shift.

#### Connecting terminals

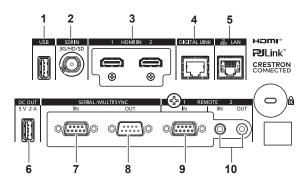

#### 1 <USB> terminal

This is a terminal to connect the USB memory when using the data cloning function or firmware update function.

This is also the terminal to connect the optional Wireless Module (Model No.: AJ-WM50 Series) when the projector is connected via wireless LAN. (→ page 180)

#### 2 <SDI IN> terminal

This is a terminal to input the SDI signal.

3 <HDMI IN 1> terminal / <HDMI IN 2> terminal These are the terminals to input HDMI signal.

#### 4 <DIGITAL LINK> terminal

This is a terminal to connect a device that transmits image signal via the LAN terminal. Also, this is the LAN terminal to connect to the network.

#### 5 <LAN> terminal

This is the LAN terminal to connect to the network.

#### 6 <DC OUT> terminal

This is the USB terminal dedicated for power supply. (DC 5 V, maximum 2.0 A)

Use this terminal when a power supply is required to wireless display adapters and wireless LAN/Ethernet converters, etc.

#### 7 <SERIAL/MULTI SYNC IN> terminal

This is the RS-232C compatible terminal to externally control the projector by connecting a computer.

This terminal is also used to connect multiple projectors when balancing the contrast as a combined screen or synchronizing the effects using the shutter function including the fade in/fade out with a system using multiple projectors.

#### 8 <SERIAL/MULTI SYNC OUT> terminal

This is a terminal to output RS-232C compliant signal input to the <SERIAL/MULTI SYNC IN> terminal. This terminal is also used to connect multiple projectors when balancing the contrast as a combined screen or synchronizing the effects using the shutter function including the fade in/fade out with a system using multiple projectors.

# 9 <REMOTE 1 IN> terminal

This is a terminal to remotely control the projector using the external control circuit.

10 <REMOTE 2 IN> terminal/<REMOTE 2 OUT> terminal These are terminals to connect the remote control for serial control in a multiple projector environment.

#### Attention

- When a LAN cable is directly connected to the projector, the network connection must be made indoors.
- When connecting a USB memory to the <USB> terminal, also refer to "Using the USB memory" (
   page 73).
- To transmit the Ethernet and serial control signals using the <DIGITAL LINK> terminal, set the [NETWORK] menu → [ETHERNET TYPE] to [DIGITAL LINK] or [LAN & DIGITAL LINK].
- To transmit the Ethernet signal using the <LAN> terminal, set the [NETWORK] menu → [ETHERNET TYPE] to [LAN] or [LAN & DIGITAL LINK].
- The <DIGITAL LINK> terminal and the <LAN> terminal are connected inside of the projector when the [NETWORK] menu → [ETHERNET TYPE] is set to [LAN & DIGITAL LINK]. Do not directly connect the <DIGITAL LINK> terminal and the <LAN> terminal using a LAN cable. Construct the system so that it is not connected to the same network via the peripherals such as the switching hub or the twisted-pair-cable transmitter.
- When the [PROJECTOR SETUP] menu → [STANDBY MODE] is set to [NORMAL], power can be supplied by using the <DC OUT> terminal even while the projector is in standby mode. If [ECO] is set, power cannot be supplied in standby mode.

# **Preparing the remote control**

# Inserting and removing the batteries

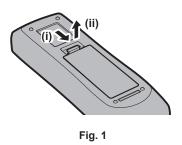

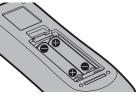

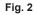

- 1) Open the cover. (Fig. 1)
- 2) Insert the batteries and close the cover (insert the 🗢 side first). (Fig. 2)
  - When removing the batteries, perform the steps in reverse order.

# When using the multiple projectors

When you use the multiple projectors together, you can operate all the projectors simultaneously or each projector individually using a single remote control, if a unique ID number is assigned to each projector.

When using the projectors by setting the ID numbers, set the ID number of the projector body after initial settings have been completed. Then, set the ID number of the remote control. For initial settings, refer to "When the initial setting screen is displayed" ( $\Rightarrow$  page 57).

The factory default ID number of the projector (projector body and remote control) is set to [ALL], so you can use it as it is. Set the ID numbers of the projector body and remote control as necessary.

For details on setting the ID number of the remote control, refer to "Setting ID number of the remote control" (→ page 76).

#### Note

• Set the ID number of the projector body from the [PROJECTOR SETUP] menu  $\rightarrow$  [PROJECTOR ID].

# Connecting the remote control to the projector with a cable

To simultaneously control multiple projectors next to each other with one remote control, connect the remote control with a commercially available M3 stereo mini jack cable using the <REMOTE 2 IN>/<REMOTE 2 OUT> terminals.

The remote control is effective even in places where an obstacle stands in the light path or where devices are susceptible to outside light.

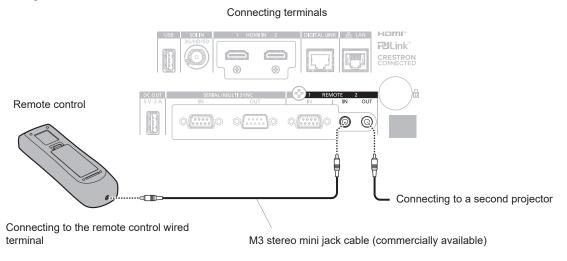

#### Attention

• Use a cable that is 15 m (49'3") or shorter, with 2 core shielded. The remote control may not operate when the length of the cable exceeds 15 m (49'3") or when the shielding of the cable is inadequate.

# Chapter 2 Getting Started

This chapter describes things you need to do before using the projector such as the setup and connections.

# Setting up

# Usable outlet

This projector supports AC 100 V to AC 240 V as the power supply. A grounded outlet supporting 15 A is required with either voltage.

The shape of the usable outlet differs depending on the power supply. Following illustrations are examples.

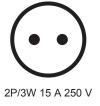

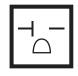

2P/3W 20 A 250 V

2P/3W 15 A 250 V

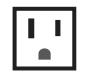

2P/3W 15 A 125 V

#### Attention

Use the supplied power cord and ground at the outlet.

2P/3W 15 A 250 V

• Use the power cord matching the used power supply voltage and outlet shape.

#### Note

• The supplied power cords vary depending on the country or region where you purchased the product.

#### Installation mode

The installation modes of the projector are as follows. Set [FRONT/REAR]/[FLOOR/CEILING] in the [PROJECTOR SETUP] menu  $\rightarrow$  [PROJECTION METHOD] ( $\Rightarrow$  page 125) depending on the installation mode.

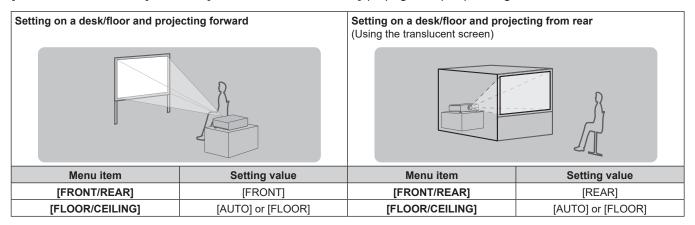

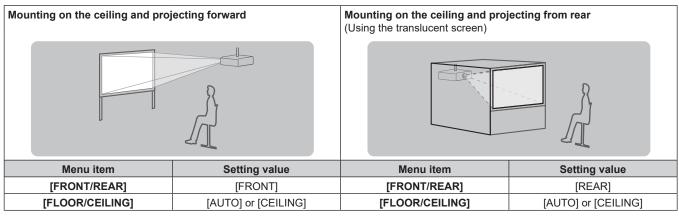

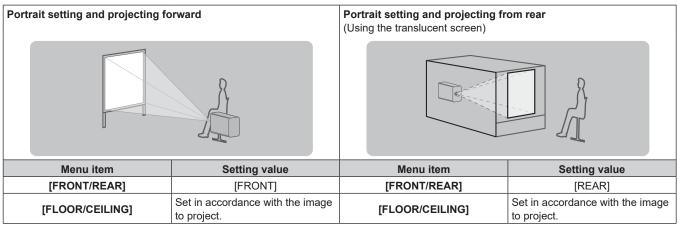

#### Note

- In the portrait setting, the on-screen menu is displayed sideways. To display the on-screen menu vertically, go to the [DISPLAY OPTION] menu → [ON-SCREEN DISPLAY] (→ page 116) and change the [OSD ROTATION] setting.
- The projector has a built-in angle sensor. The attitude of the projector is automatically detected by setting [FLOOR/CEILING] to [AUTO] in the [PROJECTOR SETUP] menu → [PROJECTION METHOD].

# Angle sensor

The range of the installation attitude that is detected by the angle sensor built-in the projector is as follows.

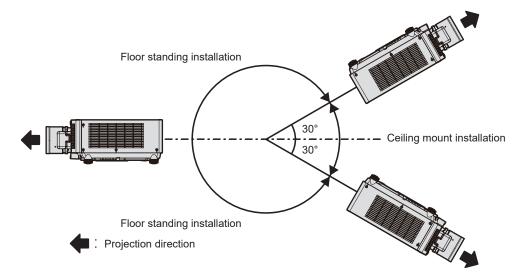

# Parts for installation (optional)

The optional Ceiling Mount Bracket is required. The Ceiling Mount Bracket (Model No.: ET-PKD120H (for High Ceilings), ET-PKD120S (for Low Ceilings), ET-PKD130H (for High Ceilings, 6-axis Adjustment)) is used together with the Ceiling Mount Bracket (Model No.: ET-PKE301B (Projector Mount Bracket)).

# Model No.: ET-PKD120H (for High Ceilings), ET-PKD120S (for Low Ceilings), ET-PKD130H (for High Ceilings, 6-axis Adjustment), ET-PKE301B (Projector Mount Bracket)

When the projector is mounted to the existing Ceiling Mount Bracket (in combination with the Model No.: ET-PKD120H (for High Ceilings) or ET-PKD120S (for Low Ceilings), and the Model No.: ET-PKE300B (Projector Mount Bracket)), it is necessary to replace the drop-prevention wire rope with the one corresponding to this projector. Consult your dealer.

#### Drop-prevention set (service model no.: DPPW1004ZA/X1)

- Be sure to use the Ceiling Mount Bracket specified for this projector.
- Refer to the Installation Instructions of the Ceiling Mount Bracket when installing and setting up the projector.

#### Attention

• To ensure projector performance and security, installation of the Ceiling Mount Bracket must be carried out by your dealer or a qualified technician.

# Projected image and throw distance

Install the projector referring to the projected image size and projection distance.

#### Attention

Before setting up, read "Precautions for use" (
 page 20).

# Figure of projected image and throw distance

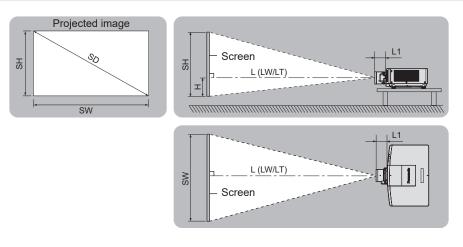

#### Note

- This illustration is prepared on the assumption that the projected image size and position have been aligned to fit full in the screen.
- This illustration is not in accurate scale.

| SH            | Projected image height                                                                                               |
|---------------|----------------------------------------------------------------------------------------------------|
| SW            | Projected image width                                                                                                |
| SD            | Projected image size                                                                                                 |
| Н             | Distance from the lens center to the bottom edge of the projected image                                              |
| L*1 (LW/LT)*2 | Projection distance (distance from the front end of the projection lens to the screen)                               |
| L1            | Lens protrusion dimension (distance from the front surface of the projector to the front end of the projection lens) |

\*1 For details about calculating the projection distance, refer to "Formula for calculating the projection distance per projection lens" (+ page 44).

\*2 LW: Minimum projection distance when the Zoom Lens is used

LT: Maximum projection distance when the Zoom Lens is used

(Unit: m)

| Projection lens Model No. | Lens protrusion dimension (L1) (approximate value) |
|---------------------------|----------------------------------------------------|
| ET-EMU100                 | 0.346                                              |
| ET-EMW200                 | 0.152                                              |
| ET-EMW300                 | 0.121                                              |
| ET-EMW400                 | 0.121                                              |
| ET-EMW500                 | 0.122                                              |
| ET-EMS650/<br>ET-EMS600   | 0.117                                              |
| ET-EMT750                 | 0.166                                              |
| ET-EMT700                 | 0.167                                              |
| ET-EMT850                 | 0.173                                              |
| ET-EMT800                 | 0.172                                              |

#### Note

• For the adjustment range of the projected image position with the lens shift, refer to "Lens shift range" (> page 72).

#### [GEOMETRY] projection range

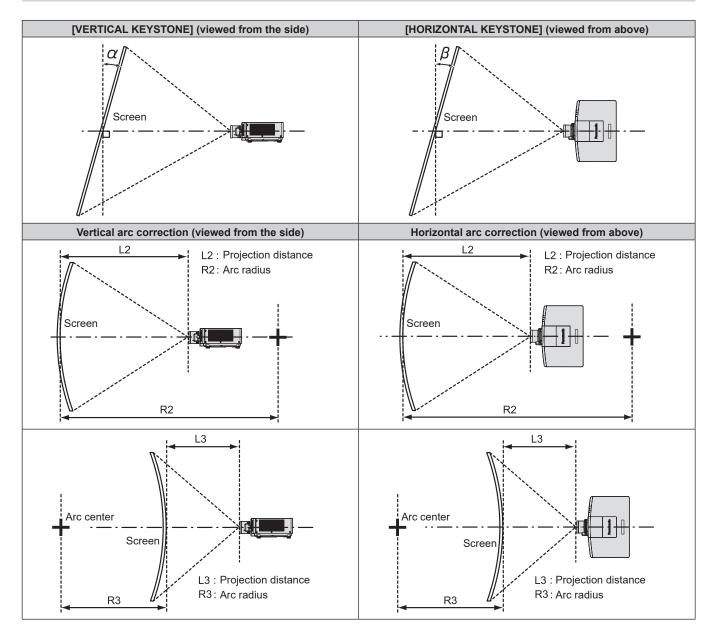

| Drojection                      | Only [KEYS]                                                                               | ſONE] used⁺¹ | [KEYSTONE]                                        | and [CURVED                                         | Only [CURVED<br>CORRECTION] used |                        |                        |                        |
|---------------------------------|-------------------------------------------------------------------------------------------|--------------|---------------------------------------------------|-----------------------------------------------------|----------------------------------|------------------------|------------------------|------------------------|
| Projection<br>lens Model<br>No. | VerticalHorizontalkeystonekeystonecorrectioncorrectionangle $\alpha$ (°)angle $\beta$ (°) |              | Vertical<br>keystone<br>correction<br>angle α (°) | Horizontal<br>keystone<br>correction<br>angle β (°) | Min. value of<br>R2/L2           | Min. value of<br>R3/L3 | Min. value of<br>R2/L2 | Min. value of<br>R3/L3 |
| ET-EMU100                       | ±5                                                                                        | ±0           | —                                                 | _                                                   | —                                | —                      | —                      | —                      |
| ET-EMS650/<br>ET-EMS600         | ±45                                                                                       | ±40          | ±20                                               | ±15                                                 | 0.9                              | 2                      | 0.5                    | 1.1                    |
| ET-EMW200                       | ±14                                                                                       | ±8           | —                                                 | —                                                   | —                                | —                      | —                      | _                      |
| ET-EMW300                       | ±14                                                                                       | ±8           | _                                                 | _                                                   | _                                | _                      | _                      | —                      |
| ET-EMW400                       | ±22                                                                                       | ±15          | ±8                                                | ±8                                                  | 1.5                              | 3.7                    | 0.9                    | 2.2                    |
| ET-EMW500                       | ±22                                                                                       | ±15          | ±8                                                | ±8                                                  | 1.2                              | 3                      | 0.7                    | 1.7                    |
| ET-EMT750/<br>ET-EMT700         | ±45                                                                                       | ±40          | ±20                                               | ±15                                                 | 0.6                              | 1.1                    | 0.3                    | 0.6                    |
| ET-EMT850/<br>ET-EMT800         | ±45                                                                                       | ±40          | ±20                                               | ±15                                                 | 0.3                              | 0.6                    | 0.2                    | 0.3                    |

Chapter 2 Getting Started — Setting up

\*1 When [VERTICAL KEYSTONE] and [HORIZONTAL KEYSTONE] are used simultaneously, correction cannot be made exceeding total of 55°.

#### Note

• When [GEOMETRY] is used, the focus of the entire screen may be lost as correction increases.

• The curved screen should be in the shape of a circular arc part of a perfect circle.

• Adjustment range of the [GEOMETRY] items may not match the listed projection range depending on the projection lens. Use this projector within the projection range, otherwise the correction may not work.

# Projection distance of each projection lens

A  $\pm$ 5 % error in listed projection distances may occur. When [GEOMETRY] is used, distance is corrected to become smaller than the specified image size.

# ■ When the screen aspect ratio is 16:10

(Unit: m)

| Len           | s type                |                    |       | Zoom Lens                         |       |           |         |           |          |         |        |         |        |        |
|---------------|-----------------------|--------------------|-------|-----------------------------------|-------|-----------|---------|-----------|----------|---------|--------|---------|--------|--------|
| Projection le | ens Mode              | l No.              | ET-EN | ET-EMU100 ET-EMS650/<br>ET-EMS600 |       | ET-EMW200 |         | ET-EMW300 |          | ET-EN   | IW400  | ET-EN   | 1W500  |        |
| Throw         | v ratio <sup>*1</sup> | atio*1 0.330-0.353 |       |                                   |       | 2.10:1    | 0.480-0 | 0.550:1   | 0.550-0  | 0.690:1 | 0.690- | 0.950:1 | 0.950- | 1.36:1 |
| Projected     | image si              | ze                 |       |                                   |       |           | Pro     | jection   | distance | (L)     |        |         |        |        |
| Diagonal (SD) | Height                | Width              | Min.  | Max.                              | Min.  | Max.      | Min.    | Max.      | Min.     | Max.    | Min.   | Max.    | Min.   | Max.   |
| Diagonal (SD) | (SH)                  | (SW)               | (LW)  | (LT)                              | (LW)  | (LT)      | (LW)    | (LT)      | (LW)     | (LT)    | (LW)   | (LT)    | (LW)   | (LT)   |
| 2.03 (80")    | 1.077                 | 1.723              | _     | _                                 | 2.30  | 3.64      | 0.81    | 0.95      | 0.93     | 1.19    | 1.17   | 1.64    | 1.61   | 2.34   |
| 2.29 (90")    | 1.212                 | 1.939              | _     | —                                 | 2.59  | 4.10      | 0.91    | 1.07      | 1.05     | 1.34    | 1.32   | 1.85    | 1.82   | 2.64   |
| 2.54 (100")   | 1.346                 | 2.154              | 0.70  | 0.75                              | 2.89  | 4.56      | 1.03    | 1.19      | 1.18     | 1.49    | 1.48   | 2.06    | 2.03   | 2.93   |
| 3.05 (120")   | 1.615                 | 2.585              | 0.84  | 0.91                              | 3.47  | 5.49      | 1.23    | 1.44      | 1.41     | 1.80    | 1.78   | 2.48    | 2.44   | 3.53   |
| 3.81 (150")   | 2.019                 | 3.231              | 1.06  | 1.14                              | 4.35  | 6.87      | 1.55    | 1.81      | 1.78     | 2.26    | 2.24   | 3.12    | 3.07   | 4.43   |
| 5.08 (200")   | 2.692                 | 4.308              | 1.43  | 1.54                              | 5.82  | 9.17      | 2.08    | 2.44      | 2.38     | 3.02    | 3.00   | 4.17    | 4.11   | 5.92   |
| 6.35 (250")   | 3.365                 | 5.385              | 1.79  | 1.93                              | 7.29  | 11.47     | 2.62    | 3.06      | 2.99     | 3.79    | 3.76   | 5.23    | 5.15   | 7.42   |
| 7.62 (300")   | 4.039                 | 6.462              | 2.16  | 2.32                              | 8.76  | 13.78     | 3.15    | 3.68      | 3.60     | 4.56    | 4.52   | 6.28    | 6.19   | 8.91   |
| 8.89 (350")   | 4.712                 | 7.539              | 2.52  | 2.71                              | 10.23 | 16.08     | 3.68    | 4.30      | 4.20     | 5.32    | 5.28   | 7.34    | 7.23   | 10.40  |
| 10.16 (400")  | 5.385                 | 8.616              | 2.89  | 3.11                              | 11.69 | 18.38     | 4.21    | 4.92      | 4.81     | 6.09    | 6.05   | 8.39    | 8.27   | 11.90  |
| 12.70 (500")  | 6.731                 | 10.770             |       |                                   | 14.63 | 22.99     | 5.28    | 6.16      | 6.02     | 7.62    | 7.57   | 10.50   | 10.34  | 14.89  |
| 15.24 (600")  | 8.077                 | 12.923             | —     | _                                 | 17.57 | 27.59     | 6.34    | 7.40      | 7.23     | 9.15    | 9.10   | 12.61   | 12.42  | 17.87  |

\*1 The throw ratio is based on the value during projection with the projected image size of 2.54 m (100").

(Unit: m)

| Len           | s type         |               |              | Zoom             | Lens         |                   |                                                                   | Height position (H) |             |             |  |  |
|---------------|----------------|---------------|--------------|------------------|--------------|-------------------|-------------------------------------------------------------------|---------------------|-------------|-------------|--|--|
| Projection le | ens Mode       | l No.         |              | 1T750/<br>/IT700 |              | 1T850/<br>IT800*2 | ET-EMS650/<br>ET-EMS600/                                          |                     |             |             |  |  |
| Throw         | v ratio*1      |               | 2.10-4       | 4.14:1           | 4.14-7       | 7.40:1            | ET-EMW400/                                                        |                     |             |             |  |  |
| Projected     | image si       | ze            | Pro          | jection          | distance     | (L)               | ET-EMW500/                                                        | ET-EMU100           | ET-EMW200   | ET-EMW300   |  |  |
| Diagonal (SD) | Height<br>(SH) | Width<br>(SW) | Min.<br>(LW) | Max.<br>(LT)     | Min.<br>(LW) | Max.<br>(LT)      | ET-EMT750/<br>ET-EMT700/<br>ET-EMT850/<br>ET-EMT800* <sup>2</sup> | ET-EMOTOO           | E1-EMW200   | E1-EMW300   |  |  |
| 2.03 (80")    | 1.077          | 1.723         | 3.55         | 7.15             | 7.12         | 12.88             | -0.11 - 1.18                                                      | —                   | 0.11 - 0.97 | 0.00 - 1.08 |  |  |
| 2.29 (90")    | 1.212          | 1.939         | 4.01         | 8.05             | 7.97         | 14.45             | -0.12 - 1.33                                                      | —                   | 0.12 - 1.09 | 0.00 - 1.21 |  |  |
| 2.54 (100")   | 1.346          | 2.154         | 4.50         | 8.90             | 8.90         | 16.00             | -0.13 - 1.48                                                      | 0.00 - 0.94         | 0.13 - 1.21 | 0.00 - 1.35 |  |  |
| 3.05 (120")   | 1.615          | 2.585         | 5.38         | 10.77            | 10.51        | 19.17             | -0.16 - 1.78                                                      | 0.00 - 1.13         | 0.16 - 1.45 | 0.00 - 1.62 |  |  |
| 3.81 (150")   | 2.019          | 3.231         | 6.75         | 13.49            | 13.06        | 23.89             | -0.20 - 2.22                                                      | 0.00 - 1.41         | 0.20 - 1.82 | 0.00 - 2.02 |  |  |
| 5.08 (200")   | 2.692          | 4.308         | 9.04         | 18.03            | 17.31        | 31.75             | -0.27 - 2.96                                                      | 0.00 - 1.88         | 0.27 - 2.42 | 0.00 - 2.69 |  |  |
| 6.35 (250")   | 3.365          | 5.385         | 11.33        | 22.56            | 21.56        | 39.61             | -0.34 - 3.70                                                      | 0.00 - 2.36         | 0.34 - 3.03 | 0.00 - 3.37 |  |  |
| 7.62 (300")   | 4.039          | 6.462         | 13.61        | 27.09            | 25.80        | 47.47             | -0.40 - 4.44                                                      | 0.00 - 2.83         | 0.40 - 3.63 | 0.00 - 4.04 |  |  |
| 8.89 (350")   | 4.712          | 7.539         | 15.90        | 31.63            | 30.05        | 55.33             | -0.47 - 5.18                                                      | 0.00 - 3.30         | 0.47 - 4.24 | 0.00 - 4.71 |  |  |
| 10.16 (400")  | 5.385          | 8.616         | 18.19        | 36.16            | 34.30        | 63.20             | -0.54 - 5.92                                                      | 0.00 - 3.77         | 0.54 - 4.85 | 0.00 - 5.38 |  |  |
| 12.70 (500")  | 6.731          | 10.770        | 22.76        | 45.22            | 42.79        | 78.92             | -0.67 - 7.40                                                      | _                   | 0.67 - 6.06 | 0.00 - 6.73 |  |  |
| 15.24 (600")  | 8.077          | 12.923        | 27.33        | 54.29            | 51.28        | 94.64             | -0.81 - 8.88                                                      |                     | 0.81 - 7.27 | 0.00 - 8.08 |  |  |

\*1 The throw ratio is based on the value during projection with the projected image size of 2.54 m (100").

\*2 ET-EMT800 cannot be used with the projected image size of 15.24 (600").

# When the screen aspect ratio is 16:9

(Unit: m)

| Len           | s type                            |        |      |      |                                   |        |           | Zoom    | n Lens   |         |        |         |        |        |
|---------------|-----------------------------------|--------|------|------|-----------------------------------|--------|-----------|---------|----------|---------|--------|---------|--------|--------|
| Projection le | Projection lens Model No.         |        |      |      | ET-EMU100 ET-EMS650/<br>ET-EMS600 |        | ET-EMW200 |         | ET-EN    | 1W300   | ET-EN  | 1W400   | ET-EN  | 1W500  |
| Throw         | w ratio <sup>*1</sup> 0.330-0.353 |        |      |      | 1.35-2                            | 2.10:1 | 0.480-0   | 0.550:1 | 0.550-0  | 0.690:1 | 0.690- | 0.950:1 | 0.950- | 1.36:1 |
| Projected     | image si                          | ze     |      |      |                                   |        | Pro       | jection | distance | (L)     |        |         |        |        |
| Disconst (SD) | Height                            | Width  | Min. | Max. | Min.                              | Max.   | Min.      | Max.    | Min.     | Max.    | Min.   | Max.    | Min.   | Max.   |
| Diagonal (SD) | (SH)                              | (SW)   | (LW) | (LT) | (LW)                              | (LT)   | (LW)      | (LT)    | (LW)     | (LT)    | (LW)   | (LT)    | (LW)   | (LT)   |
| 2.03 (80")    | 0.996                             | 1.771  | —    | —    | 2.37                              | 3.75   | 0.83      | 0.97    | 0.96     | 1.22    | 1.20   | 1.69    | 1.66   | 2.41   |
| 2.29 (90")    | 1.121                             | 1.992  | _    | _    | 2.67                              | 4.22   | 0.94      | 1.10    | 1.08     | 1.38    | 1.36   | 1.90    | 1.87   | 2.71   |
| 2.54 (100")   | 1.245                             | 2.214  | 0.72 | 0.77 | 2.97                              | 4.69   | 1.06      | 1.22    | 1.21     | 1.53    | 1.52   | 2.12    | 2.09   | 3.02   |
| 3.05 (120")   | 1.494                             | 2.657  | 0.87 | 0.93 | 3.57                              | 5.64   | 1.27      | 1.48    | 1.46     | 1.85    | 1.83   | 2.56    | 2.51   | 3.63   |
| 3.81 (150")   | 1.868                             | 3.321  | 1.09 | 1.18 | 4.48                              | 7.06   | 1.60      | 1.87    | 1.83     | 2.32    | 2.30   | 3.21    | 3.15   | 4.56   |
| 5.08 (200")   | 2.491                             | 4.428  | 1.47 | 1.58 | 5.99                              | 9.43   | 2.14      | 2.50    | 2.45     | 3.11    | 3.08   | 4.29    | 4.22   | 6.09   |
| 6.35 (250")   | 3.113                             | 5.535  | 1.84 | 1.98 | 7.49                              | 11.79  | 2.69      | 3.14    | 3.07     | 3.90    | 3.87   | 5.37    | 5.29   | 7.63   |
| 7.62 (300")   | 3.736                             | 6.641  | 2.22 | 2.39 | 9.00                              | 14.16  | 3.24      | 3.78    | 3.70     | 4.68    | 4.65   | 6.46    | 6.36   | 9.16   |
| 8.89 (350")   | 4.358                             | 7.748  | 2.59 | 2.79 | 10.51                             | 16.53  | 3.78      | 4.42    | 4.32     | 5.47    | 5.43   | 7.54    | 7.43   | 10.70  |
| 10.16 (400")  | 4.981                             | 8.855  | 2.97 | 3.20 | 12.02                             | 18.89  | 4.33      | 5.06    | 4.94     | 6.26    | 6.22   | 8.62    | 8.50   | 12.23  |
| 12.70 (500")  | 6.226                             | 11.069 | —    | —    | 15.04                             | 23.63  | 5.42      | 6.33    | 6.19     | 7.83    | 7.78   | 10.79   | 10.63  | 15.30  |
| 15.24 (600")  | 7.472                             | 13.283 | —    | —    | 18.06                             | 28.36  | 6.52      | 7.61    | 7.43     | 9.41    | 9.40   | 12.96   | 12.77  | 18.37  |

\*1 The throw ratio is based on the value during projection with the projected image size of 2.54 m (100").

(Unit: m)

| Len           | s type         |               |              | Zoom             | Lens         |                  |                                                                   | Height position (H) |             |              |  |  |
|---------------|----------------|---------------|--------------|------------------|--------------|------------------|-------------------------------------------------------------------|---------------------|-------------|--------------|--|--|
| Projection le | ens Mode       | l No.         |              | 1T750/<br>/1T700 |              | 1T850/<br>T800*2 | ET-EMS650/<br>ET-EMS600/                                          |                     |             |              |  |  |
| Throw         | v ratio*1      |               | 2.10-4       | 4.15:1           | 4.12-7       | 7.40:1           | ET-EMW400/                                                        |                     |             |              |  |  |
| Projected     | image si       | ze            | Pro          | jection          | distance     | (L)              | ET-EMW500/                                                        | ET-EMU100           | ET-EMW200   | ET-EMW300    |  |  |
| Diagonal (SD) | Height<br>(SH) | Width<br>(SW) | Min.<br>(LW) | Max.<br>(LT)     | Min.<br>(LW) | Max.<br>(LT)     | ET-EMT750/<br>ET-EMT700/<br>ET-EMT850/<br>ET-EMT800 <sup>*2</sup> | ET-EMOTOO           | EI-EIWW200  | E1-EMW300    |  |  |
| 2.03 (80")    | 0.996          | 1.771         | 3.65         | 7.35             | 7.31         | 13.23            | -0.17 - 1.16                                                      | _                   | 0.06 - 0.94 | -0.06 - 1.05 |  |  |
| 2.29 (90")    | 1.121          | 1.992         | 4.12         | 8.28             | 8.18         | 14.84            | -0.19 - 1.31                                                      | —                   | 0.06 - 1.06 | -0.06 - 1.18 |  |  |
| 2.54 (100")   | 1.245          | 2.214         | 4.60         | 9.20             | 9.10         | 16.40            | -0.21 - 1.45                                                      | -0.07 - 0.90        | 0.07 - 1.18 | -0.07 - 1.31 |  |  |
| 3.05 (120")   | 1.494          | 2.657         | 5.53         | 11.08            | 10.80        | 19.69            | -0.25 - 1.74                                                      | -0.08 - 1.08        | 0.08 - 1.41 | -0.08 - 1.58 |  |  |
| 3.81 (150")   | 1.868          | 3.321         | 6.94         | 13.87            | 13.42        | 24.54            | -0.31 - 2.18                                                      | -0.10 - 1.35        | 0.10 - 1.76 | -0.10 - 1.97 |  |  |
| 5.08 (200")   | 2.491          | 4.428         | 9.29         | 18.53            | 17.78        | 32.62            | -0.42 - 2.91                                                      | -0.14 - 1.80        | 0.14 - 2.35 | -0.14 - 2.63 |  |  |
| 6.35 (250")   | 3.113          | 5.535         | 11.64        | 23.19            | 22.15        | 40.70            | -0.52 - 3.63                                                      | -0.17 - 2.25        | 0.17 - 2.94 | -0.17 - 3.29 |  |  |
| 7.62 (300")   | 3.736          | 6.641         | 13.99        | 27.85            | 26.51        | 48.78            | -0.62 - 4.36                                                      | -0.21 - 2.70        | 0.21 - 3.53 | -0.21 - 3.94 |  |  |
| 8.89 (350")   | 4.358          | 7.748         | 16.35        | 32.51            | 30.88        | 56.86            | -0.73 - 5.08                                                      | -0.24 - 3.15        | 0.24 - 4.12 | -0.24 - 4.60 |  |  |
| 10.16 (400")  | 4.981          | 8.855         | 18.70        | 37.17            | 35.24        | 64.94            | -0.83 - 5.81                                                      | -0.28 - 3.60        | 0.28 - 4.70 | -0.28 - 5.26 |  |  |
| 12.70 (500")  | 6.226          | 11.069        | 23.40        | 46.49            | 43.97        | 81.11            | -1.04 - 7.26                                                      | _                   | 0.35 - 5.88 | -0.35 - 6.57 |  |  |
| 15.24 (600")  | 7.472          | 13.283        | 28.10        | 55.80            | 52.70        | 97.27            | -1.25 - 8.72                                                      | —                   | 0.42 - 7.06 | -0.42 - 7.89 |  |  |

\*1 The throw ratio is based on the value during projection with the projected image size of 2.54 m (100").

\*2 ET-EMT800 cannot be used with the projected image size of 15.24 (600").

# When the screen aspect ratio is 4:3

(Unit: m)

| Len           | s type                    |        | Zoom Lens |         |                                   |        |           |         |          |         |        |        |           |        |
|---------------|---------------------------|--------|-----------|---------|-----------------------------------|--------|-----------|---------|----------|---------|--------|--------|-----------|--------|
| Projection le | Projection lens Model No. |        |           |         | ET-EMU100 ET-EMS650/<br>ET-EMS600 |        | ET-EMW200 |         | ET-EN    | 1W300   | ET-EN  | IW400  | ET-EMW500 |        |
| Throw         | v ratio*1                 |        | 0.396-0   | 0.425:1 | 1.62-2                            | 2.50:1 | 0.580-0   | 0.660:1 | 0.660-   | 0.830:1 | 0.830- | 1.15:1 | 1.14-'    | 1.63:1 |
| Projected     | image si                  | ze     |           |         |                                   |        | Pro       | jection | distance | (L)     |        |        |           |        |
| Diagonal (SD) | Height                    | Width  | Min.      | Max.    | Min.                              | Max.   | Min.      | Max.    | Min.     | Max.    | Min.   | Max.   | Min.      | Max.   |
| Diagonal (SD) | (SH)                      | (SW)   | (LW)      | (LT)    | (LW)                              | (LT)   | (LW)      | (LT)    | (LW)     | (LT)    | (LW)   | (LT)   | (LW)      | (LT)   |
| 2.03 (80")    | 1.219                     | 1.626  | —         | —       | 2.61                              | 4.13   | 0.92      | 1.08    | 1.06     | 1.35    | 1.33   | 1.86   | 1.83      | 2.66   |
| 2.29 (90")    | 1.372                     | 1.829  | —         | —       | 2.94                              | 4.65   | 1.04      | 1.22    | 1.20     | 1.52    | 1.50   | 2.10   | 2.07      | 2.99   |
| 2.54 (100")   | 1.524                     | 2.032  | 0.79      | 0.85    | 3.28                              | 5.17   | 1.17      | 1.35    | 1.34     | 1.69    | 1.68   | 2.34   | 2.31      | 3.33   |
| 3.05 (120")   | 1.829                     | 2.438  | 0.96      | 1.03    | 3.94                              | 6.22   | 1.40      | 1.64    | 1.61     | 2.04    | 2.02   | 2.82   | 2.77      | 4.01   |
| 3.81 (150")   | 2.286                     | 3.048  | 1.21      | 1.30    | 4.94                              | 7.78   | 1.76      | 2.06    | 2.02     | 2.56    | 2.54   | 3.54   | 3.48      | 5.02   |
| 5.08 (200")   | 3.048                     | 4.064  | 1.62      | 1.74    | 6.60                              | 10.39  | 2.37      | 2.76    | 2.70     | 3.43    | 3.40   | 4.73   | 4.66      | 6.71   |
| 6.35 (250")   | 3.810                     | 5.080  | 2.03      | 2.19    | 8.26                              | 12.99  | 2.97      | 3.47    | 3.39     | 4.30    | 4.26   | 5.92   | 5.83      | 8.40   |
| 7.62 (300")   | 4.572                     | 6.096  | 2.45      | 2.63    | 9.92                              | 15.60  | 3.57      | 4.17    | 4.08     | 5.16    | 5.13   | 7.12   | 7.01      | 10.09  |
| 8.89 (350")   | 5.334                     | 7.112  | 2.86      | 3.08    | 11.58                             | 18.21  | 4.17      | 4.87    | 4.76     | 6.03    | 5.99   | 8.31   | 8.19      | 11.79  |
| 10.16 (400")  | 6.096                     | 8.128  | 3.28      | 3.52    | 13.25                             | 20.81  | 4.77      | 5.57    | 5.45     | 6.90    | 6.85   | 9.50   | 9.36      | 13.48  |
| 12.70 (500")  | 7.620                     | 10.160 | —         | —       | 16.57                             | 26.03  | 5.98      | 6.98    | 6.82     | 8.63    | 8.58   | 11.89  | 11.72     | 16.86  |
| 15.24 (600")  | 9.144                     | 12.192 | —         | —       | 19.89                             | 31.24  | 7.18      | 8.39    | 8.19     | 10.37   | 10.30  | 14.28  | 14.07     | 20.24  |

\*1 The throw ratio is based on the value during projection with the projected image size of 2.54 m (100").

(Unit: m)

| Len           | s type         |               |              | Zoom             | Lens         |                   |                                                                   | Height position (H) |             |             |  |  |
|---------------|----------------|---------------|--------------|------------------|--------------|-------------------|-------------------------------------------------------------------|---------------------|-------------|-------------|--|--|
| Projection le | ens Mode       | el No.        |              | 1T750/<br>/IT700 |              | 1T850/<br>IT800*2 | ET-EMS650/<br>ET-EMS600/                                          |                     |             |             |  |  |
| Throw         | w ratio*1      |               | 2.50-4       | 1.97:1           | 4.93-8       | 8.90:1            | ET-EMW400/                                                        |                     |             |             |  |  |
| Projected     | l image si     | ze            | Pro          | jection          | distance     | (L)               | ET-EMW500/                                                        |                     |             |             |  |  |
| Diagonal (SD) | Height<br>(SH) | Width<br>(SW) | Min.<br>(LW) | Max.<br>(LT)     | Min.<br>(LW) | Max.<br>(LT)      | ET-EMT750/<br>ET-EMT700/<br>ET-EMT850/<br>ET-EMT800 <sup>*2</sup> | ET-EMU100           | ET-EMW200   | ET-EMW300   |  |  |
| 2.03 (80")    | 1.219          | 1.626         | 4.03         | 8.11             | 8.01         | 14.54             | -0.12 - 1.34                                                      |                     | 0.12 - 1.10 | 0.00 - 1.22 |  |  |
| 2.29 (90")    | 1.372          | 1.829         | 4.55         | 9.13             | 8.98         | 16.32             | -0.14 - 1.51                                                      |                     | 0.14 - 1.23 | 0.00 - 1.37 |  |  |
| 2.54 (100")   | 1.524          | 2.032         | 5.07         | 10.10            | 10.00        | 18.10             | -0.15 - 1.68                                                      | 0.00 - 1.07         | 0.15 - 1.37 | 0.00 - 1.52 |  |  |
| 3.05 (120")   | 1.829          | 2.438         | 6.11         | 12.21            | 11.86        | 21.66             | -0.18 - 2.01                                                      | 0.00 - 1.28         | 0.18 - 1.65 | 0.00 - 1.83 |  |  |
| 3.81 (150")   | 2.286          | 3.048         | 7.66         | 15.29            | 14.74        | 27.00             | -0.23 - 2.51                                                      | 0.00 - 1.60         | 0.23 - 2.06 | 0.00 - 2.29 |  |  |
| 5.08 (200")   | 3.048          | 4.064         | 10.25        | 20.42            | 19.55        | 35.90             | -0.30 - 3.35                                                      | 0.00 - 2.13         | 0.30 - 2.74 | 0.00 - 3.05 |  |  |
| 6.35 (250")   | 3.810          | 5.080         | 12.84        | 25.55            | 24.36        | 44.80             | -0.38 - 4.19                                                      | 0.00 - 2.67         | 0.38 - 3.43 | 0.00 - 3.81 |  |  |
| 7.62 (300")   | 4.572          | 6.096         | 15.43        | 30.69            | 29.17        | 53.70             | -0.46 - 5.03                                                      | 0.00 - 3.20         | 0.46 - 4.11 | 0.00 - 4.57 |  |  |
| 8.89 (350")   | 5.334          | 7.112         | 18.01        | 35.82            | 33.98        | 62.60             | -0.53 - 5.87                                                      | 0.00 - 3.73         | 0.53 - 4.80 | 0.00 - 5.33 |  |  |
| 10.16 (400")  | 6.096          | 8.128         | 20.60        | 40.95            | 38.78        | 71.50             | -0.61 - 6.71                                                      | 0.00 - 4.27         | 0.61 - 5.49 | 0.00 - 6.10 |  |  |
| 12.70 (500")  | 7.620          | 10.160        | 25.78        | 51.21            | 48.40        | 89.30             | -0.76 - 8.38                                                      | _                   | 0.76 - 6.86 | 0.00 - 7.62 |  |  |
| 15.24 (600")  | 9.144          | 12.192        | 30.96        | 61.48            | 58.02        | 107.10            | -0.91 - 10.06                                                     |                     | 0.91 - 8.23 | 0.00 - 9.14 |  |  |

\*1 The throw ratio is based on the value during projection with the projected image size of 2.54 m (100").
\*2 ET-EMT800 cannot be used with the projected image size of 15.24 (600").

# Formula for calculating the projection distance per projection lens

To use a projected image size not listed in this manual, check the projected image size SD (m) and use the respective formula to calculate projection distance.

The unit of all the formulae is m. (Values obtained by the following calculation formulae contain a slight error.) When calculating a projection distance using image size designation (value in inches), multiply the value in inches by 0.0254 and substitute it into SD in the formula for calculating the projection distance.

# Zoom lens

| Ducientian Jana Madal Na  | Thussungtio     |              | Projection dista       | ance (L) formula       |
|---------------------------|-----------------|--------------|------------------------|------------------------|
| Projection lens Model No. | Throw ratio     | Aspect ratio | Min. (LW)              | Max. (LT)              |
|                           | 0.330 - 0.353:1 | 16:10        | = 0.2879 x SD – 0.0355 | = 0.3095 x SD - 0.0363 |
| ET-EMU100                 | 0.330 - 0.353:1 | 16:9         | = 0.2959 x SD – 0.0355 | = 0.3181 x SD - 0.0363 |
|                           | 0.396 - 0.425:1 | 4:3          | = 0.3259 x SD – 0.0355 | = 0.3503 x SD - 0.0363 |
|                           | 1.35 - 2.10:1   | 16:10        | = 1.1559 x SD – 0.0491 | = 1.8130 x SD - 0.0399 |
| ET-EMS650/<br>ET-EMS600   | 1.35 - 2.10:1   | 16:9         | = 1.1880 x SD – 0.0491 | = 1.8634 x SD - 0.0399 |
| ET-EM3000                 | 1.62 - 2.50:1   | 4:3          | = 1.3086 x SD – 0.0491 | = 2.0524 x SD - 0.0399 |
|                           | 0.480 - 0.550:1 | 16:10        | = 0.4189 x SD - 0.0435 | = 0.4888 x SD - 0.0473 |
| ET-EMW200                 | 0.480 - 0.550:1 | 16:9         | = 0.4306 x SD - 0.0435 | = 0.5023 x SD - 0.0473 |
|                           | 0.580 - 0.660:1 | 4:3          | = 0.4742 x SD - 0.0435 | = 0.5533 x SD - 0.0473 |
|                           | 0.550 - 0.690:1 | 16:10        | = 0.4772 x SD - 0.0397 | = 0.6031 x SD - 0.0397 |
| ET-EMW300                 | 0.550 - 0.690:1 | 16:9         | = 0.4904 x SD - 0.0397 | = 0.6199 x SD - 0.0397 |
|                           | 0.660 - 0.830:1 | 4:3          | = 0.5402 x SD - 0.0397 | = 0.6828 x SD - 0.0397 |
|                           | 0.690 - 0.950:1 | 16:10        | = 0.6003 x SD - 0.0518 | = 0.8303 x SD - 0.0460 |
| ET-EMW400                 | 0.690 - 0.950:1 | 16:9         | = 0.6170 x SD - 0.0518 | = 0.8534 x SD - 0.0460 |
|                           | 0.830 - 1.15:1  | 4:3          | = 0.6795 x SD – 0.0518 | = 0.9400 x SD - 0.0460 |
|                           | 0.950 - 1.36:1  | 16:10        | = 0.8185 x SD – 0.0509 | = 1.1760 x SD - 0.0500 |
| ET-EMW500                 | 0.950 - 1.36:1  | 16:9         | = 0.8413 x SD - 0.0509 | = 1.2087 x SD - 0.0500 |
|                           | 1.14 - 1.63:1   | 4:3          | = 0.9266 x SD - 0.0509 | = 1.3313 x SD - 0.0500 |
|                           | 2.10 - 4.14:1   | 16:10        | = 1.8007 x SD – 0.1082 | = 3.5693 x SD - 0.1046 |
| ET-EMT750/<br>ET-EMT700   | 2.10 - 4.15:1   | 16:9         | = 1.8508 x SD - 0.1082 | = 3.6685 x SD - 0.1046 |
|                           | 2.50 - 4.97:1   | 4:3          | = 2.0385 x SD – 0.1082 | = 4.0407 x SD - 0.1046 |
|                           | 4.14 - 7.40:1   | 16:10        | = 3.3441 x SD + 0.3209 | = 6.1906 x SD + 0.2998 |
| ET-EMT850/<br>ET-EMT800   | 4.12 - 7.40:1   | 16:9         | = 3.4371 x SD + 0.3209 | = 6.3627 x SD + 0.2998 |
|                           | 4.93 - 8.90:1   | 4:3          | = 3.7858 x SD + 0.3209 | = 7.0082 x SD + 0.2998 |

# Adjusting adjustable feet

Install the projector on a flat surface so that the front of the projector is parallel to the screen surface and the projection screen is rectangular.

If the screen is tilted downward, extend the front adjustable feet so that the projected image becomes rectangular. The adjustable feet can also be used to adjust the projector to be level when it is tilted in the horizontal direction. Adjustable feet can be extended by turning them as shown in the figure. Turning them in the opposite direction will return them to the original position.

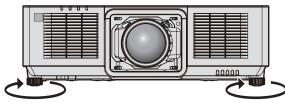

Maximum adjustable range Adjustable feet : 23 mm (29/32") each

#### Attention

 Be careful not to block the intake/exhaust vents with your hands or any objects when adjusting the adjustable feet while the light source is on. (+ page 31)

# 44 - ENGLISH

# Attaching/removing the projection lens

Move the lens position to the home position before replacing or removing the projection lens. (→ page 71)

#### Attention

- Do not attach or remove the projection lens while the projector is installed to a ceiling or in a high location.
- Replace the projection lens after turning off the projector.
- Do not touch the electric contacts of the projection lens. Dust or dirt may cause poor contact.
- Do not touch the surface of the projection lens with your bare hands.
- Do not turn the gear of the projection lens by hand. Doing so may damage the motor.
- Before attaching the projection lens, remove the lens cover attached to the projection lens.
- · Panasonic Connect Co., Ltd. takes no responsibility for any damage or malfunction of the product resulting from the use of projection lenses which are not manufactured by Panasonic Connect Co., Ltd. Be sure to use the specified projection lenses.

#### Note

- · For the adjustment procedure of the focus, zoom, and lens shift after attaching the projector lens, refer to "Adjusting the focus, zoom, and lens shift" (⇒ page 68).
- For the adjustment procedure of the focus balance in the center and periphery of the projected image when the Zoom Lens (Model No.: ET-EMW200, ET-EMW300, ET-EMW400, ET-EMW500, ET-EMU100) is used, refer to "Adjusting the focus balance" (> page 69).

# Attaching the projection lens

Attach the projection lens using the following procedure.

Start from Step 2) when the dustproof sponge is already removed.

Tool used: Ball point hex driver (diagonal 2.5 mm (3/32"))

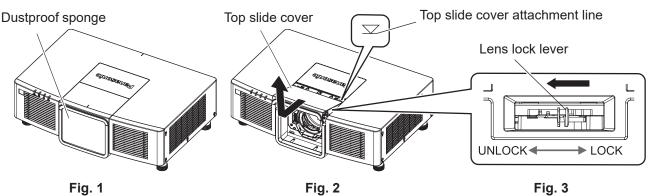

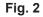

Fig. 3

Lens fixing screw Screw hole Mark on the projection lens (red) Protruding mark on the projector Lens lock lever **UNLOCK** LOCK Fig. 4

Fig. 5

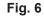

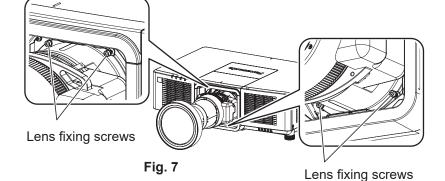

- 1) Remove the dustproof sponge. (Fig. 1)
- 2) Remove the top slide cover. (Fig. 2)
  - Slide the top slide cover until the top slide cover attachment line is visible. Once the top slide cover attachment line is visible, remove by lifting.
- 3) Confirm that the lens lock lever is positioned at the Unlock side. (Fig. 3)
  - If the lens lock lever is at the Lock side (Fig. 5), pinch the lens lock lever and turn to the Unlock side. (Fig. 3)
- 4) Align the mark on the projection lens (red) with the protruding mark of the projector, and insert the projection lens all the way in. (Fig. 4)

# 5) While holding the projection lens, turn the lock lever fully to the Lock side. (Fig. 5)

- Make sure to fully turn the lens lock lever.
- The light source does not light up when the projection lens is not locked.

# 6) Secure the projection lens with the supplied lens fixing screw.

- When attaching a projection lens other than the Zoom Lens (Model No.: ET-EMU100) to the projector, secure the projection lens to the screw hole on the right of the projection lens using a ball point hex driver. (Fig. 6)
- When attaching the Zoom Lens (Model No.: ET-EMU100) to the projector, use the ball point hex driver supplied with the Zoom Lens (Model No.: ET-EMU100) to fix the lens to the screw holes (4 locations) around the projection lens. (Fig. 7)

The four lens fixing screws supplied with the Zoom Lens (Model No.: ET-EMU100) are the same as the lens fixing screws supplied with the projector.

# 7) Attach the top slide cover. (Fig. 2)

• Align the top slide cover with the top slide cover attachment line, and attach it by sliding.

#### Attention

• If the projection lens was replaced, execute the [PROJECTOR SETUP] menu  $\rightarrow$  [LENS]  $\rightarrow$  [LENS CALIBRATION]. ( $\Rightarrow$  page 70)

• When installing the projector to a ceiling or in a high location, install the projector after attaching the projection lens to the projector.

<sup>•</sup> Store the removed dustproof sponge and the remaining lens fixing screws in a safe place.

# Removing the projection lens

Remove the projection lens using the following procedure.

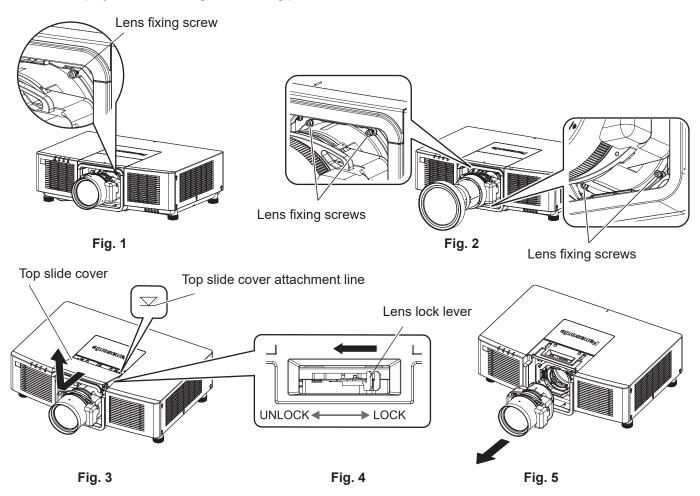

#### 1) Remove the lens fixing screw.

- For a projection lens other than the Zoom Lens (Model No.: ET-EMU100), remove the screw on the right of the projection lens using a ball point hex driver. (Fig. 1)
- For the Zoom Lens (Model No.: ET-EMU100), remove the lens fixing screws (4 locations) around the projection lens using the ball point hex driver supplied with the Zoom Lens (Model No.: ET-EMU100). (Fig. 2)

#### 2) Remove the top slide cover. (Fig. 3)

- Slide the top slide cover until the top slide cover attachment line is visible. Once the top slide cover attachment line is visible, remove it by lifting.
- 3) While holding the projection lens, pinch the lens lock lever and turn to the Unlock side. (Fig. 4)
- 4) Remove the projection lens. (Fig. 5)
- 5) Attach the top slide cover. (Fig. 3)
  - Align the top slide cover with the top slide cover attachment line, and attach it by sliding.

#### Attention

<sup>•</sup> Store the removed projection lens where it will be free from vibration and impact.

<sup>•</sup> Store the removed lens fixing screw in a safe place.

# Connecting

# Before connecting

- · Before connecting, carefully read the operating instructions for the external device to be connected.
- Turn off the power of all devices before connecting cables.
- Connect cables taking care of the following descriptions. Failure to do so may result in malfunctions.
- When connecting a cable to a device connected to the projector or the projector itself, touch any nearby metallic objects to eliminate static electricity from your body before performing work.
- Do not use unnecessarily long cables to connect a device to the projector or to the projector body. The longer the cable, the more susceptible to noise it becomes. Since using a cable while it is wound makes it act like an antenna, it is more susceptible to noise.
- When connecting cables, connect GND first, then insert the connecting terminal of the connecting device in a straight manner.
- Acquire any connection cable necessary to connect the external device to the system that is neither supplied with the device nor available as an option.
- If synchronization signals output from computers or video equipment are disrupted due to changes in the video output setting or other reasons, colors of projected images may be temporarily disrupted.
- For the connection when linking multiple projectors and using the contrast synchronization function and the shutter synchronization function, refer to "Connecting example when using the contrast synchronization function/ shutter synchronization function" (
   page 51).
- Some computer models or graphic cards are not compatible with the projector.
- Connect using an extension device, etc., when installing the projector away from the video equipment. The projector may not display the image properly when it is connected directly using a long cable.
- For details of the types of image signals that can be used with the projector, refer to "List of compatible signals" (
   page 268).

# Connecting example: AV equipment

#### For <HDMI IN 1>/<HDMI IN 2> terminals

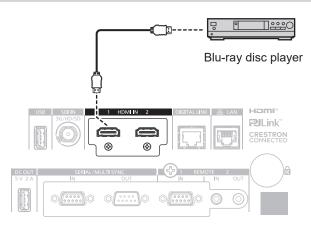

#### Note

 Switching of the setting in the [DISPLAY OPTION] menu → [HDMI IN] → [HDMI1] / [HDMI2] → [EDID SELECT] may be required depending on the connected external device when HDMI signal is input.

• For the HDMI cable, use an HDMI High Speed cable that conforms to the HDMI standards. However, when the following 4K image signal exceeding the supported transmission speed of the HDMI High Speed cable is to be input, use the HDMI cable supporting the high speed transmission of 18 Gbps such as the one with Premium HDMI cable authentication.

- An image signal with high specification color depth and gradation such as 3840 x 2160/60p 4:2:2/36-bit or 3840 x 2160/60p 4:4:4/24-bit Images may be disrupted or may not be projected when an image signal exceeding the supported transmission speed of the HDMI cable is input.

• The <HDMI IN 1> / <HDMI IN 2> terminals of the projector can be connected to an external device equipped with a DVI-D terminal using an HDMI/DVI conversion cable. However, this may not function properly for some external devices, and images may not be projected.

# For <SDI IN> terminal

Digital VCR for commercial use

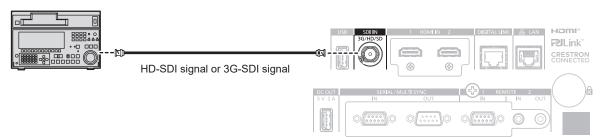

#### Note

- Setting of the [DISPLAY OPTION] menu → [SDI IN] may be necessary depending on the connected external device.
- Use a connection cable 5C-FB or higher (such as 5C-FB or 7C-FB), or Belden 1694A or higher to properly transmit the image. Use a connection cable with length of 100 m (328'1") or shorter.
- An error in signal detection may occur when an unsteady signal is connected. In such case, set the [DISPLAY OPTION] menu → [SDI IN] to the content corresponding to the input signal.

# **Connecting example: Computers**

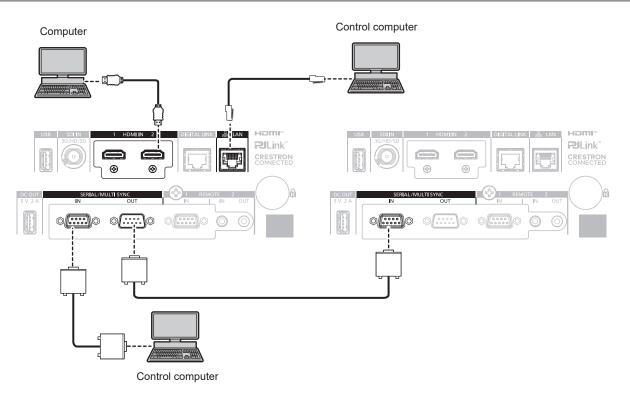

#### Attention

When connecting the projector to a computer or an external device, use the power cord supplied with each device and commercially
available shielded cables.

- Switching of the setting in the [DISPLAY OPTION] menu → [HDMI IN] → [HDMI1] / [HDMI2] → [EDID SELECT] may be required depending on the connected external device when HDMI signal is input.
- For the HDMI cable, use an HDMI High Speed cable that conforms to the HDMI standards. However, when the following 4K image signal exceeding the supported transmission speed of the HDMI High Speed cable is to be input, use the HDMI cable supporting the high speed transmission of 18 Gbps such as the one with Premium HDMI cable authentication.
- An image signal with high specification color depth and gradation such as 3840 x 2160/60p 4:2:2/36-bit or 3840 x 2160/60p 4:4:4/24-bit Images may be disrupted or may not be projected when an image signal exceeding the supported transmission speed of the HDMI cable is input.
- The <HDMI IN 1> / <HDMI IN 2> terminals of the projector can be connected to an external device equipped with a DVI-D terminal using an HDMI/DVI conversion cable. However, this may not function properly for some external devices, and image may not be projected.
- If you operate the projector using the computer with the resume feature (last memory), you may have to reset the resume feature to operate the projector.

# Connecting example using DIGITAL LINK

Twisted-pair-cable transmitters based on the communication standard HDBaseT<sup>™</sup> such as the optional DIGITAL LINK output supported device (Model No.: ET-YFB100G, ET-YFB200G) use the twisted pair cable to transmit input images, Ethernet, and serial control signal, and the projector can input such digital signal to the <DIGITAL LINK> terminal.

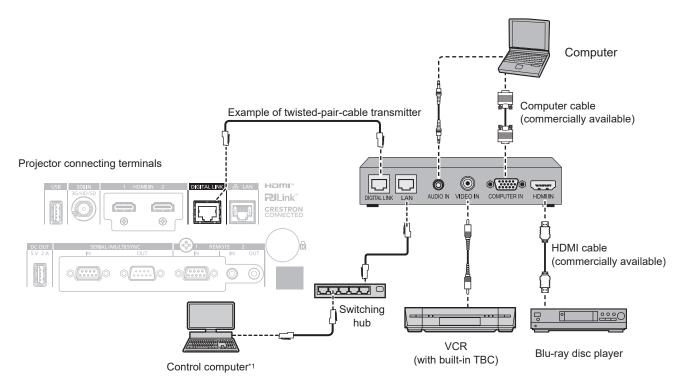

\*1 Control target is the projector or the twisted-pair-cable transmitter. The control itself may not be possible depending on the twisted-pair-cable transmitter. Check the operating instructions of the device to be connected.

#### Attention

- Always use one of the following when connecting a VCR.
- Use a VCR with built-in time base corrector (TBC).
- Use a time base corrector (TBC) between the projector and the VCR.
- The image may be disrupted when nonstandard burst signal is connected. In such a case, connect the time base corrector (TBC) between the projector and the external devices.
- Ask a qualified technician or your dealer to install the cable wiring between the twisted-pair-cable transmitter and the projector. Image may be disrupted if cable transmission characteristics cannot be obtained due to inadequate installation.
- For the LAN cable between the twisted-pair-cable transmitter and the projector, use a cable that meets the following criteria:
- Conforming to CAT5e or higher standards
- Shielded type (including connectors)
- Straight-through
- Single wire
- Diameter of the cable core is same or larger than AWG24 (AWG24, AWG23, etc.)
- When laying cables between the twisted-pair-cable transmitter and the projector, confirm that cable characteristics are compatible with CAT5e or higher using tools such as a cable tester or cable analyzer.
   When a relay connector is used, include it in the measurement.
- Do not use a switching hub between the twisted-pair-cable transmitter and the projector.
- When connecting to the projector using a twisted-pair-cable transmitter (receiver) of other manufacturers, do not place another twisted-pair-cable transmitter of other manufacturers and the projector. This may cause image to be disrupted.
- To transmit the Ethernet and serial control signals using the <DIGITAL LINK> terminal, set the [NETWORK] menu → [ETHERNET TYPE] to [DIGITAL LINK] or [LAN & DIGITAL LINK].
- To transmit the Ethernet signal using the <LAN> terminal, set the [NETWORK] menu → [ETHERNET TYPE] to [LAN] or [LAN & DIGITAL LINK].
- The <DIGITAL LINK> terminal and the <LAN> terminal are connected inside of the projector when the [NETWORK] menu → [ETHERNET TYPE] is set to [LAN & DIGITAL LINK]. Do not directly connect the <DIGITAL LINK> terminal and the <LAN> terminal using a LAN cable. Construct the system so that it is not connected to the same network via the peripherals such as the switching hub or the twisted-pair-cable transmitter.
- Do not pull cables forcefully. Also, do not bend or fold cables unnecessarily.
- To reduce the effects of noise as much as possible, stretch out the cables between the twisted-pair-cable transmitter and the projector without any loops.
- Lay the cables between the twisted-pair-cable transmitter and the projector away from other cables, particularly power cables.
- When laying multiple cables, run them side by side along the shortest distance possible without bundling them together.
- After laying the cables, go to the [NETWORK] menu → [DIGITAL LINK] → [DIGITAL LINK STATUS] and confirm that the value of [SIGNAL QUALITY] is displayed in green which indicates normal quality. (
   page 165)

#### Note

- Switching of the setting in the [DISPLAY OPTION] menu → [DIGITAL LINK IN] → [EDID SELECT] may be required depending on the connected external device when DIGITAL LINK signal is input.
- For the HDMI cable, use an HDMI High Speed cable that conforms to the HDMI standards. If a cable that does not conform to the HDMI standards is used, images may be interrupted or may not be projected.
- The optional Digital Interface Box (Model No.: ET-YFB100G) and the optional DIGITAL LINK Switcher (Model No.: ET-YFB200G) do not support the input and output of the 4K image signal.
- The maximum transmission distance between the twisted-pair-cable transmitter and the projector is 100 m (328'1") for the signal with resolution of 1 920 x 1 200 dots or less. For the signal with the resolution exceeding 1 920 x 1 200 dots, the maximum transmission distance is 50 m (164'1"). It is possible to transmit up to 150 m (492'2") if the twisted-pair-cable transmitter supports the long-reach communication method. However, the signal that the projector can receive is only up to 1080/60p (1 920 x 1 080 dots, dot clock frequency 148.5 MHz) for the long-reach communication method. If these distances are exceeded, image may be disrupted or a malfunction may occur in LAN communication. Please note that Panasonic Connect Co., Ltd. does not support the use of the projector outside the maximum transmission distance. When connecting with the long reach, image signal or distance that can be transmitted may be restricted, depending on the specification of the twisted-pair-cable transmitter.
- For twisted-pair-cable transmitters of other manufacturers of which the operation has been verified with the projector, visit the following website.

https://panasonic.net/cns/projector/

Note that the verification for devices of other manufacturers has been made for the items set by Panasonic Connect Co., Ltd., and not all the operations have been verified. For operation or performance problems caused by the devices of other manufacturers, contact the respective manufacturers.

# Connecting example when using the contrast synchronization function/shutter synchronization function

In a case to construct a multi-display by linking projected images from multiple projectors, following functions can be used by synchronizing multiple projectors using the <SERIAL/MULTI SYNC IN> terminal and the <SERIAL/MULTI SYNC OUT> terminal.

#### Contrast synchronization function

A linked screen with balanced contrast can be displayed by sharing the brightness level of the image signal being input to each projector.

To use this function, set the [PROJECTOR SETUP] menu  $\rightarrow$  [MULTI PROJECTOR SYNC] for each linked projector as follows.

- Set [MULTI PROJECTOR SYNC] → [MODE] to anything other than [OFF].
- Set [MODE] to [MAIN] only on one projector that is synchronized. Set [MODE] to [SUB] for all other projectors. - Set [MULTI PROJECTOR SYNC] → [CONTRAST SYNC] to [ON].

Make the menu setting identical for each linked projector either by setting [PICTURE] menu  $\rightarrow$  [DYNAMIC CONTRAST NX] to anything other than [OFF] or by setting [PICTURE] menu  $\rightarrow$  [DYNAMIC CONTRAST] to anything other than [OFF].

Set [DYNAMIC CONTRAST NX] to [OFF] and [DYNAMIC CONTRAST] to anything other than [OFF] when there are projectors without [DYNAMIC CONTRAST NX] menu grouped into the linked projectors.

#### Shutter synchronization function

This is a function to synchronize the shutter operation of the specified projector to other projectors, and the effect using the shutter function including the fade out/fade in operation can be synchronized.

To use this function, set the [PROJECTOR SETUP] menu  $\rightarrow$  [MULTI PROJECTOR SYNC] for each linked projector as follows.

- Set [MULTI PROJECTOR SYNC]  $\rightarrow$  [MODE] to anything other than [OFF].

Set [MODE] to [MAIN] only on one projector that becomes the synchronization source within the linked projectors. Set [MODE] to [SUB] for all other projectors.

- Set [MULTI PROJECTOR SYNC] → [SHUTTER SYNC] to [ON].

Make the menu setting identical for each linked projector either by setting [PICTURE] menu  $\rightarrow$  [DYNAMIC CONTRAST NX] to anything other than [OFF] or by setting [PICTURE] menu  $\rightarrow$  [DYNAMIC CONTRAST] to anything other than [OFF].

Set [DYNAMIC CONTRAST NX] to [OFF] and [DYNAMIC CONTRAST] to anything other than [OFF] when there are projectors without [DYNAMIC CONTRAST NX] menu grouped into the linked projectors.

#### **Connecting example**

Connect all the projectors to be linked in a loop by daisy chain connection when using the contrast synchronization function/shutter synchronization function. The number of linked projectors is limited to the maximum of 64 projectors.

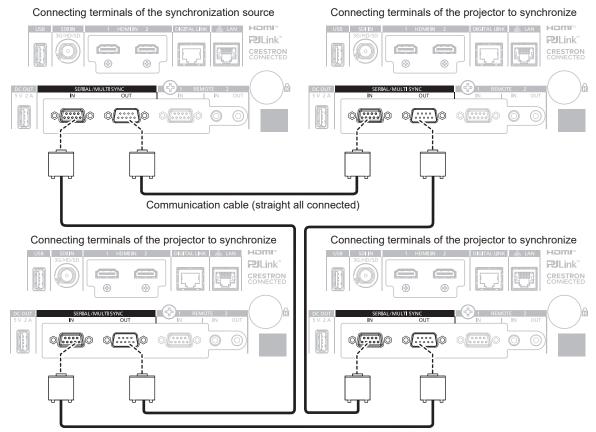

Communication cable (straight all connected)

- The contrast synchronization function and the shutter synchronization function can be used simultaneously.
- For details on the settings of the contrast synchronization function and the shutter synchronization function, refer to the [PROJECTOR SETUP] menu → [MULTI PROJECTOR SYNC] (
   → page 141).
- The menu items in the [PROJECTOR SETUP] menu  $\rightarrow$  [MULTI PROJECTOR SYNC] are the same as the following setting items.
- The [PICTURE] menu → [DYNAMIC CONTRAST NX] → [USER] → [MULTI PROJECTOR SYNC]
- The [PICTURE] menu  $\rightarrow$  [DYNAMIC CONTRAST]  $\rightarrow$  [USER]  $\rightarrow$  [MULTI PROJECTOR SYNC]
- The [DISPLAY OPTION] menu  $\rightarrow$  [SHUTTER SETTING]  $\rightarrow$  [MULTI PROJECTOR SYNC]
- If there are any projectors which you do not want to synchronize within the linked projectors, set [CONTRAST SYNC] and [SHUTTER SYNC] to [OFF] individually.

# Chapter 3 Basic Operations

This chapter describes basic operations to start with.

# Switching on/off the projector

# Connecting the power cord

Make sure that the supplied power cord is securely fixed to the <AC IN> terminal of the projector to prevent it from being removed easily.

Confirm that the <MAIN POWER> switch is on the <OFF> side before connecting the supplied power cord to the projector.

Use the power cord matching with the power supply voltage and the shape of the outlet.

For details of power cord handling, refer to "Read this first!" (→ page 5). For the shape of the outlet, refer to "Usable outlet" (→ page 36).

#### Note

• The supplied power cords vary depending on the country or region where you purchased the product.

#### How to attach the power cord

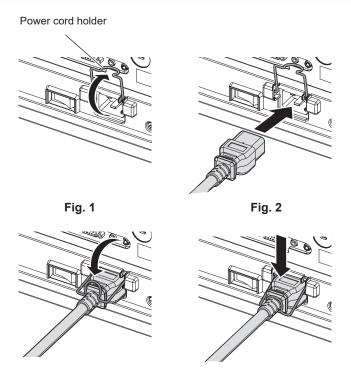

Fig. 3

- Fig. 4
- 1) Confirm that the power cord holder is raised so that the power cord can be inserted. (Fig. 1)
- 2) Check the shapes of the <AC IN> terminal on the side of the projector and the power cord connector, then insert the connector completely in the correct direction. (Fig. 2)
- 3) Lower the power cord holder. (Fig. 3)
- 4) Press down the power cord holder until the end of the power cord holder snaps onto the power cord to secure the power cord. (Fig. 4)
  - When pressing down and snapping the power cord holder onto the power cord, hold the power cord from the opposite side to avoid excessive force to be applied on the <AC IN> terminal.

#### How to remove the power cord

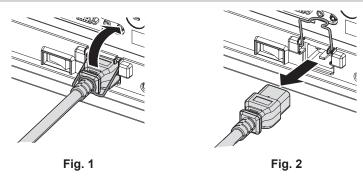

- 1) Confirm that the <MAIN POWER> switch on the side of the projector is on the <OFF> side, and remove the power plug from the outlet.
- 2) Raise the power cord holder fixing the power cord upward. (Fig. 1)
   Fix the power cord holder by snapping into the projector.
- 3) While holding the power cord connector, pull out the power cord from the <AC IN> terminal of the projector. (Fig. 2)

# **Power indicator**

Indicate the status of the power. Check the status of the power indicator <ON (G)/STANDBY (R)> before operating the projector.

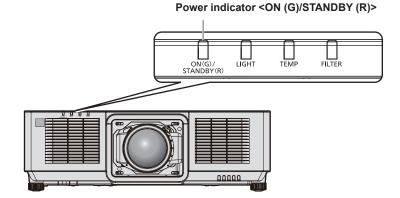

Indicator status **Projector status** Off The main power is switched off. The power is switched off. (standby mode) Projection will start when the <POWER ON> button is pressed. The setting of the projector is as follows. Lit The [PROJECTOR SETUP] menu  $\rightarrow$  [QUICK STARTUP] is set to [OFF]. • The projector may not operate when the light source indicator <LIGHT> or the temperature indicator <TEMP> is blinking. (➡ page 239) The power is switched off. (standby mode) Projection will start when the <POWER ON> button is pressed. The projector is in one of the following states. - The [PROJECTOR SETUP] menu → [QUICK STARTUP] is set to [ON]. Red - When previewing the image corresponding to the input image to the projector with the web control function. For details, refer to "[Remote preview lite] page" (**⇒** page 186). Blinking • The indicator will change to a red light when the specified time has elapsed after the projector enters the standby mode if the projector is set as following. The specified time is the time set in the [PROJECTOR SETUP] menu  $\rightarrow$  [QUICK STARTUP]  $\rightarrow$  [VALID PERIOD]. The [PROJECTOR SETUP] menu → [QUICK STARTUP] is set to [ON]. • The projector may not operate when the light source indicator <LIGHT> or the temperature indicator <TEMP> is blinking. (➡ page 239) Lit Projecting. Green The projector is preparing to switch off the projector. Orange Lit The power is switched off after a while. (Changes to the standby mode.)

#### Note

- While the power indicator <ON (G)/STANDBY (R)> lights orange, the fan is running to cool the projector.
- For approximately five seconds after the projector is turned off, the indicator does not light up even if the power is turned on. Turn on the
  power again after the power indicator <ON (G)/STANDBY (R)> lights/blinks red.
- The projector consumes power even in standby mode (power indicator <ON (G)/STANDBY (R)> lights/blinks red). Refer to "Standby mode power consumption" (+ page 266) for the power consumption.
- When the projector receives the signal from the remote control, the power indicator <ON (G)/STANDBY (R)> will blink in the following color according to the status of the projector.
  - When the projector is in projection mode: Green
  - When the projector is in standby mode: Orange

However, if the [PROJECTOR SETUP] menu  $\rightarrow$  [STANDBY MODE] is set to [ECO], the indicator will stay lit red and will not blink if the projector is in standby mode.

 The power indicator <ON (G)/STANDBY (R)> will blink green slowly while the shutter function is in use (shutter: closed), or while the no signal lights-out function (+ page 134, 137) is working and the light source is turned off.

# Switching on the projector

Attach the projection lens before switching on the projector. Remove the lens cover first.

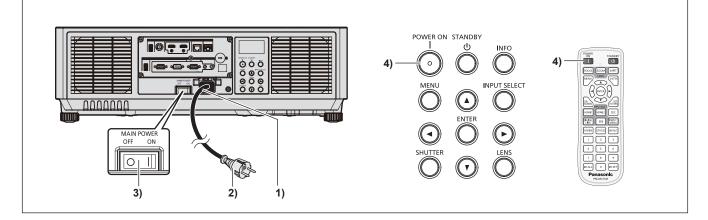

- 1) Connect the power cord to the projector.
- 2) Connect the power plug to an outlet.
- 3) Press the <ON> side of the <MAIN POWER> switch to turn on the power.
  - The power indicator <ON (G)/STANDBY (R)> lights/blinks red, and the projector enters the standby mode.

#### 4) Press the <POWER ON> button.

• The power indicator <ON (G)/STANDBY (R)> lights green and the image is soon projected on the screen.

#### Attention

• Always remove the lens cover before starting the projection. Projecting continuously while the lens cover is attached may cause the lens cover to heat up and result in a fire.

- It will take longer to start the projection when the [PROJECTOR SETUP] menu → [STANDBY MODE] is set to [ECO] compared to the time when it is set to [NORMAL].
- Projection will start in approximately one second when the [PROJECTOR SETUP] menu → [QUICK STARTUP] is set to [ON] and if the power is turned on within a specified time after going into the standby mode.
- The specified time is the time set in the [PROJECTOR SETUP] menu  $\rightarrow$  [QUICK STARTUP]  $\rightarrow$  [VALID PERIOD].
- When the power is turned on or an input signal is switched, you may hear a high-frequency driving sound. This is not a malfunction.
- If the power was turned off during projection at the previous use by setting the <MAIN POWER> switch to <OFF> or by using the breaker directly while projecting, the power indicator <ON (G)/STANDBY (R)> lights green and an image is projected after a while when the power is turned on by setting the <MAIN POWER> switch to <ON> or by turning the breaker on with the power plug connected to the outlet. This applies only when the [PROJECTOR SETUP] menu → [INITIAL STARTUP] is set to [LAST MEMORY].

# When the initial setting screen is displayed

When the projector is switched on for the first time after purchase, or when the [PROJECTOR SETUP] menu  $\rightarrow$  [INITIALIZE]  $\rightarrow$  [FACTORY RESET] is executed, the focus adjustment screen is displayed after the projection starts, followed by the **[INITIAL SETTING]** screen and the **[ADMINISTRATOR ACCOUNT]** screen. If the [PROJECTOR SETUP] menu  $\rightarrow$  [INITIALIZE]  $\rightarrow$  [NETWORK/E-MAIL ONLY] is executed, the **[ADMINISTRATOR ACCOUNT]** screen is displayed after the projection starts. Set them according to the circumstances. In other occasions, you can change the settings by menu operations.

If you press the <MENU> button while the **[INITIAL SETTING]** screen is displayed, you can go back to the previous screen.

#### Focus adjustment

Adjust the focus to display the menu screen clearly.

You may also need to adjust the zoom and lens shift.

Refer to "Adjusting the focus, zoom, and lens shift" (> page 68) for details.

1) Press ▲▼◀▶ to adjust the focus.

| LENS   |  |
|--------|--|
| FOCUS  |  |
| ADJUST |  |

2) Press the <MENU> button to proceed to the initial setting.

#### Initial setting (display language)

Select the language to show on the screen.

After completed the initial setting, you can change the display language from the [DISPLAY LANGUAGE] menu.

1) Press  $\blacktriangle \blacksquare$  to select the display language.

| INITIAL SETTING                 | 1/7 |
|---------------------------------|-----|
| ENGLISH                         |     |
| DEUTSCH                         |     |
| FRANÇAIS                        |     |
| ESPAÑOL                         |     |
| ITALIANO                        |     |
| PORTUGUÊS                       |     |
| 日本語                             |     |
| 中文                              |     |
| РУССКИЙ                         |     |
| 한국어                             |     |
| Please select DISPLAY LANGUAGE. |     |
| SELECT                          |     |

2) Press the <ENTER> button to proceed to the initial setting.

# Initial setting (operation setting)

Set the items regarding the operating method depending on the duration of use and the usage of the projector. After completed the initial setting, you can change the settings of each item from the [PROJECTOR SETUP] menu  $\rightarrow$  [OPERATION SETTING]. If you change the settings while using the projector, the duration until the brightness decreases to half may shorten or the brightness may decrease.

This initial setting (operation setting) is prepared to complete the settings simply at once during the installation when the operation of the projector is predetermined. This cannot set all the items regarding the operation setting. When the detailed setting is required or setting change is required, ask the person responsible for this projector (such as a person in charge of equipment or operation).

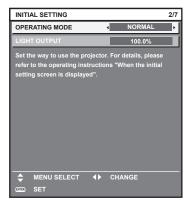

#### Note

For the relationship between the brightness and the runtime, refer to "Relationship between brightness and runtime" (
 page 59).

• For details on each setting item, refer to the [PROJECTOR SETUP] menu → [OPERATION SETTING].

#### 1) Press $\blacktriangle \forall$ to select [OPERATING MODE].

#### 2) Press $\triangleleft$ to switch the item.

• The items will switch each time you press the button.

| [NORMAL] | Set this item when high luminance is required. The estimated runtime is approximately 20 000 hours*1.                                                                        |  |
|----------|----------------------------------------------------------------------------------------------------|--|
| [QUIET]  | The brightness will decrease compared to [NORMAL], but select this item when operation with low noise is prioritized. The estimated runtime is approximately 20 000 hours*1. |  |
| [USER1]  |                                                                                                    |  |
| [USER2]  | Set [LIGHT OUTPUT] as desired.                                                                                                    |  |
| [USER3]  |                                                                                                    |  |

\*1 Estimated runtime is the time until the brightness decreases to approximately half of the time of delivery when the projector is used with the [PICTURE] menu → [DYNAMIC CONTRAST] set to [3] and under environment of 0.15 mg/m<sup>3</sup> dust. The value of runtime is just an estimate, and is not the warranty period.

#### 3) Press $\blacktriangle \forall$ to select [LIGHT OUTPUT].

#### 4) Press **♦** to adjust.

| Onemation | Adjustment                   |                              | Dense of adjustment |  |
|-----------|------------------------------|------------------------------|---------------------|--|
| Operation | Brightness                   | Runtime (estimate)           | Range of adjustment |  |
| Press ▶.  | The screen becomes brighter. | The runtime becomes shorter. | 8.0.% 100.0.%       |  |
| Press ◀.  | The screen becomes darker.   | The runtime becomes longer.  | 8.0 % - 100.0 %     |  |

#### 5) Press the <ENTER> button to proceed to the initial setting.

#### Relationship between brightness and runtime

The projector can be operated with arbitrary brightness and runtime by setting [LIGHT OUTPUT] to desired setting.

The relationship between the [LIGHT OUTPUT] setting, brightness, and the estimated runtime is as follows. Make the initial setting (operation setting) depending on the desired brightness of the projected image and runtime. The values of the brightness and the runtime are just an estimate, and the graph indicating the relationship is just an example. Also, these do not indicate the warranty period.

#### PT-MZ20K

| [LIGHT OUTPUT] (%) | Brightness (Im) | Estimated runtime <sup>*1</sup> (hours) |
|--------------------|-----------------|-----------------------------------------|
| 100.0              | 20 000          | 20 000                                  |
| 80.0               | 16 000          | 21 500                                  |
| 60.0               | 12 000          | 23 000                                  |
| 40.0               | 8 000           | 25 000                                  |

\*1 Estimated runtime is the time until the brightness decreases to approximately half of the time of delivery when the projector is used with the [PICTURE] menu  $\rightarrow$  [DYNAMIC CONTRAST] set to [3] and under environment of 0.15 mg/m<sup>3</sup> dust.

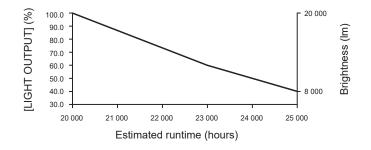

#### PT-MZ17K

| [LIGHT OUTPUT] (%) | Brightness (Im) | Estimated runtime*1 (hours) |
|--------------------|-----------------|-----------------------------|
| 100.0              | 16 500          | 20 000                      |
| 80.0               | 13 200          | 21 500                      |
| 60.0               | 9 900           | 23 000                      |
| 40.0               | 6 600           | 25 000                      |

\*1 Estimated runtime is the time until the brightness decreases to approximately half of the time of delivery when the projector is used with the [PICTURE] menu  $\rightarrow$  [DYNAMIC CONTRAST] set to [3] and under environment of 0.15 mg/m<sup>3</sup> dust.

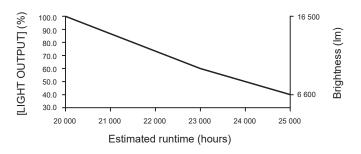

#### PT-MZ14K

| [LIGHT OUTPUT] (%) | Brightness (Im) | Estimated runtime <sup>*1</sup> (hours) |
|--------------------|-----------------|-----------------------------------------|
| 100.0              | 14 000          | 20 000                                  |
| 80.0               | 11 200          | 21 500                                  |
| 60.0               | 8 400           | 23 000                                  |
| 40.0               | 5 600           | 25 000                                  |

\*1 Estimated runtime is the time until the brightness decreases to approximately half of the time of delivery when the projector is used with the [PICTURE] menu → [DYNAMIC CONTRAST] set to [3] and under environment of 0.15 mg/m<sup>3</sup> dust.

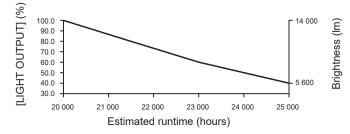

#### PT-MZ11K

| [LIGHT OUTPUT] (%) | Brightness (Im) | Estimated runtime <sup>*1</sup> (hours) |
|--------------------|-----------------|-----------------------------------------|
| 100.0              | 11 000          | 20 000                                  |
| 80.0               | 8 800           | 21 500                                  |
| 60.0               | 6 600           | 23 000                                  |
| 40.0               | 4 400           | 25 000                                  |

\*1 Estimated runtime is the time until the brightness decreases to approximately half of the time of delivery when the projector is used with the [PICTURE] menu  $\rightarrow$  [DYNAMIC CONTRAST] set to [3] and under environment of 0.15 mg/m<sup>3</sup> dust.

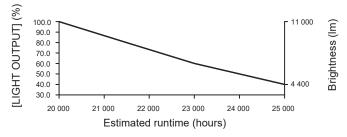

#### Note

• The runtime may be shorter than the estimation due to the influence of characteristics of each light source, conditions of use, installation environment, etc.

• If the runtime exceeds 20 000 hours, replacement of the components inside the projector may be required. Consult your dealer for details.

# Initial setting (installation setting)

Set [FRONT/REAR] and [FLOOR/CEILING] in [PROJECTION METHOD] depending on the installation mode. Refer to "Installation mode" (
page 36) for details.

After completed the initial setting, you can change the setting from the [PROJECTOR SETUP] menu  $\rightarrow$  [PROJECTION METHOD].

#### 1) Press **♦** to switch the setting.

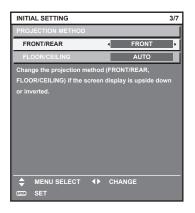

#### 2) Press the <ENTER> button to proceed to the initial setting.

#### Initial setting (standby mode)

Set the operation mode during standby. The factory default setting is [NORMAL], which allows you to use the network function during standby. To keep power consumption low during standby, set this item to [ECO]. After completed the initial setting, you can change the setting from the [PROJECTOR SETUP] menu  $\rightarrow$  [STANDBY MODE].

#### 1) Press **♦** to switch the setting.

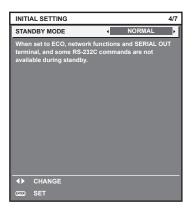

2) Press the <ENTER> button to proceed to the initial setting.

#### Initial setting (screen setting)

Set the screen format (aspect ratio) and display position of the image.

After completed the initial setting, you can change the settings of each item from the [DISPLAY OPTION] menu  $\rightarrow$  [SCREEN SETTING].

#### 1) Press $\triangleleft$ to switch the setting.

• The setting will change each time you press the button.

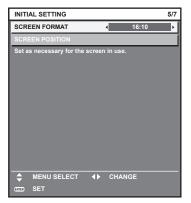

2) Press ▲▼ to select [SCREEN POSITION].

• [SCREEN POSITION] cannot be selected or adjusted when [SCREEN FORMAT] is set to [16:10].

3) Press **♦** to adjust.

| INITIAL SETTING              |             | 5/7 |
|------------------------------|-------------|-----|
| SCREEN FORMAT                | 16:9        |     |
| SCREEN POSITION              | • 0         | ۰,  |
| Set as necessary for the scr | een in use. |     |
|                              |             |     |
|                              |             |     |
|                              |             |     |
|                              |             |     |
|                              |             |     |
|                              |             |     |
|                              |             |     |
|                              |             |     |
| ▲ MENU SELECT ◀              | CHANGE      |     |
| ENTER SET                    |             |     |

4) Press the <ENTER> button to proceed to the initial setting.

#### Initial setting (time zone)

Set [TIME ZONE] in accordance with the country or region where you use the projector. After completed the initial setting, you can change the setting from the [PROJECTOR SETUP] menu  $\rightarrow$  [DATE AND TIME]. The current settings are displayed in [LOCAL DATE] and [LOCAL TIME].

1) Press **♦** to switch the setting.

| INITIAL SETTING                                     | 6/7                        |
|-----------------------------------------------------|----------------------------|
| TIME ZONE                                           | +09:00 ►                   |
| LOCAL DATE                                          | 20XX/01/01                 |
| LOCAL TIME                                          | 12 : 34 : 56               |
| Please set up a time zone acc<br>country or region. | ording to the area of your |
| MENU SELECT ()                                      | CHANGE                     |

#### 2) Press the <ENTER> button to proceed to the initial setting.

#### Note

 In the factory default setting, the time zone of the projector is set to +09:00 (Japan and Korea Standard Time). Change the setting of the [PROJECTOR SETUP] menu → [DATE AND TIME] → [TIME ZONE] to the time zone of the region where you use the projector.

# Initial setting (date and time)

#### Set the local date and time.

After completed the initial setting, you can change the setting from the [PROJECTOR SETUP] menu  $\rightarrow$  [DATE AND TIME].

To set the date and time automatically, refer to "Setting the date and time automatically" (> page 139).

#### 1) Press $\blacktriangle \forall$ to select an item.

| INITIAL SETTING                            |          |      | 7/7   |
|--------------------------------------------|----------|------|-------|
| YEAR                                       | •        | 20XX | •     |
| MONTH                                      |          | 1    |       |
| DAY                                        |          | 1    |       |
| HOUR                                       |          | 12   |       |
| MINUTE                                     |          | 34   |       |
| SECOND                                     |          | 56   |       |
| Please set the date and time of projector. | r the bu |      | r tne |
| ♦ MENU SELECT ♦ Image: SET                 | СНА      | NGE  |       |

#### 2) Press $\triangleleft$ to switch the setting.

- 3) Press the <ENTER> button.
  - Confirm the setting value and complete the initial setting.

# When the administrator account setting screen is displayed

When the projector is switched on for the first time after purchase, or when the [PROJECTOR SETUP] menu  $\rightarrow$  [INITIALIZE]  $\rightarrow$  [FACTORY RESET] is executed, the focus adjustment screen is displayed after the projection starts, followed by the **[INITIAL SETTING]** screen and the **[ADMINISTRATOR ACCOUNT]** screen. If the [PROJECTOR SETUP] menu  $\rightarrow$  [INITIALIZE]  $\rightarrow$  [NETWORK/E-MAIL ONLY] is executed, the **[ADMINISTRATOR ACCOUNT]** screen is displayed after the projection starts.

To use the network function of this projector, set the user name and password of the administrator account. You can also set it later from the [NETWORK] menu  $\rightarrow$  [ADMINISTRATOR ACCOUNT].

# [PASSWORD POLICY]

Display a policy about the password of the administrator account.

- 1) Press ▲▼ to select [PASSWORD POLICY], and press the <ENTER> button.
  - The [PASSWORD POLICY] screen is displayed.
  - Pressing the <MENU> button to return to the [ADMINISTRATOR ACCOUNT] screen.

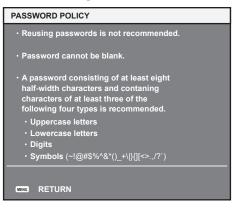

#### Setting the administrator account

Set the user name and password of the account with administrator rights.

- 1) Press ▲▼ to select [USER NAME], and press the <ENTER> button.
  - The [USER NAME] screen is displayed.
  - The factory default setting of the user name for the administrator account is set to is "dispadmin".
- 2) Press ▲▼◀▶ to select the text, and press the <ENTER> button to enter the text.
   Up to 16 characters can be entered.
- 3) After the user name is entered, press ▲▼◀▶ to select [OK], and press the <ENTER> button.
   The [ADMINISTRATOR ACCOUNT] screen is displayed.
- 4) Press ▲▼ to select [PASSWORD], and press the <ENTER> button.
  - The [PASSWORD] screen is displayed.
- 5) Press  $\blacktriangle \forall \blacklozenge \forall$  to select the text, and press the <ENTER> button to enter the text.
  - Up to 16 characters can be entered.
  - The password cannot be blank.
- 6) After the password is entered, press ▲▼◀▶ to select [OK], and press the <ENTER> button.
   The [ADMINISTRATOR ACCOUNT] screen is displayed.
- 7) Press ▲▼ to select [PASSWORD CONFIRM], and press the <ENTER> button.
   The [PASSWORD] screen is displayed.
- 8) Enter the password entered in Step 5).
- 9) After the password is entered, press ▲▼◀▶ to select [OK], and press the <ENTER> button.
   The [ADMINISTRATOR ACCOUNT] screen is displayed.
- 10) Press ▲▼ to select [STORE], and press the <ENTER> button.
  - The confirmation screen is displayed.
- 11) Press **\** to select [OK], and press the **<**ENTER> button.

When pressing the <MENU> button while the [ADMINISTRATOR ACCOUNT] screen is displayed, the [ADMINISTRATOR ACCOUNT] screen will not be displayed from the next time the projector is switched on. To use the network function, set a password in the [NETWORK] menu → [ADMINISTRATOR ACCOUNT].

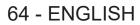

<sup>•</sup> For limitation of the character string that can be set as a password, refer to "[PASSWORD POLICY]" (> page 64).

Pressing the <MENU> button while the [ADMINISTRATOR ACCOUNT] screen is displayed enables to advance to the next operation
without setting the password of the administrator account but network function of the projector will not be able to be used. When using the
web control function or the communication control via LAN (including operation by application software), set a password.

- The user name and password of the administrator account can also be changed in "[Set up password] page (when accessed by administrator account)" (+ page 210) of the web control screen.
- The user name and password of the standard user account without administrator rights can be set in "[Set up password] page (when accessed by administrator account)" (+ page 210) of the web control screen.

# Making adjustments and selections

Perform the image adjustment when the projected image has stabilized.

When the [PROJECTOR SETUP] menu  $\rightarrow$  [LENS]  $\rightarrow$  [ACTIVE FOCUS OPTIMIZER]  $\rightarrow$  [ACTIVE FOCUS] is set to [OFF], it is recommended to perform the focus adjustment after 30 minutes or more have elapsed with the focus test pattern displayed. For details of the test pattern, refer to "[TEST PATTERN] menu" ( $\Rightarrow$  page 155). To use the active focus optimizer function, set the [PROJECTOR SETUP] menu  $\rightarrow$  [LENS]  $\rightarrow$  [ACTIVE FOCUS OPTIMIZER]  $\rightarrow$  [ACTIVE FOCUS] to [ON], and then adjust the focus.

For details of [ACTIVE FOCUS OPTIMIZER], refer to the [PROJECTOR SETUP] menu  $\rightarrow$  [LENS]  $\rightarrow$  [ACTIVE FOCUS OPTIMIZER] ( $\Rightarrow$  page 129).

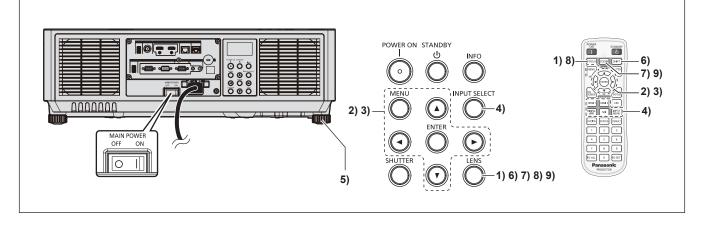

- 1) Press the <FOCUS> button to roughly adjust the focus of the projected image. (→ page 68)
- Change the setting of the [PROJECTOR SETUP] menu → [PROJECTION METHOD] depending on the installation mode. (→ page 36)

• Refer to "Navigating through the menu" ( page 79) for the operation of the menu screen.

- 3) Execute the lens calibration.
  - Execute the lens calibration when using the projector for the first time after attaching the projection lens.
     (⇒ page 70)
- 4) Select the input by pressing the input selection button on the remote control or the control panel.
  - The buttons that can be used on the remote control or the control panel are as follows. **Remote control:**

<HDMI 1> button, <HDMI 2> button, <DIGITAL LINK> button, <SDI> button, <INPUT MENU> button Control panel:

<INPUT SELECT> button

- For details of operation for input selection, refer to "Selecting the input signal" (> page 67).
- 5) Adjust the front, back and sideway tilt of the projector with the adjustable feet. ( page 44)
- 6) Press the <SHIFT> button to adjust the position of the projected image.
- 7) Press the <ZOOM> button to adjust the image size to match the screen.
- 8) Press the <FOCUS> button again to adjust the focus.
- 9) Press the <ZOOM> button again to adjust the zoom to match the projected image size to the screen.

When the projector is switched on for the first time after purchase, or when the [PROJECTOR SETUP] menu → [INITIALIZE] → [FACTORY RESET] is executed, the focus adjustment screen is displayed after the projection starts, followed by the [INITIAL SETTING] screen and the [ADMINISTRATOR ACCOUNT] screen. If the [PROJECTOR SETUP] menu → [INITIALIZE] → [NETWORK/E-MAIL ONLY] is executed, the [ADMINISTRATOR ACCOUNT] screen is displayed after the projection starts. For details, refer to "When the initial setting screen is displayed" (→ page 57) and "When the administrator account setting screen is displayed" (→ page 63).

# Switching off the projector

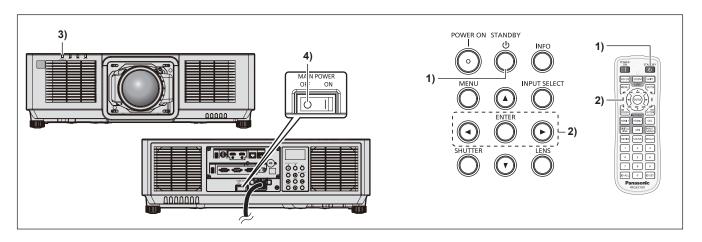

- 1) Press the <STANDBY> button.
  - The [POWER OFF(STANDBY)] confirmation screen is displayed.
- 2) Press **♦** to select [OK], and press the **<**ENTER> button.

#### (Or press the <STANDBY> button again.)

- Projection of the image will stop, and the power indicator <ON (G)/STANDBY (R)> on the projector body lights orange. (The fan keeps running.)
- 3) Wait for a few seconds until the power indicator <ON (G)/STANDBY (R)> of the projector body lights/ blinks red.
- 4) Press the <OFF> side of the <MAIN POWER> switch to turn off the power.

- For approximately five seconds after the projector is turned off, the indicator does not light up even if the power is turned on.
- Even when the <STANDBY> button is pressed and the projector is switched off, the projector consumes power if the main power
  of the projector is on.
- Usage of some functions is restricted but the power consumption during the standby mode is conserved when the [PROJECTOR SETUP] menu  $\rightarrow$  [STANDBY MODE] is set to [ECO].
- While projecting, the power can be turned off by setting the <MAIN POWER> switch to <OFF>, or by directly using the breaker under conditions where the <MAIN POWER> switch of the projector cannot be switched off/on easily such as while installing on the ceiling. However, the settings or adjustments performed right before the power is turned off may not be reflected.

# Projecting

Check the projection lens attachment ( $\Rightarrow$  page 45), external device connection ( $\Rightarrow$  page 48) and the power cord connection ( $\Rightarrow$  page 54), and turn on the power ( $\Rightarrow$  page 56) to start projection. Select the image to project, and adjust appearance of the projected image.

# Selecting the input signal

The input of the image to project can be switched. Method to switch the input is as follows.

- Press the input selection button on the remote control and directly specify the input of the image to project.
- Display the input selection screen and select the input of the image to project from the list.

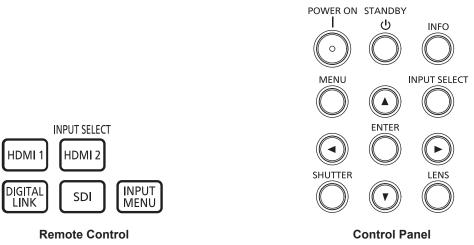

# Switching the input directly with the remote control

The input of the image to project can be switched by directly specifying it with the input selection button on the remote control.

#### 1) Press the input selection button (<HDMI 1>, <HDMI 2>, <DIGITAL LINK>, <SDI>).

| <hdmi 1=""></hdmi>          | Switches the input to HDMI.<br>The image of the signal input to the <hdmi 1="" in=""> terminal is projected.</hdmi>            |
|-----------------------------|----------------------------------------------------------------------------------------------------|
| <hdmi 2=""></hdmi>          | Switches the input to HDMI.<br>The image of the signal input to the <hdmi 2="" in=""> terminal is projected.</hdmi>            |
| <digital link=""></digital> | Switches the input to DIGITAL LINK.<br>The image of the signal input to the <digital link=""> terminal is projected.</digital> |
| <sdi></sdi>                 | Switches the input to SDI.<br>The image of the signal input to the <sdi in=""> terminal is projected.</sdi>                    |

#### Attention

- Images may not be projected properly depending on the external device, or the Blu-ray disc or DVD disc, to be played back. Depending on the selected input, set the [PICTURE] menu → [SYSTEM SELECTOR]. When the SDI signal is input, set the [DISPLAY OPTION] menu → [SDI IN].
- Confirm the aspect ratio of the projection screen and the image, and switch to an optimum aspect ratio from the [POSITION] menu → [ASPECT].

#### Note

• When the optional DIGITAL LINK output supported device (Model No.: ET-YFB100G, ET-YFB200G) is connected to the <DIGITAL LINK> terminal, the input on the DIGITAL LINK output supported device changes each time the <DIGITAL LINK> button is pressed. The input can also be changed using the RS-232C control command.

For twisted-pair-cable transmitters of other manufacturers, switch the input on the projector to DIGITAL LINK, and then switch the input on the twisted-pair-cable transmitter.

• When the projector is in standby mode, current input selection status cannot be changed even if the input selection button on the remote control or the control panel is pressed.

# Switching the input by displaying the input selection screen

The input of the image for projection can be selected by displaying the input selection screen.

- 1) Press the <INPUT MENU> button on the remote control or the <INPUT SELECT> button on the control panel.
  - The input selection screen is displayed.

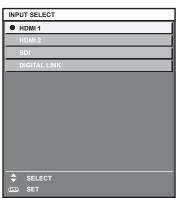

- 2) Press the <INPUT MENU> button on the remote control or the <INPUT SELECT> button on the control panel again.
  - The input will switch each time you press the button.

#### Note

- Input can be switched by pressing ▲▼ to select the input of the image for projection and pressing the <ENTER> button while the input selection screen is displayed.
- If the optional DIGITAL LINK output supported device (Model No.: ET-YFB100G, ET-YFB200G) is connected to the projector, the input selection menu for the DIGITAL LINK output supported device is displayed when the <ENTER> button is pressed while the DIGITAL LINK input is selected in the input selection screen.
- If the optional DIGITAL LINK output supported device (Model No.: ET-YFB100G, ET-YFB200G) is connected to the projector, the DIGITAL LINK logo and the input name selected in the DIGITAL LINK output supported device are displayed in the display section of the [DIGITAL LINK] in the input selection screen.

# Adjusting the focus, zoom, and lens shift

Adjust the focus, zoom, and lens shift if the image projected to the screen or its position is shifted even if the projector and the screen are set up in the correct positions.

- · Focus and zoom cannot be adjusted by turning the projection lens by hand.
- When the following projection lens is used, also refer to "Adjusting the focus balance" (> page 69).
  - Zoom Lens (Model No.: ET-EMW200, ET-EMW300, ET-EMW400, ET-EMW500, ET-EMU100)

#### Using the control panel

- 1) Press the <LENS> button on the control panel.
  - Pressing the button changes the adjustment screen in the order of [FOCUS], [ZOOM], and [SHIFT].
- 2) Select each adjustment item and press ▲▼◀▶ to adjust.

#### Using the remote control

- 1) Press the lens buttons (<FOCUS>, <ZOOM>, <SHIFT>) on the remote control.
  - Pressing the <FOCUS> button: Adjusts the focus (adjustment of the lens focus position).
  - Pressing the <ZOOM> button: Adjusts the zoom (adjustment of the lens zoom position).
  - Pressing the <SHIFT> button: Adjusts the lens shift (vertical position and horizontal position of the lens).

#### 2) Select each adjustment item and press ▲▼◀▶ to adjust.

# CAUTION

**During the lens shift operation, do not insert your hand in the opening around the lens.** Your hand may be caught in between, resulting to injury.

#### Note

- The focus adjustment and the zoom adjustment cannot be performed in following case.
- When [---] is displayed in the [PROJECTOR SETUP] menu  $\rightarrow$  [LENS]  $\rightarrow$  [LENS TYPE]
- When lens calibration has not been performed completely, a message urging to perform lens calibration will be displayed on the adjustment screen of [FOCUS], [ZOOM] and [PERIPHERY FOCUS]. When the projector is used for the first time or when the projection lens is replaced, execute the lens calibration.
- For details of lens calibration, refer to "Executing the lens calibration" (+ page 70).
- The adjustment can be performed faster by holding down ▲▼◀▶ while adjusting the focus or zoom.
- The adjustment can be performed faster by holding down ▲▼◀▶ for approximately three seconds or longer while adjusting the lens shift.
  Perform the image adjustment when the projected image has stabilized.
- When the [PROJECTOR SETUP] menu  $\rightarrow$  [LENS]  $\rightarrow$  [ACTIVE FOCUS OPTIMIZER]  $\rightarrow$  [ACTIVE FOCUS] is set to [OFF], it is recommended to perform the focus adjustment after 30 minutes or more have elapsed with the focus test pattern displayed. For details of the test pattern, refer to "[TEST PATTERN] menu" ( $\Rightarrow$  page 155).

To use the active focus optimizer function, set the [PROJECTOR SETUP] menu  $\rightarrow$  [LENS]  $\rightarrow$  [ACTIVE FOCUS OPTIMIZER]  $\rightarrow$  [ACTIVE FOCUS] to [ON], and then adjust the focus.

For details of [ACTIVE FOCUS OPTIMIZER], refer to the [PROJECTOR SETUP] menu  $\rightarrow$  [LENS]  $\rightarrow$  [ACTIVE FOCUS OPTIMIZER] ( $\Rightarrow$  page 129).

- Only [FOCUS] is displayed in yellow so that the displayed menu item can be recognized by color, even when the displayed characters are unreadable due to incorrect focus. (Factory default)
   The displayed color of [FOCUS] differs depending on the setting of the [DISPLAY OPTION] menu → [ON-SCREEN DISPLAY] → [OSD COLOR].
- When the projector is switched off during the lens shift adjustment, lens calibration needs to be performed the next time the projector is switched on. (→ page 130)
- When the main power is switched off during the lens shift adjustment, the lens calibration error screen is displayed during the next lens shift adjustment. Execute the [PROJECTOR SETUP] menu → [LENS] → [LENS CALIBRATION].
- When the lens calibration error is displayed even though [LENS CALIBRATION] was executed, ask your dealer to repair the unit.

# Adjusting the focus balance

By changing the projected image size, the focus balance in the center and periphery of the image may be lost.

- Focus, zoom, and periphery focus cannot be adjusted by turning the projection lens by hand.
- Adjust the focus balance in the center and periphery of the projected image with the periphery focus when following projection lens is used.
- Zoom Lens (Model No.: ET-EMW200, ET-EMW300, ET-EMW400, ET-EMW500, ET-EMU100)
- The steps are an example when attaching the Zoom Lens (Model No.: ET-EMW200).

#### 1) Adjust the focus at the center of projected image.

• For the steps to adjust the focus, refer to "Adjusting the focus, zoom, and lens shift" (> page 68).

#### 2) Press the <ENTER> button.

• The [PERIPHERY FOCUS] adjustment screen is displayed.

#### 3) Press ▲▼◀▶ to adjust.

#### 4) Press the <ENTER> button again.

• The [FOCUS] adjustment screen is displayed.

#### 5) Press $\blacktriangle \lor \blacklozenge \lor$ to adjust the focus at the center of the image.

- Check the focus at the center and periphery of the image and and make fine adjustments.
- The projected image size may change when the focus in the periphery of the image is adjusted. Check the projected image size too when adjusting the focus balance in the center and periphery of the image.

When the projector is used for the first time or when the projection lens is replaced, confirm that the display of the [PROJECTOR SETUP] menu → [LENS] → [LENS TYPE] is appropriate, and then execute the [PROJECTOR SETUP] menu → [LENS] → [LENS CALIBRATION].

# Executing the lens calibration

When the projector is used for the first time or when the projection lens is replaced, execute the lens calibration. Detect the lens adjustment limit value, and perform the calibration in the adjustment range.

When lens calibration has not been performed completely, [PROJECTOR SETUP] menu  $\rightarrow$  [LENS]  $\rightarrow$  [ACTIVE FOCUS OPTIMIZER] will not work and [PROJECTOR SETUP] menu  $\rightarrow$  [LENS]  $\rightarrow$  [LENS MEMORY] cannot be operated.

#### 1) Press the <MENU> button.

• The [MAIN MENU] screen is displayed.

2) Press  $\blacktriangle \blacksquare$  to select [PROJECTOR SETUP].

# 3) Press the <ENTER> button.

• The [PROJECTOR SETUP] screen is displayed.

- 4) Press  $\blacktriangle \forall$  to select [LENS].
- 5) Press the <ENTER> button.

• The [LENS] screen is displayed.

6) Press  $\blacktriangle \forall$  to select [LENS CALIBRATION].

# 7) Press the <ENTER> button.

• The confirmation screen is displayed.

# 8) Press **♦** to select [OK], and press the **<ENTER>** button.

- The lens calibration is started.
- After completing the calibration, the projection lens will move to the home position.

#### Note

- [PROGRESS] is displayed in the menu during lens calibration. The operation cannot be canceled during calibration.
- [INCOMPLETE] is displayed when the lens calibration is not performed correctly.
- The origin position of the lens mounter and the home position of the projection lens are automatically updated when the lens calibration is performed.

The home position is an origin position of the lens shift (vertical position and horizontal position of the lens) based on the calibration result. It does not match with the optical image center position.

 Turn off the projector and reattach the projection lens when [---] is displayed in the confirmation screen for executing the lens calibration. After reattaching the projection lens, confirm that the type of the projection lens attached to the projector is displayed in the [PROJECTOR SETUP] menu → [LENS] → [LENS TYPE].

• Pressing the <FOCUS> button on the remote control for at least three seconds will also display the confirmation screen for lens calibration execution.

# Moving the projection lens to the home position

Operate in following procedure to move the projection lens to the home position.

#### When operating from the main menu

- 1) Press the <MENU> button.
  - The [MAIN MENU] screen is displayed.
- 2) Press ▲▼ to select [PROJECTOR SETUP].
- 3) Press the <ENTER> button.
   The [PROJECTOR SETUP] screen is displayed.
- 4) Press  $\blacktriangle \blacksquare$  to select [LENS].
- 5) Press the <ENTER> button.
   The [LENS] screen is displayed.
- 6) Press ▲▼ to select [LENS HOME POSITION].
- 7) Press the <ENTER> button.
  - The confirmation screen is displayed.
- 8) Press **♦** to select [OK], and press the <ENTER> button.
  - The projection lens is moved to the home position.

#### Note

- [PROGRESS] is displayed in the menu while the projection lens is moved to the home position.
- The projection lens is not moved to the correct home position when the [PROJECTOR SETUP] menu → [LENS] → [LENS CALIBRATION] is not executed.
- The home position does not match with the optical image center position.

#### When operating from the lens shift adjustment screen

- Press the <DEFAULT> button on the remote control while displaying the lens shift adjustment screen.
   The confirmation screen is displayed.
- 2) Press **♦** to select [OK], and press the <ENTER> button.

• The projection lens is moved to the home position.

- [PROGRESS] is displayed in the menu while the projection lens is moved to the home position.
- The projection lens is not moved to the correct home position when the [PROJECTOR SETUP] menu  $\rightarrow$  [LENS CALIBRATION]

- The home position does not match with the optical image center position.
- You can also display the [HOME POSITION] screen by pressing the <LENS> button on the control panel or the <SHIFT> button on the remote control for at least three seconds.

is not executed.

# Lens shift range

The projector can adjust the position of the projected image within the lens shift range for each projection lens based on the optical center position of the image (standard projection position). Optical center position of the image is an image position based on the optical axis center of the projector body.

Perform the lens shift adjustment within the range indicated in the following illustration. Note that moving the lens outside the adjustment range may change the focus. This is because the shift of the lens is restricted to protect the optical parts.

Following illustration indicates the lens shift range when the projector is installed on desk/floor.

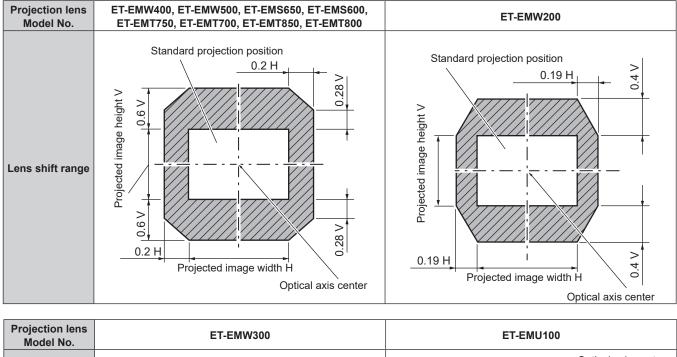

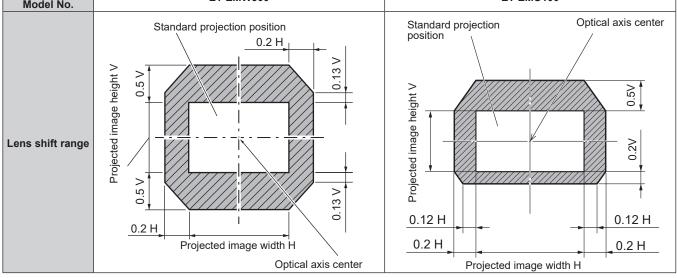

# Using the USB memory

This projector supports the attachment of the USB memory. Attach the USB memory to the <USB> terminal when registering a user test pattern or using the data cloning function or the firmware update function, etc.

#### Note

- For registering the test pattern, refer to "Registering the test pattern" (> page 156).
- For the data cloning function, refer to the [PROJECTOR SETUP] menu → [DATA CLONING]. (→ page 150)
- For the firmware update function, refer to the [PROJECTOR SETUP] menu → [FIRMWARE UPDATE]. (⇒ page 154)

### Notes on use

Observe following.

- Do not disassemble or modify the USB memory.
- Do not apply strong impact on the USB memory.
- Do not pour liquid such as water or get it wet.
- Do not place foreign object into the terminal section.
- Do not touch the metal terminal with hand or metal.
- Do not leave the USB memory in a place with high humidity or dust.
- Do not leave the USB memory in a place where static electricity or electromagnetic radiation is generated.
- Store the USB memory appropriately in a location that small children cannot reach.
- Immediately remove the USB memory from the projector when smoke or odor is noticed, and contact the manufacturer.
- Do not remove the USB memory from the projector while reading or writing the data.

# USB memory that can be used with the projector

This projector supports the commercially available USB 2.0 compatible USB memory formatted in FAT16 or FAT32.

• Only the single partition structure is supported.

# Attaching the USB memory

#### 1) Insert the USB memory all the way in to the <USB> terminal.

#### Attention

- Take care of the orientation of the terminal when inserting the USB memory so that it will not get damaged.
- Do not use a USB extension cable or a USB hub, and directly insert the USB memory into the <USB> terminal of the projector.
- Do not insert the USB memory into the <DC OUT> terminal. The USB memory cannot be used on the <DC OUT> terminal.

#### Note

• The USB memory can be attached even when the projector is turned on.

# **Removing the USB memory**

#### 1) Remove the USB memory after confirming that the indicator on the USB memory is not blinking.

#### Attention

- The blinking of the indicator of the USB memory attached to the projector is indicating that the projector is accessing (reading or writing) the USB memory. Do not remove the USB memory from the projector when the indicator is blinking.
- The access status to the USB memory cannot be confirmed when a USB memory without the monitoring function such as indicator is used. In such case, remove the USB memory after waiting for one of the following.
  - Turn off the projector.
  - When the registration of the test pattern is performed, confirm that the **[USER TEST PATTERN]** screen is displayed after the user test pattern save operation is performed.
  - When using the data cloning function, confirm that the saving or loading of the data to/from the USB memory is completed in the menu screen.
  - When using the firmware update function, wait until the projector automatically goes into standby after the update has started.

# **Operating with the remote control**

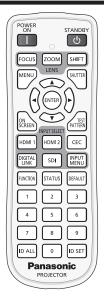

# Using the shutter function

If the projector is not used for a certain period of time during the meeting intermission, for example, it is possible to turn off the image temporarily.

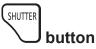

# 1) Press the <SHUTTER> button.

- The image disappears.
- This operation can be also performed using the <SHUTTER> button on the control panel.

# 2) Press the <SHUTTER> button again.

• The image is displayed.

#### Note

- The power indicator <ON (G)/STANDBY (R)> will blink slowly in green while the shutter function is in use (shutter: closed).
- The fade-in/fade-out time of the image can be set by the [DISPLAY OPTION] menu  $\rightarrow$  [SHUTTER SETTING].

# Using the on-screen display function

Turn off the on-screen display function (no display) when you do not wish the viewers to see the on-screen display, such as the menu or the input terminal name.

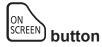

- 1) Press the <ON SCREEN> button.
  - Turns off (hides) the on-screen display.
- 2) Press the <ON SCREEN> button again.
  - Cancels the hide condition of the on-screen display.

#### Note

The hide condition of the on-screen display can also be canceled by pressing the <MENU> button on the control panel for at least three seconds while the on-screen display is off (hidden).

#### Switching the display position of the menu screen

By directly calling up the **[ON-SCREEN DISPLAY]** screen without operating from the main menu screen, the display position of the menu screen (OSD) can be easily changed.

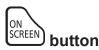

- Press and hold the <ON SCREEN> button for at least one second.
   The [ON-SCREEN DISPLAY] screen is displayed while the cursor is in [OSD POSITION] state.
- 2) Press **♦** to switch the [OSD POSITION] setting.
  - The display position of the menu screen (OSD) will switch each time you press **4**.

#### Note

 Display position of the menu screen (OSD) can also be changed with the menu operation. For details, refer to "Setting [OSD POSITION]" (+ page 116).

# Using the function button

By assigning the following functions to the <FUNCTION> button, it can be used as a simplified shortcut button. [SUB MEMORY], [SYSTEM SELECTOR], [SYSTEM DAYLIGHT VIEW], [FREEZE], [WAVEFORM MONITOR], [LENS MEMORY LOAD], [ASPECT], [PROJECTION METHOD], [GEOMETRY]

# FUNCTION button

#### 1) Press the <FUNCTION> button.

Note

Assignment of the function is performed from the [PROJECTOR SETUP] menu → [FUNCTION BUTTON] (⇒ page 145).

# **Displaying test patterns**

To check the condition of the projector, ten internal test patterns and up to three user registered test patterns can be displayed.

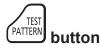

#### 1) Press the <TEST PATTERN> button.

- The test pattern and the main menu screen is displayed.
- If the [TEST PATTERN] screen (list format) is displayed, proceed to Step 3).

#### 2) Press the <TEST PATTERN> button again.

- The test pattern and the [TEST PATTERN] screen (list format) are displayed.
- The **[TEST PATTERN]** screen (list format) can also be displayed by pressing the <ENTER> button while [TEST PATTERN] is selected in the main menu screen.
- 3) Press  $\blacktriangle \nabla$  to select the test pattern to display, and press the <ENTER> button.
  - Selected test pattern and the [TEST PATTERN] screen (toggle selection format) are displayed.
  - To change the test pattern, proceed to Step 4).

#### 4) Press **♦** to switch the test pattern.

The test pattern will switch each time you press

# Note

<sup>•</sup> The main menu screen and the **[TEST PATTERN]** screen (list format, toggle selection format) can be hidden by pressing the <ON SCREEN> button on the remote control while the test pattern is displayed.

<sup>•</sup> Test patterns can also be displayed using the menu operation. Refer to "[TEST PATTERN] menu" (> page 155) for details.

<sup>•</sup> Settings of position, size, and other factors will not be reflected in test patterns. Make sure to perform various adjustments while displaying the input image.

# Using the status function

Display the status of the projector.

# STATUS button

# 1) Press the <STATUS> button.

• The [STATUS] screen is displayed.

| STATUS                   | 1/5             |
|--------------------------|-----------------|
| PROJECTOR TYPE           | PT-MZ20K        |
| SERIAL NUMBER            | 123456789012    |
| PROJECTOR RUNTIME        | 10000h          |
| LIGHT RUNTIME            | 10000h / 10000h |
| CONTINUOUS LIGHTING TIME | 1h 23m          |
| FIRMWARE VERSION         | 1.00            |
| INTAKE AIR TEMP.         | 31°C/87°F       |
| EXHAUST AIR TEMP.        | 31°C/87°F       |
| LIGHT1 TEMP.             | 31°C/87°F       |
| LIGHT2 TEMP.             | 31°C/87°F       |
| SELF TEST                | NO ERRORS       |
|                          |                 |
| SEND E-MAIL              |                 |
| ♦► CHANGE 0              | EXIT            |
|                          |                 |

#### Note

The projector status can also be displayed using the menu operation. Refer to the [PROJECTOR SETUP] menu → [STATUS]
 (▶ page 146) for details.

# **Using the HDMI-CEC function**

Display the HDMI-CEC operation screen.

CEC button

#### 1) Press the <CEC> button.

• The HDMI-CEC operation screen is displayed.

#### Note

Refer to [PROJECTOR SETUP] menu → [HDMI CEC] (→ page 151) for details.

# Setting ID number of the remote control

When you use the multiple projectors together, you can operate all the projectors simultaneously or each projector individually using a single remote control, if a unique ID number is assigned to each projector.

After setting the ID number of the projector, set same ID number on the remote control.

The factory default ID number of the projector is set to [ALL]. When using a single projector, press the <ID ALL> button on the remote control. Also, you can control a projector by pressing the <ID ALL> button on the remote control even if you do not know the projector ID.

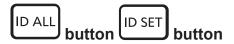

- 1) Press the <ID SET> button on the remote control.
- Within five seconds, press and set the one-digit or two-digit ID number set on the projector using the number (<0> - <9>) buttons.
  - If you press the <ID ALL> button, you can control the projector regardless of the ID number setting of the projector.

#### Attention

Since the ID number of the remote control can be set without the projector body, do not press the <ID SET> button on the remote control carelessly. If the <ID SET> button is pressed and no number (<0> - <9>) buttons are pressed within five seconds, the ID number returns to its original value before the <ID SET> button was pressed.

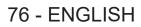

• The ID number set on the remote control will be stored unless it is set again. However, it will be erased if the remote control is left with dead batteries. Set the same ID number again when the batteries are replaced.

#### Note

- When the ID number of the remote control is set to [0], you can control the projector regardless of the ID number setting of the projector body, as same as when [ALL] is set.
- Set the ID number of the projector body from the [PROJECTOR SETUP] menu  $\rightarrow$  [PROJECTOR ID].

# Chapter 4 Settings

This chapter describes the settings and adjustments you can make using the on-screen menu.

# Menu navigation

The on-screen menu (Menu) is used to perform various settings and adjustments of the projector.

### Navigating through the menu

#### Operating procedure

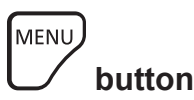

- 1) Press the <MENU> button on the remote control or control panel.
  - The [MAIN MENU] screen is displayed.

| MAIN MENU          |
|--------------------|
| PICTURE            |
|                    |
| ADVANCED MENU      |
| B DISPLAY LANGUAGE |
| G DISPLAY OPTION   |
| S PROJECTOR SETUP  |
| TEST PATTERN       |
| III SIGNAL LIST    |
| of security        |
| -몷- NETWORK        |
|                    |
|                    |
| Select             |
|                    |

#### 2) Press $\blacktriangle \forall$ to select an item from the main menu.

• The selected item is highlighted in yellow.

| PICTURE  POSITION  ADVANCED MENU  DISPLAY LANGUAGE  V DISPLAY OPTION  PROJECTOR SETUP  TEST PATTERN  SIGNAL LIST  of SECURITY |
|----------------------------------------------------------------------------------------------------|
| ADVANCED MENU                                                                                                    |
| DISPLAY LANGUAGE                                                                                                    |
| ISPLAY OPTION       Image: Projector setup       Image: Test pattern       Image: Signal List                                 |
| PROJECTOR SETUP     TEST PATTERN     SIGNAL LIST                                                                              |
| IIII TEST PATTERN                                                                                                    |
| SIGNAL LIST                                                                                                    |
|                                                                                                    |
|                                                                                                    |
| 9                                                                                                    |
|                                                                                                    |
|                                                                                                    |
|                                                                                                    |
| Select                                                                                                    |
| SUB MENU                                                                                                    |

#### 3) Press the <ENTER> button.

• The sub-menu items of the selected main menu are displayed.

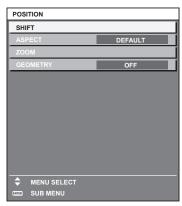

- 4) Press  $\blacktriangle \forall$  to select a sub-menu, and press  $\blacklozenge \flat$  or the <ENTER> button to change or adjust settings.
  - Some items will switch in order as follows each time you press

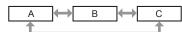

• For some items, press **\** to display an individual adjustment screen with a bar scale as shown below.

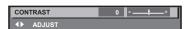

#### Note

- Pressing the <MENU> button while the menu screen is displayed returns to the previous menu.
- Some items or functions may not be adjusted or used for certain signals to be input to the projector. When the items cannot be adjusted or used, the items in the menu screen are shown in black characters, and they cannot be adjusted or set.
   If the item in the menu screen is displayed in black characters and the item cannot be adjusted or set, the factor causing it is displayed by pressing the <ENTER> button while the corresponding menu is selected.
- Some items can be adjusted even if signals are not input.
- Individual adjustment screen is cleared automatically if no operation is performed for approximately five seconds.
- For menu items, refer to "Main menu" (→ page 80) and "Sub-menu" (→ page 81).
- The cursor color depends on the setting in the [DISPLAY OPTION] menu → [ON-SCREEN DISPLAY] → [OSD COLOR]. The selected item is displayed with the yellow cursor by the factory default.
- In the portrait setting, the on-screen menu is displayed sideways. To display the on-screen menu vertically, change the setting of the [DISPLAY OPTION] menu → [ON-SCREEN DISPLAY] → [OSD ROTATION].

#### Resetting adjustment values to the factory default

If the <DEFAULT> button on the remote control is pressed, the values adjusted in the menu items are restored to the factory default settings.

# DEFAULT button

#### 1) Press the <DEFAULT> button on the remote control.

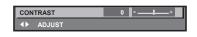

#### Note

- You cannot reset all the settings to the factory default at a time.
- To reset all the settings adjusted in the sub-menu items to the factory default at a time, execute the [PROJECTOR SETUP] menu → [INITIALIZE].
- Some items cannot be reset to the factory default settings even when the <DEFAULT> button on the remote control is pressed. Adjust those items individually.
- The triangular mark under the bar scale in the individual adjustment screen indicates the factory default setting. The position of the triangular
  mark varies according to the selected input signals.

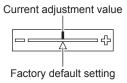

# Main menu

The following items are in the main menu.

When a main menu item is selected, the screen changes to a sub-menu selection screen.

The menu item with  $\checkmark$  in the [SIMPLE] mode column indicates that this is displayed in the menu screen (OSD) when the [DISPLAY OPTION] menu  $\rightarrow$  [MENU MODE] is set to [SIMPLE].

| Main menu item |                 | [SIMPLE] mode | Page |
|----------------|-----------------|---------------|------|
|                | [PICTURE]       | <i>✓</i>      | 84   |
| •              | [POSITION]      | ✓             | 94   |
|                | [ADVANCED MENU] | _             | 102  |

# 80 - ENGLISH

|            | Main menu item     | [SIMPLE] mode | Page |
|------------|--------------------|---------------|------|
| <b>F</b>   | [DISPLAY LANGUAGE] | 1             | 108  |
| L <u>è</u> | [DISPLAY OPTION]   | ✓             | 109  |
| ₿.         | [PROJECTOR SETUP]  | 1             | 125  |
|            | [TEST PATTERN]     | <i>✓</i>      | 155  |
| i          | [SIGNAL LIST]      | <i>✓</i>      | 158  |
| O^         | [SECURITY]         | _             | 161  |
|            | [NETWORK]          | V             | 164  |

# Sub-menu

The sub-menu of the selected main menu item is displayed, and you can set and adjust items in the sub-menu. The menu item with  $\checkmark$  in the [SIMPLE] mode column indicates that this is displayed in the menu screen (OSD) when the [DISPLAY OPTION] menu  $\rightarrow$  [MENU MODE] is set to [SIMPLE].

# [PICTURE]

| Sub-menu item          | Factory default     | [SIMPLE] mode | Page |
|------------------------|---------------------|---------------|------|
| [PICTURE MODE]         | [STANDARD]*1        | ✓             | 84   |
| [CONTRAST]             | [0]                 | ✓             | 85   |
| [BRIGHTNESS]           | [0]                 | ✓             | 85   |
| [COLOR]                | [7]*2               | ✓             | 86   |
| [TINT]                 | [0]                 | —             | 86   |
| [COLOR TEMPERATURE]    | [DEFAULT]*2         | _             | 86   |
| [GAMMA]                | [0]                 | _             | 87   |
| [SYSTEM DAYLIGHT VIEW] | [OFF]*2             | _             | 88   |
| [SHARPNESS]            | [+10] <sup>*2</sup> | —             | 88   |
| [NOISE REDUCTION]      | [1]*2               | _             | 88   |
| [DYNAMIC CONTRAST NX]  | [2]*2               | —             | 88   |
| [DYNAMIC CONTRAST]     | [OFF]               | _             | 90   |
| [SYSTEM SELECTOR]      | [AUTO]*1            | _             | 92   |
| [DEFAULT PICTURE MODE] | [AUTO]              | —             | 92   |

\*1 Depends on the signal input.

\*2 Depends on the [PICTURE MODE].

# 

| Sub-menu item | Factory default | [SIMPLE] mode | Page |
|---------------|-----------------|---------------|------|
| [SHIFT]       | _               | _             | 94   |
| [ASPECT]      | [DEFAULT]*1     | 1             | 94   |
| [ZOOM]        | _               | _             | 95   |
| [GEOMETRY]    | [OFF]           | 1             | 96   |

\*1 Depends on the signal input.

# [ADVANCED MENU]

| Sub-menu item            | Factory default | [SIMPLE] mode | Page |
|--------------------------|-----------------|---------------|------|
| [DIGITAL CINEMA REALITY] | [AUTO]*1        | —             | 102  |
| [BLANKING]               | _               | _             | 102  |

# Chapter 4 Settings — Menu navigation

| Sub-menu item     | Factory default | [SIMPLE] mode | Page |
|-------------------|-----------------|---------------|------|
| [EDGE BLENDING]   | [OFF]           | —             | 103  |
| [FRAME RESPONSE]  | [NORMAL]        | _             | 107  |
| [RASTER POSITION] | —               | _             | 107  |

\*1 Depends on the signal input.

# [DISPLAY LANGUAGE]

Details (➡ page 108)

# [DISPLAY OPTION]

| Sub-menu item          | Factory default | [SIMPLE] mode | Page |
|------------------------|-----------------|---------------|------|
| [COLOR ADJUSTMENT]     | [OFF]           | ✓             | 109  |
| [COLOR CORRECTION]     | [OFF]           | _             | 110  |
| [SCREEN SETTING]       | _               | ✓             | 110  |
| [BACKUP INPUT SETTING] | _               | —             | 111  |
| [HDMI IN]              | —               | —             | 112  |
| [SDI IN]               | —               | _             | 114  |
| [DIGITAL LINK IN]      | —               | —             | 115  |
| [ON-SCREEN DISPLAY]    | —               | ✓             | 116  |
| [MENU MODE]            | [NORMAL]        | ✓             | 118  |
| [IMAGE ROTATION]       | [OFF]           | —             | 119  |
| [BACK COLOR]           | [BLUE]          | _             | 119  |
| [STARTUP LOGO]         | [DEFAULT LOGO]  | ✓             | 119  |
| [UNIFORMITY]           | [OFF]           | —             | 120  |
| [SHUTTER SETTING]      | —               | _             | 121  |
| [FREEZE]               |                 | _             | 123  |
| [WAVEFORM MONITOR]     | [OFF]           | _             | 123  |
| [CUT OFF]              |                 |               | 124  |

# [PROJECTOR SETUP]

| Sub-menu item          | Factory default | [SIMPLE] mode | Page |
|------------------------|-----------------|---------------|------|
| [PROJECTOR ID]         | [ALL]           | 1             | 125  |
| [PROJECTION METHOD]    | _               | ✓             | 125  |
| [LENS]                 | _               | 1             | 126  |
| [OPERATION SETTING]    | _               | 1             | 130  |
| [LIGHT OUTPUT]         | [100.0%]        | 1             | 133  |
| [STANDBY MODE]         | [NORMAL]        | _             | 133  |
| [QUICK STARTUP]        | [OFF]           | _             | 134  |
| [POWER MANAGEMENT]     | _               | _             | 134  |
| [NO SIGNAL SETTING]    | _               | _             | 135  |
| [INITIAL STARTUP]      | [LAST MEMORY]   | —             | 138  |
| [STARTUP INPUT SELECT] | [LAST USED]     | —             | 138  |
| [DATE AND TIME]        | _               | 1             | 138  |
| [SCHEDULE]             | [OFF]           | _             | 139  |
| [MULTI PROJECTOR SYNC] | _               | _             | 141  |
| [RS-232C]              | _               | 1             | 143  |
| [REMOTE1 MODE]         | [DEFAULT]       | _             | 145  |
| [FUNCTION BUTTON]      | _               |               | 145  |
| [FILTER COUNTER]       | _               | _             | 146  |
| [STATUS]               |                 | ✓             | 146  |
| [INFO MONITOR SETTING] | _               |               | 148  |
| [DATA CLONING]         | _               | _             | 150  |

# 82 - ENGLISH

| Sub-menu item        | Factory default | [SIMPLE] mode | Page |
|----------------------|-----------------|---------------|------|
| [SAVE ALL USER DATA] | _               | _             | 150  |
| [LOAD ALL USER DATA] | _               | _             | 150  |
| [HDMI CEC]           | [ON]            | _             | 151  |
| [INITIALIZE]         | _               | 1             | 153  |
| [FIRMWARE UPDATE]    | _               | _             | 154  |
| [SAVE LOG]           | _               | _             | 154  |
| [SERVICE PASSWORD]   | _               | 1             | 154  |

# [TEST PATTERN]

Details (⇒ page 155)

# [SIGNAL LIST]

Details (⇒ page 158)

# [SECURITY]

| Sub-menu item                    | Factory default | [SIMPLE] mode | Page |
|----------------------------------|-----------------|---------------|------|
| [SECURITY PASSWORD]              | [OFF]           | —             | 161  |
| [SECURITY PASSWORD CHANGE]       | —               | —             | 161  |
| [CONTROL DEVICE SETUP]           |                 | —             | 161  |
| [CONTROL DEVICE PASSWORD CHANGE] | —               | —             | 163  |

# 

| Sub-menu item           | Factory default | [SIMPLE] mode | Page |
|-------------------------|-----------------|---------------|------|
| [ETHERNET TYPE]         | [LAN]           | ✓ <i>✓</i>    | 164  |
| [DIGITAL LINK]          | —               | 1             | 164  |
| [WIRED LAN]             | _               | 1             | 166  |
| [WIRELESS LAN]*1        | [ENABLE]        | 1             | 167  |
| [PROJECTOR NAME]        | _               | ✓ <i>✓</i>    | 168  |
| [NETWORK STATUS]        | _               | ✓             | 168  |
| [NFC SETTING]           | [READ/WRITE]    | —             | 169  |
| [ADMINISTRATOR ACCOUNT] | —               | ✓ <i>✓</i>    | 169  |
| [NETWORK SECURITY]      | —               | _             | 172  |
| [NETWORK CONTROL]       | —               | 1             | 172  |
| [PJLink]                | _               | 1             | 173  |
| [Art-Net]               | _               | _             | 174  |

\*1 [WIRELESS LAN] cannot be set if the optional Wireless Module (Model No.: AJ-WM50 Series) is not attached to the <USB> terminal.

#### Note

- Some items may not be adjusted or used for certain signal formats to be input to the projector. When the items cannot be adjusted or used, the items in the menu screen are shown in black characters, and they cannot be adjusted or set.
- Sub-menu items and factory default settings vary depending on the selected input terminal.
- The [NETWORK] menu → [NFC SETTING] is displayed when the NFC function is enabled.

The optional NFC Upgrade Kit (Model No.: ET-NUK10) can be used to enable the NFC function of the projector. Note that there are some models that have the NFC function enabled from the time of factory shipment, and there are some countries or regions where the NFC Upgrade Kit cannot be applied.

For the availability of the NFC function in the country or region where you purchased the product, visit the following website or consult your dealer.

https://panasonic.net/cns/projector/

# [PICTURE] menu

On the menu screen, select [PICTURE] from the main menu, and select an item from the sub-menu. Refer to "Navigating through the menu" (➡ page 79) for the operation of the menu screen.

# [PICTURE MODE]

You can switch to the desired picture mode suitable for the image source and the environment in which the projector is used.

#### 1) Press ▲▼ to select [PICTURE MODE].

#### 2) Press **♦**.

• The [PICTURE MODE] individual adjustment screen is displayed.

#### 3) Press **♦** to switch the item.

• The items will switch each time you press the button.

| [STANDARD]   | The image becomes suitable for video signals in general.                                                      |
|--------------|----------------------------------------------------------------------------------------------------|
| [CINEMA]     | The image becomes suitable for movie contents.                                                                |
| [NATURAL]    | The image becomes suitable for using in a relatively dark environment.                                        |
| [REC709]     | The image becomes Rec.709 compliant when the setting other than [PICTURE MODE] is set to the factory default. |
| [DICOM SIM.] | The image becomes similar to that of DICOM Part 14 Grayscale Standard.                                        |
| [DYNAMIC]    | The light output is maximized for use in bright areas.                                                        |
| [GRAPHIC]    | The image becomes suitable for computer signal input.                                                         |
| [USER]       | Set any desired picture mode.                                                                                 |

#### Note

• Rec.709 is an abbreviation of "ITU-R Recommendation BT.709" and is a color standard of high-vision broadcasting.

DICOM is an abbreviation of "Digital Imaging and COmmunication in Medicine" and is a standard for medical imaging devices. Although the
DICOM name is used, the projector is not a medical device, and display images should not be used for medical purposes such as diagnosis.

- If the <ENTER> button is pressed while [PICTURE MODE] is selected, the adjustment condition that is currently set can be saved as the default setting of the selected picture mode. To save the adjustment condition in [USER] as the default setting, refer to "Saving the default setting in [USER]" (+ page 84). The data of all items except [SYSTEM SELECTOR] and [DEFAULT PICTURE MODE] in the [PICTURE] menu are saved.
- If the [PICTURE] menu → [DEFAULT PICTURE MODE] is set to [AUTO], [GRAPHIC] is automatically selected when a new computer signal is input and [STANDARD] is automatically selected when a new video signal is input. If the [PICTURE] menu → [DEFAULT PICTURE MODE] is set to anything other than [AUTO], the picture mode set in [DEFAULT PICTURE MODE] is selected when a new signal is input.

# Saving the default setting in [USER]

- 1) Press ▲▼ to select [PICTURE MODE].
- 2) Press **♦** to select [USER].

#### 3) Press the <ENTER> button.

- The [PICTURE MODE] detailed screen is displayed.
- 4) Press ▲▼ to select [DEFAULT SETTING SAVE], and press the <ENTER> button.
  - The confirmation screen is displayed.
- 5) Press **♦** to select [OK], and press the **<**ENTER> button.
  - The adjustment condition is saved as the default setting of the picture mode [USER].

#### Changing the [USER] name

- 1) Press ▲▼ to select [PICTURE MODE].
- 2) Press **♦** to select [USER].
- 3) Press the <ENTER> button.
  - The [PICTURE MODE] detailed screen is displayed.

- 4) Press ▲▼ to select [PICTURE MODE NAME CHANGE], and press the <ENTER> button.
   The [PICTURE MODE NAME CHANGE] screen is displayed.
- 5) Press  $\blacktriangle \forall \blacklozenge \forall$  to select the text, and press the <ENTER> button to enter the text.
- 6) Press  $\blacktriangle \lor \blacklozenge \lor$  to select [OK], and press the <ENTER> button.
  - The picture mode name is changed.

#### Setting the initial mode for [USER]

You can select the initial picture mode for [USER]. Adjust each item to your preference based on the settings of the selected picture mode. The factory default setting is [REC709].

- 1) Press ▲▼ to select [PICTURE MODE].
- 2) Press **♦** to select [USER].
- 3) Press the <ENTER> button.
  - The [PICTURE MODE] detailed screen is displayed.
- 4) Press ▲▼ to select [BASED PICTURE MODE], and press the <ENTER> button.
   The [BASED PICTURE MODE] screen is displayed.
- 5) Press  $\blacktriangle \forall$  to select the picture mode, and press the <ENTER> button.
  - The confirmation screen is displayed.
- 6) Press **♦** to select [OK], and press the **<**ENTER> button.
  - The settings in the [PICTURE] menu (except for [SYSTEM SELECTOR] and [DEFAULT PICTURE MODE]) are overwritten with the default settings of the selected picture mode.

# [CONTRAST]

You can adjust the contrast of the colors.

- 1) Press ▲▼ to select [CONTRAST].
- 2) Press **♦** or the **<**ENTER> button.
  - The [CONTRAST] individual adjustment screen is displayed.
- 3) Press **♦** to adjust the level.

| Operation | Adjustment                   | Range of adjustment |
|-----------|------------------------------|---------------------|
| Press ▶.  | The screen becomes brighter. | 24 24               |
| Press 4.  | The screen becomes darker.   | -31 - +31           |

#### Attention

• Adjust the [PICTURE] menu → [BRIGHTNESS] first when you need to adjust the black level.

#### [BRIGHTNESS]

You can adjust the dark (black) part of the projected image.

- 1) Press ▲▼ to select [BRIGHTNESS].
- 2) Press **♦** or the **<**ENTER**>** button.
  - The [BRIGHTNESS] individual adjustment screen is displayed.
- 3) Press **♦** to adjust the level.

| Operation | Adjustment                                                        | Range of adjustment |
|-----------|-------------------------------------------------------------------|---------------------|
| Press ▶.  | Increases the brightness of the dark (black) parts of the screen. | 24 . 24             |
| Press ◀.  | Reduces the brightness of the dark (black) parts of the screen.   | -31 - +31           |

# [COLOR]

You can adjust the color saturation of the projected image.

- 1) Press ▲▼ to select [COLOR].
- 2) Press ◀ or the <ENTER> button.
   The [COLOR] individual adjustment screen is displayed.
- 3) Press **♦** to adjust the level.

| Operation | Adjustment      | Range of adjustment |  |
|-----------|-----------------|---------------------|--|
| Press ▶.  | Deepens colors. | 24 + 24             |  |
| Press ◀.  | Weakens colors. | -31 - +31           |  |

# [TINT]

You can adjust the skin tone in the projected image.

- 1) Press  $\blacktriangle \lor$  to select [TINT].
- 2) Press **♦** or the **<**ENTER> button.

• The [TINT] individual adjustment screen is displayed.

3) Press **♦** to adjust the level.

| Operation | Adjustment                               | Range of adjustment |
|-----------|------------------------------------------|---------------------|
| Press ▶.  | Adjusts skin tone toward greenish color. | 24 24               |
| Press ◀.  | Adjusts skin tone toward reddish purple. | -31 - +31           |

# [COLOR TEMPERATURE]

You can switch the color temperature if the white areas of the projected image are bluish or reddish.

#### Adjusting with color temperature

- 1) Press ▲▼ to select [COLOR TEMPERATURE].
- 2) Press **♦** or the **<**ENTER> button.
  - The [COLOR TEMPERATURE] individual adjustment screen is displayed.

#### 3) Press **♦** to switch the item.

• The items will switch each time you press the button.

| [DEFAULT] | Factory default setting.                                                                             |  |
|-----------|----------------------------------------------------------------------------------------------------|--|
| [USER]    | Adjusts white balance as desired. Refer to "Adjusting desired white balance" ( page 86) for details. |  |
| [LOW]     | Colort on item of the time and become noticed                                                        |  |
| [HIGH]    | Select an item so that images become natural.                                                        |  |

#### Note

• [DEFAULT] cannot be selected when the [PICTURE] menu → [PICTURE MODE] is set to [DICOM SIM.].

This item is fixed to [USER] when the [DISPLAY OPTION] menu → [COLOR ADJUSTMENT] is set to anything other than [OFF].

#### Adjusting desired white balance

#### 1) Press $\blacktriangle$ to select [COLOR TEMPERATURE].

- 2) Press **♦** or the **<**ENTER> button.
  - The [COLOR TEMPERATURE] individual adjustment screen is displayed.
- 3) Press **♦** to select [USER].

- 4) Press the <ENTER> button.
  - The [COLOR TEMPERATURE] screen is displayed.
- 5) Press ▲▼ to select [WHITE BALANCE].
- 6) Press the <ENTER> button.
  - The [WHITE BALANCE] screen is displayed.
- 7) Press ▲▼ to select [WHITE BALANCE HIGH] or [WHITE BALANCE LOW].
- 8) Press the <ENTER> button.

• The [WHITE BALANCE HIGH] screen or the [WHITE BALANCE LOW] screen is displayed.

- 9) Press ▲▼ to select [RED], [GREEN], or [BLUE].
- 10) Press **♦** to adjust the level.

| Item     | Operation | Adjustment     | Range of adjustment                                  |
|----------|-----------|----------------|------------------------------------------------------|
| IDEDI    | Press ▶.  | Deepens red.   |                                                      |
| [RED]    | Press ◀.  | Weakens red.   | [WHITE BALANCE HIGH]: 0 - +255 (factory default is   |
|          | Press .   | Deepens green. | +255)                                                |
| [GREEN]  | Press ◀.  | Weakens green. | [WHITE BALANCE LOW]: -127 - +127 (factory default is |
| IDI LIEI | Press .   | Deepens blue.  | 0)                                                   |
| [BLUE]   | Press ◀.  | Weakens blue.  |                                                      |

#### Note

Adjust [COLOR TEMPERATURE] correctly. All colors will not be displayed properly unless adequate adjustment is made. If the adjustment
does not look suitable, you can press the <DEFAULT> button on the remote control to return the setting for the selected item only to the
factory default setting.

#### Changing the [USER] name

- 1) Press ▲▼ to select [COLOR TEMPERATURE].
- 2) Press **♦** or the **<**ENTER> button.
  - The [COLOR TEMPERATURE] individual adjustment screen is displayed.
- 3) Press **♦** to select [USER].
- 4) Press the <ENTER> button.
  - The [COLOR TEMPERATURE] screen is displayed.
- 5) Press  $\blacktriangle \forall$  to select [COLOR TEMPERATURE NAME CHANGE].
- 6) Press the <ENTER> button.
   The [COLOR TEMPERATURE NAME CHANGE] screen is displayed.
- 7) Press  $\blacktriangle \lor \blacklozenge \lor \blacklozenge$  to select the text, and press the <ENTER> button to enter the text.
- 8) Press  $\blacktriangle \forall \blacklozenge \flat$  to select [OK], and press the <ENTER> button.
  - The name set to color temperature is changed.

#### Note

The display of [USER] is also changed when the name is changed.

# [GAMMA]

You can switch gamma mode.

- 1) Press ▲▼ to select [GAMMA].
- 2) Press **♦** or the **<**ENTER**>** button.

• The [GAMMA] individual adjustment screen is displayed.

3) Press **♦** to adjust the level.

#### Chapter 4 Settings — [PICTURE] menu

| Operation | Adjustment                              | Range of adjustment |
|-----------|-----------------------------------------|---------------------|
| Press ▶.  | The intermediate tone becomes brighter. | 07                  |
| Press ◀.  | The intermediate tone becomes darker.   | -8 - +7             |

# [SYSTEM DAYLIGHT VIEW]

You can correct the image to the optimal vividness even if it is projected under a bright light.

#### 1) Press ▲▼ to select [SYSTEM DAYLIGHT VIEW].

#### 2) Press **♦** or the **<**ENTER**>** button.

• The [SYSTEM DAYLIGHT VIEW] individual adjustment screen is displayed.

#### 3) Press **♦** to switch the item.

• The items will switch each time you press the button.

| [OFF]     | No correction.                                                                          |
|-----------|-----------------------------------------------------------------------------------------|
| [1] - [6] | Corrects the vividness of the image. The larger the value, the stronger the correction. |

# [SHARPNESS]

You can adjust the sharpness of the projected image.

- 1) Press ▲▼ to select [SHARPNESS].
- 2) Press **♦** or the **<**ENTER**>** button.
  - The [SHARPNESS] individual adjustment screen is displayed.
- 3) Press **♦** to adjust the level.

| Operation | Adjustment               | Range of adjustment |
|-----------|--------------------------|---------------------|
| Press .   | Contours become sharper. | 0                   |
| Press ◀.  | Contours become softer.  | 0 - +15             |

#### Note

# [NOISE REDUCTION]

You can reduce noises when the input image is degraded and noise is occurring in the image signal.

#### 1) Press ▲▼ to select [NOISE REDUCTION].

- 2) Press **♦** or the **<**ENTER> button.
  - The [NOISE REDUCTION] individual adjustment screen is displayed.

#### 3) Press **♦** to switch the item.

• The items will switch each time you press the button.

| [OFF] | No correction.                 |  |
|-------|--------------------------------|--|
| [1]   | Slightly corrects the noise.   |  |
| [2]   | Moderately corrects the noise. |  |
| [3]   | Strongly corrects the noise.   |  |

#### Attention

• When this is set for an input signal with less noise, the image may look different from the original image. In such a case, set it to [OFF].

# [DYNAMIC CONTRAST NX]

Light adjustment of the light source and signal compensation are performed automatically according to the image to make the contrast optimum for the image.

Performs standard correction of the projector to enhance the expressiveness of dark areas while maintaining the general brightness.

# 88 - ENGLISH

#### 1) Press $\blacktriangle$ to select [DYNAMIC CONTRAST NX].

- 2) Press ◀▶ or the <ENTER> button.
   The [DYNAMIC CONTRAST NX] individual adjustment screen is displayed.
- 3) Press  $\triangleleft$  to switch the item.
  - The items will switch each time you press the button.

| [OFF]  | Disables the DYNAMIC CONTRAST NX function.                                                       |  |
|--------|--------------------------------------------------------------------------------------------------|--|
| [1]    | Adjusts the light source and compensates signals to a small extent.                              |  |
| [2]    | Adjusts the light source and compensates signals to a moderate extent.                           |  |
| [3]    | Adjusts the light source and compensates signals to a large extent.                              |  |
| [USER] | Set any desired correction.<br>Refer to "Performing desired correction" (→ page 89) for details. |  |

#### Note

[DYNAMIC CONTRAST NX] cannot be set when [DYNAMIC CONTRAST] is set to anything other than [OFF].

 To use the contrast synchronization function and the shutter synchronization function, make the menu setting identical for each linked projector either by setting [PICTURE] menu → [DYNAMIC CONTRAST NX] to anything other than [OFF] or by setting [PICTURE] menu → [DYNAMIC CONTRAST] to anything other than [OFF].

Set [DYNAMIC CONTRAST NX] to [OFF] and [DYNAMIC CONTRAST] to anything other than [OFF] when there are projectors without [DYNAMIC CONTRAST NX] menu grouped into the linked projectors.

#### Performing desired correction

- 1) Press ▲▼ to select [DYNAMIC CONTRAST NX].
- 2) Press **♦** or the **<**ENTER**>** button.
  - The [DYNAMIC CONTRAST NX] individual adjustment screen is displayed.
- 3) Press **♦** to select [USER].
- 4) Press the <ENTER> button.
  - The [DYNAMIC CONTRAST NX] screen is displayed.

#### 5) Press $\blacktriangle \lor$ to select the item to set.

- The items of the detailed settings will switch each time you press **4**.
- Press the <ENTER> button when [MULTI PROJECTOR SYNC] is selected.

| Setting item                                                                                                 |                                                                                                    | Details                                                                                                    |  |
|----------------------------------------------------------------------------------------------------|----------------------------------------------------------------------------------------------------|----------------------------------------------------------------------------------------------------|--|
|                                                                                                    | [OFF]                                                                                                    | Does not adjust the light source.                                                                                                    |  |
| [AUTO CONTRAST]<br>(Automatic light source<br>adjustment)                                                    | [1] - [255]                                                                                                    | The higher the value, the stronger the light adjustment of the light<br>source.<br>Can be set in increments of 1. (Factory setting: 215)                                                                                                    |  |
| [BRIGHT SIGNAL LEVEL]<br>(Setting of the brightness<br>level of the signal to start the<br>light adjustment) | [6%] - [50%] Adjusts the light source when the brightness level of the image signal being input gets lower than the set value. The higher the value, the larger the range to perform the light adjustment of the light source.<br>Can be set in increments of 1 %. (Factory setting: 30 %) |                                                                                                    |  |
|                                                                                                    | [DISABLE]                                                                                                    | Does not turn off the light source.                                                                                                    |  |
| [LIGHTS OUT TIMER]<br>(Time setting until the light<br>turns off)                                            | [0.0s] - [10.0s]                                                                                                    | Turns off the light source when the brightness level of the image<br>signal being input goes under the value set in [LIGHTS OUT<br>SIGNAL LEVEL].<br>Select an item from [0.0s] - [4.0s], [5.0s], [7.0s], or [10.0s].<br>[0.0s] - [4.0s] can be selected in increments of 0.5. |  |
| [LIGHTS OUT SIGNAL<br>LEVEL]<br>(Setting of the brightness<br>level of the signal to turn off<br>the light)  | [0%] - [5%]                                                                                                    | Sets the level of the brightness of the image signal to turn off the light source with [LIGHTS OUT TIMER].<br>Can be set in increments of 1 %. (Factory setting: 0 %)                                                                                                    |  |

| Setting item                                                           |                  | Details                                                                                                    |  |
|------------------------------------------------------------------------|------------------|----------------------------------------------------------------------------------------------------|--|
|                                                                        | [OFF]            | Does not set the fade-in of the image when the light source is<br>turned on again from the condition that the light source was turned<br>off with [LIGHTS OUT TIMER].                                                                                                    |  |
| [LIGHTS OUT FADE-IN]<br>(Setting of fade-in when<br>lighting up again) | [0.5s] - [10.0s] | Sets the time to fade in the image when the light source is turned<br>on again from the condition that the light source was turned off with<br>[LIGHTS OUT TIMER].<br>Select an item from [0.5s] - [4.0s], [5.0s], [7.0s], or [10.0s]. [0.5s] -<br>[4.0s] can be selected in increments of 0.5. |  |
|                                                                        | [OFF]            | Does not set the fade-out of the image when the light source is turned off with [LIGHTS OUT TIMER].                                                                                                    |  |
| [LIGHTS OUT FADE-OUT]<br>(Setting of fade-out when<br>lighting off)    | [0.5s] - [10.0s] | Sets the time to fade out the image when the light source is turned off with [LIGHTS OUT TIMER].<br>Select an item from [0.5s] - [4.0s], [5.0s], [7.0s], or [10.0s]. [0.5s] - [4.0s] can be selected in increments of 0.5.                                                                      |  |
| [MANUAL INTENSITY]<br>(Manual light source<br>adjustment)              | [0] - [255]      | The larger the value, the stronger the correction.<br>Can be set in increments of 1. (Factory setting: 255)                                                                                                    |  |
|                                                                        | [OFF]            | Does not compensate the signal.                                                                                                    |  |
| [DYNAMIC GAMMA]                                                        | [1]              | Slightly compensates the signal.                                                                                                    |  |
| (Adjustment of signal<br>compensation)                                 | [2]              | Moderately compensates the signal.                                                                                                    |  |
| ••••••                                                                 | [3]              | Strongly compensates the signal.                                                                                                    |  |
| [MULTI PROJECTOR SYNC]                                                 |                  | <ul> <li>Sets the contrast synchronization function.</li> <li>This setting item is common with the following menu item.</li> <li>The [PROJECTOR SETUP] menu → [MULTI PROJECTOR SYNC]</li> <li>Refer to the [PROJECTOR SETUP] menu → [MULTI PROJECTOF]</li> </ul>                                |  |
|                                                                        |                  | SYNC] (→ page 141) for details.                                                                                                    |  |

• [LIGHTS OUT SIGNAL LEVEL] cannot be set when [LIGHTS OUT TIMER] is set to [DISABLE].

• When [LIGHTS OUT TIMER] is set to anything other than [DISABLE], the following are the conditions to turn the light source back on again from the state that the light source has turned off by this function.

- When the brightness level of the image signal being input has exceeded the value set in [LIGHTS OUT SIGNAL LEVEL]

- When the input signal is gone
- When on-screen display such as menu screen (OSD) or input guide, a test pattern, or a warning message is displayed
- The signal compensation of the dynamic contrast NX function varies depending on the values set in [AUTO CONTRAST], [BRIGHT SIGNAL LEVEL] and [DYNAMIC GAMMA].
- The dynamic contrast NX function does not operate while measuring the brightness and the color.
- The contrast synchronization function is a function to display a combined screen with a balanced contrast by sharing the brightness level of the image signal input to each projector when a multi-display is constructed by combining the projected image of multiple projectors.

# [DYNAMIC CONTRAST]

Light adjustment of the light source and signal compensation are performed automatically according to the image to make the contrast optimum for the image.

Performs conventional correction to adjust the black level by decreasing the general brightness.

# 1) Press ▲▼ to select [DYNAMIC CONTRAST].

#### 2) Press **♦** or the **<**ENTER> button.

• The [DYNAMIC CONTRAST] individual adjustment screen is displayed.

#### 3) Press **♦** to switch the item.

The items will switch each time you press the button.

| [OFF]  | Disables the dynamic contrast function.                                                          |  |
|--------|--------------------------------------------------------------------------------------------------|--|
| [1]    | Adjusts the light source and compensates signals to a small extent.                              |  |
| [2]    | Adjusts the light source and compensates signals to a moderate extent.                           |  |
| [3]    | Adjusts the light source and compensates signals to a large extent.                              |  |
| [USER] | Set any desired correction.<br>Refer to "Performing desired correction" (➡ page 91) for details. |  |

• [DYNAMIC CONTRAST] cannot be set when [DYNAMIC CONTRAST NX] is set to anything other than [OFF].

 To use the contrast synchronization function and the shutter synchronization function, make the menu setting identical for each linked projector either by setting [PICTURE] menu → [DYNAMIC CONTRAST NX] to anything other than [OFF] or by setting [PICTURE] menu → [DYNAMIC CONTRAST] to anything other than [OFF].

Set [DYNAMIC CONTRAST NX] to [OFF] and [DYNAMIC CONTRAST] to anything other than [OFF] when there are projectors without [DYNAMIC CONTRAST NX] menu grouped into the linked projectors.

#### Performing desired correction

- 1) Press ▲▼ to select [DYNAMIC CONTRAST].
- 2) Press ◀▶ or the <ENTER> button.
   The [DYNAMIC CONTRAST] individual adjustment screen is displayed.
- 3) Press **♦** to select [USER].
- 4) Press the <ENTER> button.
  - The [DYNAMIC CONTRAST] screen is displayed.
- 5) Press  $\blacktriangle \lor$  to select the item to set.
  - The items of the detailed settings will switch each time you press **(**).
  - Press the <ENTER> button when [MULTI PROJECTOR SYNC] is selected.

| Setting item                                                                                                 |                                                                                                    | Details                                                                                                    |  |
|----------------------------------------------------------------------------------------------------|----------------------------------------------------------------------------------------------------|----------------------------------------------------------------------------------------------------|--|
|                                                                                                    | [OFF]                                                                                                    | Does not adjust the light source.                                                                                                    |  |
| [AUTO CONTRAST]<br>(Automatic light source<br>adjustment)                                                    | [1] - [255]                                                                                                    | The higher the value, the stronger the light adjustment of the light source.<br>Can be set in increments of 1. (Factory setting: 122)                                                                                                    |  |
| [BRIGHT SIGNAL LEVEL]<br>(Setting of the brightness<br>level of the signal to start the<br>light adjustment) | <ul> <li>[6%] - [50%]</li> <li>[6%] - [50%]</li> <li>Adjusts the light source when the brightness level of the image signal being input gets lower than the set value. The higher the value, the larger the range to perform the light adjustment of the light source.</li> <li>Can be set in increments of 1 %. (Factory setting: 46 %)</li> </ul> |                                                                                                    |  |
|                                                                                                    | [DISABLE]                                                                                                    | Does not turn off the light source.                                                                                                    |  |
| [LIGHTS OUT TIMER]<br>(Time setting until the light<br>turns off)                                            | [0.0s] - [10.0s]                                                                                                    | Turns off the light source when the brightness level of the image signal being input goes under the value set in [LIGHTS OUT                                                                                                    |  |
| [LIGHTS OUT SIGNAL<br>LEVEL]<br>(Setting of the brightness<br>level of the signal to turn off<br>the light)  | [0%] - [5%]                                                                                                    | Sets the level of the brightness of the image signal to turn off the light source with [LIGHTS OUT TIMER].<br>Can be set in increments of 1 %. (Factory setting: 0 %)                                                                                                    |  |
|                                                                                                    | [OFF]                                                                                                    | Does not set the fade-in of the image when the light source is<br>turned on again from the condition that the light source was turned<br>off with [LIGHTS OUT TIMER].                                                                                                    |  |
| [LIGHTS OUT FADE-IN]<br>(Setting of fade-in when<br>lighting up again)                                       | [0.5s] - [10.0s]                                                                                                    | Sets the time to fade in the image when the light source is turned<br>on again from the condition that the light source was turned off with<br>[LIGHTS OUT TIMER].<br>Select an item from [0.5s] - [4.0s], [5.0s], [7.0s], or [10.0s]. [0.5s] -<br>[4.0s] can be selected in increments of 0.5. |  |
|                                                                                                    | [OFF]                                                                                                    | Does not set the fade-out of the image when the light source is turned off with [LIGHTS OUT TIMER].                                                                                                    |  |
| [LIGHTS OUT FADE-OUT]<br>(Setting of fade-out when<br>lighting off)                                          | [0.5s] - [10.0s]                                                                                                    | Sets the time to fade out the image when the light source is turned<br>off with [LIGHTS OUT TIMER].<br>Select an item from [0.5s] - [4.0s], [5.0s], [7.0s], or [10.0s]. [0.5s] -<br>[4.0s] can be selected in increments of 0.5.                                                                |  |
| [MANUAL INTENSITY]<br>(Manual light source<br>adjustment)                                                    | [0] - [255]                                                                                                    | The larger the value, the stronger the correction.<br>Can be set in increments of 1. (Factory setting: 255)                                                                                                    |  |
|                                                                                                    | [OFF]                                                                                                    | Does not compensate the signal.                                                                                                    |  |
| [DYNAMIC GAMMA]                                                                                              | [1]                                                                                                    | Slightly compensates the signal.                                                                                                    |  |
| (Adjustment of signal                                                                                        | [2]                                                                                                    | Moderately compensates the signal.                                                                                                    |  |
| compensation)                                                                                                | [3]                                                                                                    | Strongly compensates the signal. This setting will maximize the contrast.                                                                                                    |  |

| Setting item           | Details                                                                                                    |
|------------------------|----------------------------------------------------------------------------------------------------|
| [MULTI PROJECTOR SYNC] | <ul> <li>Sets the contrast synchronization function.</li> <li>This setting item is common with the following menu item.</li> <li>The [PROJECTOR SETUP] menu → [MULTI PROJECTOR SYNC]</li> <li>Refer to the [PROJECTOR SETUP] menu → [MULTI PROJECTOR SYNC] (→ page 141) for details.</li> </ul> |

- [LIGHTS OUT SIGNAL LEVEL] cannot be set when [LIGHTS OUT TIMER] is set to [DISABLE].
- When [LIGHTS OUT TIMER] is set to anything other than [DISABLE], the following are the conditions to turn the light source back on again from the state that the light source has turned off by this function.
  - When the brightness level of the image signal being input has exceeded the value set in [LIGHTS OUT SIGNAL LEVEL]
  - When the input signal is gone
  - When on-screen display such as menu screen (OSD) or input guide, a test pattern, or a warning message is displayed
- The signal compensation of the dynamic contrast function varies depending on the value set in [DYNAMIC GAMMA].
- The dynamic contrast function does not operate while measuring the brightness and the color.
- The contrast synchronization function is a function to display a combined screen with a balanced contrast by sharing the brightness level of the image signal input to each projector when a multi-display is constructed by combining the projected image of multiple projectors.

# [SYSTEM SELECTOR]

The projector will automatically detect the input signal, but you can set the system method manually when an unstable signal is input. Set the system method matching the input signal.

#### 1) Press ▲▼ to select [SYSTEM SELECTOR].

2) Press the <ENTER> button.

#### 3) Press ▲▼ to select a system format.

• Available system formats vary depending on the input signal.

| Terminal                                                                                                    | System format             |                                                             |
|----------------------------------------------------------------------------------------------------|---------------------------|-------------------------------------------------------------|
| <hdmi 1="" in=""> terminal,</hdmi>                                                                                                    | 480/60p or 576/50p signal | Select [AUTO], [RGB], or [YC <sub>B</sub> C <sub>R</sub> ]. |
| <hr/> <hr/> | Other video signals       | Select [AUTO], [RGB], or [YP <sub>B</sub> P <sub>R</sub> ]. |

#### 4) Press the <ENTER> button.

#### Note

- For details of the types of image signals that can be used with the projector, refer to "List of compatible signals" (> page 268).
- This may not function properly for some connected external devices.
- For the SDI input, the signal format can be set in detail in the [DISPLAY OPTION] menu → [SDI IN].

# [DEFAULT PICTURE MODE]

Set the picture mode to be applied when a new signal is input. The setting in the [PICTURE] menu  $\rightarrow$  [PICTURE] MODE] will switch according to the setting.

#### 1) Press ▲▼ to select [DEFAULT PICTURE MODE].

#### 2) Press $\triangleleft$ to switch the item.

• The items will switch each time you press the button.

| [AUTO]       | Set [PICTURE MODE] to [GRAPHIC] when a computer signal is input or [STANDARD] when a video signal is input. |
|--------------|----------------------------------------------------------------------------------------------------|
| [STANDARD]   | Set [PICTURE MODE] to [STANDARD].                                                                           |
| [CINEMA]     | Set [PICTURE MODE] to [CINEMA].                                                                             |
| [NATURAL]    | Set [PICTURE MODE] to [NATURAL].                                                                            |
| [REC709]     | Set [PICTURE MODE] to [REC709].                                                                             |
| [DICOM SIM.] | Set [PICTURE MODE] to [DICOM SIM.].                                                                         |
| [DYNAMIC]    | Set [PICTURE MODE] to [DYNAMIC].                                                                            |
| [GRAPHIC]    | Set [PICTURE MODE] to [GRAPHIC].                                                                            |
| [USER]       | Set [PICTURE MODE] to [USER].                                                                               |

- The following are the conditions where the setting in the [PICTURE] menu → [PICTURE MODE] is switched to the picture mode set in [DEFAULT PICTURE MODE].
  - When a new signal is input
  - When the deleted signal is input again after the registered signal has been deleted
  - When the <DEFAULT> button is pressed while the [PICTURE] menu  $\rightarrow$  [PICTURE MODE] is selected
  - When there is no input signal

# [POSITION] menu

On the menu screen, select [POSITION] from the main menu, and select an item from the sub-menu. Refer to "Navigating through the menu" (➡ page 79) for the operation of the menu screen.

#### Note

 When the optional DIGITAL LINK output supported device (Model No.: ET-YFB100G, ET-YFB200G) is connected to the <DIGITAL LINK> terminal, adjust the shift, aspect, and clock phase from the menu of DIGITAL LINK output supported device first.

# [SHIFT]

Move the image position vertically or horizontally if the image projected on the screen is still out of position even when the positions of the projector and screen are correct.

- 1) Press  $\blacktriangle \forall$  to select [SHIFT].
- 2) Press the <ENTER> button.
  - The **[SHIFT]** screen is displayed.
- 3) Press ▲▼◀▶ to adjust the position.

| Orientation                                         | Operation                              | Adjustment                            |  |
|-----------------------------------------------------|----------------------------------------|---------------------------------------|--|
| Press ▲. Vertical (up and down) adjustment Press ▼. | Press ▲.                               | The image position moves up.          |  |
|                                                     | Press ▼.                               | The image position moves down.        |  |
| Press . Horizontal (right and left)                 | The image position moves to the right. |                                       |  |
| adjustment                                          | Press <b>◀</b> .                       | The image position moves to the left. |  |

#### Note

 For the portrait setting, image position is moved horizontally when "Vertical (up and down) adjustment" is made. Image position is moved vertically when "Horizontal (right and left) adjustment" is made.

# [ASPECT]

You can switch the aspect ratio of the image.

The aspect ratio is switched within the screen range selected in the [DISPLAY OPTION] menu  $\rightarrow$  [SCREEN SETTING]  $\rightarrow$  [SCREEN FORMAT]. Set [SCREEN FORMAT] first. ( $\blacklozenge$  page 110)

- 1) Press ▲▼ to select [ASPECT].
- 2) Press **♦** or the **<**ENTER> button.
  - The [ASPECT] individual adjustment screen is displayed.

#### 3) Press **♦** to switch the item.

• The items will switch each time you press the button.

| [DEFAULT] | Displays images without changing the aspect ratio of the input signals. |  |
|-----------|-------------------------------------------------------------------------|--|
| [THROUGH] | Displays images without changing the resolution of the input signals.   |  |

#### Chapter 4 Settings — [POSITION] menu

| [16:9]   | Displays images with the aspect ratio converted to 16:9 when standard signals are input <sup>*1</sup> . When wide-screen signals are input <sup>*2</sup> , the images are displayed without changing the aspect ratio.                                                                  |
|----------|----------------------------------------------------------------------------------------------------|
| [4:3]    | Displays images without changing the aspect ratio when standard signals are input <sup>*1</sup> . When wide-<br>screen signals are input <sup>*2</sup> , the images are reduced to be displayed without changing input aspect ratio<br>so that the images will fit in the 4:3 screen.   |
| [Н FIT]  | Displays images using the entire width of the screen range selected in [SCREEN FORMAT]. When signals have the aspect ratio vertically longer than the screen aspect ratio selected in [SCREEN FORMAT], FORMAT], areas that exceed the height of the screen range will not be displayed. |
| [V FIT]  | Displays images using the entire height of the screen range selected in [SCREEN FORMAT]. When signals have the aspect ratio horizontally longer than the aspect ratio of the screen selected in [SCREEN FORMAT], areas that exceed the width of the screen range will not be displayed. |
| [HV FIT] | Displays images in the entire screen range selected in [SCREEN FORMAT]. When the aspect ratio of the input signals differs from that of the screen range, the images are displayed with the aspect ratio converted to that of the screen selected in [SCREEN FORMAT].                   |

\*1 Standard signals are input signals with an aspect ratio of 4:3 or 5:4.

\*2 Wide-screen signals are input signals with an aspect ratio of 16:10, 16:9, 15:9 or 15:10.

#### Note

- If an aspect ratio which is different from the aspect ratio for the input signals is selected, the images will appear differently from the originals. Be careful of this when selecting the aspect ratio.
- If using the projector in places such as cafes or hotels to display programs for a commercial purpose or for public presentation, note that
  adjusting the aspect ratio or using the zoom function to change the screen images may be an infringement of the rights of the original
  copyright owner for that program under copyright protection laws. Take care when using a function of the projector such as the aspect ratio
  adjustment and zoom function.
- If conventional (normal) 4:3 images which are not wide-screen images are displayed on a wide screen, the edges of the images may not be visible or they may become distorted. Such images should be viewed as with an aspect ratio of 4:3 in the original format intended by the creator of the images.

# [ZOOM]

You can adjust the image size.

The adjustments in [ZOOM] will differ depending on the setting of the [POSITION] menu  $\rightarrow$  [ASPECT].

#### When [ASPECT] is set to other than [DEFAULT] and [THROUGH]

- 1) Press ▲▼ to select [ZOOM].
- 2) Press the <ENTER> button.

• The [ZOOM] screen is displayed.

- 3) Press  $\blacktriangle \blacksquare$  to select [INTERLOCKED].
- 4) Press  $\triangleleft$  to switch the item.

| [OFF] | Sets the [VERTICAL] and [HORIZONTAL] zoom ratio.                                                                       |  |  |  |
|-------|----------------------------------------------------------------------------------------------------|--|--|--|
| [00]  | Uses [BOTH] to set zoom ratio. Image can be enlarged or reduced vertically and horizontally at the same magnification. |  |  |  |

#### 5) Press ▲▼ to select [VERTICAL] or [HORIZONTAL].

• If [ON] is selected, select [BOTH].

#### 6) Press **♦** to adjust.

Note

• When the [POSITION] menu  $\rightarrow$  [ASPECT] is set to [THROUGH], [ZOOM] cannot be adjusted.

#### When [ASPECT] is set to [DEFAULT]

- 1) Press ▲▼ to select [ZOOM].
- 2) Press the <ENTER> button.
   The [ZOOM] screen is displayed.
- 3) Press ▲▼ to select [MODE].

#### 4) Press **♦** to switch the item.

| [INTERNAL] | Enlarges the size within the aspect range set with [SCREEN FORMAT].                  |  |  |
|------------|--------------------------------------------------------------------------------------|--|--|
| [FULL]     | Enlarges or reduces the size using the entire display area set with [SCREEN FORMAT]. |  |  |

#### 5) Press ▲▼ to select [INTERLOCKED].

#### 6) Press **♦** to switch the item.

| [OFF] | Sets the [VERTICAL] and [HORIZONTAL] zoom ratio.                                                                       |  |  |  |
|-------|----------------------------------------------------------------------------------------------------|--|--|--|
| [0N]  | Uses [BOTH] to set zoom ratio. Image can be enlarged or reduced vertically and horizontally at the same magnification. |  |  |  |

#### 7) Press ▲▼ to select [VERTICAL] or [HORIZONTAL].

• If [ON] is selected, select [BOTH].

#### 8) Press **♦** to adjust.

#### Note

• When the [POSITION] menu → [ASPECT] is set to anything other than [DEFAULT], [MODE] is not displayed.

# [GEOMETRY]

You can correct various types of distortion in a projected image.

Unique image processing technology enables projection of a square image on a special screen shape. The projected image can be made to look more natural by making topical correction as necessary.

#### 1) Press $\blacktriangle \forall$ to select [GEOMETRY].

#### 2) Press $\triangleleft$ to switch the item.

• The items will switch each time you press the button.

| [OFF]               | Does not perform geometric adjustment.                                                                                                    |  |  |  |  |  |
|---------------------|----------------------------------------------------------------------------------------------------|--|--|--|--|--|
| [KEYSTONE]          | Adjusts any trapezoidal distortion in the projected image.                                                                                               |  |  |  |  |  |
| [CORNER CORRECTION] | Adjusts any distortion in the four corners of the projected image.                                                                                       |  |  |  |  |  |
| [CURVED CORRECTION] | Adjusts any curved distortion in the projected image.                                                                                                    |  |  |  |  |  |
| [PC-1]              | Select this item when performing correction using a computer and "Geometric & Setup Management<br>Software"*1. Up to three correction data can be saved. |  |  |  |  |  |
| [PC-2]              |                                                                                                    |  |  |  |  |  |
| [PC-3]              | - Software 1. Op to three conection data can be saved.                                                                                                   |  |  |  |  |  |

\*1 "Geometric & Setup Management Software" can be downloaded from the following website. https://panasonic.net/cns/projector/pass/

It is necessary to register and login to PASS to download.

#### Note

• The menu, logo, or waveform monitor display may run off the screen when [GEOMETRY] is set.

The edge blending adjustment may not be performed correctly depending on the environment when using the [EDGE BLENDING]
 (⇒ page 103) and [GEOMETRY] simultaneously.

• The image may disappear for a moment or may be disrupted while performing adjustment, but it is not a malfunction.

# Setting [KEYSTONE] or [CURVED CORRECTION]

- 1) Press ▲▼ to select [GEOMETRY].
- 2) Press **♦** to select [KEYSTONE] or [CURVED CORRECTION].
- 3) Press the <ENTER> button.
  - The [GEOMETRY:KEYSTONE] or [GEOMETRY:CURVED CORRECTION] screen is displayed.
- 4) Press  $\blacktriangle \nabla$  to select the item to adjust.
- 5) Press **♦** to adjust.

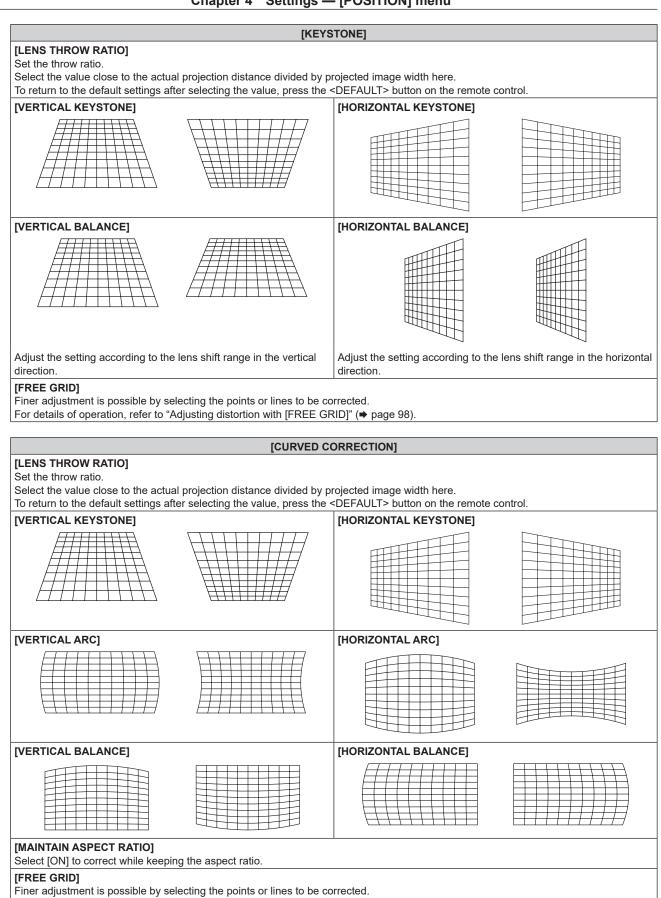

For details of operation, refer to "Adjusting distortion with [FREE GRID]" (→ page 98).

# Setting [CORNER CORRECTION]

- 1) Press  $\blacktriangle \lor$  to select [GEOMETRY].
- 2) Press **I** to select [CORNER CORRECTION].

#### 3) Press the <ENTER> button.

- The [GEOMETRY:CORNER CORRECTION] screen is displayed.
- 4) Press ▲▼ to select the item to adjust, and press the <ENTER> button.
  - When [LINEARITY] is selected, press ◀▶ to select either adjustment method ([AUTO] or [MANUAL]). Select [AUTO] normally.

For details of operation when [MANUAL] is selected, refer to "Adjusting to desired linearity" (> page 98).

#### 5) Press $\blacktriangle \lor \blacklozenge \lor$ to adjust.

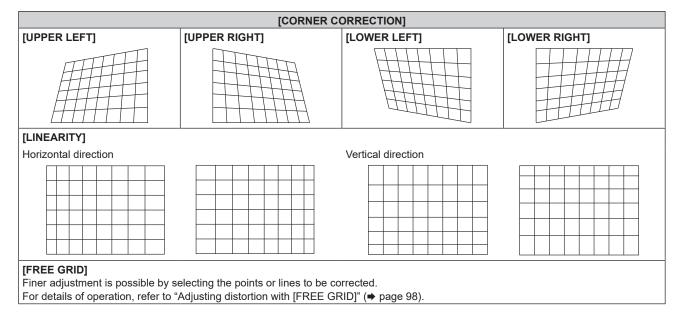

#### Adjusting to desired linearity

- 1) Press ▲▼ to select [GEOMETRY].
- 2) Press **I** to select [CORNER CORRECTION].
- 3) Press the <ENTER> button.
   The [GEOMETRY:CORNER CORRECTION] screen is displayed.
- 4) Press ▲▼ to select [LINEARITY].
- 5) Press **♦** to select [MANUAL].
- 6) Press the <ENTER> button.
  - The [LINEARITY] screen is displayed.
- 7) Press ▲▼◀▶ to adjust.

# Adjusting distortion with [FREE GRID]

- 1) Press  $\blacktriangle \forall$  to select [GEOMETRY].
- 2) Press **♦** to select an item other than [OFF].
- 3) Press the <ENTER> button.
  - The screen for the selected item is displayed.
- 4) Press  $\blacktriangle \forall$  to select [FREE GRID].
- 5) Press **♦** to select an item.
  - The items will switch each time you press the button.

| [OFF] | Disables the adjustment to be performed with [FREE GRID]. |
|-------|-----------------------------------------------------------|
| [ON]  | Enables the adjustment to be performed with [FREE GRID].  |

• Proceed to Step 6) when [ON] is selected.

#### 6) Press the <ENTER> button.

• The [FREE GRID] screen is displayed.

#### 7) Press ▲▼ to select [GRID RESOLUTION].

#### 8) Press $\triangleleft$ to switch the item.

• The items will switch each time you press the button.

| [2x2]   | Performs the adjustment using the pattern of the outer border (there are two lines each vertically and horizontally as a grid line).                          |  |  |  |  |  |
|---------|----------------------------------------------------------------------------------------------------|--|--|--|--|--|
| [3x3]   | Performs the adjustment using the grid pattern divided into two in the horizontal direction and also in<br>he vertical direction.                             |  |  |  |  |  |
| [5x5]   | Performs the adjustment using the grid pattern divided into four in the horizontal direction and also in the vertical direction.<br>(Factory default setting) |  |  |  |  |  |
| [9x9]   | Performs the adjustment using the grid pattern divided into eight in the horizontal direction and also in the vertical direction.                             |  |  |  |  |  |
| [17x17] | Performs the adjustment using the grid pattern divided into 16 in the horizontal direction and also in the vertical direction.                                |  |  |  |  |  |

#### 9) Press ▲▼ to select [CONTROL POINTS].

#### 10) Press **♦** to switch the item.

• The items will switch each time you press the button.

| [POINT]           | Select this item when adjusting by selecting one intersection from the intersections on the grid lines.               |  |  |  |  |
|-------------------|----------------------------------------------------------------------------------------------------|--|--|--|--|
| [HORIZONTAL LINE] | Select this item when selecting all the intersections on one horizontal grid line, and adjusting them simultaneously. |  |  |  |  |
| [VERTICAL LINE]   | Select this item when selecting all the intersections on one vertical grid line, and adjusting them simultaneously.   |  |  |  |  |

#### 11) Press $\blacktriangle \forall$ to select [GRID WIDTH].

#### 12) Press **I** to switch the item.

• The items will switch each time you press the button.

| [1] - [10] | Select the width of the grid line. It can be set between 1 line to 10 lines. (Factory default setting: [3]) |
|------------|----------------------------------------------------------------------------------------------------|
|------------|----------------------------------------------------------------------------------------------------|

#### 13) Press $\blacktriangle \blacksquare$ to select [GRID COLOR].

#### 14) Press **I** to switch the item.

• The items will switch each time you press the button.

| [WHITE]   |                                             |  |  |  |  |
|-----------|---------------------------------------------|--|--|--|--|
| [BLACK]   |                                             |  |  |  |  |
| [RED]     |                                             |  |  |  |  |
| [GREEN]   | Displays the pattern of the selected color. |  |  |  |  |
| [BLUE]    | (Factory default setting: [RED])            |  |  |  |  |
| [CYAN]    |                                             |  |  |  |  |
| [MAGENTA] |                                             |  |  |  |  |
| [YELLOW]  |                                             |  |  |  |  |
| [OFF]     | Does not display the pattern.               |  |  |  |  |

#### 15) Press ▲▼ to select [CONTROL POINTS COLOR].

#### 16) Press **♦** to switch the item.

• The items will switch each time you press the button.

| [WHITE]   |                                                                                                  |
|-----------|--------------------------------------------------------------------------------------------------|
| [BLACK]   |                                                                                                  |
| [RED]     | Select the color of the marker that indicates the control point.                                 |
| [GREEN]   | The marker that indicates the control point is displayed in the control point selection mode and |
| [BLUE]    | adjustment mode.                                                                                 |
| [CYAN]    | (Factory default setting: [WHITE])                                                               |
| [MAGENTA] |                                                                                                  |
| [YELLOW]  |                                                                                                  |

### 17) Press ▲▼ to select [EXECUTE].

#### 18) Press the <ENTER> button.

• The screen switches to the control point selection mode.

#### 19) Press $\blacktriangle \lor \blacklozenge \lor \blacklozenge$ to select the control point.

- Move the marker over the intersection of the grid lines to adjust.
- When [HORIZONTAL LINE] is selected in Step 10), press ▲▼ to select the control point.
- When [VERTICAL LINE] is selected in Step 10), press ◀▶ to select the control point.

#### 20) Press the <ENTER> button.

• The control point is confirmed, and the screen switches to the adjustment mode.

#### 21) Press $\blacktriangle \lor \blacklozenge \lor$ to adjust the position of the control point.

- By adjusting the position of the control point, the range to the neighboring intersections will be corrected.
- To continuously adjust the position of the other intersection, press the <MENU> button or the <ENTER> button to return to Step **19**).
- Pressing the <MENU> button twice allows to reselect [GRID RESOLUTION], [CONTROL POINTS], [GRID WIDTH], [GRID COLOR], and [CONTROL POINTS COLOR].

#### Note

- The contents adjusted in [FREE GRID] are saved as individual correction data for [KEYSTONE], [CORNER CORRECTION], [CURVED CORRECTION], [PC-1], [PC-2], and [PC-3].
- Even if [GRID RESOLUTION] or [CONTROL POINTS] is reselected, the correction data adjusted before the reselection is maintained.
- By selecting more narrow grid pattern with [GRID RESOLUTION], the range of effect of the control point position adjustment will be smaller. To perform topical fine adjustment, it is recommended to adjust by setting [GRID RESOLUTION] to [17x17].
- The image may not be displayed correctly if adjustment of the control point position increases.
- The settings of [GRID RESOLUTION], [CONTROL POINTS], [GRID WIDTH], [GRID COLOR], and [CONTROL POINTS COLOR] are synchronized with the setting items under each item of [KEYSTONE], [CORNER CORRECTION], [CURVED CORRECTION], [PC-1], [PC-2], and [PC-3].

# Initializing adjustments for [FREE GRID]

Initialize the correction data adjusted with [FREE GRID] and restore the factory default settings (the state where no correction is performed). Simultaneously the settings of [GRID RESOLUTION], [CONTROL POINTS], [GRID WIDTH], [GRID COLOR], and [CONTROL POINTS COLOR] are restored to the factory default settings.

- 1) Press  $\blacktriangle \forall$  to select [GEOMETRY].
- 2) Press **I** to select the item to initialize its correction data in [FREE GRID].
- 3) Press the <ENTER> button.

• The screen for the selected item is displayed.

- 4) Press  $\blacktriangle \forall$  to select [FREE GRID].
- 5) Press **♦** to select [ON].

#### 6) Press the <ENTER> button.

- The [FREE GRID] screen is displayed.
- 7) Press ▲▼ to select [INITIALIZE].
- 8) Press the <ENTER> button.
  - The confirmation screen is displayed.
- 9) Press **♦** to select [OK], and press the <ENTER> button.

# 100 - ENGLISH

- Each correction data for [KEYSTONE], [CORNER CORRECTION], [CURVED CORRECTION], [PC-1], [PC-2], and [PC-3] cannot be initialized at once.
- To initialize all the correction data, select each item and execute [INITIALIZE] individually.
- When the projector is initialized by one of the following methods, all data in [FREE GRID] are initialized.
   When initialized by selecting the [PROJECTOR SETUP] menu → [INITIALIZE] → [FACTORY RESET]
  - When initialized by setting the [PROJECTOR SETUP] menu  $\rightarrow$  [INITIALIZE]  $\rightarrow$  [USER SETTINGS]  $\rightarrow$  [OTHER USER SETTING] to [INITIALIZE]

# [ADVANCED MENU] menu

On the menu screen, select [ADVANCED MENU] from the main menu, and select an item from the submenu.

Refer to "Navigating through the menu" (→ page 79) for the operation of the menu screen.

# [DIGITAL CINEMA REALITY]

The picture quality is enhanced by raising the vertical resolution higher performing the cinema processing when interlaced video signal is input.

#### 1) Press ▲▼ to select [DIGITAL CINEMA REALITY].

#### 2) Press $\triangleleft$ to switch the item.

• The items will switch each time you press the button.

| [AUTO]      | Automatically detects the signal and performs the cinema processing. (Factory default setting) |                                                   |  |  |  |
|-------------|------------------------------------------------------------------------------------------------|---------------------------------------------------|--|--|--|
| [OFF]       | Does not perform cinema processing.                                                            |                                                   |  |  |  |
| [30p FIXED] | When 60 Hz vertical scanning frequency signals are input                                       | Deferms forced since processing (2:2 pulldown)    |  |  |  |
| [25p FIXED] | When 50 Hz vertical scanning frequency signals are input                                       | Performs forced cinema processing (2:2 pulldown). |  |  |  |

#### Note

• In [DIGITAL CINEMA REALITY], the picture quality will degrade when a signal other than the 2:2 pulldown is set as [25p FIXED] or [30p FIXED]. (Vertical resolution will degrade.)

# [BLANKING]

Adjust the blanking width if there are noises at the edge of the screen or the image is slightly running out from the screen.

- 1) Press ▲▼ to select [BLANKING].
- 2) Press the <ENTER> button.
  - The [BLANKING] adjustment screen is displayed.

#### 3) Press ▲▼ to select [UPPER], [LOWER], [LEFT], or [RIGHT].

- When [CUSTOM MASKING] is selected and set to anything other than [OFF] ([PC-1], [PC-2], [PC-3]), the blanking width can be adjusted to arbitrary shape using a computer and the masking function of the "Geometric & Setup Management Software". Up to three adjustment data can be saved.
- 4) Press **♦** to adjust the blanking width.

| Blanking correction     | Item    | Operation | Adjustment                        |                  | Range of adjustment                                      |
|-------------------------|---------|-----------|-----------------------------------|------------------|----------------------------------------------------------|
|                         |         | Press ◀.  | The blanking zone moves upward.   |                  |                                                          |
| Top of the screen [UPPE | [UPPER] | Press ▶.  | The blanking zone moves downward. |                  | Top and bottom 0 - 1 198<br>(Factory default setting: 0) |
| Bottom of the<br>screen | [LOWER] | Press ▶.  | The blanking zone moves upward.   | (Factory default |                                                          |
|                         |         | Press ◀.  | The blanking zone moves downward. |                  |                                                          |

Chapter 4 Settings — [ADVANCED MENU] menu

| Blanking correction        | Item    | Operation | Adj                                   | ustment                               | Range of adjustment          |
|----------------------------|---------|-----------|---------------------------------------|---------------------------------------|------------------------------|
| Left side of the<br>screen | [LEFT]  | Press ▶.  | The blanking zone moves to the right. | • • • • • • • • • • • • • • • • • • • |                              |
|                            |         | Press ◀.  | The blanking zone moves to the left.  |                                       | Left and right 0 - 1 918     |
| Right side of the screen   | [RIGHT] | Press ◀.  | The blanking zone moves to the right. |                                       | (Factory default setting: 0) |
|                            |         | Press ▶.  | The blanking zone moves to the left.  |                                       |                              |

- The upper limit of the adjustment range may be restricted so that the entire projected image is not covered by blanking width.
- "Geometric & Setup Management Software" can be downloaded from the following website.

https://panasonic.net/cns/projector/pass/ It is necessary to register and login to PASS to download.

# [EDGE BLENDING]

The overlapping area is made seamless by creating inclination in the brightness in the overlapped area when structuring a multi-display screen by combining the projected images from multiple projectors.

Perform the edge blending adjustment when the projected image has stabilized.

When [PROJECTOR SETUP] menu  $\rightarrow$  [LENS]  $\rightarrow$  [ACTIVE FOCUS OPTIMIZER]  $\rightarrow$  [ACTIVE FOCUS] is set to [OFF], it is recommended to perform the focus adjustment after 30 minutes or more have elapsed with the focus test pattern displayed.

For details of the active focus optimizer function, refer to the [PROJECTOR SETUP] menu  $\rightarrow$  [LENS]  $\rightarrow$  [ACTIVE FOCUS OPTIMIZER] ( $\Rightarrow$  page 129). For details of the test pattern, refer to "[TEST PATTERN] menu" ( $\Rightarrow$  page 155).

It is recommended that edge blending is adjusted after an image is projected continuously for at least 30 minutes and then the image is stable.

# 1) Press $\blacktriangle \forall$ to select [EDGE BLENDING].

# 2) Press $\triangleleft$ to switch the item.

• The items will switch each time you press the button.

| [OFF]  | Sets the edge blending function to off.                                                                                                    |
|--------|----------------------------------------------------------------------------------------------------|
| [ON]   | Use the setting value preset in the projector for the inclination of the edge blending area.                                                            |
| [USER] | Use the user-setting value for the inclination of the edge blending area. (Configuration/registration requires separate software. Consult your dealer.) |

• Proceed to Step 3) when anything other than [OFF] is selected.

# 3) Press the <ENTER> button.

• The [EDGE BLENDING] screen is displayed.

# 4) Press $\blacktriangle \lor$ to select [MODE].

- 5) Press  $\triangleleft$  to switch the item.
  - The items will switch each time you press the button.

| [SOFTEDGE/BLACK LEVEL] | Standard setting. Adjusts both the inclination of the brightness and the black level.                                                                                 |  |
|------------------------|----------------------------------------------------------------------------------------------------|--|
|                        | Select this item when adjusting only the black level. This is useful when adjusting the inclination of the brightness with an externally connected media server, etc. |  |

# 6) Press $\blacktriangle \nabla$ to specify the location to be corrected.

- When joining at top: Set [UPPER] to [ON]
- When joining at bottom: Set [LOWER] to [ON]
- When joining at left: Set [LEFT] to [ON]
- When joining at right: Set [RIGHT] to [ON]

- 7) Press **♦** to switch to [ON].
- 8) Press ▲▼ to select [START] or [WIDTH].
- 9) Press **♦** to adjust the starting position or correction width.
- 10) Press ▲▼ to select [MARKER].

#### 11) Press **♦** to switch to [ON].

• A marker for image position adjustment is displayed. The position where the red and green lines overlap for the projectors to be joined will be the optimal point. Make sure to set the correction width for the projectors to be joined with the same value. Optimal joining is not possible with projectors that have different correction widths.

The optimal point is the point at which these lines overlap.

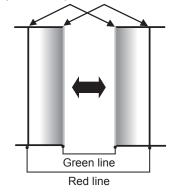

#### 12) Press ▲▼ to select [BLACK LEVEL ADJUST].

- 13) Press the <ENTER> button.
  - The [BLACK LEVEL ADJUST] screen is displayed.
  - By setting [AUTO TESTPATTERN] to [ON] on the [EDGE BLENDING] screen, the black test pattern is displayed when you enter the [BLACK LEVEL ADJUST] screen.

#### 14) Press ▲▼ to select [NON-OVERLAPPED BLACK LEVEL].

#### 15) Press the <ENTER> button.

- The adjustment area in the projected image becomes temporarily bright and the **[NON-OVERLAPPED BLACK LEVEL]** screen is displayed.
- [RED], [GREEN], and [BLUE] can be adjusted individually if [INTERLOCKED] is set to [OFF].
- 16) Press ▲▼ to select an item, and press ◀▶ to adjust the setting.
  - Once the adjustment is completed, press the <MENU> button to return to the [BLACK LEVEL ADJUST] screen.
- 17) Press ▲▼ to select [UPPER WIDTH], [LOWER WIDTH], [LEFT WIDTH], or [RIGHT WIDTH] in [BLACK BORDER AREA].
- 18) Press **I** to set the standard width of [BLACK BORDER AREA].
- Press ▲▼ to select [UPPER FREE SHAPE], [LOWER FREE SHAPE], [LEFT FREE SHAPE], or [RIGHT FREE SHAPE].
- 20) Press  $\triangleleft$  to switch the item.

• The items will switch each time you press the button.

|      | Select this item when the shape of the border between [NON-OVERLAPPED BLACK LEVEL] and [BLACK BORDER LEVEL] is not to be adjusted.<br>The region of the rectangle with the standard width set in Step <b>18</b> ) will be the [BLACK BORDER AREA]. |
|------|----------------------------------------------------------------------------------------------------|
| [ON] | Select this item when the shape of the border between [NON-OVERLAPPED BLACK LEVEL] and [BLACK BORDER LEVEL] is to be adjusted.                                                                                                    |

• Proceed to Step 28) when [OFF] is selected.

#### 21) Press the <ENTER> button.

• The [UPPER FREE SHAPE] screen, the [LOWER FREE SHAPE] screen, the [LEFT FREE SHAPE] screen, or the [RIGHT FREE SHAPE] screen is displayed.

#### 22) Press ▲▼ to select [ADJUSTMENT POINTS].

#### 23) Press **♦** to switch the item.

• The items will switch each time you press the button.

| [2]  | Adjusts the shape of the border at points on both ends.      |
|------|--------------------------------------------------------------|
| [3]  | Adjusts the shape of the border at three points*1.           |
| [5]  | Adjusts the shape of the border at five points*1.            |
| [9]  | Adjusts the shape of the border at nine points*1.            |
| [17] | Adjusts the shape of the border at 17 points <sup>*1</sup> . |

\*1 The points are not placed at equally spaced intervals.

#### 24) Press ▲▼ to select [EXECUTE].

#### 25) Press the <ENTER> button.

• The projector will go into the adjustment mode.

#### 26) Press ▲▼◀▶ to select the adjustment point.

- Move the marker over to the point to adjust.
- Press **↓** to select the adjustment point when [UPPER FREE SHAPE] or [LOWER FREE SHAPE] is selected in Step **19**).
- Press ▲▼ to select the adjustment point when [LEFT FREE SHAPE] or [RIGHT FREE SHAPE] is selected in Step 19).

#### 27) Press **AV(**) to adjust the position of the adjustment point.

- Press ▲▼ to adjust [VERTICAL] when [UPPER FREE SHAPE] or [LOWER FREE SHAPE] is selected in Step 19).
- Press **\** to adjust [HORIZONTAL] when [LEFT FREE SHAPE] or [RIGHT FREE SHAPE] is selected in Step **19**).
- By adjusting the position of the adjustment point, the border between the adjacent adjustment point will be interpolated by a straight line.
- To continuously adjust the positions of other adjustment points, return to Step 26).
- Pressing the <MENU> button twice allows to reselect the items for [BLACK BORDER AREA].

#### 28) Press ▲▼ to select [BLACK BORDER LEVEL].

#### 29) Press the <ENTER> button.

- The adjustment area in the projected image becomes temporarily bright and the [BLACK BORDER LEVEL] screen is displayed.
- [RED], [GREEN], and [BLUE] can be adjusted individually if [INTERLOCKED] is set to [OFF].

#### 30) Press $\blacktriangle \lor$ to select an item, and press $\blacklozenge \lor$ to adjust the setting.

• Once the adjustment is completed, press the <MENU> button to return to the [BLACK LEVEL ADJUST] screen.

#### 31) Press ▲▼ to select [UPPER], [LOWER], [LEFT], or [RIGHT] for [OVERLAPPED BLACK LEVEL].

#### 32) Press the <ENTER> button.

- The adjustment area in the projected image becomes temporarily bright and the [OVERLAPPED BLACK LEVEL] screen is displayed.
- [RED], [GREEN], and [BLUE] can be adjusted individually if [INTERLOCKED] is set to [OFF].

#### 33) Press $\blacktriangle \forall$ to select an item, and press $\blacklozenge \flat$ to adjust the setting.

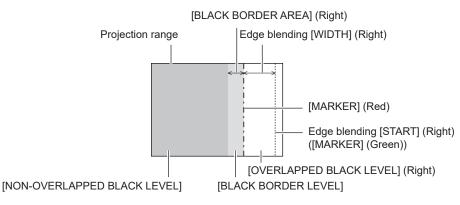

#### Note

- [BLACK LEVEL ADJUST] is a function that makes the increased brightness in black level of the overlapping image area difficult to
  notice when [EDGE BLENDING] is used to structure a multi-display screen. The optimal point of correction is set by adjusting [NONOVERLAPPED BLACK LEVEL] so the black level of the overlapping image area will be the same level as the non-overlapping area. If the
  border area of the part where the image is overlapping and the non-overlapping part gets brighter after adjusting [NON-OVERLAPPED
  BLACK LEVEL], adjust the width or the shape of the top, bottom, left, or right. Adjust [BLACK BORDER LEVEL] when the adjustment makes
  only the border area darker.
- The joining part may look discontinuous depending on the position you are looking from when a screen with high gain or rear screen is used.
- When structuring a multi-display screen using both horizontal and vertical edge blending, adjust [OVERLAPPED BLACK LEVEL] first before making adjustments in Step 14). Adjustment method is same as the procedure of [NON-OVERLAPPED BLACK LEVEL].
- If only horizontal or vertical edge blending is used, set all items in [OVERLAPPED BLACK LEVEL] to 0.
- The [AUTO TESTPATTERN] setting will change in conjunction with the setting in the [DISPLAY OPTION] menu → [COLOR ADJUSTMENT] → [AUTO TESTPATTERN].
- Adjustment of the shape of the border between [NON-OVERLAPPED BLACK LEVEL] and [BLACK BORDER LEVEL] is a function to
  perform edge blending together with the adjustment of [GEOMETRY] (
   → page 96). If [NON-OVERLAPPED BLACK LEVEL] is deformed
  by correcting the distortion of the projected image with [GEOMETRY], perform the adjustment following Step 19) to Step 27), and adjust the
  edge blending according to the shape of [NON-OVERLAPPED BLACK LEVEL].
- An error is accumulated by repeatedly adjusting the position of the adjustment points, which may distort the shape of the border awkwardly. In such a case, initialize the shape of the border. Initializing the shape of the border will reset the shape to the factory default (unadjusted state). For details, refer to "Initializing the shape of the border" (> page 106).

#### Initializing the shape of the border

Initialize the data adjusted with [UPPER FREE SHAPE], [LOWER FREE SHAPE], [LEFT FREE SHAPE], and [RIGHT FREE SHAPE] and restore to the factory default settings (unadjusted state).

- 1) Press ▲▼ to select [EDGE BLENDING].
- 2) Press ◀▶ to select [ON] or [USER].
- 3) Press the <ENTER> button.
  - The [EDGE BLENDING] screen is displayed.
- 4) Press ▲▼ to select [BLACK LEVEL ADJUST].
- 5) Press the <ENTER> button.

• The [BLACK LEVEL ADJUST] screen is displayed.

- 6) Press ▲▼ to select [UPPER FREE SHAPE], [LOWER FREE SHAPE], [LEFT FREE SHAPE], or [RIGHT FREE SHAPE] to initialize.
- 7) Press the <ENTER> button.
  - The [UPPER FREE SHAPE] screen, the [LOWER FREE SHAPE] screen, the [LEFT FREE SHAPE] screen, or the [RIGHT FREE SHAPE] screen is displayed.
- 8) Press  $\blacktriangle \lor$  to select [INITIALIZE].
- 9) Press the <ENTER> button.
  - The confirmation screen is displayed.
- 10) Press **♦** to select [EXECUTE], and press the <ENTER> button.

106 - ENGLISH

- The adjustment data for [UPPER FREE SHAPE], [LOWER FREE SHAPE], [LEFT FREE SHAPE], and [RIGHT FREE SHAPE] cannot be initialized at once.
- To initialize all the adjustment data, select each item and execute [INITIALIZE] individually.
- When the projector is initialized by one of the following methods, all data in [UPPER FREE SHAPE], [LOWER FREE SHAPE], [LEFT FREE SHAPE], and [RIGHT FREE SHAPE] are initialized.
  - When initialized by selecting the [PROJECTOR SETUP] menu  $\rightarrow$  [INITIALIZE]  $\rightarrow$  [FACTORY RESET]
- When initialized by setting the [PROJECTOR SETUP] menu  $\rightarrow$  [INITIALIZE]  $\rightarrow$  [USER SETTINGS]  $\rightarrow$  [OTHER USER SETTING] to [INITIALIZE]

# [FRAME RESPONSE]

Set image frame delay.

#### 1) Press ▲▼ to select [FRAME RESPONSE].

- 2) Press **I** to switch the item.
  - The items will switch each time you press the button.

| [NORMAL]  | Standard setting.                                                                        |
|-----------|------------------------------------------------------------------------------------------|
| [FIXED]*1 | Sets image frame delay to be constant regardless of the image position or magnification. |

\*1 Only when video signal or computer signal with the vertical scanning frequency of 50 Hz or 60 Hz is input

# [RASTER POSITION]

This will allow the position of the image to move within the display area arbitrarily when the input image is not using the whole display area.

- 1) Press  $\blacktriangle \forall$  to select [RASTER POSITION].
- 2) Press the <ENTER> button.
   The [RASTER POSITION] screen is displayed.
- 3) Press  $\blacktriangle \lor \blacklozenge \lor$  to adjust the position.

# [DISPLAY LANGUAGE] menu

On the menu screen, select [DISPLAY LANGUAGE] from the main menu, and display the sub-menu. Refer to "Navigating through the menu" (⇒ page 79) for the operation of the menu screen.

# Changing the display language

You can select the language of the on-screen display.

1) Press ▲▼ to select the display language and press the <ENTER> button.

| DISPLAY LANGUAGE |
|------------------|
| ENGLISH          |
| DEUTSCH          |
| FRANÇAIS         |
| ESPAÑOL          |
| ITALIANO         |
| PORTUGUÊS        |
| 日本語              |
| 中文               |
| РУССКИЙ          |
| 한국어              |
|                  |
| ♦ SELECT         |
| ENTER SET        |

- Various menus, settings, adjustment screens, control button names, etc., are displayed in the selected language.
- The language can be changed to English, German, French, Spanish, Italian, Portuguese, Japanese, Chinese, Russian, or Korean.

Note

- The on-screen display language is set to English in the factory default setting or when the projector is initialized by one of the following methods.
  - When initialized by selecting the [PROJECTOR SETUP] menu  $\rightarrow$  [INITIALIZE]  $\rightarrow$  [FACTORY RESET]
  - − When initialized by setting the [PROJECTOR SETUP] menu  $\rightarrow$  [INITIALIZE]  $\rightarrow$  [USER SETTINGS]  $\rightarrow$  [OTHER USER SETTING] to [INITIALIZE]

# [DISPLAY OPTION] menu

On the menu screen, select [DISPLAY OPTION] from the main menu, and select an item from the submenu.

Refer to "Navigating through the menu" (→ page 79) for the operation of the menu screen.

## [COLOR ADJUSTMENT]

Correct the color difference between projectors when using multiple projectors simultaneously.

#### Adjusting the color adjustment as desired

#### 1) Press ▲▼ to select [COLOR ADJUSTMENT].

#### 2) Press **I** to switch the item.

• The items will switch each time you press the button.

| [OFF]     | Does not perform the color adjustment.                                                    |
|-----------|-------------------------------------------------------------------------------------------|
| [3COLORS] | Adjusts the three colors [RED], [GREEN], or [BLUE] and [GAIN] for white.                  |
| [7COLORS] | Adjusts the seven colors [RED], [GREEN], [BLUE], [CYAN], [MAGENTA], [YELLOW], or [WHITE]. |

#### 3) Select [3COLORS] or [7COLORS].

#### 4) Press the <ENTER> button.

• The [3COLORS] or [7COLORS] screen is displayed.

- 5) Press ▲▼ to select [RED], [GREEN], [BLUE], or [WHITE] ([RED], [GREEN], [BLUE], [CYAN], [MAGENTA], [YELLOW], or [WHITE] when [7COLORS] is selected).
  - The adjustment condition can be reset by selecting [RESET]. For details regarding [RESET], refer to "Resetting the adjustment condition of the color adjustment" (→ page 109).

#### 6) Press the <ENTER> button.

• The [3COLORS:RED], [3COLORS:GREEN], [3COLORS:BLUE], or [3COLORS:WHITE] screen is displayed.

When [7COLORS] is selected, the [7COLORS:RED], [7COLORS:GREEN], [7COLORS:BLUE], [7COLORS:CYAN], [7COLORS:MAGENTA], [7COLORS:YELLOW], or [7COLORS:WHITE] screen is displayed.

• By setting [AUTO TESTPATTERN] to [ON], the test pattern for the selected color is displayed.

#### 7) Press ▲▼ to select [RED], [GREEN], or [BLUE].

• Only [GAIN] can be adjusted when [WHITE] is selected for [3COLORS].

#### 8) Press **♦** to adjust.

- The adjustment value will change between 0<sup>\*1</sup> and 2 048.
- \*1 The lower limit varies depending on the color to be adjusted.

#### Note

• Operation when correcting the adjustment color

When the correction color same as the adjustment color is changed: The luminance of the adjustment color changes. When correction color red is changed: Red is added to or subtracted from the adjustment color.

When correction color green is changed: Green is added to or subtracted from the adjustment color.

When correction color blue is changed: Blue is added to or subtracted from the adjustment color.

- Since advanced skills are necessary for the adjustment, this adjustment should be carried out by a person who is familiar with the projector or by a service person.
- When [RESET] is set to [PICTURE MODE] and the <DEFAULT> button on the remote control is pressed, the selected adjustment item will return to the value of factory default for the current picture mode.
- When [RESET] is set to [NATIVE], pressing the <DEFAULT> button on the remote control will return the value to uncorrected value.
- When [COLOR ADJUSTMENT] is set to other than [OFF], the [DISPLAY OPTION] menu → [COLOR CORRECTION] is fixed to [OFF], and the [PICTURE] menu → [COLOR TEMPERATURE] is fixed to [USER].

#### Resetting the adjustment condition of the color adjustment

Reset all the adjustment items of the color adjustment adjusted in [3COLORS] and [7COLORS].

#### Press ▲▼ to select [COLOR ADJUSTMENT].

- 2) Press ◀▶ to select [3COLORS] or [7COLORS].
- 3) Press the <ENTER> button.
   The [3COLORS] or [7COLORS] screen is displayed.
- 4) Press  $\blacktriangle \nabla$  to select [RESET].
- 5) Press the <ENTER> button.
  - The confirmation screen is displayed.

#### 6) Press ▲▼◀▶ to select [RESET].

#### 7) Press $\triangleleft$ to switch the item.

• The items will switch each time you press the button.

| [PICTURE MODE] Sets all the adjustment items of color adjustment to the color value of the factory default for the currently selected picture mode.<br>Set the picture mode in the [PICTURE] menu $\rightarrow$ [PICTURE MODE]. |  |
|----------------------------------------------------------------------------------------------------|--|
| [NATIVE] Sets all the adjustment items for color adjustment to uncorrected value.                                                                                                    |  |

#### 8) Press ▲▼◀▶ to select [OK], and press the <ENTER> button.

• The value for color matching is overwritten.

# [COLOR CORRECTION]

Colors can be adjusted and registered for each input signal format.

#### 1) Press $\blacktriangle \forall$ to select [COLOR CORRECTION].

#### 2) Press **♦** to switch the item.

• The items will switch each time you press the button.

| [OFF]  | Standard setting.                                                                                                    |
|--------|----------------------------------------------------------------------------------------------------|
| [USER] | For each signal format of RGB signal and $YC_BC_R/YP_BP_R$ signal, six colors of red, green, blue, cyan, magenta, and yellow can be adjusted and registered. Press the <enter> button and set the details. Adjustment is possible within the range of -31 to +31.</enter> |

# [SCREEN SETTING]

Set the screen size.

Correct to the optimum image position for the set screen when the aspect ratio of a projected image is changed. Set as necessary for the screen in use.

1) Press ▲▼ to select [SCREEN SETTING].

### 2) Press the <ENTER> button.

• The [SCREEN SETTING] screen is displayed.

### 3) Press **♦** to switch the [SCREEN FORMAT] item.

• The items will switch each time you press the button.

| [SCREEN FORMAT] | Range when [SCREEN POSITION] is selected              |  |
|-----------------|-------------------------------------------------------|--|
| [16:10]         | Cannot be adjusted.                                   |  |
| [4:3]           | Adjusts the horizontal position between –160 and 160. |  |
| [16:9]          | Adjusts the vertical position between –60 and 60.     |  |

### 4) Press ▲▼ to select [SCREEN POSITION].

• [SCREEN POSITION] cannot be selected or adjusted when [SCREEN FORMAT] is set to [16:10].

### 5) Press **♦** to adjust [SCREEN POSITION].

# [BACKUP INPUT SETTING]

Set the backup function that switches the signal to the backup input signal as seamless as possible when input signal is disrupted.

- 1) Press ▲▼ to select [BACKUP INPUT SETTING].
- 2) Press the <ENTER> button.
  - The [BACKUP INPUT SETTING] screen is displayed.
- 3) Press ▲▼ to select [BACKUP INPUT MODE].
- 4) Press the <ENTER> button.

• The [BACKUP INPUT MODE] screen is displayed.

5) Press  $\blacktriangle \lor$  to select the combination of the input and press the <ENTER> button.

| Primary input | Secondary input | Details                       |
|---------------|-----------------|-------------------------------|
| [0]           | F]              | Disables the backup function. |
| [HDMI1]       | [HDMI2]         | Enables the backup function.  |

#### 6) Press the <MENU> button.

• The [BACKUP INPUT SETTING] screen is displayed.

#### 7) Press ▲▼ to select [AUTOMATIC SWITCHING].

• When [BACKUP INPUT MODE] is set to [OFF], [AUTOMATIC SWITCHING] cannot be selected.

#### 8) Press **♦** to switch the item.

• The items will switch each time you press the button.

| [ENABLE]  | Switches to the secondary input (primary input) automatically when the input signal for primary input (secondary input) is disrupted. |
|-----------|----------------------------------------------------------------------------------------------------|
| [DISABLE] | Disables the automatic input switching function.                                                                                      |

#### Note

- The [BACKUP INPUT SETTING] setting item is common with the following menu item.
- The [PROJECTOR SETUP] menu  $\rightarrow$  [NO SIGNAL SETTING]  $\rightarrow$  [BACKUP INPUT SETTING]
- The backup function is enabled when [BACKUP INPUT MODE] is set to anything other than [OFF] and same signal is input to the primary input and the secondary input.
- To switch to the backup input signal using the backup function, make sure that the following three conditions are satisfied to be ready to use the function.
  - Set [BACKUP INPUT MODE] to anything other than [OFF].
  - Input the same signal to the primary and secondary inputs.
  - Display the image of the primary input or secondary input.
- If the input is switched to other than the primary or secondary input while the backup function is ready for use, the state of readiness to
  use the backup function is canceled. To switch to the backup input signal using the backup function again, switch to the primary input or
  secondary input.
- When [BACKUP INPUT MODE] is set to anything other than [OFF], the combination of that input is displayed in [PRIMARY INPUT] and [SECONDARY INPUT] of the [BACKUP INPUT SETTING] screen.
- [BACKUP INPUT STATUS] is displayed in the input guide (→ page 118) and the [STATUS] screen (→ pages 76, 146) when [BACKUP INPUT MODE] is set to anything other than [OFF].

When the signal can be switched to the backup input signal using the backup function, [ACTIVE] is displayed in [BACKUP INPUT STATUS]. When it is not possible, [INACTIVE] is displayed instead.

The secondary input will be the backup input when [BACKUP INPUT STATUS] is displaying [ACTIVE] while the image from the primary input is displayed.

The primary input will be the backup input when [BACKUP INPUT STATUS] is displaying [ACTIVE] while the image from the secondary input is displayed.

- When [BACKUP INPUT MODE] is set to anything other than [OFF], the input is switched seamlessly if the input is switched between the primary input and the secondary input while it is possible to switch to the backup input signal.
- When [AUTOMATIC SWITCHING] is set to [ENABLE], and [BACKUP INPUT STATUS] shows [ACTIVE], the signal is switched to the backup input if a disruption occurs in the input signal.
- When [AUTOMATIC SWITCHING] is set to [ENABLE], the indication in [BACKUP INPUT STATUS] will change to [INACTIVE] if the input signal is disrupted and automatically switches to the backup input. In this case, it is not possible to switch to the backup input signal until the original input signal is restored. If the input has switched to the backup input automatically, it is possible to switch to the backup input signal when the original signal has been restored. In this case, the current input is maintained.
- The primary input setting values are applied to image adjustment values such as the [PICTURE] menu → [PICTURE MODE], [GAMMA], and [COLOR TEMPERATURE].

# [HDMI IN]

Set this item in accordance with the image signal input to the <HDMI IN 1> terminal or the <HDMI IN 2> terminal.

### Setting [SIGNAL LEVEL] in [HDMI IN]

- 1) Press ▲▼ to select [HDMI IN].
- 2) Press the <ENTER> button.
  - The [HDMI IN] screen is displayed.
- 3) Press ▲▼ to select [HDMI1] or [HDMI2], and press the <ENTER> button.
   The [HDMI1] screen or the [HDMI2] screen is displayed.

#### 4) Press ▲▼ to select [SIGNAL LEVEL].

#### 5) Press **♦** to switch the item.

• The items will switch each time you press the button.

| [AUTO]   | Automatically sets the signal level.                                                                                                    |
|----------|----------------------------------------------------------------------------------------------------|
| [64-940] | Select this item when the signal output from the HDMI terminal of an external device (such as a Blu-<br>ray disc player) is input to the <hdmi 1="" in=""> terminal or the <hdmi 2="" in=""> terminal.</hdmi></hdmi>                                                                                                    |
| [0-1023] | Select this item when the signal output from the DVI-D terminal of an external device (such as a computer) is input to the <hdmi 1="" in=""> terminal or the <hdmi 2="" in=""> terminal via a conversion cable or similar cable.<br/>Select this item also when the signal output from the HDMI terminal of a computer or other device is input to the <hdmi 1="" in=""> terminal or the <hdmi 2="" in=""> terminal.</hdmi></hdmi></hdmi></hdmi> |

#### Note

• The optimal setting varies depending on the output setting of the connected external device. Refer to the operating instructions of the external device regarding the output of the external device.

#### Setting [EQUALIZER] in [HDMI IN]

Set this function when adjustment of the signal strength is required.

- 1) Press ▲▼ to select [HDMI IN].
- 2) Press the <ENTER> button.
  - The [HDMI IN] screen is displayed.
- 3) Press ▲▼ to select [HDMI1] or [HDMI2], and press the <ENTER> button.
  - The [HDMI1] screen or the [HDMI2] screen is displayed.
- 4) Press ▲▼ to select [EQUALIZER].

#### 5) Press **♦** to switch the item.

- The items will switch each time you press the button.
- Adjust while viewing the image.

|           | Change the setting when the projected image does not stabilize. The higher the value, correction by |
|-----------|----------------------------------------------------------------------------------------------------|
| [0] - [7] | the equalizer becomes stronger.                                                                     |
|           | (Factory default setting: [2])                                                                      |

#### Setting [EDID SELECT] in [HDMI IN]

1) Press ▲▼ to select [HDMI IN].

#### 2) Press the <ENTER> button.

- The [HDMI IN] screen is displayed.
- 3) Press ▲▼ to select [HDMI1] or [HDMI2], and press the <ENTER> button.
   The [HDMI1] screen or the [HDMI2] screen is displayed.
- 4) Press ▲▼ to select [EDID SELECT].

# 112 - ENGLISH

#### 5) Press **♦** to switch the item.

• The items will switch each time you press the button.

| [4K/60p] | Switches to EDID corresponding to the 4K image signal (maximum 4 096 x 2 160 dots, maximum vertical scanning frequency 60 Hz). |
|----------|----------------------------------------------------------------------------------------------------|
| [4K/30p] | Switches to EDID corresponding to the 4K image signal (maximum 4 096 x 2 160 dots, maximum vertical scanning frequency 30 Hz). |
| [2K]     | Switches to EDID corresponding to the 2K image signal (maximum 1 920 x 1 200 dots) or lower.                                   |

#### Note

- Switch the setting to [4K/30p] when proper image is not projected while [EDID SELECT] is set to [4K/60p] and the 4K image signal is input.
- Switch the setting to [2K] when proper image is not projected while [EDID SELECT] is set to [4K/60p] or [4K/30p] and the 2K image signal or lower is input.
- For details of the signal described in EDID of [4K/60p], [4K/30p], or [2K], refer to "List of plug and play compatible signals" (+ page 270).

#### Setting [EDID MODE] in [HDMI IN]

1) Press ▲▼ to select [HDMI IN].

#### 2) Press the <ENTER> button.

- The [HDMI IN] screen is displayed.
- 3) Press ▲▼ to select [HDMI1] or [HDMI2], and press the <ENTER> button.

• The [HDMI1] screen or the [HDMI2] screen is displayed.

4) Press  $\blacktriangle \lor$  to select [EDID MODE].

#### 5) Press the <ENTER> button.

• The [HDMI EDID MODE] screen is displayed.

#### 6) Press **♦** to switch the item.

• The items will switch each time you press the button.

| [DEFAULT]    | Standard setting.                                                 |
|--------------|-------------------------------------------------------------------|
| [SCREEN FIT] | Changes the EDID data according to the [SCREEN FORMAT] setting.   |
| [USER]       | Set the [RESOLUTION] and [VERTICAL SCAN FREQUENCY] items as EDID. |

• Proceed to Step 11) when [DEFAULT] or [SCREEN FIT] is selected.

#### 7) Press the <ENTER> button.

• The [RESOLUTION] screen is displayed.

#### 8) Press ▲▼◀▶ to select [RESOLUTION].

Select [1024x768p], [1280x720p], [1280x800p], [1280x1024p], [1366x768p], [1400x1050p], [1440x900p], [1600x900p], [1600x1200p], [1680x1050p], [1920x1080p], [1920x1080i], [1920x1200p], [2560x1080p] or [3440x1440p].

#### 9) Press the <ENTER> button.

• The [VERTICAL SCAN FREQUENCY] screen is displayed.

#### 10) Press **I** to select [VERTICAL SCAN FREQUENCY].

- Select [60Hz], [50Hz], [30Hz], [25Hz], or [24Hz] when [1920x1080p] is selected for [RESOLUTION].
- Select [60Hz], [50Hz], or [48Hz] when [1920x1080i] is selected for [RESOLUTION].
- Select [60Hz] or [50Hz] when anything other than following is selected for [RESOLUTION].
   [1920x1080p], [1920x1080i]

#### 11) Press the <ENTER> button.

• The confirmation screen is displayed.

#### 12) Press **♦** to select [OK], and press the <ENTER> button.

#### Note

- Setting of the resolution and the vertical scanning frequency may be necessary on the computer or video device in use.
- The computer, video device, or projector in use may require the power to be turned off and on again after setting.
- The output with the set resolution or vertical scanning frequency may not be possible depending on the computer or video device in use.

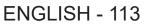

<sup>•</sup> The settings in [RESOLUTION] and [VERTICAL SCAN FREQUENCY] are displayed in [EDID STATUS].

# [SDI IN]

Set this item in accordance with the signal input to the <SDI IN> terminal.

#### Setting [RESOLUTION]

- 1) Press ▲▼ to select [SDI IN].
- 2) Press the <ENTER> button.
  - The [SDI IN] screen is displayed.
- 3) Press ▲▼ to select [RESOLUTION], and press the <ENTER> button.
   The [RESOLUTION] screen is displayed.
- 4) Press ▲▼ to select the item, and press the <ENTER> button.
   Select [AUTO], [1280x720p], [1920x1080i], [1920x1080p], [1920x1080sF], or [2048x1080p].

### Setting [3G-SDI MAPPING]

1) Press ▲▼ to select [SDI IN].

#### 2) Press the <ENTER> button.

- The [SDI IN] screen is displayed.
- 3) Press ▲▼ to select [3G-SDI MAPPING].

#### 4) Press $\triangleleft$ to switch the item.

• The items will switch each time you press the button.

| [AUTO]    | Automatically selects [LEVEL A] or [LEVEL B]. |
|-----------|-----------------------------------------------|
| [LEVEL A] | Fixes the mapping method to 3G-SDI Level-A.   |
| [LEVEL B] | Fixes the mapping method to 3G-SDI Level-B.   |

#### Note

This function does not operate when the HD-SDI signal is input.

#### Setting [SYSTEM SELECTOR]

1) Press ▲▼ to select [SDI IN].

#### 2) Press the <ENTER> button.

• The [SDI IN] screen is displayed.

#### 3) Press ▲▼ to select [SYSTEM SELECTOR].

#### 4) Press $\triangleleft$ to switch the item.

• The items will switch each time you press the button.

| [Αυτο]                                 | Automatically selects [RGB], [YP <sub>B</sub> P <sub>R</sub> 4:4:4], or [YP <sub>B</sub> P <sub>R</sub> 4:2:2].<br>[RGB], [YP <sub>B</sub> P <sub>R</sub> 4:4:4], or [YP <sub>B</sub> P <sub>R</sub> 4:2:2] is automatically selected by reading the payload ID attached to the input signal. [RGB] is selected when the payload ID is not attached to the input signal. |
|----------------------------------------|----------------------------------------------------------------------------------------------------|
| [RGB]                                  | Fixes to [RGB].                                                                                                    |
| [YP <sub>B</sub> P <sub>R</sub> 4:4:4] | Fixes to [YP <sub>B</sub> P <sub>R</sub> 4:4:4].                                                                                                    |
| [YP <sub>B</sub> P <sub>R</sub> 4:2:2] | Fixes to [YP <sub>B</sub> P <sub>R</sub> 4:2:2].                                                                                                    |

#### Setting [BIT DEPTH]

- 1) Press ▲▼ to select [SDI IN].
- 2) Press the <ENTER> button.
  - The [SDI IN] screen is displayed.
- 3) Press  $\blacktriangle \blacksquare$  to select [BIT DEPTH].

# 114 - ENGLISH

#### 4) Press **♦** to switch the item.

• The items will switch each time you press the button.

| [AUTO]   | Automatically selects [12-bit] or [10-bit]. |
|----------|---------------------------------------------|
| [12-bit] | Fixes to [12-bit].                          |
| [10-bit] | Fixes to [10-bit].                          |

#### Setting [SIGNAL LEVEL]

#### 1) Press ▲▼ to select [SDI IN].

#### 2) Press the <ENTER> button.

• The [SDI IN] screen is displayed.

#### 3) Press ▲▼ to select [SIGNAL LEVEL].

#### 4) Press **I** to switch the item.

• The items will switch each time you press the button.

| [64-940] | Normally use this setting.                        |
|----------|---------------------------------------------------|
| [4-1019] | Select this item when gray is displayed as black. |

#### [DIGITAL LINK IN]

Set this item in accordance with the image signal input to the <DIGITAL LINK> terminal.

#### Setting [SIGNAL LEVEL] in [DIGITAL LINK IN]

#### 1) Press ▲▼ to select [DIGITAL LINK IN].

- 2) Press the <ENTER> button.
  - The [DIGITAL LINK IN] screen is displayed.

#### 3) Press ▲▼ to select [SIGNAL LEVEL].

#### 4) Press $\triangleleft$ to switch the item.

• The items will switch each time you press the button.

| [AUTO]   | Automatically sets the signal level.                                                                                                    |
|----------|----------------------------------------------------------------------------------------------------|
| [64-940] | Select this item when the signal output from the HDMI terminal of an external device (such as a Blu-<br>ray disc player) is input to the <digital link=""> terminal via a twisted-pair-cable transmitter.</digital>    |
| [0-1023] | Select this item when the signal output from the DVI-D terminal or HDMI terminal of an external device (such as a computer) is input to the <digital link=""> terminal via a twisted-pair-cable transmitter.</digital> |

#### Note

• The optimal setting varies depending on the output setting of the connected external device. Refer to the operating instructions of the external device regarding the output of the external device.

#### Setting [EDID SELECT] in [DIGITAL LINK IN]

- 1) Press ▲▼ to select [DIGITAL LINK IN].
- 2) Press the <ENTER> button.
   The [DIGITAL LINK IN] screen is displayed.

#### 3) Press ▲▼ to select [EDID SELECT].

#### 4) Press $\triangleleft$ to switch the item.

• The items will switch each time you press the button.

```
[4K/60p] Switches to EDID corresponding to the 4K image signal (maximum 4 096 x 2 160 dots, maximum vertical scanning frequency 60 Hz).
```

| [4K/30p] | Switches to EDID corresponding to the 4K image signal (maximum 4 096 x 2 160 dots, maximum vertical scanning frequency 30 Hz). |
|----------|----------------------------------------------------------------------------------------------------|
| [2K]     | Switches to EDID corresponding to the 2K image signal (maximum 1 920 x 1 200 dots) or lower.                                   |

- Switch the setting to [4K/30p] when proper image is not projected while [EDID SELECT] is set to [4K/60p] and the 4K image signal is input.
- Switch the setting to [2K] when proper image is not projected while [EDID SELECT] is set to [4K/60p] or [4K/30p] and the 2K image signal or lower is input.
- For details of the signal described in EDID of [4K/60p], [4K/30p], or [2K], refer to "List of plug and play compatible signals" (+ page 270).

#### Setting [EDID MODE] in [DIGITAL LINK IN]

#### 1) Press ▲▼ to select [DIGITAL LINK IN].

#### 2) Press the <ENTER> button.

• The [DIGITAL LINK IN] screen is displayed.

#### 3) Press ▲▼ to select [EDID MODE].

#### 4) Press the <ENTER> button.

• The [DIGITAL LINK EDID MODE] screen is displayed.

#### 5) Press **♦** to switch the item.

• The items will switch each time you press the button.

| [DEFAULT]    | Standard setting.                                                  |
|--------------|--------------------------------------------------------------------|
| [SCREEN FIT] | Changes the EDID data according to the [SCREEN FORMAT] setting.    |
| [USER]       | Sets the [RESOLUTION] and [VERTICAL SCAN FREQUENCY] items as EDID. |

• Proceed to Step 10) when [DEFAULT] or [SCREEN FIT] is selected.

#### 6) Press the <ENTER> button.

• The [RESOLUTION] screen is displayed.

#### 7) Press ▲▼◀▶ to select [RESOLUTION].

Select [1024x768p], [1280x720p], [1280x800p], [1280x1024p], [1366x768p], [1400x1050p], [1440x900p], [1600x900p], [1600x1200p], [1680x1050p], [1920x1080p], [1920x1080i], [1920x1200p] or [2560x1080p].

#### 8) Press the <ENTER> button.

• The [VERTICAL SCAN FREQUENCY] screen is displayed.

### 9) Press **♦** to switch [VERTICAL SCAN FREQUENCY].

- Select [60Hz], [50Hz], [30Hz], [25Hz], or [24Hz] when [1920x1080p] is selected for [RESOLUTION].
- Select [60Hz], [50Hz], or [48Hz] when [1920x1080i] is selected for [RESOLUTION].
- Select [60Hz] or [50Hz] when anything other than following is selected for [RESOLUTION].
   [1920x1080p], [1920x1080i]

#### 10) Press the <ENTER> button.

• The confirmation screen is displayed.

#### 11) Press **♦** to select [OK], and press the **<**ENTER> button.

#### Note

- The setting details are displayed in [RESOLUTION] and [VERTICAL SCAN FREQUENCY] of [EDID STATUS].
- · Setting of the resolution and the vertical scanning frequency may be necessary on the computer or video device in use.
- The computer, video device, or projector in use may require the power to be turned off and on again after setting.
- The output with the set resolution or vertical scanning frequency may not be possible depending on the computer or video device in use.

# [ON-SCREEN DISPLAY]

Set the on-screen display.

### Setting [OSD POSITION]

Set the position of the menu screen (OSD).

- 1) Press ▲▼ to select [ON-SCREEN DISPLAY].
- 2) Press the <ENTER> button.
   The [ON-SCREEN DISPLAY] screen is displayed.
- 3) Press  $\blacktriangle \lor$  to select [OSD POSITION].

#### 4) Press $\triangleleft$ to switch the item.

• The items will switch each time you press the button.

| [2] | Sets to the center left of the screen.   |
|-----|------------------------------------------|
| [3] | Sets to the bottom left of the screen.   |
| [4] | Sets to the top center of the screen.    |
| [5] | Sets to the center of the screen.        |
| [6] | Sets to the bottom center of the screen. |
| [7] | Sets to the upper right of the screen.   |
| [8] | Sets to the center right of the screen.  |
| [9] | Sets to the bottom right of the screen.  |
| [1] | Sets to the upper left of the screen.    |

### Setting [OSD ROTATION]

Set the orientation of the menu screen (OSD).

#### 1) Press ▲▼ to select [ON-SCREEN DISPLAY].

- 2) Press the <ENTER> button.
  - The [ON-SCREEN DISPLAY] screen is displayed.
- 3) Press ▲▼ to select [OSD ROTATION].
- 4) Press  $\triangleleft$  to switch the item.
  - The items will switch each time you press the button.

| [OFF]              | Does not rotate the screen.                 |
|--------------------|---------------------------------------------|
| [CLOCKWISE]        | Rotates the screen by 90° clockwise.        |
| [COUNTERCLOCKWISE] | Rotates the screen by 90° counterclockwise. |

# Setting [OSD COLOR]

Set the color of the menu screen (OSD).

- 1) Press  $\blacktriangle \forall$  to select [ON-SCREEN DISPLAY].
- 2) Press the <ENTER> button.
  - The [ON-SCREEN DISPLAY] screen is displayed.
- 3) Press  $\blacktriangle \blacksquare$  to select [OSD COLOR].
- 4) Press **♦** to switch the item.
  - The items will switch each time you press the button.

| [1] | Sets to yellow. |
|-----|-----------------|
| [2] | Sets to blue.   |
| [3] | Sets to white.  |
| [4] | Sets to green.  |
| [5] | Sets to peach.  |
| [6] | Sets to brown.  |

### Setting [OSD MEMORY]

Set hold for the position of the menu screen (OSD) cursor.

#### 1) Press ▲▼ to select [ON-SCREEN DISPLAY].

- 2) Press the <ENTER> button.
  - The [ON-SCREEN DISPLAY] screen is displayed.

#### 3) Press $\blacktriangle \forall$ to select [OSD MEMORY].

- 4) Press  $\triangleleft$  to switch the item.
  - The items will switch each time you press the button.

| [ON]  | Holds the cursor position.         |
|-------|------------------------------------|
| [OFF] | Does not hold the cursor position. |

#### Note

• Even if [ON] is set, the cursor position is not maintained when the power is turned off.

#### Setting [INPUT GUIDE]

Set whether to display the input guide in the position set in [OSD POSITION].

Input guide is a screen to display information such as the currently selected input terminal name, signal name, memory number, and [BACKUP INPUT STATUS].

#### 1) Press ▲▼ to select [ON-SCREEN DISPLAY].

- 2) Press the <ENTER> button.
  - The [ON-SCREEN DISPLAY] screen is displayed.

#### 3) Press ▲▼ to select [INPUT GUIDE].

#### 4) Press **♦** to switch the item.

• The items will switch each time you press the button.

| [ON]  | Displays the input guide. |
|-------|---------------------------|
| [OFF] | Hides the input guide.    |

#### Setting [WARNING MESSAGE]

Set the display/hide of the warning message.

- 1) Press ▲▼ to select [ON-SCREEN DISPLAY].
- 2) Press the <ENTER> button.
  - The [ON-SCREEN DISPLAY] screen is displayed.
- 3) Press ▲▼ to select [WARNING MESSAGE].

#### 4) Press $\triangleleft$ to switch the item.

• The items will switch each time you press the button.

| [ON]  | Displays the warning message. |
|-------|-------------------------------|
| [OFF] | Hides the warning message.    |

#### Note

 If [OFF] is set, the warning message will not be displayed on the projected image even when warning condition such as [TEMPERATURE WARNING] is detected while using the projector. Also, the following message is not displayed: the countdown message until the power is turned off after the no signal shut-off function is executed; the countdown message until the light source is turned off after the no signal lights-out function is executed; the message prompting to clean/replace the filter

### [MENU MODE]

Set the display mode of the menu screen (OSD).

#### Press ▲▼ to select [MENU MODE].

#### 2) Press $\triangleleft$ to switch the item.

• The items will switch each time you press the button.

| [NORMAL] | Displays all menu items.                                                       |
|----------|--------------------------------------------------------------------------------|
| [SIMPLE] | Displays some of the menu items that are used for basic setting or adjustment. |

# 118 - ENGLISH

• For the menu items that are displayed when [SIMPLE] is set, refer to "Main menu" (+ page 80) and "Sub-menu" (+ page 81).

# [IMAGE ROTATION]

Set whether to rotate the input image when projecting.

#### 1) Press ▲▼ to select [IMAGE ROTATION].

#### 2) Press **♦** to select an item.

• The items will switch each time you press the button.

| [OFF]              | Projects the input image without rotating.                      |
|--------------------|-----------------------------------------------------------------|
| [CLOCKWISE]        | Rotates the input image by 90° clockwise and project it.        |
| [COUNTERCLOCKWISE] | Rotates the input image by 90° counterclockwise and project it. |

#### Note

• The on-screen display direction does not change even when this item is set to anything other than [OFF]. Set the [DISPLAY OPTION] menu → [ON-SCREEN DISPLAY] → [OSD ROTATION] as required.

# [BACK COLOR]

Set the display of the screen when a signal is not input.

#### 1) Press ▲▼ to select [BACK COLOR].

#### 2) Press **♦** to switch the item.

• The items will switch each time you press the button.

| [BLUE]         | Displays blue in the entire screen.                      |  |
|----------------|----------------------------------------------------------|--|
| [BLACK]        | Displays black in the entire screen.                     |  |
| [DEFAULT LOGO] | Displays the Panasonic logo in the screen.               |  |
| [USER LOGO]    | Displays the image registered by the user in the screen. |  |

#### Note

- The [BACK COLOR] setting item is common with the following menu item.
- The [PROJECTOR SETUP] menu → [NO SIGNAL SETTING] → [BACK COLOR]

• To create and register the [USER LOGO] image, use "Logo Transfer Software". The software can be downloaded from the following website. https://panasonic.net/cns/projector/

When transferring logos via the optional DIGITAL LINK output supported device (Model No.: ET-YFB100G, ET-YFB200G), setting for "NO SIGNAL SLEEP" of the DIGITAL LINK output supported device should be set to "OFF" to avoid interruption of communication.

# [STARTUP LOGO]

Set the logo display when the power is turned on.

#### Press ▲▼ to select [STARTUP LOGO].

#### 2) Press $\triangleleft$ to switch the item.

• The items will switch each time you press the button.

| [DEFAULT LOGO] | Displays the Panasonic logo.               |
|----------------|--------------------------------------------|
| [USER LOGO]    | Displays the image registered by the user. |
| [NONE]         | Disables the startup logo display.         |

#### Note

• When [USER LOGO] is selected, the display of the startup logo will be kept for approximately 15 seconds.

• To create and register the [USER LOGO] image, use "Logo Transfer Software". The software can be downloaded from the following website. https://panasonic.net/cns/projector/

When transferring logos via the optional DIGITAL LINK output supported device (Model No.: ET-YFB100G, ET-YFB200G), setting for "NO SIGNAL SLEEP" of the DIGITAL LINK output supported device should be set to "OFF" to avoid interruption of communication.

 When the [PROJECTOR SETUP] menu → [QUICK STARTUP] is set to [ON], the startup logo is not displayed when the projection is started before the specified time has elapsed after going into the standby mode.

The specified time is the time set in the [PROJECTOR SETUP] menu  $\rightarrow$  [QUICK STARTUP]  $\rightarrow$  [VALID PERIOD].

# [UNIFORMITY]

Correct the brightness unevenness and color unevenness of the entire screen.

#### 1) Press ▲▼ to select [UNIFORMITY].

#### 2) Press **♦** to select an item.

• The items will switch each time you press the button.

| [OFF]             | Does not correct the brightness unevenness and color unevenness of the entire screen.                                                                       |
|-------------------|----------------------------------------------------------------------------------------------------|
| [USER CORRECTION] | Corrects the brightness unevenness and color unevenness of the entire screen as desired.<br>For details, refer to "Setting [USER CORRECTION]" (+ page 120). |
| [PC CORRECTION]   | Corrects the brightness and color unevenness of the entire screen using a computer and "Geometric & Setup Management Software".                             |

#### Note

 "Geometric & Setup Management Software" can be downloaded from the following website. https://panasonic.net/cns/projector/pass/
 It is necessary to register and login to PASS to download.

Setting [USER CORRECTION]

Correct the brightness unevenness and color unevenness of the entire screen as desired.

#### 1) Press ▲▼ to select [UNIFORMITY].

2) Press ( ) to select [USER CORRECTION], and press the <ENTER> button.
 • The [UNIFORMITY:USER CORRECTION] screen is displayed.

#### 3) Press ▲▼ to select [ADJUSTMENT LEVEL].

#### 4) Press **I** to switch the item.

• The items will switch each time you press the button.

| 111-131 | Select the signal level (target brightness to adjust).<br>The entire screen becomes darker when the value gets larger. |
|---------|----------------------------------------------------------------------------------------------------|
|---------|----------------------------------------------------------------------------------------------------|

• If you press ▶ while the adjustment value is [5], the value will become [1]. If you press ◀ while the adjustment value is [1], the value will become [5].

#### 5) Press $\blacktriangle \lor$ to select [TEST PATTERN].

#### 6) Press $\triangleleft$ to switch the item.

• The items will switch each time you press the button.

| [ON]  | Displays the test pattern.         |
|-------|------------------------------------|
| [OFF] | Does not display the test pattern. |

# 7) Press ▲▼◀▶ to select [UPPER LEFT], [UPPER RIGHT], [LOWER LEFT], [LOWER RIGHT], [UPPER], [LOWER], [LEFT], [RIGHT] or [ALL].

#### 8) Press the <ENTER> button.

• The adjustment screen of [RED], [GREEN], or [BLUE] for the item selected in Step 7) is displayed.

9) Press ▲▼ to select [RED], [GREEN], or [BLUE].

#### 10) Press **♦** to adjust the level.

| Item    | Operation | Adjustment             | [ADJUSTMENT LEVEL]:<br>Range of adjustment                              |
|---------|-----------|------------------------|-------------------------------------------------------------------------|
| 19591   | Press ▶.  | Red becomes darker.    | [1] - [4]: –127 - +127<br>[5]: 0 - +127<br>(Factory default setting: 0) |
| [RED]   | Press ◀.  | Red becomes lighter.   |                                                                         |
| [GREEN] | Press ▶.  | Green becomes darker.  |                                                                         |
|         | Press ◀.  | Green becomes lighter. |                                                                         |
| [BLUE]  | Press ▶.  | Blue becomes darker.   |                                                                         |
|         | Press ◀.  | Blue becomes lighter.  |                                                                         |

- To adjust the color unevenness per signal level, repeat Steps 3) to 10).
- To adjust the color unevenness for each image position, repeat Steps 7) to 10).

#### Initializing adjustments for [USER CORRECTION]

Return the setting values of the brightness for the selected [ADJUSTMENT LEVEL] and the color unevenness of each image position to the factory setting values.

- 1) Press ▲▼ to select [UNIFORMITY].
- 2) Press ( to select [USER CORRECTION], and press the <ENTER> button.
   The [UNIFORMITY:USER CORRECTION] screen is displayed.
- 3) Press ▲▼ to select [ADJUSTMENT LEVEL].
- 4) Press **I** to select the item to initialize in [ADJUSTMENT LEVEL].
- 5) Press ▲▼◀▶ to select [INITIALIZE].
- 6) Press the <ENTER> button.
  - The confirmation screen is displayed.
- 7) Press **♦** to select [OK], and press the <ENTER> button.

#### Note

- All correction data in [ADJUSTMENT LEVEL] cannot be initialized at once.
- For each setting in [ADJUSTMENT LEVEL], select the item and execute [INITIALIZE] individually.
- To initialize correction data in [UNIFORMITY] at once, select the [PROJECTOR SETUP] menu → [INITIALIZE] → [UNIFORMITY ONLY] and
  execute the initialization.
- [TEST PATTERN] is not initialized. Select the item and execute the initialization individually.

### [SHUTTER SETTING]

Set the operation of the shutter function.

#### Setting [FADE-IN] or [FADE-OUT]

Set the image fade-in and fade-out when the shutter function operates.

#### 1) Press ▲▼ to select [SHUTTER SETTING].

- 2) Press the <ENTER> button.
  - The [SHUTTER SETTING] screen is displayed.
- 3) Press ▲▼ to select [FADE-IN] or [FADE-OUT].
- 4) Press **♦** to switch the item.

| lte                     | em               | Adjustment                                                                                                    |  |
|-------------------------|------------------|----------------------------------------------------------------------------------------------------|--|
|                         | [OFF]            | Does not set fade-in or fade-out.                                                                                                    |  |
| [FADE-IN]<br>[FADE-OUT] | [0.5s] - [10.0s] | Sets the fade-in or fade-out time.<br>Select an item from [0.5s] - [4.0s], [5.0s], [7.0s], or [10.0s]. [0.5s] -<br>[4.0s] can be selected in increments of 0.5. |  |

#### Note

• Press the <SHUTTER> button on the remote control or the control panel during fade-in or fade-out to cancel the fade operation.

#### Setting [STARTUP]

Automatically enable/disable the shutter function (shutter: closed/opened) when the power is turned on.

#### 1) Press $\blacktriangle \blacksquare$ to select [SHUTTER SETTING].

#### 2) Press the <ENTER> button.

• The [SHUTTER SETTING] screen is displayed.

3) Press ▲▼ to select [STARTUP].

#### 4) Press **♦** to switch the item.

| [OPEN]  | The projector goes into projection mode with the shutter function disabled (shutter: opened) when the power is turned on. |
|---------|----------------------------------------------------------------------------------------------------|
| [CLOSE] | The projector goes into projection mode with the shutter function enabled (shutter: closed) when the power is turned on.  |

#### Setting the shutter synchronization function

The shutter synchronization function is a function to synchronize the shutter operation of the specified projector to other projectors, and the effect using the shutter function including the fade out/fade in operation can be synchronized.

To use the shutter synchronization function, it is necessary to connect the projectors targeted for synchronization in a loop with daisy chain connection using the <SERIAL/MULTI SYNC IN> terminal and the <SERIAL/MULTI SYNC OUT> terminal. For details of how to connect the projectors, refer to "Connecting example when using the contrast synchronization function/shutter synchronization function" ( page 51).

#### 1) Press ▲▼ to select [SHUTTER SETTING].

#### 2) Press the <ENTER> button.

• The [SHUTTER SETTING] screen is displayed.

#### 3) Press ▲▼ to select [MULTI PROJECTOR SYNC].

#### 4) Press the <ENTER> button.

• The [MULTI PROJECTOR SYNC] screen is displayed.

#### 5) Press $\blacktriangle \blacksquare$ to select [MODE].

#### 6) Press **♦** to switch the item.

• The items will switch each time you press the button.

| [OFF]  | Select this item when the contrast synchronization function and the shutter synchronization function are not used.                                                                                                    |
|--------|----------------------------------------------------------------------------------------------------|
| [MAIN] | Select this item when the contrast synchronization function or the shutter synchronization function is used.<br>Set this item only on one projector that becomes the synchronization source of the shutter operation within the linked projectors. |
| [SUB]  | Select this item when the contrast synchronization function or the shutter synchronization function is used.<br>Set this item in all the linked projectors excluding the projector set as the [MAIN].                                              |

• When anything other than [OFF] is selected, the diagnostic result is displayed in [LINK STATUS], indicating if all the projectors including the projectors targeted for synchronization are correctly connected, and if [MODE] is correctly set.

| [LINKED]  | All the projectors are correctly connected, and correctly set. They are in the condition that the contrast synchronization function or the shutter synchronization function can be used. |
|-----------|----------------------------------------------------------------------------------------------------|
| [NO LINK] | The projectors are not correctly connected, or not correctly set. Check the cable connection status and the projector setting for each projector that is linked.                         |

#### 7) Press ▲▼ to select [SHUTTER SYNC].

#### 8) Press $\triangleleft$ to switch the item.

• The items will switch each time you press the button.

| [OFF] | Select this item when the shutter synchronization function is not used. |
|-------|-------------------------------------------------------------------------|
| [ON]  | Select this item when the shutter synchronization function is used.     |

### Note

The [MULTI PROJECTOR SYNC] setting item is common with the following menu item.
 The [PROJECTOR SETUP] menu → [MULTI PROJECTOR SYNC]

For details on contrast synchronization function, refer to the [PROJECTOR SETUP] menu  $\rightarrow$  [MULTI PROJECTOR SYNC] ( $\Rightarrow$  page 141). The shutter synchronization function will operate when all of the following conditions are fulfilled.

- All the projectors to be linked are connected in a loop with the daisy chain connection. (Maximum 64 projectors)

- [MODE] on only one projector that is linked is set to [MAIN], and [MODE] on all other projectors are set to [SUB].

- [SHUTTER SYNC] on the projectors to perform the shutter synchronization is set to [ON].
- When only projectors with the [DYNAMIC CONTRAST NX] setting menu are linked, set [PICTURE] menu → [DYNAMIC CONTRAST NX] to anything other than [OFF] or set [PICTURE] menu → [DYNAMIC CONTRAST] to anything other than [OFF]. Either setting of the menu should be unified.
- When projectors without [DYNAMIC CONTRAST NX] menu are linked, set [DYNAMIC CONTRAST NX] to [OFF] and [DYNAMIC CONTRAST] to anything other than [OFF] regardless of the setting of [SHUTTER SETTING].
- It is possible to set [SHUTTER SYNC] to [OFF] for the projectors that are linked but not to synchronize.
- The shutter operation by the shutter synchronization function will follow the setting of the [DISPLAY OPTION] menu → [SHUTTER SETTING] of the projector that [MODE] is set to [MAIN].
- When the input signal to each linked projector is not synchronized, the timing of the shutter operation between the projectors may shift up to 1 frame while using the shutter synchronization function.
- The shutter function of the projector with [MODE] set to [SUB] can be operated individually. At that time, the shutter operation will follow the setting of the [DISPLAY OPTION] menu → [SHUTTER SETTING] set in that projector.

# [FREEZE]

Use the freeze function to pause the projected image temporarily regardless of the playback of the external device.

#### 1) Press ▲▼ to select [FREEZE].

- 2) Press the <ENTER> button.
  - Projected image is paused.
  - Press the <MENU> button to release.

#### Note

• [FREEZE] is displayed on the screen when video is paused.

#### [WAVEFORM MONITOR]

Use the input signals from a connected external device to display in a waveform. Check whether video output (luminance) signal level is within the recommended range for the projector and adjust.

#### 1) Press ▲▼ to select [WAVEFORM MONITOR].

2) Press **I** to switch the item.

| [OFF] | Does not display the waveform monitor. |
|-------|----------------------------------------|
| [ON]  | Displays the waveform monitor.         |

- 3) Press the <MENU> button two times to clear.
- 4) Press  $\blacktriangle \nabla$  to select any horizontal line.
- 5) Press the <ENTER> button to switch the Select line to either luminance, red, green, or blue.
  - Line selection items switch each time the <ENTER> button is pressed only when the waveform monitor is displayed.

| "Select line (luminance)" | Displayed in white waveform. |  |
|---------------------------|------------------------------|--|
| "Select line (red)"       | )isplayed in red waveform.   |  |
| "Select line (green)"     | Displayed in green waveform. |  |
| "Select line (blue)"      | Displayed in blue waveform.  |  |

#### Note

- Setting is also available from the [PROJECTOR SETUP] menu → [FUNCTION BUTTON].
- The waveform monitor is not displayed when on-screen display is hidden (off).

#### Adjusting the waveform

Project the luminance adjustment signal of a commercial test disk (0 % (0 IRE or 7.5 IRE) - 100 % (100 IRE)) and adjust.

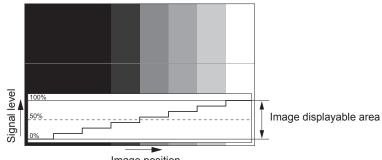

Image position

#### 1) Select "Select line (luminance)" on the waveform monitor.

#### 2) Adjust black level.

 Adjust the black level 0 % of the image signal to the 0 % position of the waveform monitor using the [PICTURE] menu  $\rightarrow$  [BRIGHTNESS].

#### 3) Adjust white level.

 Adjust the white level 100 % of the image signal to the 100 % position of the waveform monitor using the [PICTURE] menu  $\rightarrow$  [CONTRAST].

#### Adjusting red, green, and blue

#### Set [COLOR TEMPERATURE] to [USER]. (→ page 86) 1)

#### 2) Select "Select line (red)" on the waveform monitor.

#### 3) Adjust dark red areas.

 Use [RED] in [WHITE BALANCE LOW] to adjust the black level 0 % of the image signal to the 0 % position of the waveform monitor.

#### 4) Adjust bright red areas.

 Use [RED] in [WHITE BALANCE HIGH] to adjust the white level 100 % of the image signal to the 100 % position of the waveform monitor.

#### 5) Use the procedure for [RED] to adjust [GREEN] and [BLUE].

#### Note

- Confirm that the [SIGNAL LEVEL] setting of the input signal is correct before adjusting the black level.
- Check the [SIGNAL LEVEL] setting in the [DISPLAY OPTION] menu → [HDMI IN] / [SDI IN] / [DIGITAL LINK IN] → [SIGNAL LEVEL]. When [SCREEN SETTING] → [SCREEN FORMAT] is set to [4:3], the signal outside the display area is displayed as a waveform in the waveform monitor with the signal level 0 %.

# [CUT OFF]

Each red, green, and blue color component can be removed.

- Press ▲▼ to select [CUT OFF].
- 2) Press the <ENTER> button.
  - The [CUT OFF] screen is displayed.
- 3) Press  $\blacktriangle$  to select [RED], [GREEN], or [BLUE].
- Press **I** to switch the item. 4)

| [OFF] | Disables cutoff. |
|-------|------------------|
| [ON]  | Enables cutoff.  |

#### Note

When input is switched or a signal is switched, the cutoff setting returns to its original setting (off).

# [PROJECTOR SETUP] menu

On the menu screen, select [PROJECTOR SETUP] from the main menu, and select an item from the submenu.

Refer to "Navigating through the menu" (→ page 79) for the operation of the menu screen.

# [PROJECTOR ID]

The projector has an ID number setting function that can be used when multiple projectors are used side by side to enable simultaneous control or individual control via a single remote control.

#### 1) Press $\blacktriangle \forall$ to select [PROJECTOR ID].

#### 2) Press $\triangleleft$ to switch the item.

• The items will switch each time you press the button.

| [ALL]      | Select this item when controlling projectors without specifying an ID number.  |
|------------|--------------------------------------------------------------------------------|
| [1] - [64] | Select this item when specifying an ID number to control individual projector. |

#### Note

- To specify an ID number for individual control, the ID number of a remote control must match the ID number of the projector.
- When the ID number is set to [ALL], the projector will operate regardless of the ID number specified during remote control or computer control.
- If multiple projectors are set up side by side with IDs set to [ALL], they cannot be controlled separately from the projectors with other ID numbers.
- Refer to "Setting ID number of the remote control" (> page 76) for how to set the ID number on the remote control.

### [PROJECTION METHOD]

Set the projection method in accordance with the installation status of the projector.

Change the [FRONT/REAR] setting when the screen display is inverted.

Change the [FLOOR/CEILING] setting when the screen display is upside down.

#### Setting [FRONT/REAR]

- 1) Press ▲▼ to select [PROJECTION METHOD].
- 2) Press the <ENTER> button.
  - The [PROJECTION METHOD] screen is displayed.
- 3) Press ▲▼ to select [FRONT/REAR].

#### 4) Press $\triangleleft$ to switch the item.

• The items will switch each time you press the button.

| [FRONT]                                                                               | Select this item when installing the projector in front of the screen. |  |
|---------------------------------------------------------------------------------------|------------------------------------------------------------------------|--|
| [REAR] Select this item when installing behind the screen (using translucent screen). |                                                                        |  |

#### Setting [FLOOR/CEILING]

#### 1) Press $\blacktriangle \forall$ to select [PROJECTION METHOD].

- 2) Press the <ENTER> button.
   The [PROJECTION METHOD] screen is displayed.
- 3) Press ▲▼ to select [FLOOR/CEILING].

#### 4) Press $\triangleleft$ to switch the item.

• The items will switch each time you press the button.

| [AUTO] Automatically detects the attitude of the projector by the built-in angle sensor.<br>Set [AUTO] normally.                                 |  |
|----------------------------------------------------------------------------------------------------|--|
| [FLOOR] Select this item when installing the projector on a desk, etc.                                                                           |  |
| [CEILING] Select this item when installing the projector using the Ceiling Mount Bracket (optional).<br>Projected image is inverted upside down. |  |

• Refer to "Angle sensor" (+ page 37) for details on the range of the installation attitude that can be detected by the built-in angle sensor.

# [LENS]

Perform the setting and operation regarding the projection lens.

#### [LENS TYPE]

When the projector is used for the first time or when the projection lens is replaced, confirm the [LENS TYPE] setting.

- Press ▲▼ to select [LENS].
- 2) Press the <ENTER> button.
  - The [LENS] screen is displayed.
- 3) Confirm the type of the projection lens in [LENS TYPE].

#### Note

- The information of the projection lens is automatically acquired when the projector is turned on. The acquired information is displayed in [LENS TYPE].
- [---] is displayed in [LENS TYPE] if the automatic acquisition of the projection lens information fails.
- Lens type is displayed in red in [LENS TYPE] if the lens is not compatible with the projector.
- Turn off the projector and reattach the projection lens when [---] is displayed in [LENS TYPE].
- Turn off the projector and attach the compatible lens when lens type is displayed in red in [LENS TYPE].

### [LENS MEMORY]

The adjusted lens position (vertical position, horizontal position, focus position, zoom position, and periphery focus position) can be saved and loaded.

When the projector is used for the first time or when the projection lens is replaced, execute the lens calibration. When lens calibration has not been performed completely, [LENS MEMORY] cannot be operated.

#### Saving lens position

- Press ▲▼ to select [LENS].
- 2) Press the <ENTER> button.
  - The [LENS] screen is displayed.
- 3) Press ▲▼ to select [LENS MEMORY].
- 4) Press the <ENTER> button.
  - The [LENS MEMORY] screen is displayed.
- 5) Press ▲▼ to select [LENS MEMORY SAVE].
- 6) Press the <ENTER> button.
  - The [LENS MEMORY SAVE] screen is displayed.
  - If the lens memory has already been saved, the name of the saved lens memory and its lens position information ([VERTICAL POSITION]/[HORIZONTAL POSITION]/[FOCUS POSITION]/[ZOOM POSITION]/ [PERIPHERY FOCUS POSITION]) are displayed in the **[LENS MEMORY SAVE]** screen.
- 7) Press  $\blacktriangle \forall$  to select the item to save, and press the <ENTER> button.
  - The confirmation screen is displayed.
  - Current lens position information ([VERTICAL POSITION]/[HORIZONTAL POSITION]/[FOCUS POSITION]/ [ZOOM POSITION]/[PERIPHERY FOCUS POSITION]) is displayed in the confirmation screen.
- 8) Press **♦** to select [OK], and press the <ENTER> button.
  - The [LENS MEMORY NAME INPUT] screen is displayed.
- 9) Press  $\blacktriangle \forall \blacklozenge \forall$  to select the text, and press the <ENTER> button to enter the text.

- 10) After the name is input, press ▲▼◀▶ to select [OK], and press the <ENTER> button.
  - Saving of the lens memory is completed, and returns to the [LENS MEMORY SAVE] screen.
  - If you press ▲▼◀▶ to select [CANCEL] and then press the <ENTER> button, the lens memory will not be saved.
  - If you press ▲▼◀▶ to select [DEFAULT] and press the <ENTER> button, the entered name will not be registered and the default name will be used.
  - If you select [OK] without entering any characters and press the <ENTER> button, the default name will be used.

• The numeric value information of the periphery focus position is displayed only when one of the following lenses is attached.

- ET-EMW200, ET-EMW300, ET-EMW400, ET-EMW500, ET-EMU100

#### Loading the lens position

- 1) Press ▲▼ to select [LENS].
- 2) Press the <ENTER> button.
  - The [LENS] screen is displayed.
- 3) Press ▲▼ to select [LENS MEMORY].
- 4) Press the <ENTER> button.
  - The [LENS MEMORY] screen is displayed.
- 5) Press ▲▼ to select [LENS MEMORY LOAD].

#### 6) Press the <ENTER> button.

- The [LENS MEMORY LOAD] screen is displayed.
- The name of the saved lens memory and its lens position information ([VERTICAL POSITION]/ [HORIZONTAL POSITION]/[FOCUS POSITION]/[ZOOM POSITION]/[PERIPHERY FOCUS POSITION]) are displayed in the **[LENS MEMORY LOAD]** screen.
- 7) Press ▲▼ to select the item to load, and press the <ENTER> button.
  - The confirmation screen is displayed.
- 8) Press **♦** to select [OK], and press the <ENTER> button.
  - The lens will automatically move to the lens position (vertical position, horizontal position, focus position, zoom position, and periphery focus position) of the loaded lens memory.

#### Note

- Lens memory is not guaranteed to be 100 % reproduced. Readjust the focus, periphery focus, zoom, and lens shift after loading the lens memory if required.
- If the projection lens is replaced, execute the [PROJECTOR SETUP] menu → [LENS] → [LENS CALIBRATION], readjust the focus, periphery focus, zoom, and lens shift, and save the lens memory again.
- Lens memory with numeric value information of the periphery focus position displayed is the lens memory saved when one of the following lenses is attached.
- ET-EMW200, ET-EMW300, ET-EMW400, ET-EMW500, ET-EMU100
- The saved lens memory is loaded in order every time the <FUNCTION> button is pressed when [LENS MEMORY LOAD] is assigned to the <FUNCTION> button.

#### Deleting a lens memory

- Press ▲▼ to select [LENS].
- 2) Press the <ENTER> button.
  - The [LENS] screen is displayed.
- 3) Press ▲▼ to select [LENS MEMORY].
- 4) Press the <ENTER> button.
  - The [LENS MEMORY] screen is displayed.
- 5) Press ▲▼ to select [LENS MEMORY EDIT].

- 6) Press the <ENTER> button.
  - The [LENS MEMORY EDIT] screen is displayed.
- 7) Press ▲▼ to select [LENS MEMORY DELETE].
- 8) Press the <ENTER> button.
  - The [LENS MEMORY DELETE] screen is displayed.
  - The name of the saved lens memory and its lens position information ([VERTICAL POSITION]/ [HORIZONTAL POSITION]/[FOCUS POSITION]/[ZOOM POSITION]/[PERIPHERY FOCUS POSITION]) are displayed in the **[LENS MEMORY DELETE]** screen.
- 9) Press  $\blacktriangle \forall$  to select the item to delete, and press the <ENTER> button.
  - The confirmation screen is displayed.
- 10) Press **♦** to select [OK], and press the **<ENTER>** button.

• Lens memory with numeric value information of the periphery focus position displayed is the lens memory saved when one of the following lenses is attached.

- ET-EMW200, ET-EMW300, ET-EMW400, ET-EMW500, ET-EMU100

#### Changing the lens memory name

- Press ▲▼ to select [LENS].
- 2) Press the <ENTER> button.
  - The [LENS] screen is displayed.
- 3) Press  $\blacktriangle \forall$  to select [LENS MEMORY].
- 4) Press the <ENTER> button.
   The [LENS MEMORY] screen is displayed.
- 5) Press ▲▼ to select [LENS MEMORY EDIT].
- 6) Press the <ENTER> button.
  - The [LENS MEMORY EDIT] screen is displayed.
- 7) Press ▲▼ to select [LENS MEMORY NAME CHANGE].
- 8) Press the <ENTER> button.
  - The [LENS MEMORY NAME CHANGE] screen is displayed.
  - The name of the saved lens memory and its lens position information ([VERTICAL POSITION]/ [HORIZONTAL POSITION]/[FOCUS POSITION]/[ZOOM POSITION]/[PERIPHERY FOCUS POSITION]) are displayed in the [LENS MEMORY NAME CHANGE] screen.
- 9) Press ▲▼ to select the item to change the name, and press the <ENTER> button.
   The [LENS MEMORY NAME INPUT] screen is displayed.
- 10) Press  $\blacktriangle \forall \blacklozenge \forall$  to select the text, and press the <ENTER> button to enter the text.
- 11) After the name is changed, press ▲▼◀▶ to select [OK], and press the <ENTER> button.
  - Saving of the lens memory is completed, and returns to the [LENS MEMORY NAME CHANGE] screen.
  - If you press ▲▼◀▶ to select [CANCEL] and then press the <ENTER> button, the changed name will not be registered.
  - If you press ▲▼◀▶ to select [DEFAULT] and press the <ENTER> button, the changed name will not be registered and the default name will be used.
  - If you select [OK] without entering any characters and press the <ENTER> button, the default name will be used.

Note

<sup>•</sup> Lens memory with numeric value information of the periphery focus position displayed is the lens memory saved when one of the following lenses is attached.

<sup>-</sup> ET-EMW200, ET-EMW300, ET-EMW400, ET-EMW500, ET-EMU100

## [LENS HOME POSITION]

Operate in following procedure to move the projection lens to the home position.

- 1) Press ▲▼ to select [LENS].
- 2) Press the <ENTER> button.
  - The [LENS] screen is displayed.
- 3) Press  $\blacktriangle$  **v** to select [LENS HOME POSITION].
- 4) Press the <ENTER> button.
  - The confirmation screen is displayed.

#### 5) Press **♦** to select [OK], and press the **<**ENTER> button.

• The projection lens is moved to the home position.

#### Note

- [PROGRESS] is displayed in the menu while the projection lens is moved to the home position.
- [---] is displayed in the confirmation screen for execution of the lens home position in following cases.
- When the automatic acquiring of the projection lens information has failed
- The projection lens is not moved to the correct home position when the [PROJECTOR SETUP] menu → [LENS] → [LENS CALIBRATION] is not executed.
- If the projection lens was replaced, execute the [PROJECTOR SETUP] menu  $\rightarrow$  [LENS]  $\rightarrow$  [LENS CALIBRATION].
- The home position does not match with the optical image center position.
- [LENS HOME POSITION] can also be executed by pressing the <DEFAULT> button on the remote control while the lens shift adjustment screen is displayed.

# [ACTIVE FOCUS OPTIMIZER]

Enable/disable the active focus optimizer function.

By enabling this function, the shift in focus caused by the temperature change of the projection lens or the change in brightness of the image, which occurs after the projector is turned on and the projection is started, can be reduced. It will also reduce the shift in focus right before enabling the shutter function (shutter: closed) and right after disabling the shutter function (shutter: opened).

#### 1) Press ▲▼ to select [LENS].

#### 2) Press the <ENTER> button.

• The [LENS] screen is displayed.

#### 3) Press ▲▼ to select [ACTIVE FOCUS OPTIMIZER].

#### 4) Press the <ENTER> button.

• The [ACTIVE FOCUS OPTIMIZER] screen is displayed.

#### 5) Press **♦** to switch the [ACTIVE FOCUS] item.

• The items will switch each time you press the button.

| [ON]  | Enables the active focus optimizer function.  |
|-------|-----------------------------------------------|
| [OFF] | Disables the active focus optimizer function. |

#### Note

- When the projector is used for the first time or when the projection lens is replaced, execute the lens calibration.
- When lens calibration has not been performed completely, [ACTIVE FOCUS OPTIMIZER] will not work.

 When [ACTIVE FOCUS] is set to [ON], the focus adjustment (adjustment of the projection lens focus position) is automatically performed by one of or both of the following correction methods. Correction method that will be performed and the factory default setting of [ACTIVE FOCUS] differ based on the type of the projection lens displayed in the [PROJECTOR SETUP] menu → [LENS] → [LENS TYPE]. Information about [LENS TYPE] is automatically acquired after the projection lens is attached. Temperature detection correction: Automatically adjusts the focus based on the temperature change of the projection lens. Brightness detection correction: Automatically adjusts the focus based on the change in brightness of the image.

- Some projection lenses that have the periphery focus adjustment function also automatically adjust the focus balance in the center and periphery of the projected image.
- Note following especially when constructing multi-display using multiple projectors such as using the edge blending function by setting the [ADVANCED MENU] menu → [EDGE BLENDING].
- Position of the projected image may slightly shift due to the amount of focus adjustment.
- The projected image may slightly undulate during the focus adjustment.
- When [ACTIVE FOCUS] is set to [ON], driving sound of the focus adjustment motor may be audible at the time of automatic adjustment.

The active focus optimizer function operates within the range of focus adjustment. It may not operate properly when used close to the limit
value for the focus adjustment.

### [LENS CALIBRATION]

Detect the lens adjustment limit value, and perform the calibration in the adjustment range. Execute the lens calibration after attaching the projection lens.

#### 1) Press ▲▼ to select [LENS].

- 2) Press the <ENTER> button.
  - The [LENS] screen is displayed.
- 3) Press ▲▼ to select [LENS CALIBRATION].

#### 4) Press the <ENTER> button.

• The confirmation screen is displayed.

#### 5) Press **♦** to select [OK], and press the **<**ENTER**>** button.

- The lens calibration is started.
- After completing the calibration, the projection lens will move to the home position.
- To cancel, select [CANCEL].

#### Note

- When the projector is used for the first time or when the projection lens is replaced, execute the lens calibration.
   When lens calibration has not been performed completely, [ACTIVE FOCUS OPTIMIZER] will not work and [LENS MEMORY] cannot be operated.
- [PROGRESS] is displayed in the menu during lens calibration. The operation cannot be canceled during calibration.
- [INCOMPLETE] is displayed when the lens calibration is not performed correctly.
- [---] is displayed in the confirmation screen for execution of the lens calibration in following cases.
- When the automatic acquiring of the projection lens information has failed
  The origin position of the lens mounter and the home position of the projection lens are automatically updated when the lens calibration is
- performed. The home position is an origin position of the lens shift (vertical position and horizontal position of the lens) based on the calibration result. It
- I ne nome position is an origin position of the lens shift (vertical position and norizontal position of the lens) based on the calibration result. If does not match with the optical image center position.
- Pressing the <FOCUS> button on the remote control for at least three seconds will also display the confirmation screen for lens calibration execution.

# [OPERATION SETTING]

Set the operation method of the projector.

The settings are reflected when "Initial setting (operation setting)" (→ page 58) in the **[INITIAL SETTING]** screen is already set.

If you change the settings while using the projector, the duration until the brightness decreases to half may shorten or the brightness may decrease.

### Setting [OPERATING MODE]

### 1) Press ▲▼ to select [OPERATION SETTING].

#### 2) Press the <ENTER> button.

• The [OPERATION SETTING] screen is displayed.

### 3) Press $\blacktriangle \forall$ to select [OPERATING MODE].

#### 4) Press $\triangleleft$ to switch the item.

• The items will switch each time you press the button.

| [NORMAL] | Set this item when the high luminance is required. The estimated runtime is approximately 20 000 hours*1.                                                                                 |
|----------|----------------------------------------------------------------------------------------------------|
| [QUIET]  | The brightness will decrease compared to [NORMAL], but select this item when operation with low noise is prioritized. The estimated runtime is approximately 20 000 hours <sup>*1</sup> . |

| [USER1] |                                |
|---------|--------------------------------|
| [USER2] | Set [LIGHT OUTPUT] as desired. |
| [USER3] |                                |

\*1 Estimated runtime is the time until the brightness decreases to approximately half of the time of delivery when the projector is used with the [PICTURE] menu → [DYNAMIC CONTRAST] set to [3] and under environment of 0.15 mg/m<sup>3</sup> dust. The value of runtime is just an estimate, and is not the warranty period.

#### 5) Press ▲▼ to select [APPLY].

#### 6) Press the <ENTER> button.

• The confirmation screen is displayed.

#### 7) Press **♦** to select [OK], and press the **<**ENTER> button.

#### Note

- The estimated runtime is a time for the luminance to decrease to half.
- If the runtime exceeds 20 000 hours, replacement of the components inside the projector may be required. Consult your dealer for details.

### Setting [LIGHT OUTPUT]

Adjust the brightness of light source.

The [LIGHT OUTPUT] setting is synchronized with the [PROJECTOR SETUP] menu  $\rightarrow$  [LIGHT OUTPUT]. The most recent setting is reflected in both items.

#### 1) Press ▲▼ to select [OPERATION SETTING].

#### 2) Press the <ENTER> button.

• The [OPERATION SETTING] screen is displayed.

#### 3) Press ▲▼ to select [LIGHT OUTPUT].

4) Press **♦** to adjust.

| Oneration | Adjustment                   |                              | Dange of edjustment |  |
|-----------|------------------------------|------------------------------|---------------------|--|
| Operation | Brightness                   | Runtime (estimate)           | Range of adjustment |  |
| Press .   | The screen becomes brighter. | The runtime becomes shorter. | 8.0.9/ 100.0.9/     |  |
| Press ◀.  | The screen becomes darker.   | The runtime becomes longer.  | 8.0 % - 100.0 %     |  |

#### 5) Press ▲▼ to select [APPLY].

- 6) Press the <ENTER> button.
  - The confirmation screen is displayed.

#### 7) Press **♦** to select [OK], and press the **<**ENTER> button.

### Note

• [LIGHT OUTPUT] can be adjusted individually for each setting item of [OPERATING MODE].

• The uniformity of the brightness between multiple screens can be maintained by adjusting [LIGHT OUTPUT] for each projector when structuring a multi-display screen by combining the projected images from multiple projectors.

### Relationship between brightness and runtime

When [OPERATING MODE] is set to [NORMAL], [USER1], [USER2], or [USER3], the projector can be operated with arbitrary brightness and runtime by setting [LIGHT OUTPUT] to desired setting.

The relationship between the [LIGHT OUTPUT] setting, brightness, and the estimated runtime is as follows. Make the setting depending on the desired brightness of the projected image and runtime.

The values of the brightness and the runtime are just an estimate, and the graph indicating the relationship is just an example. Also, these do not indicate the warranty period.

#### PT-MZ20K

| [LIGHT OUTPUT] (%) | Brightness (Im) | Estimated runtime <sup>*1</sup> (hours) |
|--------------------|-----------------|-----------------------------------------|
| 100.0              | 20 000          | 20 000                                  |
| 80.0               | 16 000          | 21 500                                  |
| 60.0               | 12 000          | 23 000                                  |
| 40.0               | 8 000           | 25 000                                  |

\*1 Estimated runtime is the time until the brightness decreases to approximately half of the time of delivery when the projector is used with the [PICTURE] menu → [DYNAMIC CONTRAST] set to [3] and under environment of 0.15 mg/m<sup>3</sup> dust.

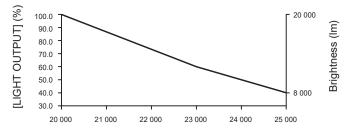

Estimated runtime (hours)

#### PT-MZ17K

| [LIGHT OUTPUT] (%) | Brightness (Im) | Estimated runtime <sup>*1</sup> (hours) |
|--------------------|-----------------|-----------------------------------------|
| 100.0              | 16 500          | 20 000                                  |
| 80.0               | 13 200          | 21 500                                  |
| 60.0               | 9 900           | 23 000                                  |
| 40.0               | 6 600           | 25 000                                  |

\*1 Estimated runtime is the time until the brightness decreases to approximately half of the time of delivery when the projector is used with the [PICTURE] menu  $\rightarrow$  [DYNAMIC CONTRAST] set to [3] and under environment of 0.15 mg/m<sup>3</sup> dust.

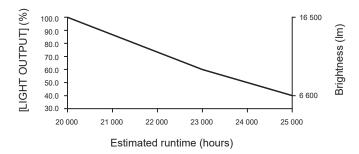

#### PT-MZ14K

| [LIGHT OUTPUT] (%) | Brightness (Im) | Estimated runtime*1 (hours) |
|--------------------|-----------------|-----------------------------|
| 100.0              | 14 000          | 20 000                      |
| 80.0               | 11 200          | 21 500                      |
| 60.0               | 8 400           | 23 000                      |
| 40.0               | 5 600           | 25 000                      |

\*1 Estimated runtime is the time until the brightness decreases to approximately half of the time of delivery when the projector is used with the [PICTURE] menu  $\rightarrow$  [DYNAMIC CONTRAST] set to [3] and under environment of 0.15 mg/m<sup>3</sup> dust.

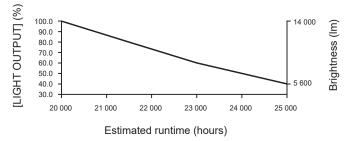

#### PT-MZ11K

| [LIGHT OUTPUT] (%) | Brightness (Im) | Estimated runtime <sup>*1</sup> (hours) |
|--------------------|-----------------|-----------------------------------------|
| 100.0              | 11 000          | 20 000                                  |
| 80.0               | 8 800           | 21 500                                  |
| 60.0               | 6 600           | 23 000                                  |
| 40.0               | 4 400           | 25 000                                  |

\*1 Estimated runtime is the time until the brightness decreases to approximately half of the time of delivery when the projector is used with the [PICTURE] menu → [DYNAMIC CONTRAST] set to [3] and under environment of 0.15 mg/m<sup>3</sup> dust.

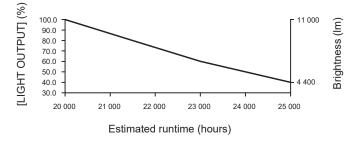

#### Note

- The runtime may be shorter than the estimation due to the influence of characteristics of each light source, conditions of use, installation environment, etc.
- If the runtime exceeds 20 000 hours, replacement of the components inside the projector may be required. Consult your dealer for details.

# [LIGHT OUTPUT]

Adjust the brightness of light source.

The setting is reflected when it is already set with "Initial setting (operation setting)" ( $\Rightarrow$  page 58) in the **[INITIAL SETTING]** screen or with the [PROJECTOR SETUP] menu  $\rightarrow$  [OPERATION SETTING]. The [LIGHT OUTPUT] setting is synchronized with the [PROJECTOR SETUP] menu  $\rightarrow$  [OPERATION SETTING]  $\rightarrow$  [LIGHT OUTPUT]. The most recent setting is reflected in both items.

#### 1) Press ▲▼ to select [LIGHT OUTPUT].

#### 2) Press **♦** to adjust.

| Organstian | Adjustment                   |                              | Denne of adjustment |
|------------|------------------------------|------------------------------|---------------------|
| Operation  | Brightness                   | Runtime (estimate)           | Range of adjustment |
| Press ▶.   | The screen becomes brighter. | The runtime becomes shorter. |                     |
| Press ◀.   | The screen becomes darker.   | The runtime becomes longer.  | 8.0 % - 100.0 %     |

#### Note

- [LIGHT OUTPUT] can be adjusted individually for each setting item of [OPERATING MODE].
- The uniformity of the brightness between multiple screens can be maintained by adjusting [LIGHT OUTPUT] for each projector when structuring a multi-display screen by combining the projected images from multiple projectors.

# [STANDBY MODE]

Set the power consumption during standby.

### 1) Press ▲▼ to select [STANDBY MODE].

- 2) Press **I** to switch the item.
  - The items will switch each time you press the button.

| [NORMAL] | Select this item when using the network function during standby. |
|----------|------------------------------------------------------------------|
| [ECO]    | Select this item to reduce power consumption during standby.     |

### Note

- When [ECO] is set, the network function, the <SERIAL/MULTI SYNC OUT> terminal, and some RS-232C commands become inoperable during standby. When [NORMAL] is set, the network function and the <SERIAL/MULTI SYNC OUT> terminal can be used during standby.
- When [ECO] is set, it may take approximately 10 seconds longer before the projector starts projecting after the power is turned on, compared with when [NORMAL] is set.
- When [NORMAL] is set, power can be supplied using the <DC OUT> terminal even while the projector is in the standby mode. If [ECO] is set, power cannot be supplied in the standby mode.

# [QUICK STARTUP]

Enable/disable the [QUICK STARTUP] function.

#### 1) Press ▲▼ to select [QUICK STARTUP].

#### 2) Press **♦** to switch the item.

• The items will switch each time you press the button.

| [OFF] | Disables the [QUICK STARTUP] function.                                                                                                    |
|-------|----------------------------------------------------------------------------------------------------|
| [ON]  | Enables the [QUICK STARTUP] function until the specified time set in [VALID PERIOD] elapses after the projector enters the standby mode. The time until the projection starts after the power is turned on will be reduced during the period when the [QUICK STARTUP] function is valid. |

• Proceed to Step 3) when [ON] is selected.

#### 3) Press the <ENTER> button.

• The [QUICK STARTUP] screen is displayed.

#### 4) Press **♦** to switch [VALID PERIOD].

• The items will switch each time you press the button.

| [30MIN.] | Sets the time until the [QUICK STARTUP] function is disabled after the projector enters the standby |
|----------|----------------------------------------------------------------------------------------------------|
| [60MIN.] | mode.                                                                                               |
| [90MIN.] | Select a desired valid period.                                                                      |

#### Note

- [QUICK STARTUP] cannot be set when [STANDBY MODE] is set to [ECO].
- When [QUICK STARTUP] is set to [ON], the power consumption during standby becomes high during the period when the [QUICK STARTUP] function is valid.
- When [QUICK STARTUP] is set to [ON], the [QUICK STARTUP] function is disabled when the time set in [VALID PERIOD] elapses after the projector enters the standby mode. The startup time and power consumption will be the same as when [QUICK STARTUP] is set to [OFF].
- When [QUICK STARTUP] is set to [ON], the power indicator <ON (G)/STANDBY (R)> blinks red while in the standby mode during the period when the [QUICK STARTUP] function is valid. The power indicator <ON (G)/STANDBY (R)> lights red when the specified time set in [VALID PERIOD] elapses after the projector enters the standby mode.
- When [QUICK STARTUP] is set to [ON], the period when the [QUICK STARTUP] function is valid is counted as the projector runtime.

# [POWER MANAGEMENT]

Set the function to save power consumption when there is no input signal.

#### [NO SIGNAL LIGHTS-OUT]

This is a function to automatically turn off the light source of the projector when there is no input signal for specific period. The time until the light source is turned off can be set.

#### 1) Press ▲▼ to select [POWER MANAGEMENT].

#### 2) Press the <ENTER> button.

• The [POWER MANAGEMENT] screen is displayed.

#### 3) Press ▲▼ to select [NO SIGNAL LIGHTS-OUT].

#### 4) Press **♦** to switch the item.

• The items will switch each time you press the button.

| [DISABLE]          | Disables the no signal lights-out function.                                                                                                    |
|--------------------|----------------------------------------------------------------------------------------------------|
| [10SEC.] - [5MIN.] | Turns off the light source when there is no input signal for the preset period.<br>Select [10SEC.], [20SEC.], [30SEC.], [1MIN.], [2MIN.], [3MIN.], or [5MIN.]. |

#### Note

• The [NO SIGNAL LIGHTS-OUT] setting item is common with the following menu item.

- The [PROJECTOR SETUP] menu  $\rightarrow$  [NO SIGNAL SETTING]  $\rightarrow$  [NO SIGNAL LIGHTS-OUT]
- The fan will rotate to cool the projector while the no signal lights-out function is operating and the light source is turned off. Also, the power indicator <ON (G)/STANDBY (R)> blinks green slowly.

- When [NO SIGNAL LIGHTS-OUT] is set to anything other than [DISABLE], the following are the conditions to turn the light source back on again from the condition that the light source has turned off by this function.
  - When the signal has been input
  - When on-screen display such as menu screen (OSD) or input guide, a test pattern, or a warning message is displayed
  - When the <POWER ON> button is pressed
- When the operation to disable the shutter function (shutter: opened) is performed, such as pressing the <SHUTTER> button
- The no signal lights-out function is disabled in following case.
- When [BACK COLOR] is set to [DEFAULT LOGO] or [USER LOGO], and the Panasonic logo or the image registered by the user is displayed in the projected image

#### [NO SIGNAL SHUT-OFF]

This is a function to automatically set the power of the projector to standby mode when there is no input signal for specific period. The time before switching to standby can be set.

- 1) Press ▲▼ to select [POWER MANAGEMENT].
- 2) Press the <ENTER> button.
  - The [POWER MANAGEMENT] screen is displayed.
- 3) Press ▲▼ to select [NO SIGNAL SHUT-OFF].
- 4) Press **♦** to switch the item.
  - The items will switch each time you press the button.

| [DISABLE]           | Disables the no signal shut-off function.  |
|---------------------|--------------------------------------------|
| [10MIN.] - [90MIN.] | Sets the time in increments of 10 minutes. |

#### Note

• The [NO SIGNAL SHUT-OFF] setting item is common with the following menu item.

- The [PROJECTOR SETUP] menu  $\rightarrow$  [NO SIGNAL SETTING]  $\rightarrow$  [NO SIGNAL SHUT-OFF]

# [NO SIGNAL SETTING]

Set the operation of the function when there is no input signal.

#### [BACKUP INPUT SETTING]

Set the backup function that switches the signal to the backup input signal as seamless as possible when input signal is disrupted.

- 1) Press ▲▼ to select [NO SIGNAL SETTING].
- 2) Press the <ENTER> button.
  - The [NO SIGNAL SETTING] screen is displayed.

#### 3) Press ▲▼ to select [BACKUP INPUT SETTING].

- 4) Press the <ENTER> button.
  - The [BACKUP INPUT SETTING] screen is displayed.
- 5) Press ▲▼ to select [BACKUP INPUT MODE].
- 6) Press the <ENTER> button.

• The [BACKUP INPUT MODE] screen is displayed.

7) Press ▲▼ to select the combination of the input and press the <ENTER> button.

| Primary input | Secondary input | Details                       |
|---------------|-----------------|-------------------------------|
| [O]           | =F]             | Disables the backup function. |
| [HDMI1]       | [HDMI2]         | Enables the backup function.  |

#### 8) Press the <MENU> button.

• The [BACKUP INPUT SETTING] screen is displayed.

#### 9) Press ▲▼ to select [AUTOMATIC SWITCHING].

• When [BACKUP INPUT MODE] is set to [OFF], [AUTOMATIC SWITCHING] cannot be selected .

#### 10) Press **I** to switch the item.

• The items will switch each time you press the button.

|           | Switches to the secondary input (primary input) automatically when the input signal for primary input (secondary input) is disrupted. |
|-----------|----------------------------------------------------------------------------------------------------|
| [DISABLE] | Disables the automatic input switching function.                                                                                      |

#### Note

• The [BACKUP INPUT SETTING] setting item is common with the following menu item.

- The [DISPLAY OPTION] menu  $\rightarrow$  [BACKUP INPUT SETTING]
- The backup function is enabled when [BACKUP INPUT MODE] is set to anything other than [OFF] and same signal is input to the primary input and the secondary input.
- To switch to the backup input signal using the backup function, make sure that the following three conditions are satisfied to be ready to use the function.
  - Set [BACKUP INPUT MODE] to anything other than [OFF].
  - Input the same signal to the primary and secondary inputs.
  - Display the image of the primary input or secondary input.
- If the input is switched to other than the primary or secondary input while the backup function is ready for use, the state of readiness to
  use the backup function is canceled. To switch to the backup input signal using the backup function again, switch to the primary input or
  secondary input.
- When [BACKUP INPUT MODE] is set to anything other than [OFF], the combination of that input is displayed in [PRIMARY INPUT] and [SECONDARY INPUT] of the [BACKUP INPUT SETTING] screen.
- [BACKUP INPUT STATUS] is displayed in the input guide (→ page 118) and the [STATUS] screen (→ pages 76, 146) when [BACKUP INPUT MODE] is set to anything other than [OFF].

When the signal can be switched to the backup input signal using the backup function, [ACTIVE] is displayed in [BACKUP INPUT STATUS]. When it is not possible, [INACTIVE] is displayed instead.

The secondary input will be the backup input when [BACKUP INPUT STATUS] is displaying [ACTIVE] while the image from the primary input is displayed.

The primary input will be the backup input when [BACKUP INPUT STATUS] is displaying [ACTIVE] while the image from the secondary input is displayed.

- When [BACKUP INPUT MODE] is set to anything other than [OFF], the input is switched seamlessly if the input is switched between the primary input and the secondary input while it is possible to switch to the backup input signal.
- When [AUTOMATIC SWITCHING] is set to [ENABLE], and [BACKUP INPUT STATUS] shows [ACTIVE], the signal is switched to the backup input if a disruption occurs in the input signal.
- When [AUTOMATIC SWITCHING] is set to [ENABLE], the indication in [BACKUP INPUT STATUS] will change to [INACTIVE] if the input signal is disrupted and automatically switches to the backup input. In this case, it is not possible to switch to the backup input signal until the original input signal is restored. If the input has switched to the backup input automatically, it is possible to switch to the backup input signal when the original signal has been restored. In this case, the current input is maintained.
- The primary input setting values are applied to image adjustment values such as the [PICTURE] menu → [PICTURE MODE], [GAMMA], and [COLOR TEMPERATURE].

### [SECONDARY INPUT]

Set the secondary input switching function that will automatically switch to the specified input when the input signal of projecting image is discontinued.

- 1) Press ▲▼ to select [NO SIGNAL SETTING].
- 2) Press the <ENTER> button.
  - The [NO SIGNAL SETTING] screen is displayed.
- 3) Press  $\blacktriangle \blacksquare$  to select [SECONDARY INPUT].
- 4) Press the <ENTER> button.
  - The [SECONDARY INPUT] screen is displayed.
- Press ▲▼ to select the input to be specified as the switching destination, and press the <ENTER> button.

| [OFF]          | Disables the secondary input switching function. |
|----------------|--------------------------------------------------|
| [HDMI1]        | Sets the secondary input to HDMI1.               |
| [HDMI2]        | Sets the secondary input to HDMI2.               |
| [SDI]          | Sets the secondary input to SDI.                 |
| [DIGITAL LINK] | Sets the secondary input to DIGITAL LINK.        |

#### [BACK COLOR]

Set the display of the screen when a signal is not input.

- 1) Press ▲▼ to select [NO SIGNAL SETTING].
- 2) Press the <ENTER> button.
  - The [NO SIGNAL SETTING] screen is displayed.
- 3) Press  $\blacktriangle \forall$  to select [BACK COLOR].

#### 4) Press **♦** to switch the item.

• The items will switch each time you press the button.

| [BLUE]         | Displays blue in the entire screen.                      |
|----------------|----------------------------------------------------------|
| [BLACK]        | Displays black in the entire screen.                     |
| [DEFAULT LOGO] | Displays the Panasonic logo in the screen.               |
| [USER LOGO]    | Displays the image registered by the user in the screen. |

#### Note

• The [BACK COLOR] setting item is common with the following menu item.

- The [DISPLAY OPTION] menu  $\rightarrow$  [BACK COLOR]
- To create and register the [USER LOGO] image, use "Logo Transfer Software". The software can be downloaded from the following website. https://panasonic.net/cns/projector/

When transferring logos via the optional DIGITAL LINK output supported device (Model No.: ET-YFB100G, ET-YFB200G), setting for "NO SIGNAL SLEEP" of the DIGITAL LINK output supported device should be set to "OFF" to avoid interruption of communication.

#### [NO SIGNAL LIGHTS-OUT]

This is a function to automatically turn off the light source of the projector when there is no input signal for specific period. The time until the light source is turned off can be set.

1) Press ▲▼ to select [NO SIGNAL SETTING].

#### 2) Press the <ENTER> button.

• The [NO SIGNAL SETTING] screen is displayed.

#### 3) Press ▲▼ to select [NO SIGNAL LIGHTS-OUT].

#### 4) Press **♦** to switch the item.

• The items will switch each time you press the button.

| [DISABLE]          | Disables the no signal lights-out function.                                                                                                    |  |
|--------------------|----------------------------------------------------------------------------------------------------|--|
| [10SEC.] - [5MIN.] | Turns off the light source when there is no input signal for the preset period.<br>Select [10SEC.], [20SEC.], [30SEC.], [1MIN.], [2MIN.], [3MIN.], or [5MIN.]. |  |

#### Note

- The [NO SIGNAL LIGHTS-OUT] setting item is common with the following menu item.
- The [PROJECTOR SETUP] menu  $\rightarrow$  [POWER MANAGEMENT]  $\rightarrow$  [NO SIGNAL LIGHTS-OUT]

- When the signal has been input
- When on-screen display such as menu screen (OSD) or input guide, a test pattern, or a warning message is displayed
- When the <POWER ON> button is pressed
- When the operation to disable the shutter function (shutter: opened) is performed, such as pressing the <SHUTTER> button
- The no signal lights-out function is disabled in following case.
- When [BACK COLOR] is set to [DEFAULT LOGO] or [USER LOGO], and the Panasonic logo or the image registered by the user is displayed in the projected image

<sup>•</sup> The fan will rotate to cool the projector while the no signal lights-out function is operating and the light source is turned off. Also, the power indicator <ON (G)/STANDBY (R)> blinks green slowly.

<sup>•</sup> When [NO SIGNAL LIGHTS-OUT] is set to anything other than [DISABLE], the following are the conditions to turn the light source back on again from the condition that the light source has turned off by this function.

#### [NO SIGNAL SHUT-OFF]

This is a function to automatically set the power of the projector to standby mode when there is no input signal for specific period. The time before switching to standby can be set.

- 1) Press ▲▼ to select [NO SIGNAL SETTING].
- 2) Press the <ENTER> button.
  - The [NO SIGNAL SETTING] screen is displayed.
- 3) Press ▲▼ to select [NO SIGNAL SHUT-OFF].

#### 4) Press **♦** to switch the item.

• The items will switch each time you press the button.

| [DISABLE]           | Disables the no signal shut-off function.  |
|---------------------|--------------------------------------------|
| [10MIN.] - [90MIN.] | Sets the time in increments of 10 minutes. |

#### Note

- The [NO SIGNAL SHUT-OFF] setting item is common with the following menu item.
- The [PROJECTOR SETUP] menu  $\rightarrow$  [POWER MANAGEMENT]  $\rightarrow$  [NO SIGNAL SHUT-OFF]

# [INITIAL STARTUP]

Set the startup method when the <MAIN POWER> switch is set to <ON>.

#### 1) Press ▲▼ to select [INITIAL STARTUP].

#### 2) Press $\triangleleft$ to switch the item.

• The items will switch each time you press the button.

| [LAST MEMORY] | Starts up the projector in the condition before the <main power=""> switch is set to <off>.</off></main> |  |
|---------------|----------------------------------------------------------------------------------------------------|--|
| [STANDBY]     | Starts up the projector in standby.                                                                      |  |
| [ON]          | Starts projecting immediately.                                                                           |  |

# [STARTUP INPUT SELECT]

Set the input when the projector is switched on to start projection.

#### 1) Press ▲▼ to select [STARTUP INPUT SELECT].

- 2) Press the <ENTER> button.
  - The [STARTUP INPUT SELECT] screen is displayed.

#### 3) Press ▲▼◀▶ to select the input, and press the <ENTER> button.

| [LAST USED]            | Keeps the input selected last.                                                                                             |
|------------------------|----------------------------------------------------------------------------------------------------|
| [HDMI1]                | Sets the input to HDMI1.                                                                                                   |
| [HDMI2]                | Sets the input to HDMI2.                                                                                                   |
| [SDI]                  | Sets the input to SDI.                                                                                                    |
| [DIGITAL LINK]         | Sets the input to DIGITAL LINK.                                                                                            |
| [INPUT1] - [INPUT10]*1 | Sets the input to DIGITAL LINK, and switches the input of the DIGITAL LINK output supported device to the specified input. |

\*1 When the optional DIGITAL LINK output supported device (Model No.: ET-YFB100G, ET-YFB200G) is connected to the projector, its input name is automatically reflected from [INPUT1] to [INPUT10]. When an item that does not reflect the input name is selected, it will be disabled.

# [DATE AND TIME]

Set the time zone, date, and time of the built-in clock of the projector.

#### Setting the time zone

- 1) Press ▲▼ to select [DATE AND TIME].
- 2) Press the <ENTER> button.
  - The [DATE AND TIME] screen is displayed.

# 138 - ENGLISH

#### 3) Press ▲▼ to select [TIME ZONE].

#### 4) Press **♦** to switch [TIME ZONE].

#### Note

- The [TIME ZONE] setting is reset to the factory default setting when the projector is initialized by one of the following methods. However, the
  date and time based on the local date and time setting (Coordinated Universal Time, UTC, Universal Time, Coordinated) will be maintained
  without being initialized.
  - When initialized by selecting the [PROJECTOR SETUP] menu  $\rightarrow$  [INITIALIZE]  $\rightarrow$  [FACTORY RESET]
  - When initialized by setting the [PROJECTOR SETUP] menu  $\rightarrow$  [INITIALIZE]  $\rightarrow$  [USER SETTINGS]  $\rightarrow$  [OTHER USER SETTING] to [INITIALIZE]

#### Setting the date and time manually

- 1) Press ▲▼ to select [DATE AND TIME].
- 2) Press the <ENTER> button.
  - The [DATE AND TIME] screen is displayed.
- 3) Press ▲▼ to select [ADJUST CLOCK].
- 4) Press the <ENTER> button.
  - The [ADJUST CLOCK] screen is displayed.
- 5) Press ▲▼ to select an item, and press ◀▶ to set the local date and time.
- 6) Press ▲▼ to select [APPLY], and press the <ENTER> button.
  - The setting of the date and time will be completed.

#### Note

• The replacement of the battery inside the projector is required when the time goes out of alignment right after correcting the time. Consult your dealer.

#### Setting the date and time automatically

To set the date and time automatically, the projector must be connected to the network.

- 1) Press ▲▼ to select [DATE AND TIME].
- 2) Press the <ENTER> button.
  - The [DATE AND TIME] screen is displayed.
- 3) Press ▲▼ to select [ADJUST CLOCK].
- 4) Press the <ENTER> button.
  - The [ADJUST CLOCK] screen is displayed.
- 5) Press ▲▼ to select [NTP SYNCHRONIZATION], and press ◀▶ to change the setting to [ON].
- 6) Press  $\blacktriangle \forall$  to select [APPLY], and press the <ENTER> button.
  - The setting of the date and time will be completed.

#### Note

If synchronization with the NTP server fails just after [NTP SYNCHRONIZATION] is set to [ON], [NTP SYNCHRONIZATION] will return to [OFF]. If [NTP SYNCHRONIZATION] is set to [ON] while the NTP server is not set, [NTP SYNCHRONIZATION] will return to [OFF].
Access the projector via a web browser to set the NTP server. Refer to "[Adjust clock] page" (+ page 197) for details.

# [SCHEDULE]

Set the command execution schedule for each day of the week.

#### Enabling/disabling the schedule function

- 1) Press ▲▼ to select [SCHEDULE].
- 2) Press  $\triangleleft$  to switch the item.
  - The items will switch each time you press the button.

| [OFF] | Disables the schedule function.                                                                                                    |
|-------|----------------------------------------------------------------------------------------------------|
| IUNI  | Enables the schedule function. Refer to "How to assign a program" (➡ page 140) or "How to set a program" (➡ page 140) for how to set the schedule. |

When [SCHEDULE] is set to [ON] while the [PROJECTOR SETUP] menu → [STANDBY MODE] is set to [ECO], the [STANDBY MODE] setting is forcibly switched to [NORMAL], and the setting cannot be changed to [ECO]. The [STANDBY MODE] setting will not return to original even if [SCHEDULE] is set to [OFF] in this condition.

#### How to assign a program

- 1) Press ▲▼ to select [SCHEDULE].
- 2) Press **(**) to select [ON], and press the <ENTER> button.
  - The [SCHEDULE] screen is displayed.
- 3) Select and assign a program to each day of week.
  - Press ▲▼ to select the day of week, and press ◀▶ to select a program number.
  - You can set the program from No.1 to No.7. "- -" indicates that the program number has not been set.

#### How to set a program

Set up to 16 commands to each program.

- 1) Press  $\blacktriangle \forall$  to select [SCHEDULE].
- 2) Press ◀▶ to select [ON], and press the <ENTER> button.
   The [SCHEDULE] screen is displayed.
- 3) Press ▲▼ to select [PROGRAM EDIT].
- 4) Press **♦** to select a program number, and press the **<ENTER>** button.
- 5) Press ▲▼ to select a command number, and press the <ENTER> button.
   You can change the page using ◀▶.
- 6) Press  $\blacktriangle \forall$  to select [TIME], and press the <ENTER> button.

The projector is in the adjustment mode (the time is blinking).

- 7) Press **♦** to select "hour" or "minute", and press **▲ ▼** or the number (<0> <9>) buttons to set a time, and then press the <ENTER> button.
- 8) Press  $\blacktriangle \forall$  to select [COMMAND].
- 9) Press the <ENTER> button.
  - The [COMMAND] detailed screen is displayed.

#### 10) Press ▲▼ to select a [COMMAND].

- For [COMMAND] which requires detailed settings, the items of the detailed settings will switch each time you press ◀▶.
- When [INPUT] is selected, press the <ENTER> button, and then press ▲▼◀▶ to select the input to be set.

| [COMMAND]       | Detailed settings of<br>[COMMAND] | Description                                                                        |
|-----------------|-----------------------------------|------------------------------------------------------------------------------------|
| [POWER ON]      |                                   | Switches on the projector.                                                         |
| [STANDBY]       | _                                 | Enters standby.                                                                    |
|                 | [0N]                              | Enables the function of the [PROJECTOR SETUP] menu $\rightarrow$ [QUICK STARTUP].  |
| [QUICK STARTUP] | [OFF]                             | Disables the function of the [PROJECTOR SETUP] menu $\rightarrow$ [QUICK STARTUP]. |
| [SHUTTER]       | [OPEN]                            | Disables the shutter function (shutter: opened).                                   |
|                 | [CLOSE]                           | Enables the shutter function (shutter: closed).                                    |

#### Chapter 4 Settings — [PROJECTOR SETUP] menu

| [COMMAND]                      | Detailed settings of<br>[COMMAND] | Description                                                                                                    |
|--------------------------------|-----------------------------------|----------------------------------------------------------------------------------------------------|
|                                | [HDMI1]                           | Switches the input to HDMI1.                                                                                                   |
|                                | [HDMI2]                           | Switches the input to HDMI2.                                                                                                   |
| [INPUT]                        | [SDI]                             | Switches the input to SDI.                                                                                                    |
|                                | [DIGITAL LINK]                    | Switches the input to DIGITAL LINK.                                                                                            |
|                                | [INPUT1] - [INPUT10]*1            | Switches the input to DIGITAL LINK, and switches the input of the DIGITAL LINK output supported device to the specified input. |
|                                | [NORMAL]                          | Prioritizes brightness.                                                                                                    |
| [OPERATING MODE] <sup>12</sup> | [QUIET]                           | Operates the projector with low noise although the brightness decreases compared to [NORMAL].                                  |
|                                | [USER1]                           | Controls the power with the setting set in [USER1].                                                                            |
|                                | [USER2]                           | Controls the power with the setting set in [USER2].                                                                            |
|                                | [USER3]                           | Controls the power with the setting set in [USER3].                                                                            |

\*1 When the optional DIGITAL LINK output supported device (Model No.: ET-YFB100G, ET-YFB200G) is connected to the projector, its input name is automatically reflected from [INPUT1] to [INPUT10]. When an item that does not reflect the input name is selected, it will be disabled.

\*2 If you change the settings while using the projector, the duration until the luminance decreases by half may shorten or the luminance may decrease.

#### 11) Press the <ENTER> button.

- The command is fixed and is displayed at the left of the selected command.
- After the command is fixed, press the <MENU> button to close the detailed setting screen.

#### 12) Press ▲▼◀▶ to select [STORE], and press the <ENTER> button.

#### Note

- To delete a command that has been already set, press the <DEFAULT> button on the remote control while the screen in Step 5) is displayed, or select [DELETE] at the screen in Step 6) and press the <ENTER> button.
- If multiple commands have been set for the same time, they are executed in chronological order starting from the smallest command number.
- The operating time will be the local time. (
   page 138)
- If an operation is executed with the remote control or control panel of the projector or with a control command before the command set in [SCHEDULE] is executed, the command set with the schedule function may not be executed.

# [MULTI PROJECTOR SYNC]

Set the contrast synchronization function and the shutter synchronization function.

The contrast synchronization function is a function to display a combined screen with a balanced contrast by sharing the brightness level of the image signal input to each projector when a multi-display is constructed by combining the projected image of multiple projectors. The shutter synchronization function is a function to synchronize the shutter operation of the specified projector to other projectors, and the effect using the shutter function including the fade out/fade in operation can be synchronized.

To use the contrast synchronization function and the shutter synchronization function, it is necessary to connect the projectors targeted for synchronization in a loop with daisy chain connection using the <SERIAL/MULTI SYNC IN> terminal and the <SERIAL/MULTI SYNC OUT> terminal. For details of how to connect the projectors, refer to "Connecting example when using the contrast synchronization function/shutter synchronization function" (+ page 51).

#### Note

• The contrast synchronization function and the shutter synchronization function can be used simultaneously.

• The menu items in the [PROJECTOR SETUP] menu → [MULTI PROJECTOR SYNC] is the same as the following setting items.

- The [PICTURE] menu  $\rightarrow$  [DYNAMIC CONTRAST NX]  $\rightarrow$  [USER]  $\rightarrow$  [MULTI PROJECTOR SYNC]
- − The [PICTURE] menu  $\rightarrow$  [DYNAMIC CONTRAST]  $\rightarrow$  [USER]  $\rightarrow$  [MULTI PROJECTOR SYNC]
- The [DISPLAY OPTION] menu  $\rightarrow$  [SHUTTER SETTING]  $\rightarrow$  [MULTI PROJECTOR SYNC]

# Setting the contrast synchronization function

- 1) Press ▲▼ to select [MULTI PROJECTOR SYNC].
- 2) Press the <ENTER> button.
  - The [MULTI PROJECTOR SYNC] screen is displayed.
- 3) Press  $\blacktriangle \lor$  to select [MODE].

#### 4) Press $\triangleleft$ to switch the item.

• The items will switch each time you press the button.

| [OFF]  | Select this item when the contrast synchronization function and the shutter synchronization function are not used.                                                                                                    |
|--------|----------------------------------------------------------------------------------------------------|
| [MAIN] | <ul> <li>Select this item when the contrast synchronization function or the shutter synchronization function is used.</li> <li>Set this item only on one projector out of the projectors that are linked.</li> <li>The projector set as the [MAIN] will calculate the brightness level of the image signal to become optimum on the whole combined screen for each frame. All the projectors targeted for contrast synchronization will control the dynamic contrast function based on the calculation result.</li> </ul> |
| [SUB]  | Select this item when the contrast synchronization function or the shutter synchronization function is used.<br>Set this item in all the linked projectors excluding the projector set as the [MAIN].                                                                                                    |

• When anything other than [OFF] is selected, the diagnostic result is displayed in [LINK STATUS], indicating if all the projectors including the projectors targeted for synchronization are correctly connected, and if [MODE] is correctly set.

| [LINKED]  | All the projectors are correctly connected, and correctly set. They are in the condition that the contrast synchronization function or the shutter synchronization function can be used. |
|-----------|----------------------------------------------------------------------------------------------------|
| [NO LINK] | The projectors are not correctly connected, or not correctly set. Check the cable connection status and the projector setting for each projector that is linked.                         |

 The settings of [PICTURE] menu → [DYNAMIC CONTRAST NX] and [DYNAMIC CONTRAST] are displayed in [CONTRAST STATUS].

| [OFF]                 | [DYNAMIC CONTRAST NX] and [DYNAMIC CONTRAST] are set to [OFF].<br>The contrast synchronization function will not operate.                                                                                                    |
|-----------------------|----------------------------------------------------------------------------------------------------|
| [DYNAMIC CONTRAST NX] | The [PICTURE] menu $\rightarrow$ [DYNAMIC CONTRAST NX] is set to anything other than [OFF].<br>When [LINKED] is displayed in [LINK STATUS], the contrast synchronization function operates under<br>the DYNAMIC CONTRAST NX control specifications. |
| [DYNAMIC CONTRAST]    | The [PICTURE] menu $\rightarrow$ [DYNAMIC CONTRAST] is set to anything other than [OFF].<br>When [LINKED] is displayed in [LINK STATUS], the contrast synchronization function operates under<br>the DYNAMIC CONTRAST control specifications.       |

#### 5) Press ▲▼ to select [CONTRAST SYNC].

#### 6) Press **♦** to switch the item.

• The items will switch each time you press the button.

| [OFF] | Select this item when the contrast synchronization function is not used. |
|-------|--------------------------------------------------------------------------|
| [ON]  | Select this item when the contrast synchronization function is used.     |

#### Note

- The contrast synchronization function will operate when all of the following conditions are fulfilled.
- All the projectors to be linked are connected in a loop with the daisy chain connection. (Maximum 64 projectors)
- [MODE] on only one projector that is linked is set to [MAIN], and [MODE] on all other projectors are set to [SUB].
- [CONTRAST SYNC] on the projectors to perform the contrast synchronization is set to [ON].
- When all linked projectors are equipped with [DYNAMIC CONTRAST NX] menu, make the menu setting identical for all linked projectors either by setting [PICTURE] menu → [DYNAMIC CONTRAST NX] to anything other than [OFF] or by setting [PICTURE] menu → [DYNAMIC CONTRAST] to anything other than [OFF]
- When projectors without [DYNAMIC CONTRAST NX] menu are grouped into the linked projectors, set [DYNAMIC CONTRAST NX] to [OFF] and [DYNAMIC CONTRAST] to anything other than [OFF] regardless of the setting of [CONTRAST SYNC].
- It is possible to set [CONTRAST SYNC] to [OFF] for the projectors that are linked but not to synchronize.

# Setting the shutter synchronization function

- 1) Press ▲▼ to select [MULTI PROJECTOR SYNC].
- 2) Press the <ENTER> button.
   The [MULTI PROJECTOR SYNC] screen is displayed.
- 3) Press  $\blacktriangle \lor$  to select [MODE].
- 4) Press  $\triangleleft$  to switch the item.
  - The items will switch each time you press the button.

# 142 - ENGLISH

#### Chapter 4 Settings — [PROJECTOR SETUP] menu

| [OFF]  | Select this item when the contrast synchronization function and the shutter synchronization function are not used.                                                                                                    |
|--------|----------------------------------------------------------------------------------------------------|
| [MAIN] | <ul> <li>Select this item when the contrast synchronization function or the shutter synchronization function is used.</li> <li>Set this item only on one projector that becomes the synchronization source of the shutter operation.</li> </ul> |
| [SUB]  | <ul><li>Select this item when the contrast synchronization function or the shutter synchronization function is used.</li><li>Set this item in all the linked projectors excluding the projector set as the [MAIN].</li></ul>                    |

• When anything other than [OFF] is selected, the diagnostic result is displayed in [LINK STATUS], indicating if all the projectors including the projectors targeted for synchronization are correctly connected, and if [MODE] is correctly set.

| All the projectors are correctly connected, and correctly set. They are in the condition that the contrast synchronization function or the shutter synchronization function can be used. |
|----------------------------------------------------------------------------------------------------|
| The projectors are not correctly connected, or not correctly set. Check the cable connection status and the projector setting for each projector that is linked.                         |

 The settings of [PICTURE] menu → [DYNAMIC CONTRAST NX] and [DYNAMIC CONTRAST] are displayed in [CONTRAST STATUS].

| [OFF]                 | [DYNAMIC CONTRAST NX] and [DYNAMIC CONTRAST] are set to [OFF].<br>The contrast synchronization function will not operate.                                                                                                    |
|-----------------------|----------------------------------------------------------------------------------------------------|
| [DYNAMIC CONTRAST NX] | The [PICTURE] menu $\rightarrow$ [DYNAMIC CONTRAST NX] is set to anything other than [OFF].<br>When [LINKED] is displayed in [LINK STATUS], the contrast synchronization function operates under the DYNAMIC CONTRAST NX control specifications. |
| [DYNAMIC CONTRAST]    | The [PICTURE] menu $\rightarrow$ [DYNAMIC CONTRAST] is set to anything other than [OFF].<br>When [LINKED] is displayed in [LINK STATUS], the contrast synchronization function operates under the DYNAMIC CONTRAST control specifications.       |

#### 5) Press ▲▼ to select [SHUTTER SYNC].

#### 6) Press $\triangleleft$ to switch the item.

• The items will switch each time you press the button.

| [OFF] | Select this item when the shutter synchronization function is not used. |
|-------|-------------------------------------------------------------------------|
| [ON]  | Select this item when the shutter synchronization function is used.     |

#### Note

- The shutter synchronization function will operate when all of the following conditions are fulfilled.
  - All the projectors to be linked are connected in a loop with the daisy chain connection. (Maximum 64 projectors)
  - [MODE] on only one projector that is linked is set to [MAIN], and [MODE] on all other projectors are set to [SUB].
  - [SHUTTER SYNC] on the projectors to perform the shutter synchronization is set to [ON].
  - When all linked projectors are equipped with [DYNAMIC CONTRAST NX] menu, make the menu setting identical for all linked projectors either by setting [PICTURE] menu → [DYNAMIC CONTRAST NX] to anything other than [OFF] or by setting [PICTURE] menu → [DYNAMIC CONTRAST NX] to anything other than [OFF] or by setting [PICTURE] menu → [DYNAMIC CONTRAST NX] to anything other than [OFF]
  - When projectors without [DYNAMIC CONTRAST NX] menu are grouped into the linked projectors, set [DYNAMIC CONTRAST NX] to [OFF] and [DYNAMIC CONTRAST] to anything other than [OFF] regardless of the setting of [SHUTTER SYNC].
- It is possible to set [SHUTTER SYNC] to [OFF] for the projectors that are linked but not to synchronize.
- The shutter operation by the shutter synchronization function will follow the setting of the [DISPLAY OPTION] menu → [SHUTTER SETTING] on the projector that [MODE] is set to [MAIN].
- When the input signal to each linked projector is not synchronized, the timing of the shutter operation between the projectors may shift up to 1 frame while using the shutter synchronization function.
- The shutter function of the projector with [MODE] set to [SUB] can be operated individually. At that time, the shutter operation will follow the setting of the [DISPLAY OPTION] menu → [SHUTTER SETTING] set in that projector.

# [RS-232C]

Set the communication conditions of the <SERIAL/MULTI SYNC IN>/<SERIAL/MULTI SYNC OUT> terminals. For details on the connection method for RS-232C communication, refer to "<SERIAL/MULTI SYNC IN>/<SERIAL/MULTI SYNC OUT> terminals" (➡ page 259).

#### Setting the communication condition of the <SERIAL/MULTI SYNC IN> terminal

- 1) Press  $\blacktriangle \forall$  to select [RS-232C].
- 2) Press the <ENTER> button.
  - The **[RS-232C]** screen is displayed.

#### 3) Press ▲▼ to select [INPUT SELECT].

#### 4) Press $\triangleleft$ to switch the item.

| [PROJECTOR] | Performs the RS-232C communication with the <serial in="" multi="" sync=""> terminal of the projector.</serial>                                                            |
|-------------|----------------------------------------------------------------------------------------------------|
|             | Performs the RS-232C communication via the optional DIGITAL LINK output supported device (Model No.: ET-YFB100G, ET-YFB200G) and the <digital link=""> terminal.</digital> |

#### 5) Press ▲▼ to select [(IN) BAUDRATE].

#### 6) Press **♦** to switch the item.

• The items will switch each time you press the button.

| [9600]  |                          |
|---------|--------------------------|
| [19200] | Select the proper speed. |
| [38400] |                          |

#### 7) Press $\blacktriangle \forall$ to select [(IN) PARITY].

#### 8) Press $\triangleleft$ to switch the item.

• The items will switch each time you press the button.

| [NONE] |                              |
|--------|------------------------------|
| [EVEN] | Select the parity condition. |
| [ODD]  |                              |

#### Setting the communication condition of the <SERIAL/MULTI SYNC OUT> terminal

#### 1) Press $\blacktriangle \lor$ to select [RS-232C].

- 2) Press the <ENTER> button.
  - The [RS-232C] screen is displayed.

#### 3) Press ▲▼ to select [(OUT) BAUDRATE].

#### 4) Press $\triangleleft$ to switch the item.

| [9600]  |                          |
|---------|--------------------------|
| [19200] | Select the proper speed. |
| [38400] |                          |

#### 5) Press $\blacktriangle \forall$ to select [(OUT) PARITY].

#### 6) Press $\triangleleft$ to switch the item.

• The items will switch each time you press the button.

| [NONE] |                              |
|--------|------------------------------|
| [EVEN] | Select the parity condition. |
| [ODD]  |                              |

#### Setting the response

#### 1) Press ▲▼ to select [RS-232C].

# 2) Press the <ENTER> button.

• The [RS-232C] screen is displayed.

#### 3) Press ▲▼ to select [RESPONSE(ID ALL)].

4) Press  $\triangleleft$  to switch the item.

| [ON]  | Returns the response when an ID is designated as ALL.         |
|-------|---------------------------------------------------------------|
| [OFF] | Does not return the response when an ID is designated as ALL. |

# 144 - ENGLISH

5) Press  $\blacktriangle \blacksquare$  to select [GROUP].

# 6) Press **♦** to switch the item.

|  | Controls multiple projectors simultaneously by sending the ID of RS-232C. You can set groups from |
|--|---------------------------------------------------------------------------------------------------|
|  | [A] to [Z]. The projector responds when the ID of RS-232C matches the setting.                    |

#### 7) Press ▲▼ to select [RESPONSE(ID GROUP)].

#### 8) Press **♦** to switch the item.

| [ON]  | Returns the response when an ID is designated as GROUP.         |
|-------|-----------------------------------------------------------------|
| [OFF] | Does not return the response when an ID is designated as GROUP. |

#### Note

- When [INPUT SELECT] is set to [DIGITAL LINK], communication using that serial terminal is available only when the corresponding device (such as the optional DIGITAL LINK output supported device (Model No.: ET-YFB100G, ET-YFB200G)) is connected to the <DIGITAL LINK> terminal.
- When transferring logos via the optional DIGITAL LINK output supported device (Model No.: ET-YFB100G, ET-YFB200G), setting for "NO SIGNAL SLEEP" of the DIGITAL LINK output supported device should be set to "OFF" to avoid interruption of communication.
- When [INPUT SELECT] is set to [DIGITAL LINK], communication speed for input is fixed to 9 600 bps and the parity is fixed to "NONE".

# [REMOTE1 MODE]

Set the <REMOTE 1 IN> terminal.

#### 1) Press ▲▼ to select [REMOTE1 MODE].

#### 2) Press $\triangleleft$ to switch the item.

• The items will switch each time you press the button.

| [DEFAULT] | Uses pin assignment of the <remote 1="" in=""> terminal in standard setting. (+ page 263)</remote> |
|-----------|----------------------------------------------------------------------------------------------------|
| [USER]    | Changes the setting of the <remote 1="" in=""> terminal.</remote>                                  |

• Proceed to Step 3) when [USER] is selected.

- 3) Press the <ENTER> button.
- 4) Press ▲▼ to select one from [PIN2] to [PIN8], and press ◀▶ to switch the setting.

# [FUNCTION BUTTON]

Set the function of the <FUNCTION> button on the remote control.

## 1) Press ▲▼ to select [FUNCTION BUTTON].

- 2) Press the <ENTER> button.
   The [FUNCTION BUTTON] screen is displayed.
- 3) Press  $\blacktriangle \lor$  to select a function.

| [DISABLE]              | Disables the <function> button.</function>                                                                                                    |  |
|------------------------|----------------------------------------------------------------------------------------------------|--|
| [SUB MEMORY]           | Displays the sub memory list. (➡ page 160)                                                                                                    |  |
| [SYSTEM SELECTOR]      | <ul> <li>Switches the [SYSTEM SELECTOR] setting according to the input signal of the image being projected.</li> <li>When the input signal is anything other than the SDI input The [PICTURE] menu → [SYSTEM SELECTOR] (→ page 92)</li> <li>When the input signal is the SDI input The [DISPLAY OPTION] menu → [SDI IN] → [SYSTEM SELECTOR] (→ page 114)</li> </ul> |  |
| [SYSTEM DAYLIGHT VIEW] | Switches the [SYSTEM DAYLIGHT VIEW] setting. (+ page 88)                                                                                                    |  |
| [FREEZE]               | Freezes the image temporarily. ( page 123)                                                                                                    |  |
| [WAVEFORM MONITOR]     | Displays the waveform of the input signal. (➡ page 123)                                                                                                    |  |
| [LENS MEMORY LOAD]     | Loads the registered lens memory. (> page 126)                                                                                                    |  |
| [ASPECT]               | Switches the aspect ratio of the image. ( page 94)                                                                                                    |  |
| [PROJECTION METHOD]    | Switches the [PROJECTION METHOD] setting. (+ page 125)                                                                                                    |  |
| [GEOMETRY]             | Switches the [GEOMETRY] setting. (> page 96)                                                                                                    |  |

4) Press the <ENTER> button.

# [FILTER COUNTER]

Check the runtime of the filter and set the cleaning/replacement cycle of the filter. Also, the runtime of the filter can be reset.

- 1) Press ▲▼ to select [FILTER COUNTER].
- 2) Press the <ENTER> button.
  - The [FILTER COUNTER] screen is displayed.

| [FILTER COUNTER]       | Displays the runtime of the filter.                |
|------------------------|----------------------------------------------------|
| [TIMER]                | Sets the cleaning/replacement cycle of the filter. |
| [FILTER COUNTER RESET] | Reset the runtime of the filter.                   |

#### Setting [TIMER]

If the filter is to be cleaned/replaced periodically, set the cycle in hours. Once the runtime of the filter reaches the set time, a message prompting to clean/replace the filter [FILTER COUNTER has reached the set time.] is displayed on the projected image.

#### 1) Press ▲▼ to select [FILTER COUNTER].

- 2) Press the <ENTER> button.
  - The [FILTER COUNTER] screen is displayed.
- 3) Press ▲▼ to select [TIMER].

#### 4) Press **♦** to switch the item.

• The items will switch each time you press the button.

| [OFF]                | Select this item when a message is not to be displayed.                                                                              |  |
|----------------------|----------------------------------------------------------------------------------------------------|--|
| 11000 HL - 120000 HL | Select this item when a message is to be displayed. The cleaning/replacement cycle of the filter can be set in 1 000 hour intervals. |  |

# **Resetting [FILTER COUNTER]**

Reset the runtime of the filter.

- 1) Press ▲▼ to select [FILTER COUNTER].
- 2) Press the <ENTER> button.
  - The [FILTER COUNTER] screen is displayed.
- 3) Press ▲▼ to select [FILTER COUNTER RESET].
- 4) Press the <ENTER> button.
  - The confirmation screen is displayed.
- 5) Press **♦** to select [OK], and press the <ENTER> button.

Display of [FILTER COUNTER] will change to [0 H].

# [STATUS]

Display the status of the projector.

- 1) Press ▲▼ to select [STATUS].
- 2) Press the <ENTER> button.
  - The [STATUS] screen is displayed.
- 3) Press **♦** to switch the pages.
  - The page will change each time you press the button.

| [PROJECTOR TYPE]    | Displays the type of the projector.          |
|---------------------|----------------------------------------------|
| [SERIAL NUMBER]     | Displays the serial number of the projector. |
| [PROJECTOR RUNTIME] | Displays the runtime of the projector.       |

#### Chapter 4 Settings — [PROJECTOR SETUP] menu

| [LIGHT RUNTIME]                  | Displays the runtime of the light                                                                                                    |                                                                                                    |
|----------------------------------|----------------------------------------------------------------------------------------------------|----------------------------------------------------------------------------------------------------|
| [CONTINUOUS LIGHTING<br>TIME]    | Displays the elapsed time from when the light source is illuminated.<br>The elapsed time after the illumination of the light source can be confirmed when adjusting the focus.<br>The elapsed time is reset when the light source is temporarily turned off such as using the shutter<br>function. |                                                                                                    |
| [FIRMWARE VERSION]               | Displays the firmware version of                                                                                                    | the of the projector.                                                                                                    |
| [INTAKE AIR TEMP.]*1             | Displays the intake air temperatu                                                                                                    | ire status.                                                                                                    |
| [EXHAUST AIR TEMP.]*1            | Displays the exhaust air tempera                                                                                                    | ture status.                                                                                                    |
| [LIGHT1 TEMP.]*1                 | Displays the status of the light so                                                                                                    | purce 1 temperature of the projector.                                                                                                    |
| [LIGHT2 TEMP.]*1                 | Displays the status of the light so                                                                                                    | purce 2 temperature of the projector.                                                                                                    |
| [SELF TEST]                      | Displays the self-diagnosis inforr                                                                                                    | nation.                                                                                                    |
| [INPUT]                          | Displays the input terminal current                                                                                                    | ntly selected.                                                                                                    |
| [SIGNAL NAME]                    | Displays the input signal name.                                                                                                    |                                                                                                    |
| [MEMORY NO.]                     | Displays the memory number of                                                                                                    | the input signal.                                                                                                    |
| [BACKUP INPUT STATUS]            | Displays whether switching to the backup input signal is possible or not when [BACKUP INPUT MODE] is set to [OFF]. ( page 111)                                                                                                    |                                                                                                    |
| [NUMBER OF REGISTERED<br>SIGNAL] | Displays the number of registered signals.                                                                                                    |                                                                                                    |
| [COOLING CONDITION]              | Displays the set cooling conditions.                                                                                                    |                                                                                                    |
| [ATMOSPHERIC PRESSURE]           | Displays the atmospheric pressure.                                                                                                    |                                                                                                    |
| [REMOTE1 STATUS]                 | Displays the control status of the REMOTE1.                                                                                                    |                                                                                                    |
| [AC VOLTAGE]                     | Displays the input supply voltage.                                                                                                    |                                                                                                    |
| [ON COUNT]                       | [POWER ON TIMES] Displays the number of times the power is turned on.                                                                                                    |                                                                                                    |
| [OPERATING MODE]                 | Displays the setting value of the [PROJECTOR SETUP] menu $\rightarrow$ [OPERATION SETTING] $\rightarrow$ [OPERATING MODE].                                                                                                    |                                                                                                    |
| [NORMAL]                         | Displays the runtime of the light source with [OPERATING MODE] set to [NORMAL].                                                                                                    |                                                                                                    |
| [QUIET]                          | Displays the runtime of the light source with [OPERATING MODE] set to [QUIET].                                                                                                    |                                                                                                    |
| [USER1]                          | Displays the runtime of the light s                                                                                                    | source with [OPERATING MODE] set to [USER1].                                                                                                    |
| [USER2]                          | Displays the runtime of the light s                                                                                                    | source with [OPERATING MODE] set to [USER2].                                                                                                    |
| [USER3]                          | Displays the runtime of the light s                                                                                                    | source with [OPERATING MODE] set to [USER3].                                                                                                    |
|                                  | [INPUT]                                                                                                    | Displays the input terminal used for the projected image.                                                                                                    |
|                                  | [SIGNAL FORMAT]                                                                                                    | Displays the format of the input signal.                                                                                                    |
|                                  | [SIGNAL FREQUENCY]                                                                                                    | Displays the frequency of the input signal.                                                                                                    |
|                                  | [SCAN TYPE]                                                                                                    | Displays the scan type of the input signal.                                                                                                    |
|                                  | [TOTAL DOTS]                                                                                                    | Displays the total dot count of the input signal.                                                                                                    |
|                                  | [DISPLAY DOTS]                                                                                                    | Displays the number of input signal display dots.                                                                                                    |
|                                  | [TOTAL LINES]                                                                                                    | Displays the total line count of the input signal.                                                                                                    |
|                                  | [DISPLAY LINES]                                                                                                    | Displays the number of input signal display lines.                                                                                                    |
| [SIGNAL INFORMATION]             | [SAMPLING]                                                                                                    | Displays the sampling information and the color format of the input signal.                                                                                                    |
|                                  | [SIGNAL LEVEL]                                                                                                    | Displays the signal level of the input signal.                                                                                                    |
|                                  | [BIT DEPTH]                                                                                                    | Displays the gradation of the input signal.                                                                                                    |
|                                  | [HDCP STATUS]                                                                                                    | Displays the HDCP status of the input signal. The content of display<br>is as follows.<br>[HDCP2.X]: When protected with HDCP 2.2 or HDCP 2.3<br>[HDCP1.X]: When protected with HDCP 1.X<br>[NONE]: When not protected with HDCP<br>[]: When there is no signal |

\*1 The temperature status is indicated with text color (green/yellow/red) and bar scale. Use the projector within the range that the indication is green.

#### Note

• Some items in [SIGNAL INFORMATION] may be displayed and others not displayed, depending on the signal being input.

• For details on the contents displayed in [SELF TEST], refer to "[SELF TEST] indications" (→ page 247).

<sup>•</sup> E-mail containing the status can be sent to the E-mail address (up to two addresses) set in "[E-mail set up] page" (> page 207) by pressing the <ENTER> button while the **[STATUS]** screen is displayed.

<sup>•</sup> If any abnormality has occurred on the projector, press the <DEFAULT> button while the **[STATUS]** screen is displayed to display the detail screen of the error information.

# Sending status content via E-mail

The status content can be sent to the E-mail address (up to two addresses) set in "[E-mail set up] page" (→ page 207).

- 1) Press the <ENTER> button while the 1/5 to 4/5 page of the [STATUS] screen is displayed.
  - The selection screen is displayed.
- 2) Press ▲▼ to select [SEND E-MAIL].
- 3) Press the <ENTER> button.
   The [SELECT E-MAIL ADDRESS] screen is displayed.
- 4) Press  $\blacktriangle \mathbf{\nabla}$  to select the destination.
- 5) Press the <ENTER> button.
  - The confirmation screen is displayed.
- 6) Press ◀▶ to select [OK], and press the <ENTER> button.
  - The status content is sent.

# Saving status content in USB memory

The status content can be saved in a USB memory attached to the <USB> terminal.

1) Press the <ENTER> button while the 1/5 to 4/5 page of the [STATUS] screen is displayed.

• The selection screen is displayed.

- 2) Press ▲▼ to select [SAVE TO USB MEMORY].
- 3) Press the <ENTER> button.
  - The confirmation screen is displayed.
- 4) Press **♦** to select [OK], and press the <ENTER> button.
  - The status content is saved.

## Note

• For the USB memory that can be used with the projector and handling of the memory, refer to "Using the USB memory" (> page 73).

# [INFO MONITOR SETTING]

Set the information monitor of the control panel. For operation of the information monitor, refer to "Using the information monitor function" (+ page 213).

## Setting the display during normal status

Display/hide the information monitor during no operation.

# 1) Press ▲▼ to select [INFO MONITOR SETTING].

2) Press the <ENTER> button.

• The [INFO MONITOR SETTING] screen is displayed.

3) Press ▲▼ to select [DEFAULT].

# 4) Press $\blacktriangleleft$ to switch the item.

• The items will switch each time you press the button.

| [OFF]       | Does not display the information.                                                                                    |
|-------------|----------------------------------------------------------------------------------------------------|
| [USER VIEW] | Displays the items set in the [PROJECTOR SETUP] menu $\rightarrow$ [INFO MONITOR SETTING] $\rightarrow$ [USER VIEW]. |

## Note

<sup>•</sup> Even if [DEFAULT] is set to [OFF], the content of an error or a warning is automatically displayed when it occurs.

<sup>•</sup> This can also be set with operation in the information monitor. For details, refer to "Using the information monitor function" (+ page 213).

# Setting the information to display

Set the items to display on the information monitor during no operation.

- 1) Press ▲▼ to select [INFO MONITOR SETTING].
- 2) Press the <ENTER> button.
  - The [INFO MONITOR SETTING] screen is displayed.
- 3) Press ▲▼ to select [USER VIEW].
- 4) Press the <ENTER> button.
  - The [USER VIEW] screen is displayed.

#### 5) Press $\blacktriangle \nabla$ to select each item.

| [INPUT]             | Currently selected input terminal                                                            |
|---------------------|----------------------------------------------------------------------------------------------|
| [SIGNAL NAME]       | Input signal name                                                                            |
| [AC VOLTAGE]        | Input supply voltage                                                                         |
| [INTAKE AIR TEMP.]  | Intake air temperature of the projector                                                      |
| [EXHAUST AIR TEMP.] | Exhaust air temperature of the projector                                                     |
| [SHUTTER]           | Status of the shutter ([CLOSE]: Shutter function enabled; [OPEN]: Shutter function disabled) |
| [FREEZE]            | Operation status of the freeze function ([ON]: Paused; [OFF]: Cleared)                       |
| [OSD]               | Status of the on-screen display function ([ON]: Display; [OFF]: Hide)                        |
| [IP ADDRESS(WIRED)] | IP address of the wired LAN                                                                  |

#### 6) Press **♦** to switch the setting.

• The items will switch each time you press the button.

| [ON]  | Displays the items in the information monitor.         |
|-------|--------------------------------------------------------|
| [OFF] | Does not display the items in the information monitor. |

• Repeat Steps 5) to 6) until the desired display items are set.

#### Note

• This can also be set with operation in the information monitor. For details, refer to "Using the information monitor function" (+ page 213).

## Setting the direction to display

Set the direction of the text to display in the information monitor.

## 1) Press ▲▼ to select [INFO MONITOR SETTING].

- 2) Press the <ENTER> button.
  - The [INFO MONITOR SETTING] screen is displayed.

## 3) Press ▲▼ to select [DIRECTION].

# 4) Press $\triangleleft$ to switch the item.

• The items will switch each time you press the button.

| [AUTO]    | Detects the orientation of the projector by the built-in angle sensor, and automatically sets the direction of the text displayed in the information monitor. Set [AUTO] normally.                |
|-----------|----------------------------------------------------------------------------------------------------|
| [NORMAL]  | Select this item when installing the projector on a desk, etc.                                                                                                    |
| [FLIPPED] | Select this item when installing the projector with the top surface of the projector facing down such as ceiling attachment.<br>Displays the text inverted upside down from when [NORMAL] is set. |

#### Note

• This can also be set with operation in the information monitor. For details, refer to "Using the information monitor function" (+ page 213).

## Setting the brightness of the information monitor

Set the brightness of the information monitor.

1) Press ▲▼ to select [INFO MONITOR SETTING].

- 2) Press the <ENTER> button.
   The [INFO MONITOR SETTING] screen is displayed.
- 3) Press ▲▼ to select [BRIGHTNESS].
- 4) Press **♦** to adjust the level.

| Operation | Adjustment                              | Range of adjustment              |
|-----------|-----------------------------------------|----------------------------------|
| Press .   | The information monitor becomes bright. | 30 % - 100 %                     |
| Press ◀.  | The information monitor becomes dark.   | (Factory default setting: 100 %) |

#### Note

- [BRIGHTNESS] is adjusted in increments of 10.
- This can also be set with operation in the information monitor. For details, refer to "Using the information monitor function" (+ page 213).

# [DATA CLONING]

Perform the operations of the data cloning function. Data such as the settings and adjustment values of the projector can be copied to multiple projectors via LAN or using the USB memory.

For details of operation, refer to "Using the data cloning function" (> page 225).

# [SAVE ALL USER DATA]

Save the various setting values as a backup in the built-in memory of the projector.

# Press ▲▼ to select [SAVE ALL USER DATA].

- 2) Press the <ENTER> button.
  - The [SECURITY PASSWORD] screen is displayed.
- 3) Enter a security password and press the <ENTER> button.
  - The confirmation screen is displayed.
- 4) Press **♦** to select [OK], and press the **<**ENTER**>** button.
  - [PROGRESS] is displayed while saving data.

#### Note

- The data saved by executing [SAVE ALL USER DATA] does not include the data set with "Geometric & Setup Management Software".
  - The data saved by executing [SAVE ALL USER DATA] is not deleted even if initialized by any of the following methods.
- <sup>−</sup> When initialized by selecting the [PROJECTOR SETUP] menu  $\rightarrow$  [INITIALIZE]  $\rightarrow$  [FACTORY RESET]
- When initialized by setting the [PROJECTOR SETUP] menu  $\rightarrow$  [INITIALIZE]  $\rightarrow$  [USER SETTINGS]  $\rightarrow$  [OTHER USER SETTING] to [INITIALIZE]

# [LOAD ALL USER DATA]

Load the various setting values saved as a backup in the built-in memory of the projector.

#### Press ▲▼ to select [LOAD ALL USER DATA].

#### 2) Press the <ENTER> button.

- The [SECURITY PASSWORD] screen is displayed.
- 3) Enter a security password and press the <ENTER> button.
  - The confirmation screen is displayed.
- 4) Press **♦** to select [OK], and press the <ENTER> button.

#### Note

- The projector enters the standby mode to reflect the setting values when [LOAD ALL USER DATA] is executed.
- The data loaded from [LOAD ALL USER DATA] does not include the data set with "Geometric & Setup Management Software".

# [HDMI CEC]

Sets the CEC (Consumer Electronics Control) function of HDMI.

CEC is a function that is realized by exchanging device control signals with external devices connected with an HDMI cable. Using the remote control of the projector, it is possible to operate the CEC-compatible external device (hereinafter referred to as "CEC-compatible device") and to control the power on/off link status between the projector and the CEC-compatible device.

For details on how to use the CEC function, refer to "Using HDMI-CEC function" (→ page 229).

# 1) Press ▲▼ to select [HDMI CEC].

## 2) Press **♦** to switch the item.

• The items will switch each time you press the button.

| [ON]  | Enables the CEC function.  |
|-------|----------------------------|
| [OFF] | Disables the CEC function. |

# **Operating a CEC-compatible device**

Operate the CEC-compatible device connected to the <HDMI IN 1> terminal or <HDMI IN 2> terminal. [HDMI-CEC OPERATION] can be operated when HDMI1 input or HDMI2 input is selected. Switch to the input that is corresponding to the CEC-compatible device you want to operate in advance.

## 1) Press ▲▼ to select [HDMI CEC].

## 2) Press **♦** to select [ON].

3) Press the <ENTER> button.

• The [HDMI CEC] screen is displayed.

# 4) Press ▲▼ to select [HDMI 1] or [HDMI 2].

• Select the input corresponding to the CEC-compatible device you want to operate.

• Proceed to Step 6) when the device to operate is displayed.

## 5) Press $\triangleleft$ to switch the item.

• The devices will switch when multiple CEC-compatible devices are connected to one input.

• Select the device to operate.

## 6) Press $\blacktriangle$ to select [HDMI-CEC OPERATION].

## 7) Press the <ENTER> button.

• The HDMI-CEC operation screen is displayed.

## 8) Select the item displayed on the HDMI-CEC operation screen to operate the device.

• Refer to the "Using HDMI-CEC function" (> page 229) for the operation details.

#### Note

If no CEC-compatible device is connected to <HDMI IN 1> or <HDMI IN 2> terminal, there is no device displayed at [HDMI 1] or [HDMI 2] and [----] is displayed.

• To exit the HDMI-CEC operation screen, press the <MENU> button.

## Changing the menu code

The menu code that calls up the operation menu of the CEC-compatible device varies depending on the device manufacturer. If you cannot call up the operation menu of a CEC-compatible device from the HDMI-CEC operation screen, change the menu code setting.

1) Press ▲▼ to select [HDMI CEC].

- 2) Press **♦** to select [ON].
- 3) Press the <ENTER> button.
  - The [HDMI CEC] screen is displayed.
- 4) Press ▲▼ to select [MENU CODE].

#### 5) Press $\triangleleft$ to switch the item.

- The items will switch each time you press the button.
- Select the menu code from [1] to [6].

## Setting the link control

Make settings for the link control between the projector and CEC-compatible devices.

#### [PROJECTOR -> DEVICE]

Set the link control from the projector to the CEC-compatible device.

#### 1) Press ▲▼ to select [HDMI CEC].

- 2) Press **♦** to select [ON].
- 3) Press the <ENTER> button.
  - The [HDMI CEC] screen is displayed.

## 4) Press ▲▼ to select [PROJECTOR -> DEVICE].

#### 5) Press $\triangleleft$ to switch the item.

• The items will switch each time you press the button.

| [DISABLE]      | Disables the power link control from the projector to the CEC-compatible device.<br>Select this when you do not want the power status of the CEC-compatible device to link with the power status of the projector.                                                                                                    |
|----------------|----------------------------------------------------------------------------------------------------|
| [POWER OFF]    | Enables power-off link control.<br>When you turn off the power of the projector and put it in standby mode, all CEC-compatible devices<br>connected to the <hdmi 1="" in=""> terminal and <hdmi 2="" in=""> terminal will enter standby mode.<br/>Power-on link control is disabled.</hdmi></hdmi>                                                                                                    |
| [POWER ON/OFF] | Enables power-on link control and power-off link control.<br>If you turn on the projector and start projection, the CEC-compatible device connected to the <hdmi 1="" in=""><br/>terminal or <hdmi 2="" in=""> terminal will turn on.<br/>When you turn off the projector and put it in standby mode, all CEC-compatible devices connected to the<br/><hdmi 1="" in=""> terminal and <hdmi 2="" in=""> terminal will enter standby mode.</hdmi></hdmi></hdmi></hdmi> |

## [DEVICE -> PROJECTOR]

Set the link control from the CEC-compatible device to the projector.

- 1) Press  $\blacktriangle \blacksquare$  to select [HDMI CEC].
- 2) Press **♦** to select [ON].
- 3) Press the <ENTER> button.
  - The [HDMI CEC] screen is displayed.

# 4) Press ▲▼ to select [DEVICE -> PROJECTOR].

#### 5) Press $\triangleleft$ to switch the item.

# • The items will switch each time you press the button.

| [DISABLE]  | Disables the power link control from the CEC-compatible device to the projector.<br>Select this when you do not want the power status of the projector to link with the power status of the CEC-compatible device.                                                                                                    |
|------------|----------------------------------------------------------------------------------------------------|
| [POWER ON] | Enables power-on link control.<br>While the projector is in standby, if the CEC-compatible device connected to the <hdmi 1="" in=""> terminal or<br/><hdmi 2="" in=""> terminal is turned on or starts playing, the projector turns on, starts projection, and switches<br/>to the input that the linked CEC-compatible device is connected. While the projector is turned on, if the<br/>CEC-compatible device starts playing, the projector switches to the input that the CEC-compatible device is<br/>connected.<br/>Power-off link control is disabled.</hdmi></hdmi> |

| [POWER ON/OFF] | Enables power-on link control and power-off link control.<br>Power-on link control and power-off link control work only if it is supported by the connected CEC-compatible<br>device.<br>While the projector is in standby, if the CEC-compatible device connected to the <hdmi 1="" in=""> terminal or<br/><hdmi 2="" in=""> terminal is turned on or starts playing, the projector turns on, starts projection, and switches<br/>to the input that the linked CEC-compatible device is connected. While the projector is turned on, if the<br/>CEC-compatible device starts playing, the projector switches to the input that the CEC-compatible device is<br/>connected.<br/>When the CEC-compatible device connected to the <hdmi 1="" in=""> terminal or <hdmi 2="" in=""> terminal is turned<br/>off, the projector enters standby mode.</hdmi></hdmi></hdmi></hdmi> |
|----------------|----------------------------------------------------------------------------------------------------|

#### Note

- If the CEC-compatible device does not support CEC 1.4, it may not support the link control described in the manual.
- Depending on the connected CEC-compatible device, the link control may not operate normally.

# [INITIALIZE]

Return the various user data settings to the factory default settings.

- 1) Press ▲▼ to select [INITIALIZE].
- 2) Press the <ENTER> button.
  - The [SECURITY PASSWORD] screen is displayed.
- 3) Enter a security password and press the <ENTER> button.
  - The [INITIALIZE] screen is displayed.

## 4) Press $\blacktriangle \lor$ to select an item to initialize.

| [USER SETTINGS] The user data to return to factory default settings can be selected arbitrarily.<br>The projector goes into the standby status after executing [INITIALIZE].<br>For details of operation, refer to "Initializing the settings by selecting the items" (+ page 153). |                                                                                                    |  |
|----------------------------------------------------------------------------------------------------|----------------------------------------------------------------------------------------------------|--|
| [REGISTERED SIGNAL ONLY]                                                                                                    | Deletes all the signals registered in [SIGNAL LIST]. All the setting values saved for each registered signal are also deleted.                                                                                                    |  |
| [NETWORK/E-MAIL ONLY]                                                                                                    | <ul> <li>Returns all the setting items under the [NETWORK] menu and all the setting items in the [Detailed set up] page of the web control screen to the factory default settings.</li> <li>The items of [Time Zone], [Date], and [Time] in the [Adjust clock] page of the web control screen do not return to the factory default settings.</li> <li>The information such as the self-signed certificate already created in the [Certificate] page of the web control screen or the server certificate already installed is not deleted.</li> </ul> |  |
| [LOGO IMAGE ONLY]                                                                                                    | Deletes the image registered in [USER LOGO].                                                                                                    |  |
| [UNIFORMITY ONLY]                                                                                                    | Sets the setting of the [DISPLAY OPTION] menu $\rightarrow$ [UNIFORMITY] to the factory default setting.                                                                                                    |  |
| [FACTORY RESET]                                                                                                    | Returns all the user data settings to the factory default settings. The projector goes into the standby status after executing [FACTORY RESET].                                                                                                    |  |

• Proceed to Step 5) when anything other than [USER SETTINGS] is selected.

## 5) Press the <ENTER> button.

• The confirmation screen is displayed.

## Press ◀▶ to select [OK], and press the <ENTER> button.

#### Note

- The security password is the password set in the [SECURITY] menu → [SECURITY PASSWORD CHANGE]. Initial password of the factory default setting: ▲▶▼◀▲▶▼◀
- To delete only a part of a registered signal, delete it following "Deleting the registered signal" (+ page 158).
- To return the setting of [Time Zone] in the [Adjust clock] page of the web control screen and the setting of the [PROJECTOR SETUP] menu
   → [DATE AND TIME] → [TIME ZONE] to the factory default settings, initialize them with one of the following methods.
- Initializing by selecting the [PROJECTOR SETUP] menu  $\rightarrow$  [INITIALIZE]  $\rightarrow$  [FACTORY RESET]
- − Initializing by setting the [PROJECTOR SETUP] menu  $\rightarrow$  [INITIALIZE]  $\rightarrow$  [USER SETTINGS]  $\rightarrow$  [OTHER USER SETTING] to [INITIALIZE]
- The self-signed certificate already created in the [Certificate] page of the web control screen or the information of the server certificate already installed can be deleted in the web control screen.
- If initialized by selecting [FACTORY RESET], the [INITIAL SETTING] screen is displayed when the projection is started the next time.

# Initializing the settings by selecting the items

1) Press ▲▼ to select [INITIALIZE].

#### 2) Press the <ENTER> button.

- The [SECURITY PASSWORD] screen is displayed.
- 3) Enter a security password and press the <ENTER> button.
   The [INITIALIZE] screen is displayed.
- 4) Press ▲▼ to select [USER SETTINGS].
- 5) Press the <ENTER> button.
  - The [USER SETTINGS] screen is displayed.

#### 6) Press $\blacktriangle \nabla$ to select an item.

| <b>[OPERATION SETTING]</b> The [PROJECTOR SETUP] menu $\rightarrow$ [OPERATION SETTING] $\rightarrow$ [OPERATING MODE] is ini [LIGHT OUTPUT] is not initialized. The [LIGHT OUTPUT] setting is maintained.                                                                                                    |                                                                                        |  |
|----------------------------------------------------------------------------------------------------|----------------------------------------------------------------------------------------|--|
| $[STANDBY MODE] 	The [PROJECTOR SETUP] menu \rightarrow [STANDBY MODE] \rightarrow [NORMAL]/[ECO] is initialized.$                                                                                                    |                                                                                        |  |
| [REGISTERED SIGNAL]                                                                                                    | <b>REGISTERED SIGNAL]</b> All the signals registered in [SIGNAL LIST] are initialized. |  |
| <ul> <li>[NETWORK/E-MAIL]</li> <li>All the setting items under the [NETWORK] menu and all the setting items under the operation in the [Detailed set up] page and the Crestron Connected of the web control screen are initialized</li> <li>The items of [Time Zone], [Date], and [Time] in the web control screen are not initialized</li> <li>The information such as the self-signed certificate already created in the [Certificate] page web control screen or the server certificate already installed is not initialized.</li> </ul> |                                                                                        |  |
| [LOGO IMAGE]                                                                                                    | Image registered in [USER LOGO] is initialized.                                        |  |
| [UNIFORMITY]                                                                                                    | The [DISPLAY OPTION] menu $\rightarrow$ [UNIFORMITY] is initialized.                   |  |
| [OTHER USER SETTING]                                                                                                    | The user data other than mentioned above are initialized.                              |  |

#### 7) Press $\triangleleft$ to switch the setting.

• The items will switch each time you press the button.

| IKFEPI       | Does not return to the factory default settings and maintains the current settings when initialization is executed by [USER SETTINGS]. |
|--------------|----------------------------------------------------------------------------------------------------|
| [INITIALIZE] | Returns to the factory default settings when initialization is executed by [USER SETTINGS].                                            |

• Repeat Steps 6) to 7) until the desired initialization items are set.

#### 8) Press ▲▼ to select [INITIALIZE].

- 9) Press the <ENTER> button.
  - The confirmation screen is displayed.

## 10) Press **♦** to select [OK], and press the <ENTER> button.

#### Note

- To return the setting in the [PROJECTOR SETUP] menu → [LIGHT OUTPUT] to the factory default setting, initialize it by selecting [OTHER USER SETTING].
- To return the setting of [Time Zone] in the [Adjust clock] page of the web control screen and the setting of the [PROJECTOR SETUP] menu → [DATE AND TIME] → [TIME ZONE] to the factory default settings, initialize them with one of the following methods.
- Initializing by selecting the [PROJECTOR SETUP] menu  $\rightarrow$  [INITIALIZE]  $\rightarrow$  [FACTORY RESET]
- Initializing by setting the [PROJECTOR SETUP] menu → [INITIALIZE] → [USER SETTINGS] → [OTHER USER SETTING] to [INITIALIZE]

# [FIRMWARE UPDATE]

Rewriting of the firmware is possible by using a USB memory. For details of operation, refer to "Updating the firmware using the USB memory" (→ page 236).

# [SAVE LOG]

This function is used by a service person.

# [SERVICE PASSWORD]

This function is used by a service person.

# [TEST PATTERN] menu

On the menu screen, select [TEST PATTERN] from the main menu. Refer to "Navigating through the menu" (→ page 79) for the operation of the menu screen.

# [TEST PATTERN]

#### Display the test pattern.

Settings such as position and size will not be reflected in test patterns. Make sure to perform various adjustments while displaying the input image.

#### 1) Select the [TEST PATTERN] menu, and press the <ENTER> button.

• The [TEST PATTERN] screen (list format) is displayed.

#### 2) Press ▲▼ to select the test pattern to display, and press the <ENTER> button.

|    | [OFF]                   |   | Test pattern is not displayed.                                                                                     |
|----|-------------------------|---|----------------------------------------------------------------------------------------------------|
| 01 | [ALL WHITE]             |   |                                                                                                    |
| 02 | [ALL BLACK]             |   |                                                                                                    |
| 03 | [WINDOW]                | - |                                                                                                    |
| 04 | [WINDOW(INVERSION)]     | - |                                                                                                    |
| 05 | [COLOR BAR(VERTICAL)]   |   | Displays the test pattern built-in to the projector.<br>To change the color of the cross hatch test pattern, refer |
| 06 | [COLOR BAR(HORIZONTAL)] |   | to "Changing the color of the cross hatch test pattern"<br>(➡ page 155).                                           |
| 07 | [16:9/4:3 ASPECT FRAME] |   |                                                                                                    |
| 08 | [CIRCLE]                |   |                                                                                                    |
| 09 | [CROSS HATCH]           |   |                                                                                                    |
| 10 | [FOCUS]                 |   |                                                                                                    |
| 11 | [USER TEST PATTERN 1]   |   | Displays the test pattern registered by the user.                                                                  |
| 12 | [USER TEST PATTERN 2]   |   | For details, refer to "Registering the test pattern"                                                               |
| 13 | [USER TEST PATTERN 3]   |   | ( <b>→</b> page 156).                                                                                              |

• Selected test pattern and the [TEST PATTERN] screen (toggle selection format) are displayed.

• To change the test pattern, proceed to Step 3).

## 3) Press **♦** to switch the test pattern.

The test pattern will switch each time you press ◀▶.

#### Note

- The [TEST PATTERN] screen (list format, toggle selection format) can be hidden by pressing the <ON SCREEN> button on the remote control while the test pattern is displayed.
- Thumbnails of [USER TEST PATTERN 1], [USER TEST PATTERN 2], and [USER TEST PATTERN 3] are not displayed.
- The **[ALL BLACK]** screen is displayed when [USER TEST PATTERN 1], [USER TEST PATTERN 2], or [USER TEST PATTERN 3], in which a test pattern is not registered in Step 2), is selected and the <ENTER> button is pressed.
- When switching the test pattern by pressing **4** in Step **3**), [USER TEST PATTERN 1], [USER TEST PATTERN 2], and [USER TEST PATTERN 3] in which a test pattern is not registered are not displayed.
- Pressing ◀▶ while the [TEST PATTERN] menu is selected can also switch the test pattern.
- When the [PROJECTOR SETUP] menu → [LENS] → [ACTIVE FOCUS OPTIMIZER] → [ACTIVE FOCUS] is set to [OFF], it is
  recommended to perform the focus adjustment after 30 minutes or more have elapsed with the focus test pattern displayed.

## Changing the color of the cross hatch test pattern

- 1) Select the [TEST PATTERN] menu, and press the <ENTER> button.
  - The [TEST PATTERN] screen (list format) is displayed.

# 2) Press ▲▼ to select [CROSS HATCH], and press the <ENTER> button.

• The cross hatch test pattern and the **[TEST PATTERN]** screen (toggle selection format) are displayed.

# 3) Press the <ENTER> button again.

- The [TEST PATTERN COLOR] screen is displayed.
- 4) Press ▲▼ to select a color, and press the <ENTER> button.
  - The color of the cross hatch test pattern is changed to the selected color.

#### Note

• The [TEST PATTERN COLOR] setting returns to [WHITE] when the projector is turned off and goes into standby mode.

Colors of the test patterns other than cross hatch test patterns cannot be changed.

# Registering the test pattern

- 1) Save the file for the test pattern to register in the projector into a USB memory.
- 2) Insert the USB memory into the <USB> terminal.
- 3) Select the [TEST PATTERN] menu, and press the <ENTER> button.
  - The [TEST PATTERN] screen (list format) is displayed.
- 4) Press ▲▼ to select [USER TEST PATTERN 1], [USER TEST PATTERN 2], or [USER TEST PATTERN 3], and press the <ENTER> button.
  - The test pattern and the **[TEST PATTERN]** screen (toggle selection format) are displayed.
  - If the test pattern is not registered, the all black screen is displayed.
  - If the test pattern is already registered, that test pattern is displayed.
- 5) Press the <ENTER> button again.
  - The [USER TEST PATTERN] screen is displayed.
- 6) Press ▲▼ to select [SAVE USER TEST PATTERN], and press the <ENTER> button.
  - The [SAVE USER TEST PATTERN] screen is displayed.
  - Proceed to Step 8) if the file for test pattern to register is saved in the root directory of the USB memory.
- 7) Press ▲▼ to select the folder in which the file is saved, and press the <ENTER> button.
   Repeat the folder selection operation until the file for the test pattern to register is displayed.
- 8) Press ▲▼ to select the file, and press the <ENTER> button.
  - The confirmation screen is displayed.
- 9) Press **♦** to select [OK], and press the **<**ENTER> button.

## Note

- For the procedure to register the user test pattern from the web control screen, refer to "Registering the user test pattern" (+ page 192).
- For the USB memory that can be used with the projector and handling of the memory, refer to "Using the USB memory" (+ page 73).
- When the projector is initialized by one of the following methods, the data registered in [USER TEST PATTERN 1], [USER TEST PATTERN 2], and [USER TEST PATTERN 3] are initialized.

- When initialized by selecting the [PROJECTOR SETUP] menu  $\rightarrow$  [INITIALIZE]  $\rightarrow$  [FACTORY RESET]

- When initialized by setting the [PROJECTOR SETUP] menu  $\rightarrow$  [INITIALIZE]  $\rightarrow$  [USER SETTINGS]  $\rightarrow$  [OTHER USER SETTING] to [INITIALIZE]

- The test pattern that can be registered in the projector is a still image data fulfilling following conditions.
  - PNG format or BMP format file with resolution of 1 920 x 1 200 dots or less.
  - For PNG format: 1/8/16/24/32/48/64 bits (however,  $\alpha$  blending becomes invalid and the background image will not be transparent.)
  - For BMP format: 1/8/24 bits

## Deleting the registered test pattern

- 1) Select the [TEST PATTERN] menu, and press the <ENTER> button.
  - The [TEST PATTERN] screen (list format) is displayed.
- 2) Press ▲▼ to select [USER TEST PATTERN 1], [USER TEST PATTERN 2], or [USER TEST PATTERN 3], and press the <ENTER> button.
  - The test pattern and the [TEST PATTERN] screen (toggle selection format) are displayed.

- 3) Press the <ENTER> button again.
  - The [USER TEST PATTERN] screen is displayed.
- 4) Press ▲▼ to select [DELETE USER TEST PATTERN], and press the <ENTER> button.
  - The confirmation screen is displayed.
- 5) Press **♦** to select [OK], and press the **<**ENTER**>** button.
  - The selected test pattern is deleted.

#### Note

 For the procedure to delete the user test pattern from the web control screen, refer to "Deleting the registered user test pattern" (+ page 192).

# Changing the name of the test pattern

- 1) Select the [TEST PATTERN] menu, and press the <ENTER> button.
  - The [TEST PATTERN] screen (list format) is displayed.
- 2) Press ▲▼ to select [USER TEST PATTERN 1], [USER TEST PATTERN 2], or [USER TEST PATTERN 3], and press the <ENTER> button.

• The test pattern and the [TEST PATTERN] screen (toggle selection format) are displayed.

- 3) Press the <ENTER> button again.
   The [USER TEST PATTERN] screen is displayed.
- 4) Press ▲▼ to select [RENAME USER TEST PATTERN], and press the <ENTER> button.
   The [RENAME USER TEST PATTERN] screen is displayed.
- 5) Press ▲▼◀▶ to select the text, and press the <ENTER> button to enter the text.
   Up to 16 single-byte alphanumeric characters can be entered.
- 6) After the name is entered, press ▲▼◀▶ to select [OK], and press the <ENTER> button.
  - The registration is completed and the **[USER TEST PATTERN]** screen returns.

#### Note

<sup>•</sup> For the procedure to change the name of the user test pattern from the web control screen, refer to "Changing the name of the user test pattern" (> page 193).

# [SIGNAL LIST] menu

On the menu screen, select [SIGNAL LIST] from the main menu. Refer to "Navigating through the menu" (➡ page 79) for the operation of the menu screen.

# Registered signal details

Memory number: A1 (1-2)

Sub memory number

When the address number (A1, A2, ... L7, L8) signal is registered

• A name can be set for each sub memory (➡ page 160).

# **Registering new signals**

After a new signal is input and the <MENU> button on the remote control or the control panel is pressed, the registration is completed and the **[MAIN MENU]** screen is displayed.

#### Note

- Up to 96 signals, including sub memories, can be registered to the projector.
- There are 12 pages (eight memories of A through L, with eight memories possible on each page) for memory numbers, and the signal is registered to the lowest number that is available. If there is no available memory number it will be overwritten from the oldest signal.
- The name to be registered is automatically determined by the input signal.
- If a menu is being displayed, the new signals will be registered at the instant they are input.

# Renaming the registered signal

Registered signals can be renamed.

1) Press ▲▼◀▶ to select the signal of which name is to be changed.

## 2) Press the <ENTER> button.

- The [REGISTERED SIGNAL STATUS] screen is displayed.
- The memory number, input terminal, input signal name, frequency, synch polarity, etc., are displayed.
- Press the <MENU> button to return to the [REGISTERED SIGNAL LIST] screen.
- 3) Press the <ENTER> button.
  - The [REGISTERED SIGNAL SETUP] screen is displayed.
- 4) Press ▲▼ to select [SIGNAL NAME CHANGE].
- 5) Press the <ENTER> button.
  - The [SIGNAL NAME CHANGE] screen is displayed.
- 6) Press  $\blacktriangle \lor \blacklozenge \lor \blacklozenge$  to select the text, and press the <ENTER> button to enter the text.
- 7) After the name is changed, press  $\blacktriangle \lor \blacklozenge \lor$  to select [OK], and press the <ENTER> button.
  - The registration is completed and the [REGISTERED SIGNAL SETUP] screen returns.
  - When pressing ▲▼◀▶ to select [CANCEL] and pressing the <ENTER> button, the changed signal name will not be registered and an automatically registered signal name will be used.

# Deleting the registered signal

Registered signals can be deleted.

- 1) Press  $\blacktriangle \lor \blacklozenge \lor \blacklozenge$  to select the signal to delete.
- 2) Press the <DEFAULT> button on the remote control.
  - The [REGISTERED SIGNAL DELETE] screen is displayed.
  - To cancel the deletion, press the <MENU> button to return to the **[REGISTERED SIGNAL LIST]** screen.
- 3) Press the <ENTER> button.
  - The selected signal will be deleted.

#### Note

• A registered signal can also be deleted from [REGISTERED SIGNAL DELETE] on the [REGISTERED SIGNAL SETUP] screen.

# Protecting the registered signal

- 1) Press ▲▼◀▶ to select the signal to protect.
- 2) Press the <ENTER> button.
  - The [REGISTERED SIGNAL STATUS] screen is displayed.
- 3) Press the <ENTER> button.
   The [REGISTERED SIGNAL SETUP] screen is displayed.
- 4) Press  $\blacktriangle \nabla$  to select [LOCK].
- 5) Press **♦** to switch the item.
  - The items will switch each time you press the button.

| [OFF] | The signal is not protected. |
|-------|------------------------------|
| [ON]  | The signal is protected.     |

• A lock icon is displayed at the right of the **[REGISTERED SIGNAL LIST]** screen when [LOCK] is set to [ON].

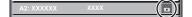

#### Note

• When [LOCK] is set to [ON], signal deletion and image adjustment are not available. To perform these operations, set [LOCK] to [OFF].

- A signal can be registered to the sub memory even if it is protected.
- Even a protected signal will be deleted if [INITIALIZE] is executed.

# Expanding signal lock-in range

#### 1) Press ▲▼◀▶ to select the signal to set.

- 2) Press the <ENTER> button.
  - The [REGISTERED SIGNAL STATUS] screen is displayed.
- 3) Press the <ENTER> button.
  - The [REGISTERED SIGNAL SETUP] screen is displayed.
- 4) Press ▲▼ to select [LOCK-IN RANGE].
- 5) Press  $\triangleleft$  to switch the item.
  - The items will switch each time you press the button.

| [NARROW] | Select this item usually. |
|----------|---------------------------|
| [WIDE]   | Widens the lock-in range. |

• An expansion icon is displayed at the right of the **[REGISTERED SIGNAL LIST]** screen when [LOCK-IN RANGE] is set to [WIDE].

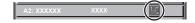

#### Note

- Switch the range where the signal to be input is determined to be the same signal as the already registered signal.
- To prioritize the determination that a signal is the same as the already registered signal, set this function to [WIDE].
- Use in cases such as when the synchronizing frequency of a signal to be input has changed slightly, or multiple signal lists are registered. • This function cannot be set for the SDI signal.
- When [WIDE] is set, the image may be distorted because a signal is recognized as the same even if its synchronizing frequency varies slightly.
- When a signal to be input corresponds to multiple signals set in [WIDE], a registered signal with a high memory number receives priority. Example: a signal to be input that corresponds to memory numbers A2, A4 and B1 will be determined to be B1.
- When a registration signal is deleted, the settings are also deleted.
- In an environment where multiple types of signals are input to the same terminal, signals are sometimes not determined correctly when the setting is set to [WIDE].

# Sub memory

The projector has a sub memory function that can register the multiple image adjustment data, even if it is recognized as the same signal by the frequency or format of the synchronization signal source.

Use this function when you need to switch the aspect or adjust the picture quality such as the white balance while using the same signal source. The sub memory includes all the data that can be adjusted for each signal, such as the image aspect ratio and data adjusted in the [PICTURE] menu (items such as [CONTRAST] and [BRIGHTNESS]).

# Registering to the sub memory

- 1) While in the normal screen (where no menu is displayed), press ◀▶.
  - The sub memory registration screen is displayed if the sub memory is not registered. Proceed to Step 3).
  - A list of sub memories registered to the signal currently input is displayed.
  - The <FUNCTION> button on the remote control can be used instead of ◀▶ when [SUB MEMORY] is selected from the [PROJECTOR SETUP] menu → [FUNCTION BUTTON].
- 2) Press ▲▼◀▶ to select the sub memory number to register in [SUB MEMORY LIST].
- 3) Press the <ENTER> button.
  - The [SIGNAL NAME CHANGE] screen is displayed.
- 4) Press ▲▼◀▶ to select [OK], and press the <ENTER> button.
  - To rename the registered signal, follow the procedure in Steps 6) and 7) in "Renaming the registered signal"
     (⇒ page 158).

# Switching to the sub memory

1) While in the normal screen (where no menu is displayed), press ◀▶.

• A list of sub memories registered to the signal currently input is displayed.

- 2) Press ▲▼◀▶ to select the signal to switch in [SUB MEMORY LIST].
- 3) Press the <ENTER> button.
  - This switches to the signal selected in Step 2).

# Deleting the sub memory

- 1) While in the normal screen (where no menu is displayed), press ◀▶.
  - The [SUB MEMORY LIST] screen is displayed.
- 2) Press ▲▼◀▶ to select the sub memory to be deleted, and press the <DEFAULT> button on the remote control.
  - The [REGISTERED SIGNAL DELETE] screen is displayed.
  - To cancel the deletion, press the <MENU> button to return to the [SUB MEMORY LIST] screen.

## 3) Press the <ENTER> button.

• The selected sub memory will be deleted.

# [SECURITY] menu

On the menu screen, select [SECURITY] from the main menu, and select an item from the sub-menu. Refer to "Navigating through the menu" (➡ page 79) for the operation of the menu screen.

 When the projector is used for the first time Initial password: Press ▲▶▼◀▲▶▼◀ in order, and press the <ENTER> button.

#### Attention

- When you select the [SECURITY] menu and press the <ENTER> button, entering a password is prompted. Enter the preset password and then continue operations of the [SECURITY] menu.
- When the password has been changed previously, enter the changed password, and press the <ENTER> button.

#### Note

- The entered password is displayed with \* marks on the screen.
- An error message is displayed on the screen when the entered password is incorrect. Re-enter the correct password.

# [SECURITY PASSWORD]

Display the **[SECURITY PASSWORD]** screen when the power is turned on with the <MAIN POWER> switch set to the <OFF> side. When the entered password is incorrect, the operation will be restricted to the <STANDBY> button, the <SHUTTER> button, and the <LENS> buttons (<FOCUS>, <ZOOM>, <SHIFT>).

## 1) Press ▲▼ to select [SECURITY PASSWORD].

#### 2) Press $\triangleleft$ to switch the item.

• The items will switch each time you press the button.

| [OFF] | Disables the security password entry. |
|-------|---------------------------------------|
| [ON]  | Enables the security password entry.  |

#### Note

- The [SECURITY PASSWORD] setting is set to [OFF] by the factory default setting, or after initialized by one of the following methods.
   When initialized by selecting the [PROJECTOR SETUP] menu → [INITIALIZE] → [FACTORY RESET]
- When initialized by setting the [PROJECTOR SETUP] menu → [INITIALIZE] → [USER SETTINGS] → [OTHER USER SETTING] to [INITIALIZE]
- Change the password periodically that is hard to guess.
- The security password is enabled after setting the item to [ON] and setting the <MAIN POWER> switch to <OFF>.

# [SECURITY PASSWORD CHANGE]

Change the security password.

- 1) Press ▲▼ to select [SECURITY PASSWORD CHANGE].
- 2) Press the <ENTER> button.
  - The [SECURITY PASSWORD CHANGE] screen is displayed.
- 3) Press ▲▼◀▶ and the number (<0> <9>) buttons to set the password.

• Up to eight button operations can be set.

- 4) Press the <ENTER> button.
- 5) Re-enter the password for the confirmation.
- 6) Press the <ENTER> button.

#### Note

- The entered password is displayed with \* marks on the screen.
- When numerical values are used for the security password, the security password is required to be initialized if the remote control is lost. Consult your dealer for the method of initialization.

# [CONTROL DEVICE SETUP]

Enable/disable the button operations on the control panel and the remote control.

1) Press ▲▼ to select [CONTROL DEVICE SETUP].

#### 2) Press the <ENTER> button.

• The [CONTROL DEVICE SETUP] screen is displayed.

#### 3) Press ▲▼ to select [CONTROL PANEL] or [REMOTE CONTROL].

| [CONTROL PANEL]                                                              | Sets the limitation on the control from the control panel. |  |
|------------------------------------------------------------------------------|------------------------------------------------------------|--|
| [REMOTE CONTROL] Sets the limitation on the control from the remote control. |                                                            |  |

#### 4) Press the <ENTER> button.

• The [CONTROL PANEL] screen or the [REMOTE CONTROL] screen is displayed.

#### 5) Press ▲▼ to select [CONTROL PANEL] or [REMOTE CONTROL].

#### 6) Press $\triangleleft$ to switch the item.

• You can set the operation restriction from the control panel or the remote control.

| [ENABLE]  | Enables all button operations.                                     |  |
|-----------|--------------------------------------------------------------------|--|
| [DISABLE] | Disables all button operations.                                    |  |
| [USER]    | Operation of all buttons can be enabled/disabled separately.       |  |
| [U3EK]    | Refer to "Enabling/disabling any button" (➡ page 162) for details. |  |

- 7) Press ▲▼ to select [APPLY], and press the <ENTER> button.
   The confirmation screen is displayed.
- 8) Press **♦** to select [OK], and press the **<ENTER>** button.

#### Enabling/disabling any button

- 1) Press ▲▼ to select [CONTROL DEVICE SETUP].
- 2) Press the <ENTER> button.
  - The [CONTROL DEVICE SETUP] screen is displayed.
- 3) Press ▲▼ to select [CONTROL PANEL] or [REMOTE CONTROL].
- 4) Press the <ENTER> button.
- 5) Press ▲▼ to select [CONTROL PANEL] or [REMOTE CONTROL].
- 6) Press **♦** to switch [USER].

#### 7) Press $\blacktriangle \nabla$ to select the button item to set.

 When [INPUT SELECT BUTTON] is selected in [REMOTE CONTROL], press the <ENTER> button, and then press ▲▼ to select the button to set.

|                       | Buttons that can be set                                                                                                    |                  |  |
|-----------------------|----------------------------------------------------------------------------------------------------|------------------|--|
|                       | [CONTROL PANEL]                                                                                                    | [REMOTE CONTROL] |  |
| [POWER BUTTON]        | <standby> button, <power on=""> button</power></standby>                                                                                                    |                  |  |
| [INPUT SELECT BUTTON] | <input select=""/> button + INPUT SELECT> button + SDI> button, + DIGITAL LINK> button,<br><input menu=""/> button + SDI> button + SDI> but |                  |  |
| [MENU BUTTON]         | <menu> button</menu>                                                                                                    |                  |  |
| [LENS BUTTON]         | <lens> button Lens buttons (<focus>, <zoom>, <shif< th=""></shif<></zoom></focus></lens>                                                                                                    |                  |  |
| [SHUTTER BUTTON]      | <shutter> button</shutter>                                                                                                    |                  |  |
| [ON SCREEN BUTTON]    | – <on screen=""> button</on>                                                                                                    |                  |  |
| [OTHER BUTTON]        | ▲▼◀▶, <enter> button Buttons not listed above</enter>                                                                                                    |                  |  |

## 8) Press $\triangleleft$ to switch the item.

| [ENABLE]  | Enables button operations.  |  |
|-----------|-----------------------------|--|
| [DISABLE] | Disables button operations. |  |

• When [INPUT SELECT BUTTON] is selected in Step 7), once the switching of the item is completed, press the <MENU> button to return to the [CONTROL PANEL] screen or the [REMOTE CONTROL] screen.

# 9) Press $\blacktriangle \forall$ to select [APPLY], and press the <ENTER> button.

• The confirmation screen is displayed.

#### 10) Press **♦** to select [OK], and press the **<**ENTER> button.

#### Note

- When a button operation is performed on the device set to [DISABLE], the [CONTROL DEVICE PASSWORD] screen is displayed. Enter the control device password.
- The [CONTROL DEVICE PASSWORD] screen will disappear when there is no operation for approx. 10 seconds.
- If the operations of both [CONTROL PANEL] and [REMOTE CONTROL] are set to [DISABLE], the projector cannot be turned off (cannot enter standby).
- When the setting has completed, the menu screen will disappear. To operate continuously, press the <MENU> button to display the main menu.
- Even when button operations on the remote control are disabled, the operation of the <ID SET> button on the remote control is enabled.

# [CONTROL DEVICE PASSWORD CHANGE]

The control device password can be changed.

- 1) Press ▲▼ to select [CONTROL DEVICE PASSWORD CHANGE].
- 2) Press the <ENTER> button.
  - The [CONTROL DEVICE PASSWORD CHANGE] screen is displayed.
- 3) Press ▲▼◀▶ to select the text, and press the <ENTER> button to enter the text.
- 4) Press ▲▼◀▶ to select [OK], and press the <ENTER> button.
  - To cancel, select [CANCEL].

#### Attention

- The initial password is "AAAA" by the factory default setting, or after initialized by one of the following methods.
- When initialized by selecting the [PROJECTOR SETUP] menu  $\rightarrow$  [INITIALIZE]  $\rightarrow$  [FACTORY RESET]
- When initialized by setting the [PROJECTOR SETUP] menu → [INITIALIZE] → [USER SETTINGS] → [OTHER USER SETTING] to [INITIALIZE]
- Change the password periodically that is hard to guess.
- To initialize your password, consult your distributor.

# [NETWORK] menu

On the menu screen, select [NETWORK] from the main menu, and select an item from the sub-menu. Refer to "Navigating through the menu" (➡ page 79) for the operation of the menu screen.

# [ETHERNET TYPE]

Set the transmission path of the Ethernet signal.

- 1) Press ▲▼ to select [ETHERNET TYPE].
- 2) Press the <ENTER> button.
  - The [ETHERNET TYPE] screen is displayed.

#### 3) Press $\blacktriangle \lor$ to select an item.

| [LAN]                | Select this item when using only the <lan> terminal to transmit the Ethernet signal.</lan>                                             |  |
|----------------------|----------------------------------------------------------------------------------------------------|--|
| [DIGITAL LINK]       | Select this item when using only the <digital link=""> terminal to transmit the Ethernet signal.</digital>                             |  |
| [LAN & DIGITAL LINK] | Select this item when using the <digital link=""> terminal and the <lan> terminal to transmit the<br/>Ethernet signal.</lan></digital> |  |

## 4) Press the <ENTER> button.

#### Note

- When [ETHERNET TYPE] is set to [LAN], the Ethernet and serial control signals cannot be transmitted via the optional DIGITAL LINK output supported device (Model No.: ET-YFB100G, ET-YFB200G) connected to the <DIGITAL LINK> terminal.
- The <DIGITAL LINK> terminal and the <LAN> terminal are connected inside of the projector when [ETHERNET TYPE] is set to [LAN & DIGITAL LINK]. Do not directly connect the <DIGITAL LINK> terminal and the <LAN> terminal using a LAN cable.Construct the system so that it is not connected to the same network via the peripherals such as the switching hub or the twisted-pair-cable transmitter.

# [DIGITAL LINK]

Perform the setting and operation regarding the DIGITAL LINK.

# [DIGITAL LINK MODE]

Switch the communication method of the <DIGITAL LINK> terminal.

## 1) Press ▲▼ to select [DIGITAL LINK].

- 2) Press the <ENTER> button.
  - The [DIGITAL LINK] screen is displayed.
- 3) Press ▲▼ to select [DIGITAL LINK MODE].

## 4) Press $\triangleleft$ to switch the item.

• The items will switch each time you press the button.

| [AUTO]         | Switches the communication method automatically to DIGITAL LINK, long reach, or Ethernet. |  |
|----------------|-------------------------------------------------------------------------------------------|--|
| [DIGITAL LINK] | Fixes the communication method to DIGITAL LINK.                                           |  |
| [LONG REACH]   | Fixes the communication method to long reach.                                             |  |
| [ETHERNET]     | Fixes the communication method to Ethernet.                                               |  |

# Possible communication modes

- ✓: Communication possible
- -: Communication not possible

|         |                  | Communication possible             |                                    |             |         |
|---------|------------------|------------------------------------|------------------------------------|-------------|---------|
| Setting |                  | Video transfer<br>(100 m (328'1")) | Video transfer<br>(150 m (492'2")) | Ethernet    | RS-232C |
|         | For DIGITAL LINK | $\checkmark$                       | —                                  | 1           | 1       |
| [AUTO]  | For long reach   | —                                  | ✓                                  | 1           | 1       |
|         | For Ethernet     | _                                  | —                                  | <b>√</b> *1 | —       |

|                | Communication possible             |                                     |             |         |
|----------------|------------------------------------|-------------------------------------|-------------|---------|
| Setting        | Video transfer<br>(100 m (328'1")) | Video transfer<br>(150 m (492'2'')) | Ethernet    | RS-232C |
| [DIGITAL LINK] | ✓                                  | —                                   | 1           | 1       |
| [LONG REACH]   | _                                  | 1                                   | 1           | 1       |
| [ETHERNET]     | _                                  | —                                   | <b>√</b> *1 | _       |

\*1 Communication via a twisted-pair-cable transmitter is not available. Connect the projector to the network directly.

#### Note

- For the signal with resolution of 1 920 x 1 200 dots or less, the maximum transmission distance is 100 m (328'1") when connected with the DIGITAL LINK communication method. For the signal with the resolution exceeding 1 920 x 1 200 dots, the maximum transmission distance is 50 m (164'1").
- The maximum transmission distance when connected with the long-reach communication method is 150 m (492'2"). In this case, the signal that the projector can receive is only up to 1080/60p (1 920 x 1 080 dots, dot clock frequency 148.5 MHz).
- When the communication method of the twist-pair-cable transmitter is set to long reach, the projector will connect with long-reach communication method when [DIGITAL LINK MODE] is set to [AUTO]. To connect with the optional DIGITAL LINK Switcher (Model No.: ET-YFB200G) with the long-reach communication method, set [DIGITAL LINK MODE] to [LONG REACH]..
- Connection will not be made correctly if the twist-pair-cable transmitter is not supporting the long-reach communication method even if [DIGITAL LINK MODE] is set to [LONG REACH].

# [DIGITAL LINK STATUS]

Display the DIGITAL LINK connection environment.

#### 1) Press ▲▼ to select [DIGITAL LINK].

- 2) Press the <ENTER> button.
  - The [DIGITAL LINK] screen is displayed.

#### 3) Press ▲▼ to select [DIGITAL LINK STATUS].

- 4) Press the <ENTER> button.
  - The [DIGITAL LINK STATUS] screen is displayed.

| [LINK STATUS]    | The content of display is as follows.<br>[DIGITAL LINK]: Communicating in the DIGITAL LINK method.<br>[LONG REACH]: Communicating in the long reach method.<br>[ETHERNET]: Communicating in the Ethernet method.<br>[NO LINK]: Communication is not established.                                                                                                    |
|------------------|----------------------------------------------------------------------------------------------------|
| [HDCP STATUS]    | The content of display is as follows.<br>[HDCP2.X]: When protected with HDCP 2.2 or HDCP 2.3<br>[HDCP1.X]: When protected with HDCP 1.X<br>[NONE]: When not protected with HDCP<br>[]: When there is no signal                                                                                                    |
| [SIGNAL QUALITY] | <ul> <li>[SIGNAL QUALITY] is a numerical value of the amount of error, and the display color changes to green, yellow, or red depending on that value.</li> <li>Check the signal quality level while receiving a signal from the twisted-pair-cable transmitter.</li> <li>[MAX]/[MIN]: Maximum/minimum value of the amount of error.</li> <li>Green (-12 dB or lower) → normal signal quality level.</li> <li>Yellow (-11 to -8 dB) → caution level that noise may appear on the screen.</li> <li>Red (-7 dB or higher) → abnormal level with interrupted synchronization and receiving not possible.</li> </ul> |

#### [DIGITAL LINK MENU]

When the optional DIGITAL LINK output supported device (Model No.: ET-YFB100G, ET-YFB200G) is connected to the <DIGITAL LINK> terminal, the main menu of the connected DIGITAL LINK output supported device is displayed. Refer to the Operating Instructions of the DIGITAL LINK output supported device for details.

#### Note

- [DIGITAL LINK MENU] cannot be selected when [EXTRON XTP] is set to [ON].
- The operation guidance for the "RETURN" button is in the menu screen of the Digital Interface Box and DIGITAL LINK Switcher. The projector does not have the "RETURN" button, but the same operation is available with the <MENU> button.

## [EXTRON XTP]

Perform the connection setting for the "XTP transmitter" of Extron Electronics.

# Press ▲▼ to select [DIGITAL LINK].

#### 2) Press the <ENTER> button.

• The [DIGITAL LINK] screen is displayed.

#### 3) Press ▲▼ to select [EXTRON XTP].

#### 4) Press $\triangleleft$ to switch the item.

• The items will switch each time you press the button.

| [OFF] | Select this item when connecting the optional DIGITAL LINK output supported device (Model No.: ET-YFB100G, ET-YFB200G) to the <digital link=""> terminal.</digital> |  |
|-------|----------------------------------------------------------------------------------------------------|--|
| [0N]  | Select this item when connecting the "XTP transmitter" of Extron Electronics to the <digital link=""> terminal.</digital>                                           |  |

#### Note

 For details of the "XTP transmitter", visit the following website of Extron Electronics. https://www.extron.com/

# [WIRED LAN]

Perform the connection settings to use wired LAN.

- 1) Press ▲▼ to select [WIRED LAN].
- 2) Press the <ENTER> button.

• The [WIRED LAN] screen is displayed.

- 3) Press  $\blacktriangle \forall$  to select [IP VERSION].
- 4) Press the <ENTER> button.
  - The [IP VERSION] screen is displayed.

#### 5) Press ▲▼ to select an item, and press the <ENTER> button.

| [IPv4]                                                              | Uses only the "IPv4" protocol. |  |
|---------------------------------------------------------------------|--------------------------------|--|
| [IPv6]                                                              | Uses only the "IPv6" protocol. |  |
| [IPv4 & IPv6] Both the "IPv4" and the "IPv6" protocols can be used. |                                |  |

## 6) Press the <MENU> button.

- The [WIRED LAN] screen is displayed.
- Proceed to Step 12) when [IPv6] is selected.
- 7) Press ▲▼ to select [IPv4 SETTINGS], and and press the <ENTER> button.
  - The [IPv4 SETTINGS] screen is displayed.
- Press ▲▼ to select an item, and change the setting according to the operation instructions of the menu.

| [DHCP]            | [0N]                               | Select this item when using the DHCP server that exists in the network to which the projector is to be connected. IPv4 address is automatically acquired. |  |
|-------------------|------------------------------------|----------------------------------------------------------------------------------------------------|--|
|                   | [OFF]                              | Select this item when setting the IPv4 address manually.<br>Set [IP ADDRESS], [SUBNET MASK], and [DEFAULT GATEWAY].                                       |  |
| [IP ADDRESS]      | Enter the IP address.              |                                                                                                    |  |
| [SUBNET MASK]     | Enter the subnet mask.             |                                                                                                    |  |
| [DEFAULT GATEWAY] | Enter the default gateway address. |                                                                                                    |  |

## 9) Press ▲▼ to select [STORE], and press the <ENTER> button.

- The confirmation screen is displayed.
- 10) Press **♦** to select [OK], and press the **<**ENTER> button.
  - Setting for the IPv4 address is saved.

#### 11) Press the <MENU> button.

• The [WIRED LAN] screen is displayed.

- 12) Press ▲▼ to select [IPv6 SETTINGS], and and press the <ENTER> button.
  - The [IPv6 SETTINGS] screen is displayed.
- Press ▲▼ to select an item, and change the setting according to the operation instructions of the menu.

| [AUTO CONFIGURATION] | [0N]                               | Select this item when assigning the IPv6 address automatically.<br>Set [TEMPORARY ADDRESS].                           |
|----------------------|------------------------------------|----------------------------------------------------------------------------------------------------|
|                      | [OFF]                              | Select this item when setting the IPv6 address manually.<br>Set [IP ADDRESS], [PREFIX LENGTH], and [DEFAULT GATEWAY]. |
| [TEMPORARY ADDRESS]  | [ON]                               | Select this item when the temporary IPv6 address is used.                                                             |
|                      | [OFF]                              | Select this item when the temporary IPv6 address is not used.                                                         |
| [IP ADDRESS]         | Enter the IP address.              |                                                                                                    |
| [PREFIX LENGTH]      | [1] - [128]                        | Select the prefix length.<br>(factory default setting: [64])                                                          |
| [DEFAULT GATEWAY]    | Enter the default gateway address. |                                                                                                    |

## 14) Press ▲▼ to select [STORE], and press the <ENTER> button.

• The confirmation screen is displayed.

## 15) Press **♦** to select [OK], and press the **<**ENTER> button.

• Setting for the IPv6 address is saved.

#### Note

- When using a DHCP server, confirm that the DHCP server is running.
- Consult your network administrator regarding the IP address, subnet mask, default gateway, and prefix length.
- [IPv6] in [IP VERSION] cannot be set in following cases.
- When the [NETWORK] menu  $\rightarrow$  [NETWORK CONTROL]  $\rightarrow$  [Crestron Connected(TM)] is set to [ON]
- When the [NETWORK] menu  $\rightarrow$  [Art-Net]  $\rightarrow$  [Art-Net SETUP] is set to anything other than [OFF]
- [IPv4 SETTINGS] cannot be set when the [NETWORK] menu → [Art-Net] → [Art-Net SETUP] is set to [ON(2.X.X.X)] or [ON(10.X.X.X)].
- The network setting is common for the <LAN> terminal and the <DIGITAL LINK> terminal.
- Wired LAN and wireless LAN cannot be used in the same segment.

# [WIRELESS LAN]

Set the connection method of wireless LAN and its details.

• To use the wireless LAN function with the projector, it is necessary to attach the optional Wireless Module (Model No.: AJ-WM50 Series) to the <USB> terminal.

## 1) Press ▲▼ to select [WIRELESS LAN].

#### 2) Press $\triangleleft$ to switch the item.

• The items will switch each time you press the button.

| [ENABLE]  | Select this item when the wireless LAN is to be used.<br>A device such as a smartphone can be directly connected to the projector even if a wireless LAN<br>access point is not set up separately because the projector is used as a simplified access point.<br>For setting procedure of the connection key, refer to "Setting the connection key" (+ page 167). |
|-----------|----------------------------------------------------------------------------------------------------|
| [DISABLE] | Select this item when the wireless LAN is not to be used.                                                                                                    |

#### Note

• [WIRELESS LAN] cannot be set if the optional Wireless Module (Model No.: AJ-WM50 Series) is not attached to the <USB> terminal.

• Maximum number of devices that can be connected simultaneously to the projector via wireless LAN is four devices.

## Setting the connection key

- 1) Press ▲▼ to select [WIRELESS LAN].
- 2) Press **♦** to select [ENABLE].
- 3) Press the <ENTER> button.
  - The [WIRELESS LAN] screen is displayed.
- Press ▲▼ to select [KEY].

# 5) Press the <ENTER> button.

- The [KEY] screen is displayed.
- 6) Press  $\blacktriangle \lor \blacklozenge \lor \blacklozenge$  to select the text, and press the <ENTER> button to enter the text.

The character string that can be registered as the connection key is as follows.
 8 to 15 single-byte alphanumeric characters

- 7) After entering the connection key, press  $\blacktriangle \lor \blacklozenge \lor \blacklozenge$  to select [OK], and press the <ENTER> button.
- 8) Press ▲▼ to select [STORE], and press the <ENTER> button.
   The confirmation screen is displayed.
- 9) Press **♦** to select [OK], and press the **<**ENTER> button.

## Note

• The factory default setting of the connection key is "spjcxxxx". xxxx is the four digit number assigned for each product.

# [PROJECTOR NAME]

Change the projector name. Enter the host name if it is required to use a DHCP server.

- 1) Press ▲▼ to select [PROJECTOR NAME].
- 2) Press the <ENTER> button.
  - The [PROJECTOR NAME CHANGE] screen is displayed.
- 3) Press ▲▼◀▶ to select the text, and press the <ENTER> button to enter the text.
   Up to 12 characters can be entered.
- 4) After entering the projector name, press ▲▼◀▶ to select [OK] and press the <ENTER> button.
  - To cancel, select [CANCEL].

## Note

• The factory default setting of the projector name is "NAMExxxx". xxxx is the four digit number assigned for each product.

# [NETWORK STATUS]

Display the network information of the projector.

- 1) Press ▲▼ to select [NETWORK STATUS].
- 2) Press the <ENTER> button.
   The [NETWORK STATUS] screen is displayed.
- 3) Press **♦** to switch the the display screen.

• The page will change each time you press the button. [WIRED LAN (IPv4)] (page 1/5), [WIRED LAN (IPv6)] (page 2/5 and 3/5), [WIRELESS LAN] (page 4/5 and 5/5)

|                    | [DHCP]               | Displays the [DHCP] setting.                       |
|--------------------|----------------------|----------------------------------------------------|
|                    | [IP ADDRESS]         | Displays the [IP ADDRESS].                         |
|                    | [SUBNET MASK]        | Displays the [SUBNET MASK].                        |
| [WIRED LAN (IPv4)] | [DEFAULT GATEWAY]    | Displays the [DEFAULT GATEWAY].                    |
|                    | [DNS1]               | Displays the address of the preferred DNS server.  |
|                    | [DNS2]               | Displays the address of the alternate DNS server.  |
|                    | [MAC ADDRESS]        | Displays the [MAC ADDRESS] of wired LAN.           |
|                    | [AUTO CONFIGURATION] | Displays the [AUTO CONFIGURATION] setting.         |
|                    | [LINK LOCAL ADDRESS] | Displays [LINK LOCAL ADDRESS] and [PREFIX LENGTH]. |
|                    | [STATEFUL ADDRESS]   | Displays [STATEFUL ADDRESS] and [PREFIX LENGTH].   |
|                    | [STATELESS ADDRESS]  | Displays [STATELESS ADDRESS] and [PREFIX LENGTH].  |
|                    | [TEMPORARY ADDRESS]  | Displays [TEMPORARY ADDRESS] and [PREFIX LENGTH].  |
| [WIRED LAN (IPv6)] | [IP ADDRESS]         | Displays [IP ADDRESS] and [PREFIX LENGTH].         |
|                    | [DEFAULT GATEWAY]    | Displays the [DEFAULT GATEWAY].                    |
|                    | [DNS1]               | Displays the address of the preferred DNS server.  |
|                    | [DNS2]               | Displays the address of the alternate DNS server   |
|                    | [MAC ADDRESS]        | Displays the [MAC ADDRESS] of wired LAN.           |

#### Chapter 4 Settings — [NETWORK] menu

| [WIRELESS LAN] | [SSID]           | Displays the string of SSID.                                                                              |
|----------------|------------------|----------------------------------------------------------------------------------------------------|
|                | [KEY]            | Displays the connection key.<br>Displays/hides the connection key by pressing the <enter> button.</enter> |
|                | [AUTHENTICATION] | Displays the user authentication method.                                                                  |
|                | [ENCRYPTION]     | Displays the encryption method.                                                                           |
|                | [IP ADDRESS]     | Displays the [IP ADDRESS].                                                                                |
|                | [SUBNET MASK]    | Displays the [SUBNET MASK].                                                                               |
|                | [MAC ADDRESS]    | Displays the [MAC ADDRESS] of wireless LAN.                                                               |

#### Note

- There are items that are displayed or not displayed in the [WIRED LAN(IPv6)] page, depending on the setting in the [NETWORK] menu → [WIRED LAN] → [IPv6 SETTINGS] → [AUTO CONFIGURATION].
- The **[STATELESS ADDRESS]** screen is displayed by pressing the <ENTER> button while [WIRED LAN(IPv6)] (page 2/5) is displayed, and details of the stateless address can be confirmed. Furthermore, the screen will be switched to the **[TEMPORARY ADDRESS]** screen by pressing **↓**, and details of the temporary address can be confirmed.
- The [WIRED LAN(IPv4)] page in the [NETWORK STATUS] screen is not displayed when the [NETWORK] menu → [WIRED LAN] → [IP VERSION] is set to [IPv6].
- The [WIRED LAN(IPv6)] page in the [NETWORK STATUS] screen is not displayed when the [NETWORK] menu → [WIRED LAN] → [IP VERSION] is set to [IPv4].
- The [WIRELESS LAN] page in [NETWORK STATUS] screen is not displayed in following cases.
- When the optional wireless module (Model No.: AJ-WM50 Series) is not attached to the <USB> terminal
- When the [NETWORK] menu  $\rightarrow$  [WIRELESS LAN] is set to [DISABLE]
- A QR code, which makes connection setting with a smartphone easier, is displayed in [WIRELESS LAN] (page 4/5). To directly connect a smartphone to the projector using the QR code, refer to "Using the QR code" (+ page 181).

# [NFC SETTING]

Set the operation of the NFC function when the application software "Smart Projector Control" which performs the setting and adjustment of the projector is used.

#### 1) Press ▲▼ to select [NFC SETTING].

- 2) Press the <ENTER> button.
  - The [NFC SETTING] screen is displayed.
- 3) Press ▲▼ to select an item, and press the <ENTER> button.

| [READ/WRITE] | Select this item when allowing to read and write the projector setting information.     |
|--------------|-----------------------------------------------------------------------------------------|
| [READ ONLY]  | Select this item when allowing only to read the projector setting information.          |
| [OFF]        | Select this item when not allowing to read and write the projector setting information. |

#### Note

- [NFC SETTING] cannot be set when the NFC function of the projector is disabled.
- The optional NFC Upgrade Kit (Model No.: ET-NUK10) can be used to enable the NFC function of the projector. Note that there are some models that have the NFC function enabled from the time of factory shipment, and there are some countries or regions where the NFC Upgrade Kit cannot be applied.

For the availability of the NFC function in the country or region where you purchased the product, visit the following website or consult your dealer.

https://panasonic.net/cns/projector/

- The [NFC SETTING] setting is valid for the "Smart Projector Control" version 2.2.0 or later.
- For details of the "Smart Projector Control", visit the following website.
- https://panasonic.net/cns/projector/

# [ADMINISTRATOR ACCOUNT]

Set the user name and password of the administrator account.

# [PASSWORD POLICY]

Display a policy about the password of the administrator account.

- 1) Press ▲▼ to select [ADMINISTRATOR ACCOUNT].
- 2) Press the <ENTER> button.
  - The [ADMINISTRATOR ACCOUNT] screen is displayed.

- 3) Press  $\blacktriangle \blacksquare$  to select [PASSWORD POLICY], and press the <ENTER> button.
  - The **[PASSWORD POLICY]** screen is displayed.

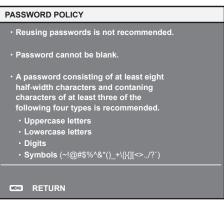

#### Setting the administrator account for the first time

Set the user name and password of the account with administrator rights.

- 1) Press ▲▼ to select [ADMINISTRATOR ACCOUNT].
- 2) Press the <ENTER> button.

• The [ADMINISTRATOR ACCOUNT] screen is displayed.

- 3) Press ▲▼ to select [USER NAME], and press the <ENTER> button.
  - The [USER NAME] screen is displayed.
  - The factory default setting of the user name for the administrator account is set to "dispadmin".
- 4) Press ▲▼◀▶ to select the text, and press the <ENTER> button to enter the text.
   Up to 16 characters can be entered.
- 5) After the user name is entered, press ▲▼◀▶ to select [OK], and press the <ENTER> button.
   The [ADMINISTRATOR ACCOUNT] screen is displayed.
- 6) Press ▲▼ to select [PASSWORD], and press the <ENTER> button.
  - The [PASSWORD] screen is displayed.
- 7) Press  $\blacktriangle \lor \blacklozenge \lor \blacklozenge$  to select the text, and press the <ENTER> button to enter the text.
  - Up to 16 characters can be entered.
  - A password cannot be blank.
- 8) After the password is entered, press ▲▼◀▶ to select [OK], and press the <ENTER> button.
   The [ADMINISTRATOR ACCOUNT] screen is displayed.
- 9) Press ▲▼ to select [PASSWORD CONFIRM], and press the <ENTER> button.
   The [PASSWORD] screen is displayed.
- 10) Enter the password entered in Step 7).
- 11) After the password is entered, press ▲▼◀▶ to select [OK], and press the <ENTER> button.
   The [ADMINISTRATOR ACCOUNT] screen is displayed.
- 12) Press ▲▼ to select [STORE], and press the <ENTER> button.

• The confirmation screen is displayed.

13) Press **\** to select [OK], and press the **<**ENTER> button.

Note

<sup>•</sup> For limitation of the character string that can be set as a password, refer to "[PASSWORD POLICY]" (+ page 169)

When a password is not set for the administrator account (when blank), the network function of the projector cannot be used. When using
the web control function or the communication control via LAN (including operation by application software), set a password.

The user name and password of the standard user account without administrator rights can be set in "[Set up password] page (when
accessed by administrator account)" (
 page 210) of the web control screen.

# Changing the setting of the administrator account

Change the user name and password of the account with administrator rights.

- 1) Press ▲▼ to select [ADMINISTRATOR ACCOUNT].
- 2) Press the <ENTER> button.
  - The [ADMINISTRATOR ACCOUNT] screen is displayed.
- 3) Press ▲▼ to select [USER NAME] in [CURRENT], and press the <ENTER> button.
   The [USER NAME] screen is displayed.
- 4) Press ▲▼◀▶ to select the text, and press the <ENTER> button to enter the text.
   Enter the current user name.
- 5) After the user name is entered, press ▲▼◀▶ to select [OK], and press the <ENTER> button.
   The [ADMINISTRATOR ACCOUNT] screen is displayed.
- 6) Press ▲▼ to select [PASSWORD] in [CURRENT], and press the <ENTER> button.
   The [PASSWORD] screen is displayed.
- 7) Press ▲▼◀▶ to select the text, and press the <ENTER> button to enter the text.
   Enter the current password.
- 8) After the password is entered, press ▲▼◀▶ to select [OK], and press the <ENTER> button.
   The [ADMINISTRATOR ACCOUNT] screen is displayed.
- 9) Press ▲▼ to select [USER NAME] in [NEW], and press the <ENTER> button.
   The [USER NAME] screen is displayed.
- 10) Press  $\blacktriangle \forall \blacklozenge \forall$  to select the text, and press the <ENTER> button to enter the text.
  - Enter the new user name.
  - When not changing the user name, enter the current user name.
- 11) After the user name is entered, press ▲▼◀▶ to select [OK], and press the <ENTER> button.
   The [ADMINISTRATOR ACCOUNT] screen is displayed.
- 12) Press ▲▼ to select [PASSWORD] in [NEW], and press the <ENTER> button.
  - The [PASSWORD] screen is displayed.
- 13) Press  $\blacktriangle \lor \blacklozenge \lor \blacklozenge$  to select the text, and press the <ENTER> button to enter the text.
  - Enter the new password.
  - Up to 16 characters can be entered.
  - When not changing the password, enter the current password.
- 14) After the password is entered, press ▲▼◀▶ to select [OK], and press the <ENTER> button.
   The [ADMINISTRATOR ACCOUNT] screen is displayed.
- 15) Press ▲▼ to select [PASSWORD CONFIRM] in [NEW], and press the <ENTER> button.
  - The [PASSWORD] screen is displayed.
- 16) Enter the password entered in Step 13).
- 17) After the password is entered, press ▲▼◀▶ to select [OK], and press the <ENTER> button.
   The [ADMINISTRATOR ACCOUNT] screen is displayed.
- 18) Press ▲▼ to select [STORE], and press the <ENTER> button.
  - The confirmation screen is displayed.
- 19) Press **♦** to select [OK], and press the **<ENTER>** button.

## Note

The user name and password of the standard user account without administrator rights can be set in "[Set up password] page (when
accessed by administrator account)" (
 page 210) of the web control screen.

For limitation of the character string that can be set as a password, refer to "[PASSWORD POLICY]" (+ page 169).

<sup>•</sup> The user name and password of the administrator account can also be changed in "[Set up password] page (when accessed by administrator account)" (+ page 210) of the web control screen.

# [NETWORK SECURITY]

Perform the setting to protect the projector from an external attack or abuse via LAN.

# [COMMAND PROTECT]

Perform the setting regarding connection authentication when using the command control function.

1) Press ▲▼ to select [NETWORK SECURITY].

#### 2) Press the <ENTER> button.

- The [NETWORK SECURITY] screen is displayed.
- 3) Press **♦** to switch the [COMMAND PROTECT] setting.

| [ENABLE]  | Connects to the projector in protect mode.<br>Connection authentication is performed using the user name and password of the administrator account. |
|-----------|----------------------------------------------------------------------------------------------------|
| IDISABLEI | Connects to the projector in non-protect mode.<br>Connection authentication is not performed.                                                       |

- The confirmation screen is displayed when the setting is switched.
- 4) Press ◀▶ to select [OK], and press the <ENTER> button.
   The [COMMAND PROTECT] screen is displayed.
- 5) Press ▲▼ to select [USER NAME], and press the <ENTER> button.
   The [USER NAME] screen is displayed.
- 6) Press ▲▼◀▶ to select the text, and press the <ENTER> button to enter the text.
   Enter the user name of the administrator account.
- 7) After the user name is entered, press ▲▼◀▶ to select [OK], and press the <ENTER> button.
   The [COMMAND PROTECT] screen is displayed.
- 8) Press ▲▼ to select [PASSWORD], and press the <ENTER> button.
   The [PASSWORD] screen is displayed.
- 9) Press ▲▼◀▶ to select the text, and press the <ENTER> button to enter the text.
   Enter the password of the administrator account.
- 10) After the password is entered, press  $\blacktriangle \lor \blacklozenge \lor \blacklozenge$  to select [OK], and press the <ENTER> button.
  - The [COMMAND PROTECT] screen is displayed.
- 11) Press  $\blacktriangle \forall \blacklozenge \flat$  to select [OK], and press the <ENTER> button.

#### Note

- When [COMMAND PROTECT] is set to [DISABLE], the projector becomes vulnerable against a threat on the network because connection authentication will not be performed. Use this function by understanding the risk.
- When a password is not set for the administrator account (when blank), [COMMAND PROTECT] cannot be set.
- For details on how to use the command control function, refer to "Control commands via LAN". (➡ page 256)

# [NETWORK CONTROL]

Set the controls of the projector via the network.

- To use the network function with the projector, it is necessary to set the password of the administrator account.
   (⇒ page 169)
- 1) Press ▲▼ to select [NETWORK CONTROL].
- 2) Press the <ENTER> button.
  - The [NETWORK CONTROL] screen is displayed.
- 3) Press  $\blacktriangle \lor$  to select an item, and press  $\blacklozenge \lor$  to change the setting.

| [WEB CONTROL]     | Set to [ON] to control with the web browser.                                                                                                    |
|-------------------|----------------------------------------------------------------------------------------------------|
| ICOMMAND CONTROL1 | Set to [ON] to control with the <serial in="" multi="" sync="">/<serial multi="" out="" sync=""> terminal control command format (+ page 259). Refer to "Control commands via LAN" (+ page 256).</serial></serial> |

# 172 - ENGLISH

| [COMMAND PORT]           | Set the port number used for command control.                                                                                                    |
|--------------------------|----------------------------------------------------------------------------------------------------|
| [Crestron Connected(TM)] | Set to [ON] to control with Crestron Connected of Crestron Electronics, Inc.                                                                                                    |
| [AMX D. D.]              | Set to [ON] to control with the controller of AMX Corporation.<br>Setting this function to [ON] enables detection through "AMX Device Discovery". For details, visit the<br>following website of AMX Corporation.<br>https://www.amx.com/ |

- 4) Press ▲▼ to select [STORE], and press the <ENTER> button.
  - The confirmation screen is displayed.

# 5) Press **♦** to select [OK], and press the **<**ENTER> button.

#### Note

- When a password is not set for the administrator account (when blank), the network function of the projector cannot be used. When using the web control function or the communication control via LAN (including operation by application software), set a password.
- [Crestron Connected(TM)] cannot be set when the [NETWORK] menu → [WIRED LAN] → [IP VERSION] is set to [IPv6].

# [PJLink]

Set the PJLink function which controls and monitors the projector using the PJLink protocol.

- To use the PJLink function with the projector, it is necessary to set the password of the administrator account.
- (**➡** page 169)

#### Note

• When a password is not set for the administrator account (when blank), the network function of the projector cannot be used. When using the web control function or the communication control via LAN (including operation by application software), set a password.

# [PJLink PASSWORD]

Set the security authentication password required to connect to the projector.

- Press ▲▼ to select [PJLink].
- 2) Press the <ENTER> button.
  - The [PJLink] screen is displayed.
- 3) Press ▲▼ to select [PJLink PASSWORD], and press the <ENTER> button.
  - The [PJLink PASSWORD] screen is displayed.
- 4) Press ▲▼ to select [PASSWORD] in [CURRENT], and press the <ENTER> button.
   The [PASSWORD] screen is displayed.
- 5) Press  $\blacktriangle \lor \blacklozenge \lor \blacklozenge$  to select the text, and press the <ENTER> button to enter the text.
  - Enter the current PJLink password.
  - The factory default setting of password is blank.
- 6) After the password is entered, press ▲▼◀▶ to select [OK], and press the <ENTER> button.
   The [PJLink PASSWORD] screen is displayed.
- 7) Press  $\blacktriangle \forall$  to select [PASSWORD] in [NEW], and press the <ENTER> button.
  - The [PASSWORD] screen is displayed.
- 8) Press  $\blacktriangle \lor \blacklozenge \lor \blacklozenge$  to select the text, and press the <ENTER> button to enter the text.
  - Enter the new password.
  - Up to 32 alphanumeric symbols can be entered.
- 9) After the password is entered, press ▲▼◀▶ to select [OK], and press the <ENTER> button.
   The [PJLink PASSWORD] screen is displayed.
- 10) Press ▲▼ to select [PASSWORD CONFIRM], and press the <ENTER> button.
   The [PASSWORD] screen is displayed.
- 11) Enter the password entered in Step 8).
- 12) After the password is entered, press ▲▼◀▶ to select [OK], and press the <ENTER> button.
  - The [PJLink PASSWORD] screen is displayed.

#### 13) Press ▲▼ to select [STORE], and press the <ENTER> button.

• The confirmation screen is displayed.

#### 14) Press **♦** to select [OK], and press the **<ENTER>** button.

#### Note

 The PJLink password can also be changed in "[Set up password] page (when accessed by administrator account)" (> page 210) of the web control screen.

# [PJLink CONTROL]

Enable/disable the control function using PJLink protocol.

- 1) Press ▲▼ to select [PJLink].
- 2) Press the <ENTER> button.

• The [PJLink] screen is displayed.

- 3) Press ▲▼ to select [PJLink CONTROL].
- 4) Press **♦** to switch the item.
  - The items will switch each time you press the button.

| [ON]  | Select this item when controlling projectors with the PJLink protocol.     |
|-------|----------------------------------------------------------------------------|
| [OFF] | Select this item when not controlling projectors with the PJLink protocol. |

## [PJLink NOTIFICATION]

Enable/disable the notification function of the PJLink.

- 1) Press ▲▼ to select [PJLink].
- 2) Press the <ENTER> button.
  - The [PJLink] screen is displayed.
- 3) Press ▲▼ to select [PJLink NOTIFICATION].

#### 4) Press **♦** to switch the item.

• The items will switch each time you press the button.

| [OFF] | Select this item when not using the notification function of the PJLink. |
|-------|--------------------------------------------------------------------------|
| [ON]  | Select this item when using the notification function of the PJLink.     |

• Proceed to Step 5) when [ON] is selected.

- 5) Press ▲▼ to select [NOTIFIED IP ADDRESS 1], [NOTIFIED IP ADDRESS 2], [NOTIFIED IP ADDRESS 1(IPv6)], or [NOTIFIED IP ADDRESS 2(IPv6)].
  - Enter the IP address of the computer to be notified of the status of the projector.

# [Art-Net]

Set the Art-Net function.

To use the Art-Net function with the projector, it is necessary to set the password of the administrator account.
 (⇒ page 169)

Note

<sup>•</sup> When a password is not set for the administrator account (when blank), the network function of the projector cannot be used. When using the web control function or the communication control via LAN (including operation by application software), set a password.

The Art-Net function cannot be used using the "IPv6" protocol. Set the [NETWORK] menu → [WIRED LAN] → [IP VERSION] to either [IPv4] or [IPv4 & IPv6] and assign the IP address for "IPv4".

# [Art-Net SETUP]

Make settings to use the Art-Net function.

- 1) Press ▲▼ to select [Art-Net].
- 2) Press the <ENTER> button.
  - The [Art-Net] screen is displayed.
- 3) Press ▲▼ to select [Art-Net SETUP].

# 4) Press $\triangleleft$ to switch the item.

• The items will switch each time you press the button.

| [OFF]          | Disables the Art-Net function.                                           |
|----------------|--------------------------------------------------------------------------|
| [ON(2.X.X.X)]  | Enables the Art-Net function and sets the IP address to 2.X.X.X.         |
| [ON(10.X.X.X)] | Enables the Art-Net function and sets the IP address to 10.X.X.X.        |
| [ON(MANUAL)]   | Enables the Art-Net function and uses the IP address set in [WIRED LAN]. |

• Proceed to Step 5) when anything other than [OFF] is selected.

# 5) Press the <ENTER> button.

• The [Art-Net SETUP] screen is displayed.

# 6) Press $\blacktriangle \lor$ to select an item, and press $\blacklozenge \lor$ to switch the setting.

| [NET]           | Enter [NET] to be used when the projector processes Art-Net.           |
|-----------------|------------------------------------------------------------------------|
| [SUB NET]       | Enter [SUB NET] to be used when the projector processes Art-Net.       |
| [UNIVERSE]      | Enter [UNIVERSE] to be used when the projector processes Art-Net.      |
| [START ADDRESS] | Enter [START ADDRESS] to be used when the projector processes Art-Net. |

# 7) Press ▲▼ to select [STORE], and press the <ENTER> button.

• The confirmation screen is displayed.

## 8) Press **♦** to select [OK], and press the **<**ENTER> button.

## Note

• If [ON(2.X.X.X)] or [ON(10.X.X.X)] is selected, IP address is calculated and set automatically.

# [Art-Net CHANNEL SETTING]

Set the assignment of the channel. Make settings to use the Art-Net function. For the channel definitions used for controlling the projector with the Art-Net function, refer to "Using Art-Net function" (+ page 251).

## 1) Press ▲▼ to select [Art-Net].

## 2) Press the <ENTER> button.

• The [Art-Net] screen is displayed.

## 3) Press ▲▼ to select [Art-Net CHANNEL SETTING].

## 4) Press $\triangleleft$ to switch the item.

• The items will switch each time you press the button.

| [2]    | Uses the channel assignment in standard setting.                                                                                  |  |
|--------|----------------------------------------------------------------------------------------------------|--|
| [USER] | Changes the channel assignment.                                                                                                   |  |
| [1]    | Uses the channel assignment with DZ21K series compatible.<br>DZ21K series: DZ21K series, DS20K series, DW17K series, DZ16K series |  |

- When anything other than [USER] is selected, the function assigned to the channel is displayed by pressing the <ENTER> button. For the details of the functions, refer to the item list in Step 6).
- Proceed to Step 5) when [USER] is selected.

## 5) Press the <ENTER> button.

• The [Art-Net CHANNEL SETTING] screen is displayed.

| 6) | Press ▲▼ | to select the | channel to s | et, and press · | to switch the item. |  |
|----|----------|---------------|--------------|-----------------|---------------------|--|
|    |          |               |              |                 |                     |  |

| [LIGHT OUTPUT]     | Adjusts the brightness of light source.                                  |
|--------------------|--------------------------------------------------------------------------|
| [INPUT SELECT]     | Switches the input.                                                      |
| [LENS POSITION]    | Moves the lens position.                                                 |
| [LENS H SHIFT]     | Adjusts the lens shift in the horizontal direction.                      |
| [LENS V SHIFT]     | Adjusts the lens shift in the vertical direction.                        |
| [LENS FOCUS]       | Adjusts the focus.                                                       |
| [LENS ZOOM]        | Adjusts the zoom.                                                        |
| [POWER]            | Controls the power status.                                               |
| [SHUTTER]          | Controls the shutter.                                                    |
| [FADE-IN]          | Sets the fade-in time.                                                   |
| [FADE-OUT]         | Sets the fade-out time.                                                  |
| [GEOMETRY]         | Performs geometric adjustment.                                           |
| [CUSTOM MASKING]   | Performs geometric adjustment using a computer.                          |
| [FREEZE]           | Freezes the projected image.                                             |
| [COLOR]            | Adjusts the color saturation.                                            |
| [TINT]             | Adjusts the tint.                                                        |
| [RASTER PATTERN]   | Displays the raster pattern.                                             |
| [ENABLE / DISABLE] | Enables/disables the control of the projector with the Art-Net function. |
| [NONE]             | No definition                                                            |

The setting can be also made by pressing ▲▼ to select the channel, pressing the <ENTER> button to display the item list, pressing ▲▼◀▶ to select the item, and pressing the <ENTER> button.

• Same item cannot be set for multiple channels, except for [NONE].

# [Art-Net STATUS]

Display the content of control assigned to each channel and the received data of that channel.

- 1) Press  $\blacktriangle \forall$  to select [Art-Net].
- 2) Press the <ENTER> button.
  - The [Art-Net] screen is displayed.
- 3) Press ▲▼ to select [Art-Net STATUS].
- 4) Press the <ENTER> button.
  - The [Art-Net STATUS] screen is displayed.

# Chapter 5 **Operations**

This chapter describes how to use each function.

# **Network connection**

The projector is equipped with the network function, and following is possible by connecting to a computer.

# Web control

Setting, adjustment, and displaying status of the projector are possible by accessing the projector from a computer.

Refer to "Web control function" (→ page 183) for details.

## Smart Projector Control

The application software "Smart Projector Control" can be used, which enables to set and adjust the projector connected via LAN using a smartphone or tablet device.

For details, visit the following website.

https://panasonic.net/cns/projector/

# Multi Monitoring & Control Software

"Multi Monitoring & Control Software", a software application to monitor and control multiple display devices (projector or flat panel display) connected to intranet, can be used.

Plug-in software "Early Warning Software", which monitors the status of the display devices and their peripherals within an intranet, and notifies of abnormality of such equipment and detects the signs of possible abnormality, can also be used.

For details, visit the following website.

https://panasonic.net/cns/projector/

# PJLink

Operation or status query of the projector can be performed from a computer using the PJLink protocol. Refer to "Using PJLink function" ( page 250) for details.

## Art-Net

Setting of the projector can be operated by the DMX controller or application software using the Art-Net protocol. Refer to "Using Art-Net function" (+ page 251) for details.

## Command control

Operation or status query of the projector can be performed from a computer using the control command. Refer to "Control commands via LAN" ( page 256) for details.

Note

To use the network function with the projector, it is necessary to set the password of the administrator account. (
 page 169)
 When a password is not set for the administrator account (when blank), the network function of the projector cannot be used. When using
 the web control function or the communication control via LAN (including operation by application software), set a password.

# Connecting via wired LAN

This projector can receive the Ethernet signal from the twisted-pair-cable transmitter via the LAN cable.

## Example of general network connection

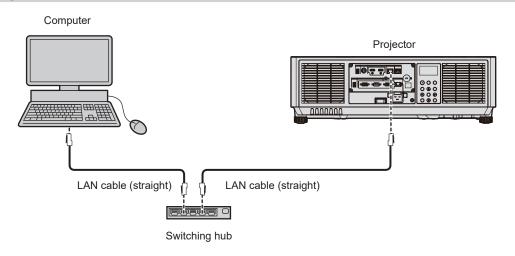

#### Attention

• When a LAN cable is directly connected to the projector, the network connection must be made indoors.

# 178 - ENGLISH

#### Note

- A LAN cable is required to use the network function.
- Use a straight or crossover LAN cable that is compatible with CAT5 or higher. Either the straight or the crossover cable, or both cables can be used depending on the system configuration. Consult your network administrator. The projector will determine the type of the cable (straight or crossover) automatically.
- Use a LAN cable of 100 m (328'1") or shorter.

#### Example of network connections via a twisted-pair-cable transmitter

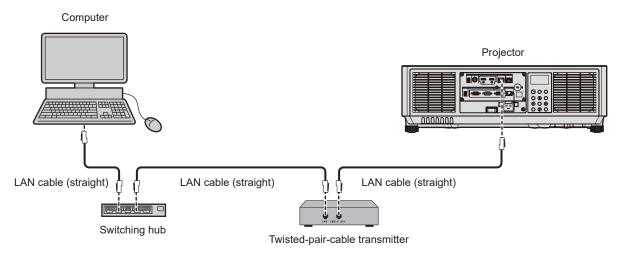

#### Attention

When a LAN cable is directly connected to the projector, the network connection must be made indoors.

#### Note

- For the LAN cable between the twisted-pair-cable transmitter and the projector, use a cable that meets the following criteria:
- Conforming to CAT5e or higher standards
- Shielded type (including connectors)
- Straight-through
- Single wire
- Diameter of the cable core is same or larger than AWG24 (AWG24, AWG23, etc.)
- The maximum transmission distance between the twisted-pair-cable transmitter and the projector is 100 m (328'1") for the signal with resolution of 1 920 x 1 200 dots or less. For the signal with the resolution exceeding 1 920 x 1 200 dots, the maximum transmission distance is 50 m (164'1"). It is possible to transmit up to 150 m (492'2") if the twisted-pair-cable transmitter supports the long-reach communication method. However, the signal that the projector can receive is only up to 1080/60p (1 920 x 1 080 dots, dot clock frequency 148.5 MHz) for the long-reach communication method. If these distances are exceeded, image may be disrupted or a malfunction may occur in LAN communication.
- When laying cables between the twisted-pair-cable transmitter and the projector, confirm that cable characteristics are compatible with CAT5e or higher using tools such as a cable tester or cable analyzer.
- When a relay connector is used, include it in the measurement.
- Do not use a switching hub between the twisted-pair-cable transmitter and the projector.
- To transmit the Ethernet and serial control signals using the <DIGITAL LINK> terminal, set the [NETWORK] menu → [ETHERNET TYPE] to [DIGITAL LINK] or [LAN & DIGITAL LINK].
- To transmit the Ethernet signal using the <LAN> terminal, set the [NETWORK] menu → [ETHERNET TYPE] to [LAN] or [LAN & DIGITAL LINK].
- The <DIGITAL LINK> terminal and the <LAN> terminal are connected inside of the projector when the [NETWORK] menu → [ETHERNET TYPE] is set to [LAN & DIGITAL LINK]. Do not directly connect the <DIGITAL LINK> terminal and the <LAN> terminal using a LAN cable. Construct the system so that it is not connected to the same network via the peripherals such as the switching hub or the twisted-pair-cable transmitter.
- Do not pull cables forcefully. Also, do not bend or fold cables unnecessarily.
- To reduce the effects of noise as much as possible, stretch out the cables between the twisted-pair-cable transmitter and the projector without any loops.
- Lay the cables between the twisted-pair-cable transmitter and the projector away from other cables, particularly power cables.
- When laying multiple cables, run them side by side along the shortest distance possible without bundling them together.
- After laying the cables, go to the [NETWORK] menu → [DIGITAL LINK] → [DIGITAL LINK STATUS] and confirm that the value of [SIGNAL QUALITY] is displayed in green which indicates normal quality.
- For twisted-pair-cable transmitters of other manufacturers of which the operation has been verified with the projector, visit the following website.

#### https://panasonic.net/cns/projector/

Note that the verification for devices of other manufacturers has been made for the items set by Panasonic Connect Co., Ltd., and not all the operations have been verified. For operation or performance problems caused by the devices of other manufacturers, contact the respective manufacturers.

# Setting the projector

- 1) Connect the projector to a computer using a LAN cable.
- 2) Turn on the power of the projector.
- 3) Press the <MENU> button to open the [NETWORK] menu from the main menu.
   The [NETWORK] screen is displayed.
- 4) Press ▲▼ to select [WIRED LAN], and press the <ENTER> button.
   The [WIRED LAN] screen is displayed.
- 5) Perform the [WIRED LAN] setting.
  - Refer to [WIRED LAN] (➡ page 166) for details.

#### Note

To connect to an existing network, perform after consulting your network administrator.

# Factory default setting

· Following setting has been made as a factory default.

| [DHCP]            | OFF           |
|-------------------|---------------|
| [IP ADDRESS]      | 192.168.0.8   |
| [SUBNET MASK]     | 255.255.255.0 |
| [DEFAULT GATEWAY] | 192.168.0.1   |
| [DNS1]/[DNS2]     | None          |

# Operating the computer

- 1) Turn on the power of the computer.
- 2) Perform the network setting following the instruction of your network administrator.
  - Operation from the computer is possible by configuring the network setting of the computer as follows if the projector is in the factory default setting.

| [IP ADDRESS]      | 192.168.0.10  |
|-------------------|---------------|
| [SUBNET MASK]     | 255.255.255.0 |
| [DEFAULT GATEWAY] | 192.168.0.1   |

# Connecting with wireless LAN

To use the wireless LAN function with the projector, it is necessary to attach the optional Wireless Module (Model No.: AJ-WM50 Series) to the <USB> terminal.

# **Connection example**

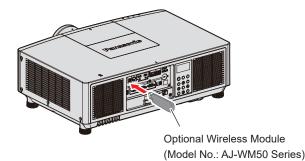

IEEE802.11b/g/n

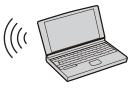

# Preparing and confirming the projector

- 1) Insert the optional Wireless Module (Model No.: AJ-WM50 Series) all the way into the <USB> terminal.
- 2) Turn on the projector.

180 - ENGLISH

- 3) Press the <MENU> button to open the [NETWORK] menu from the main menu.
  - The [NETWORK] screen is displayed.
- 4) Press ▲▼ to select [WIRELESS LAN].
- 5) Press **♦** to set [ENABLE].
  - For details, refer to [WIRELESS LAN] (→ page 167).
- 6) Press ▲▼ to select [NETWORK STATUS], and press the <ENTER> button.
  - The [NETWORK STATUS] screen is displayed.
- 7) Press **♦** to display [WIRELESS LAN] (page 4/5).
  - Confirm [SSID] and [KEY].

### Note

- [WIRELESS LAN] cannot be set if the optional Wireless Module (Model No.: AJ-WM50 Series) is not attached to the <USB> terminal.
- Attach the Wireless Module to the <USB> terminal directly without using a USB extension cable or USB hub.
- The indicator on the Wireless Module blinks in blue while the main power of the projector is turned on.
- If the indicator on the Wireless Module does not blink even when the projector is turned on, re-insert the Wireless Module into the <USB> terminal.

## Operating the computer

## 1) Turn on the computer.

- 2) Perform the network setting.
  - Perform the network setting on the computer following the instruction of the network administrator so that it can be connected to the projector.

### 3) Connect the Wireless Module to the projector via wireless LAN.

• When connecting, confirm the [WIRELESS LAN] setting displayed in the [NETWORK STATUS] screen of the projector.

## Using the QR code

A smartphone can be connected to the projector via wireless LAN just by reading the QR code that the projector displays with the camera on a smartphone.

## Compatible devices

iPhone: iOS 12 or later Android devices: Android 8.0 or later

### Note

- A device supporting reading of a QR code and application software of the camera supporting reading of a QR code are required.
- For the devices that the operation has been verified with this projector, visit the following website.

https://panasonic.net/cns/projector/

Confirmation of operation for the devices of other manufacturers has been performed with the items set independently by Panasonic Connect Co., Ltd., and not all the operations are warranted. For operation or performance problems caused by the devices of other manufacturers, contact the respective manufacturers.

## Displaying the QR code in OSD

The following is the operation of the projector when reading the QR code displayed in the on-screen menu (OSD).

- 1) Press the <MENU> button to open the [NETWORK] menu from the main menu.
  - The [NETWORK] screen is displayed.
- 2) Press ▲▼ to select [NETWORK STATUS], and press the <ENTER> button.
  - The [NETWORK STATUS] screen is displayed.

- 3) Press **♦** to switch the displayed screen and display [WIRELESS LAN] (page 4/5).
  - The QR code is displayed.

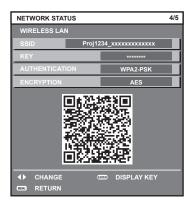

### Note

• To use the wireless LAN function with the projector, it is necessary to attach the optional Wireless Module (Model No.: AJ-WM50 Series) to the <USB> terminal.

## Displaying the QR code in the information monitor

The following is the operation of the projector when reading the QR code displayed in the information monitor of the control panel.

- 1) Press the <INFO> button on the control panel.
  - The top menu screen is displayed.
- 2) Press ▲▼ to select [STATUS].
- 3) Press the <ENTER> button.
  - The sub-menu item is displayed.
- 4) Press ▲▼ to select [NETWORK].
- 5) Press the <ENTER> button.
  - The network selection item is displayed.
- Press ▲▼ to select [WIRELESS LAN].
- 7) Press the <ENTER> button.
  - The detailed item is displayed.
- 8) Press  $\blacktriangle \forall$  to switch the item to display the QR code.

### Note

- Item of the [STATUS] menu → [NETWORK] → [WIRELESS LAN] is not displayed in following cases.
  - When the optional Wireless Module (Model No.: AJ-WM50 Series) is not attached to the <USB> terminal.
- When the [SETUP] menu  $\rightarrow$  [NETWORK]  $\rightarrow$  [WIRELESS LAN] is set to [DISABLE]

### Operation of a smartphone

- 1) Start application software of the camera supporting reading of a QR code.
- 2) Read the QR code displayed in the OSD or the information monitor with the camera.

### 3) Tap the notification displayed on the smartphone screen.

- Tap "Join" or "Connect" if a message to confirm the connection is displayed.
- The smartphone will be connected to the projector via wireless LAN.

# Web control function

Following operation is possible from a computer using the web control function.

Setting and adjustment of the projector

- Display of the projector status
- · Sending E-mail messages when there is a problem with the projector

The projector supports "Crestron Connected", and the following application software of Crestron Electronics, Inc. can be used.

Crestron Fusion

### Note

- Communication with an E-mail server is required to use the E-mail function. Confirm that the E-mail can be used beforehand.
- "Crestron Connected" is a system of Crestron Electronics, Inc. that collectively manages and controls devices on multiple systems connected to a network using a computer.
- For details of the "Crestron Connected", visit the following website of Crestron Electronics, Inc. (English only.) https://www.crestron.com/

## Computer that can be used for setting

To use the web control function, a web browser is required. Confirm that the web browser can be used in advance.

| OS      | Compatible browser                                                        |
|---------|---------------------------------------------------------------------------|
| Windows | Microsoft Edge                                                            |
| Mac OS  | Safari 12.0/13.0/14.0/15.0/16.0                                           |
| iOS     | Safari (equipped with version iOS 12, iOS 13, iOS 14, iOS 15 or iOS16)    |
| Android | Google Chrome (equipped with version Android 8.0/9.0/10.0/11.0/12.0/13.0) |

## Accessing from the web browser

- 1) Start up the web browser on the computer.
- 2) Enter the IP address set on the projector into the URL entry field of the web browser.
  - When a user name and password are already set for the administrator account in the initial setting screen (⇒ page 63) or in the [NETWORK] menu → [ADMINISTRATOR ACCOUNT] (⇒ page 169) proceed to Step 7).
  - When the administrator account is not set, the [Set up password] page is displayed.

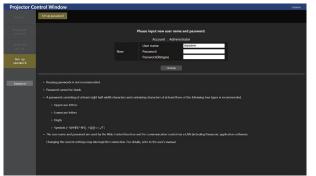

3) In [User name], enter the user name to be used as the administrator account.

• The factory default setting of the user name for the administrator account is set to "dispadmin".

### 4) In [Password], enter the password to be set for the administrator account.

- A password cannot be blank.
- A password consisting of at least eight half-width characters is recommended.
- A password containing characters of at least three of the following four character types is recommended.
  - Uppercase letters
  - Lowercase letters
  - Digits
  - Symbols (~!@#\$%^&\*()\_+\|}{][<>.,/?`)

### 5) In [Password(Retype)], enter the password entered in Step 4).

## 6) Click [Change].

- The setting of the administrator account will be completed.
- 7) Enter the user name and password in the displayed login screen.

| Sign in to | access this site                                       |         |        |
|------------|--------------------------------------------------------|---------|--------|
|            | n required by http://192<br>ion to this site is not se |         |        |
| Username   |                                                        |         |        |
| Password   |                                                        |         |        |
|            |                                                        | Sign in | Cancel |

- Enter the user name and password of an account with administrator rights or the user name and password of a standard user account without administrator rights.
- After logging in with the administrator account, set the user name and password of the standard user account using the [Set up password] page. For details, refer to "[Set up password] page (when accessed by administrator account)" (→ page 210).

### 8) Click [Sign in] or [OK].

### Attention

• The entry screen for the user name and password may be hidden by other window that is already opened. In such case, minimize the window in front to display the entry screen.

#### Note

- If you use a web browser to control the projector, set the [NETWORK] menu → [NETWORK CONTROL] → [WEB CONTROL] to [ON].
- Do not perform setting or control simultaneously by starting up multiple web browsers. Do not set or control the projector from multiple computers.
- Access will be locked for few minutes when an incorrect password is entered three times consecutively.
- Some items on the projector setting page use the JavaScript function of the web browser. Correct control may not be possible when the web browser is set not to use this function.
- If the screen for the web control is not displayed, consult your network administrator.
- While updating the screen for the web control, the screen may appear white for a moment, but it is not a malfunction.
- Click [License] at the top right of the [Set up password] page to display the download page of the open source software license.
- Screenshot of a computer

The size or the display of the screen may be different from this manual depending on the OS or the Web browser, or the type of computer in use.

## **Rights for each account**

The administrator account can use all functions. The standard user account has limits on the functions it can use. Select the account to use depending on the purpose.

The function that has  $\checkmark$  in the administrator/standard user column indicates that it can be operated with that account.

| Item                | Function                     | Administrator | Standard user | Page       |
|---------------------|------------------------------|---------------|---------------|------------|
|                     | [Remote preview lite]        | 1             | <b>√</b> *1   | 186        |
|                     | [Projector status]           | 1             | ✓ ✓           | 188        |
| 104-41              | Error information page       | 1             | ✓ ✓           | 189        |
| [Status]            | [Network status]             | 1             | ✓ ✓           | 189        |
|                     | [Access error log]           | 1             | _             | 190        |
|                     | [Mail error log]             | 1             | _             | 190        |
|                     | [Basic control]              | 1             | ✓ ✓           | 191        |
| [Projector control] | [Detail control]             | 1             | _             | 191        |
|                     | [Network config]             | ] 🗸           | _             | 195        |
|                     | [Adjust clock]               | 1             | _             | 197        |
|                     | [Ping test]                  | 1             | _             | 198        |
|                     | [Certificate]                | 1             | _             | 198        |
|                     | [HTTPS set up]               | 1             | _             | 203        |
| [Detailed set up]   | [Crestron Connected]         | 1             | _             | 204        |
|                     | [E-mail set up]              | 1             | _             | 207        |
|                     | [Authentication set up]      | 1             | _             | 208        |
|                     | [User function set up]       | 1             | _             | 209        |
|                     | [Status notification]        | 1             | _             | 209        |
|                     | [Network security]           | 1             | _             | 210        |
|                     | User name of [Administrator] | 1             | _             | 211        |
|                     | User name of [User]          | 1             | _             | 211        |
| [Set up password]   | Password of [Administrator]  | 1             | _             | 211        |
| [Set up hassword]   | Password of [User]           | 1             | ✓             | 211<br>212 |
|                     | Password of [PJLink]         | 1             | _             | 212        |
| [License]*2         | License download page        | 1             | 1             | 212        |

\*1 Available only when [Detailed set up] → [User function set up] → [Remote preview lite] is set to [Enable]. When [Disable] is set, the [Remote preview lite] page cannot be displayed or operated with the standard user account.

\*2 Even if an administrator account is not set, the license can be downloaded from the [Set up password] page that is displayed when accessing the projector.

## **Descriptions of items**

| jector        | PROJECTOR TYPE  |         | PT-M    | IZ20K         | SERIAL NUMBE      | R DE1                | 440019  |  |
|---------------|-----------------|---------|---------|---------------|-------------------|----------------------|---------|--|
|               | FIRMWARE VERS   | ION     |         | 0.27          |                   |                      |         |  |
|               | POWER           |         | ON STAI |               | REMOTE1 STAT      |                      |         |  |
| up<br>Up      | SHUTTER         |         |         |               | OSD<br>AC VOLTAGE | 01                   | 217 V   |  |
|               | OPERATING MOD   | ie.     |         | 6MAL<br>0.0 % | AC VOLTAGE        |                      | 217 V   |  |
| t up<br>aword | INPUT           |         | 0       |               | DMI1 2040-1       | 160/60p (134,86kHz/5 | 0.024-5 |  |
|               | INTAKE AIR TEMP | FRATURE |         |               |                   | l l                  |         |  |
|               | EXHAUST AIR TE  |         |         |               |                   |                      |         |  |
| lananese      | LIGHT1 TEMPERA  | TURE    |         | 36°C          | 96'F              |                      |         |  |
| diamon.       | LIGHT2 TEMPERA  | TURE    |         | 36°C,         | 96'F              |                      |         |  |
|               | LIGHT1 OF       |         | RUNTIME |               |                   |                      |         |  |
|               | LIGHT2 OF       |         | RUNTIME |               |                   |                      |         |  |
|               | PROJECTOR RUN   | TIME    |         | 5 H           | SELF TEST         |                      |         |  |

1 Page tab

[Status]

2

Switches pages by clicking this item.

4 [Detailed set up]

6

The [Detailed set up] page is displayed by clicking this item.

5 [Set up password] The [Set up password] page is displayed by clicking this item.

The status of the projector is displayed by clicking this item. 3 [Projector control]

The [Projector control] page is displayed by clicking this item.

[License] The download page of the open source software license is displayed by clicking this item.

## [Status]

## [Remote preview lite] page

The input image to the projector can be simply viewed on the web control screen. Click [Status]  $\rightarrow$  [Remote preview lite].

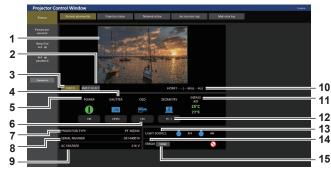

### 1 Preview window

Simply displays the image corresponding to the input image to the projector.

Color of the outside border of the preview window indicates the projection status from the projector.

**Red:** Image from the projector is not projected.

Green: Image from the projector is being projected.

### 2 [INPUT SELECT]

Displays the operation menu for switching input. For details, refer to "Switching the input" (+ page 188).

### 3 [STATUS]

Displays the status of the projector.

4 [SHUTTER]

Displays the status of the shutter.

5 [POWER]

Displays the status of the power.

6 [OSD]

Displays the status of the on-screen display function.

- 7 [PROJECTOR TYPE] Displays the type of the projector.
- 8 [SERIAL NUMBER] Displays the serial number of the projector.

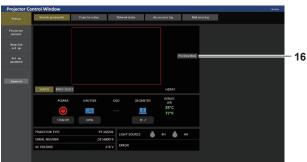

## 9 [AC VOLTAGE]

Displays the input supply voltage.

- **10 Signal information** Displays the signal information of the selected input.
- 11 [INTAKE AIR] Displays the intake air temperature status.
- 12 [GEOMETRY] Displays the setting of the [POSITION] menu → [GEOMETRY].
- **13 [LIGHT SOURCE]** Displays the illumination status (icon) and the runtime of the light source 1/2.
- 14 [ERROR]

Displays the occurrence status of error/warning in icon. This will be blank if there is no occurrence of error/warning.

### 15 [Detail]

A button is displayed when there is an occurrence of error/ warning.

Click "Error information page" (➡ page 189) to display.

### 16 [Pre-Show Mode]

Switches the Pre-Show mode. In the Pre-Show mode, the input image to the projector can be viewed without projecting even if the projector is in the standby status.

[Pre-Show Mode] is not displayed in the projection mode.

## Note

- The power indicator <ON (G)/STANDBY (R)> blinks in red in frequency of 2.95 seconds illuminating  $\rightarrow$  0.25 seconds off during the Pre-Show mode.
- The runtime in [PROJECTOR RUNTIME] continues to add up even if the projector is in the standby status while in the Pre-Show mode.
  In case of this projector, the input image to the projector can be displayed in the preview window in simplified manner even if [Detailed set up] → [HTTPS set up] → [Connection] is set to [HTTPS]. However, it may not be displayed depending on the web browser in use when the self-signed certificate is used as the security certificate to be used for the HTTPS communication.
- There are following restrictions on the image to be displayed in the preview window.
  - The adjustment results for each item in the [PICTURE] menu, [POSITION] menu, and [ADVANCED MENU] menu are not reflected. However, some of the items such as [CONTRAST], [BRIGHTNESS], or [SHIFT] are reflected.
  - When an image is projected with a different aspect ratio from the input image using [ASPECT] or [ZOOM], the image may be displayed with a different aspect ratio from the actual projected image.
  - The effects set in [BACK COLOR] or [STARTUP LOGO] are not reflected.
- When the [DISPLAY OPTION] menu → [IMAGE ROTATION] is set to anything other than [OFF], the projected image will not be displayed in the preview window.
- While the test pattern is displayed, it is also displayed in the preview window.

## Status display icon

|                |            | The power is switched off. (Standby status)                                 |
|----------------|------------|-----------------------------------------------------------------------------|
| [POWER]        | 0          | In the projection mode                                                      |
|                |            | The shutter function is enabled (shutter: closed).                          |
| [SHUTTER]      |            | The shutter function is disabled (shutter: opened).                         |
| 10501          |            | The on-screen display is set to on (display).                               |
| [OSD]          |            | The on-screen display is set to off (hide).                                 |
|                |            | The [POSITION] menu $\rightarrow$ [GEOMETRY] is set to [OFF].               |
|                |            | The [POSITION] menu $\rightarrow$ [GEOMETRY] is set to [KEYSTONE].          |
|                | E          | The [POSITION] menu $\rightarrow$ [GEOMETRY] is set to [CORNER CORRECTION]. |
| [GEOMETRY]     | I          | The [POSITION] menu $\rightarrow$ [GEOMETRY] is set to [CURVED CORRECTION]. |
|                | 1          | The [POSITION] menu $\rightarrow$ [GEOMETRY] is set to [PC-1].              |
|                | 2          | The [POSITION] menu $\rightarrow$ [GEOMETRY] is set to [PC-2].              |
|                | 3          | The [POSITION] menu $\rightarrow$ [GEOMETRY] is set to [PC-3].              |
| [LIGHT SOURCE] |            | The corresponding light source is turned on.                                |
|                |            | The corresponding light source is is turned off.                            |
|                |            | The light source is in warning status.                                      |
|                |            | The light source is in error status.                                        |
|                |            | The temperature is in warning status.                                       |
|                |            | The temperature is in error status.                                         |
| [ERROR]        |            | The filter is in warning status.                                            |
|                |            | The filter is in error status.                                              |
|                |            | A warning other than light source or temperature has occurred.              |
|                | $\bigcirc$ | An error other than light source or temperature has occurred.               |

## Switching the input

Click [INPUT SELECT] in the [Remote preview lite] page.

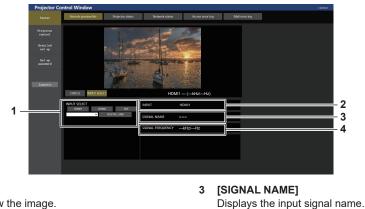

### Switches to the input to view the image. 2 [INPUT]

[INPUT SELECT]

Displays the currently selected input.

SIGNAL FREQUENCY]
 Displays the frequency of the input signal.

### Note

1

 View the input image in the Pre-Show mode, and turn on the power in [Projector control] → [Basic control] page / [Detail control] page if there is no problem to project.

## [Projector status] page

Click [Status]  $\rightarrow$  [Projector status].

Display the status of the projector for the following items.

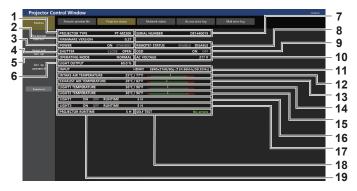

1 [PROJECTOR TYPE]

Displays the type of the projector.

- 2 [FIRMWARE VERSION] Displays the firmware version of the projector.
- 3 [POWER]

Displays the status of the power.

4 [SHUTTER]

Displays the status of the shutter function. ([CLOSE]: Shutter function enabled; [OPEN]: Shutter function disabled)

5 [OPERATING MODE]

Displays the setting status of [OPERATING MODE].

- 6 [LIGHT OUTPUT]
- Displays the setting status of [LIGHT OUTPUT].
- 7 [SERIAL NUMBER]
  - Displays the serial number of the projector.
- 8 [REMOTE1 STATUS]
- Displays the control status of the <REMOTE 1 IN> terminal. 9 [OSD]
  - Displays the status of on-screen display function. ([ON]: Display; [OFF]: Hide)

10 [AC VOLTAGE]

Displays the input voltage.

11 [INPUT]

Displays the status of the selected input.

- 12 [INTAKE AIR TEMPERATURE] Displays the status of the intake air temperature of the projector.
- **13** [EXHAUST AIR TEMPERATURE] Displays the status of the exhaust air temperature of the projector.
- **14 [LIGHT1 TEMPERATURE]** Displays the temperature status of light source 1.
- 15 [LIGHT2 TEMPERATURE] Displays the temperature status of light source 2.
  16 [LIGHT1]
- Displays the lighting status and runtime of light source 1. 17 [LIGHT2]
- Displays the lighting status and runtime of light source 2. **18** [SELF TEST]
- Displays the self-diagnosis information.
- **19 [PROJECTOR RUNTIME]** Displays the runtime of the projector.

## **Error** information page

When [Error (Detail)] or [Warning (Detail)] is displayed in the [SELF TEST] display field of the **[Projector status]** screen, click it to display the content of the error/warning.

• The projector may go into the standby status to protect the projector depending on the contents of the error.

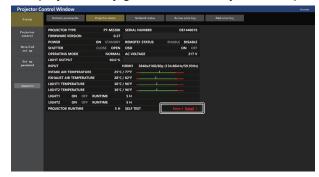

 Texter
 Texter (Control provem line
 Projects (Allow)
 Notes state
 Account mode (IN
 Mail mode (IN
 IN
 IN
 IN
 IN
 IN
 IN
 IN
 IN
 IN
 IN
 IN
 IN
 IN
 IN
 IN
 IN
 IN
 IN
 IN
 IN
 IN
 IN
 IN
 IN
 IN
 IN
 IN
 IN
 IN
 IN
 IN
 IN
 IN
 IN
 IN
 IN
 IN
 IN
 IN
 IN
 IN
 IN
 IN
 IN
 IN
 IN
 IN
 IN
 IN
 IN
 IN
 IN
 IN
 IN
 IN
 IN
 IN
 IN
 IN
 IN
 IN
 IN
 IN
 IN
 IN
 IN
 IN
 IN
 IN
 IN
 IN
 IN
 IN
 IN
 IN
 IN
 IN
 IN
 IN
 IN
 IN
 IN
 IN
 IN
 IN
 IN
 IN
 IN
 IN
 IN
 IN
 IN</th

 Display of error information
 Displays the alphanumeric symbols and content of errors/ warnings that occur.
 Refer to "[SELF TEST] indications" (➡ page 247) for the display details.

## [Network status] page

### Click [Status] $\rightarrow$ [Network status].

The current network setting status is displayed.

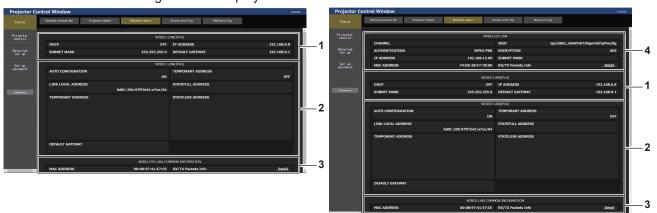

1 [WIRED LAN (IPv4)]

Displays the settings of wired LAN (IPv4).

2 [WIRED LAN (IPv6)] Displays the settings of wired LAN (IPv6).

### 3 [WIRED LAN COMMON INFORMATION]

Displays the common information of wired LAN (IPv4) and wired LAN (IPv6).

## 4 [WIRELESS LAN]

2 Error code

Displays the settings of wireless LAN when the optional Wireless Module (Model No.: AJ-WM50 Series) is attached.

## [Access error log] page

Click [Status]  $\rightarrow$  [Access error log].

The error log on the web server is displayed such as access to the pages that do not exist or access with unauthorized user names or passwords.

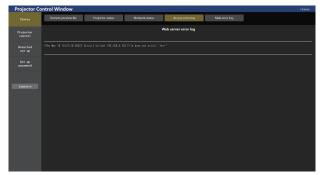

## [Mail error log] page

Click [Status]  $\rightarrow$  [Mail error log].

E-mail error log is displayed if periodic E-mail sending has failed.

| Projector Co         | ontrol Window       |                             |                               |                  |                | License |
|----------------------|---------------------|-----------------------------|-------------------------------|------------------|----------------|---------|
| Status               | Remote preview life | Projector status            | Network status                | Access error log | Mail error log |         |
| Projector<br>control |                     |                             |                               |                  |                |         |
| Detailed             |                     | [mail delivery] FAILED COMM | RECTION: SMITE SERVER : Paras |                  |                |         |
| set up               |                     |                             |                               |                  |                |         |
| Set up<br>password   |                     |                             |                               |                  |                |         |
|                      |                     |                             |                               |                  |                |         |
| Japanese             |                     |                             |                               |                  |                |         |
|                      |                     |                             |                               |                  |                |         |
|                      |                     |                             |                               |                  |                |         |
|                      |                     |                             |                               |                  |                |         |
|                      |                     |                             |                               |                  |                |         |
|                      |                     |                             |                               |                  |                |         |
|                      |                     |                             |                               |                  |                |         |
|                      |                     |                             |                               |                  |                |         |
|                      |                     |                             |                               |                  |                |         |

## Note

- [Access error log] and [Mail error log] display the recent few thousand accesses/requests. All information may not be displayed when many accesses/requests are made at once.
- Logs in [Access error log] and [Mail error log] are deleted from the oldest when exceeding a certain amount.
- Check [Access error log] and [Mail error log] periodically.

## [Projector control]

## [Basic control] page

Click [Projector control]  $\rightarrow$  [Basic control].

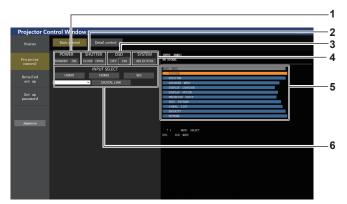

### 1 [POWER]

Turns off/on the power.

2 [SHUTTER]

Switches the status of the shutter. ([CLOSE]: Shutter function enabled; [OPEN]: Shutter function disabled)

3 [OSD]

Switches the status of the on-screen display function. ([OFF]: Hide; [ON]: Display)

4 [SYSTEM]

Switches the system method.

### 5 On-screen display of the projector

Displays the same items as shown on the on-screen display of the projector. You can check or change the settings of the menus. It is displayed even if the on-screen display function is set to off (hide).

However, the contents of the on-screen display is not updated if accessed with the standard user account.

6 [INPUT SELECT] Switches the input signal.

## [Detail control] page

Click [Projector control]  $\rightarrow$  [Detail control].

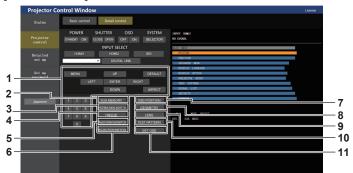

### 1 Control of the projector

The projector is controlled by clicking the buttons in the same way as the buttons on the remote control. After control, the onscreen display of the projector at the right of the control page is updated.

## 2 [SUB MEMORY]

Switches the sub memory.

3 [SYSTEM DAYLIGHT VIEW]

Switches the system daylight view settings. 4 [FREEZE]

Temporarily pauses the image.

- 5 [WAVEFORM MONITOR] Displays the waveform of the input signal.
- 6 [PROJECTION METHOD] Switches the setting of the projection method.

### 7 [OSD POSITION]

Switches the OSD position setting.

### 8 [GEOMETRY]

Switches the geometric adjustment setting.

### 9 [LENS]

Displays the [LENS] page.(➡ page 194)

### 10 [TEST PATTERN]

Displays the test pattern. Click the test pattern to display in the projected image from the patters displayed on the right side of the control page. The display of the test pattern disappears if [Exit] is clicked.

### 11 [GET OSD]

Updates the on-screen display of the projector at the right of the control page.

## Registering the user test pattern

- 1) Click [Projector control]  $\rightarrow$  [Detail control]  $\rightarrow$  [TEST PATTERN].
  - The test pattern selection buttons are displayed at the right side of the control page and [USER TEST PATTERN LIST] is displayed on the bottom right.

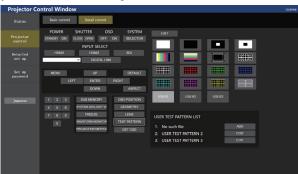

- 2) Click the [ADD] button of the user test pattern number to be registered.
  - Up to three user test patterns can be registered.
  - Number that user test pattern is not registered is displayed as [No such file.], and the [ADD] button is displayed.
  - Number that user test pattern is already registered is displayed as the user test pattern name, and the [EDIT] button is displayed.
  - Click the [ADD] button of the register destination to display the file selection screen.

## 3) Select the file of a test pattern to register, and click [Open].

• The user test pattern name is displayed, and the registration is completed.

### Note

To register a new test pattern to the number with the user test pattern already registered, delete the registered test pattern first, and then
perform the registration again. Registration by overwriting is not possible. For the procedure to delete, refer to "Deleting the registered user
test pattern" (+ page 192).

### Deleting the registered user test pattern

## 1) Click [Projector control] $\rightarrow$ [Detail control] $\rightarrow$ [TEST PATTERN].

- The test pattern selection buttons are displayed at the right side of the control page and [USER TEST PATTERN LIST] is displayed on the bottom right.
- Number that user test pattern is registered is displayed as the user test pattern name, and the [EDIT] button is displayed.

## 2) Click the [EDIT] button of the user test pattern number to be deleted.

• The edit screen is displayed at the lower part of the [USER TEST PATTERN LIST].

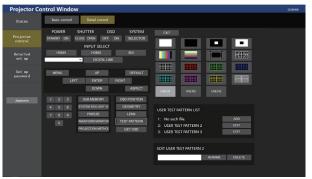

- 3) Click the [DELETE] button in the edit screen.
  - The confirmation screen is displayed.
- 4) Click [OK].
  - Deleting of the user test pattern is completed.

## 192 - ENGLISH

### Note

• The edit screen can be displayed by clicking [USER1], [USER2], or [USER3] registered with test pattern in the test pattern selection buttons displayed on the right side of the control page.

### Changing the name of the user test pattern

- 1) Click [Projector control]  $\rightarrow$  [Detail control]  $\rightarrow$  [TEST PATTERN].
  - The test pattern selection buttons are displayed at the right side of the control page and [USER TEST PATTERN LIST] is displayed on the bottom right.
  - Number that user test pattern is registered is displayed as the user test pattern name, and the [EDIT] button is displayed.

### 2) Click the [EDIT] button of the user test pattern number to change the name.

• The edit screen is displayed at the lower part of the [USER TEST PATTERN LIST].

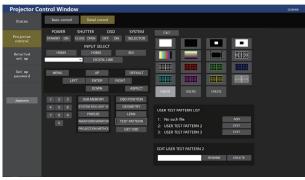

- 3) Enter the new name in the text box of the edit screen.
  - Up to 16 single-byte alphanumeric characters can be entered.

### 4) After entering of the name is completed, click [RENAME].

• Changing of the name is completed, and the name will be reflected in [USER TEST PATTERN LIST].

### Note

<sup>•</sup> The edit screen can be displayed by clicking [USER1], [USER2], or [USER3] registered with test pattern in the test pattern selection buttons displayed on the right side of the control page.

## [LENS] page

Click [Projector control]  $\rightarrow$  [Detail control]  $\rightarrow$  [LENS].

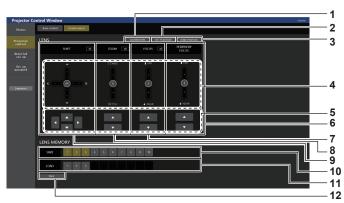

### 1 [CALIBRATION]

The calibration execution page (→ page 195) is displayed.

### 2 [SET POSITION]

The lens position setting page( $\Rightarrow$  page 195) is displayed.

### 3 [HOME POSITION]

Moves the projection lens to the home position.

### 4 Slider bar

Adjusts the lens shift, zoom, focus and periphery focus by dragging the slide button in the center over the slide rail. The operation speed will become faster when the drag position is further away from the center.

### 5 Adjustment buttons

Click  $\blacktriangle \checkmark \blacklozenge$  to adjust the lens shift, zoom, focus and periphery focus.

### 6 [PERIPHERY FOCUS]

Use the slider bar or  $\blacktriangle \lor$  to adjust the periphery focus. The adjustment can be performed in two operating speeds by the position which the slide button is dragged to.

Click  $\blacktriangle {\bf \nabla}$  to make fine adjustments. The adjustment can be performed faster by holding down.

This is displayed only when following projection lens is attached.

- Zoom Lens (Model No.: ET-EMW200, ET-EMW300,
- ET-EMW400, ET-EMW500, ET-EMU100)

### 7 [FOCUS]

Use the slider bar or  $\blacktriangle \lor$  to adjust the focus. The adjustment can be performed in two operating speeds by the position which the slide button is dragged to. Click  $\blacktriangle \lor$  to make fine adjustments. The adjustment can be performed faster by holding down.

### 8 [ZOOM]

Use the slider bar or ▲▼ to adjust the zoom. The adjustment can be performed in two operating speeds by the position which the slide button is dragged to. Click ▲▼ to make fine adjustments. The adjustment can be performed faster by holding down.

### 9 [SHIFT]

Use the slider bar or  $\land \lor \blacklozenge \lor$  to adjust the lens shift (vertical position and horizontal position). The adjustment can be performed in three operating speeds by the position which the slide button is dragged to. Click  $\land \lor \blacklozenge \lor$  to make fine adjustments. The adjustment can be performed faster by holding the button for three seconds or longer.

### 10 [SAVE]

Saves the current lens position (vertical position, horizontal position, focus position, periphery focus position and zoom position) by selecting the number of the lens memory. Operate following the instruction displayed in the screen.

### 11 [LOAD]

Loads the lens position (vertical position, horizontal position, focus position, periphery focus position and zoom position) saved in the specified lens memory, and automatically moves to that position. Operate following the instruction displayed in the screen.

### 12 [Back]

Returns to the [Detail control] page.

## Calibration execution page

- 1) Click [Projector control]  $\rightarrow$  [Detail control]  $\rightarrow$  [LENS]  $\rightarrow$  [CALIBRATION].
  - The confirmation screen is displayed.

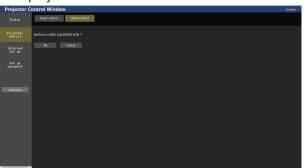

## 2) Click [OK].

• The calibrations for the lens shift and focus are started.

## Lens position setting page

| Click [Projector control] $\rightarrow$ [Detai | I control] $\rightarrow$ [LENS] $\rightarrow$ [SET POSITION]. |
|------------------------------------------------|---------------------------------------------------------------|
|                                                | Projector Control Window Lume                                 |
| 1                                              | Projeter LBNS                                                 |
| 2—                                             |                                                               |
| 3—                                             |                                                               |
| 4                                              | Janna                                                         |
|                                                |                                                               |
|                                                |                                                               |
|                                                |                                                               |
|                                                |                                                               |

[Get] 1 Acquires the current lens position and displays the acquired values in the lens position information field.

Lens position information field 2 Enters the lens position (vertical position/horizontal position).

## [Detailed set up]

## [Network config] page

Click [Detailed set up]  $\rightarrow$  [Network config].

## 1) Click [Network config].

- Click [Network config] to display the [CAUTION!] screen.

## 2) Select the item to change the setting.

 The [WIRELESS LAN] setting can be selected only when the optional Wireless Module (Model No.: AJ-WM50 Series) is attached.

- [Back] 3
  - Returns to the [LENS] page.
- 4 [Apply]

Moves to the lens position displayed in the lens position information field.

## 3) Click [Next].

• The current settings are displayed.

## 4) Click [Change].

• The setting change screen is displayed.

### For wired LAN connection

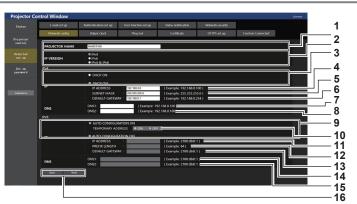

### 1 [PROJECTOR NAME]

Enter the name of the projector. Enter the host name if it is required when using a DHCP server etc.

### 2 [IP VERSION]

[IPv4]: Use only the IPv4 protocol. [IPv6]: Use only the IPv6 protocol. [IPv4 & IPv6]: Both the "IPv4" and the "IPv6" protocols can be used.

3 [DHCP ON], [DHCP OFF] To enable the DHCP client function, set to [DHCP ON].

### 4 [IP ADDRESS]

Enter the IPv4 address if a DHCP server is not used.

5 [SUBNET MASK] Enter the subnet mask if a DHCP server is not used.

6 [DEFAULT GATEWAY] Enter the default retervely address for IDv4 if a DUCD series

Enter the default gateway address for IPv4 if a DHCP server is not used.

## 7 [DNS1]

Enter the DNS1 server address (primary) for IPv4. Allowed characters: Numbers (0 - 9), period (.)

### 8 [DNS2]

Enter the DNS2 server address (secondary) for IPv4. Allowed characters: Numbers (0 - 9), period (.)

- 9 [AUTO CONFIGURATION ON], [AUTO CONFIGURATION OFF] Select [AUTO CONFIGURATION ON] to automatically assign IPv6 address.
- 10 [TEMPORARY ADDRESS] Select [ON] to use the temporary IPv6 address.
- 11 [IP ADDRESS] Enter the IPv6 address when the IPv6 address is not automatically assigned.
- 12 [PREFIX LENGTH] Enter the prefix length when the IPv6 address is not automatically assigned.
- **13 [DEFAULT GATEWAY]** Enter the default gateway address for IPv6 when the IPv6 address is not automatically assigned.

### 14 [DNS1]

Enter the DNS1 server address (primary) for IPv6. Allowed characters: hexadecimal numbers (0 - f), colon (:)

### 15 [DNS2]

Enter the DNS2 server address (secondary) for IPv6. Allowed characters: hexadecimal numbers (0 - f), colon (:)

### 16 [Back], [Next]

Click [Back] to return to the original screen. Click [Next] to display the setting confirmation screen. Click [Submit] to update the setting.

### Note

• When you use the "Forward" and "Back" functions of your browser, a warning message "Page has Expired" may appear. In that case, click [Network config] again since the following operation will not be guaranteed.

• The connection may be disconnected when the LAN setting is changed while connected with LAN.

### For wireless LAN connection

(Available only when the Wireless Module is attached to the projector)

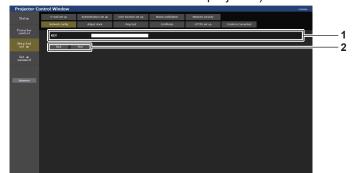

### 1 [KEY]

Sets the connection key. Enter 8 to 15 characters of single-byte alphanumeric.

## [Adjust clock] page

Click [Detailed set up]  $\rightarrow$  [Adjust clock].

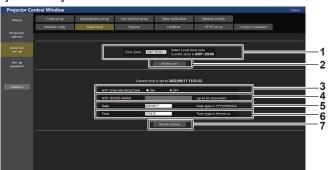

### 1 [Time Zone] Select the time zone.

- 2 [Set time zone] Updates the time zone setting.
- 3 [NTP SYNCHRONIZATION] Set to [ON] when setting the date and time automatically.

### 4 [NTP SERVER NAME]

Enter the IP address or server name of the NTP server when you set to adjust the date and time manually. (To enter the server name, the DNS server needs to be set up.) 5 [Date]

2 [Back], [Next]

the setting.

Enter the date to change when [NTP SYNCHRONIZATION] is set to [OFF].

Click [Back] to return to the original screen. Click [Next] to

display the setting confirmation screen. Click [Submit] to update

### 6 [Time]

Enter the time to change when [NTP SYNCHRONIZATION] is set to [OFF].

7 [Set date and time] Updates the date and time settings.

### Note

• The replacement of the battery inside the projector is required when the time goes out of alignment right after correcting the time. Consult your dealer.

## [Ping test] page

Check whether the network is connected to the E-mail server, POP server, DNS server, etc. Click [Detailed set up]  $\rightarrow$  [Ping test].

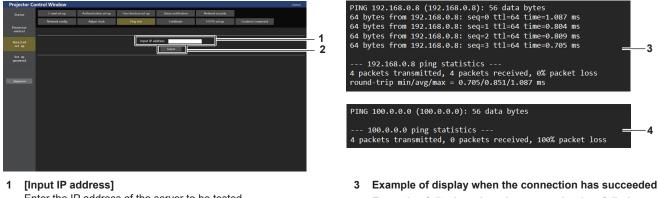

Enter the IP address of the server to be tested.

2 [Submit] Executes the connection test. 4 Example of display when the connection has failed

[Certificate] page

To perform the HTTPS communication or use the control system or application software of Crestron Electronics, Inc., it is necessary to install the certificate for authentication into the projector.

Click [Detailed set up]  $\rightarrow$  [Certificate].

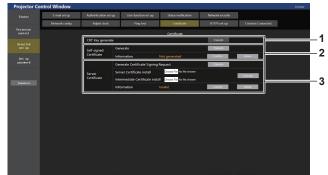

### [CRT Key generate]

Generates the CRT (Certificate) key.

The page to generate the CRT key is displayed by clicking [Execute].

For details, refer to "Generating the CRT key" (→ page 199).

## 2 [Self-signed Certificate]

### [Generate]:

Generates the self-signed certificate by the projector. The page to generate the self-signed certificate is displayed by clicking [Execute].

For details, refer to "Generating the self-signed certificate" ( page 203).

### [Information]:

Displays the status of the self-signed certificate.

- [Not generated]: Self-signed certificate is not generated.
- [(host name)]: Self-signed certificate is generated and valid. The host name registered in the self-signed certificate is displayed.
- [Invalid (Reason: Server Certificate installed)]: The server certificate is valid, so the generated self-signed certificate is invalid.

Information of the generated self-signed certificate is displayed by clicking [Confirm].

The generated self-signed certificate can be deleted by clicking [Delete].

For details, refer to "Confirming the information of the selfsigned certificate" (➡ page 203).

#### [Server Certificate] 3

[Generate Certificate Signing Request]:

Generates signing request (Certificate Signing Request). The page to generate the signing request is displayed by clicking [Execute].

For details, refer to "Generating the signing request" (> page 200).

[Server Certificate install]/[Intermediate Certificate install]: Installs the server certificate and the intermediate certificate. The certificate is installed into the projector by specifying the

certificate file and clicking [Execute]. For details, refer to "Installing the certificate" (+ page 201). [Information]:

Displays the status of the server certificate.

- [Invalid]: The server certificate is not installed. Or, the current CRT key is different from the CRT key used for requesting the installed server certificate.
- [(host name)]: The server certificate is installed and valid. The host name registered in the server certificate is displayed.

• [Expired]: Valid period of the server certificate has expired. The host name registered in the server certificate is displayed

when the server certificate is installed and valid.

Information of the installed server certificate is displayed by clicking [Confirm].

The installed server certificate and the intermediate certificate can be deleted by clicking [Delete].

For details, refer to "Confirming the information of the server certificate" (> page 202)

### Note

Installation operation of the certificate may not be possible depending on the computer or web browser in use.

## Flow for setting

The flow for setting differs depending on which certificate is to be used as the security certificate, either the server certificate or the self-signed certificate.

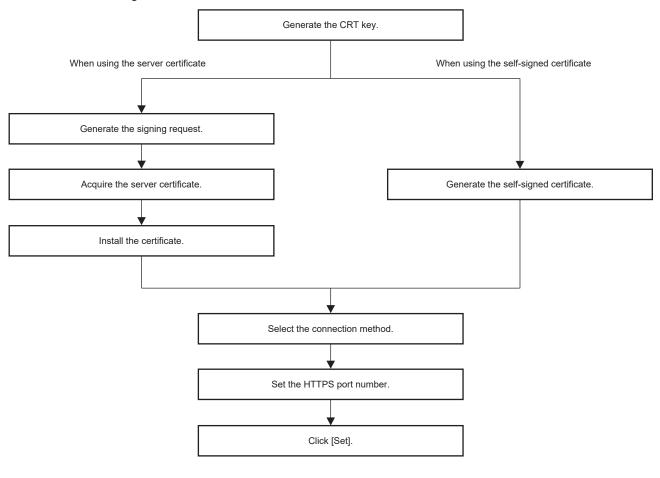

### Note

When using the server certificate, the procedure from application to the certification organization to issuing of the server certificate is
required to be performed between the customer and the certification organization. For the application method, etc., contact the certification
organization.

### Generating the CRT key

Generate the CRT key used for encryption with the RSA (Rivest-Shamir-Adleman cryptosystem) public key encryption method. CRT key is a type of the private key.

### 1) Click [Certificate] $\rightarrow$ [CRT Key generate] $\rightarrow$ [Execute].

• The page to generate the CRT key is displayed.

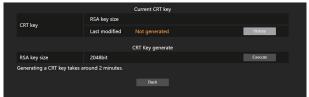

### 2) Click [Execute].

• When generating the CRT key for the first time, the following message is displayed after the CRT is generated. Proceed to Step 4).

"CRT key - Generated"

When generating the CRT key for the second time or later, the following message is displayed.
 "The CRT key will be generated. In updating the CRT key, the Server Certificate corresponds to the current CRT key will become unavailable. Continue?"

## 3) Click [OK].

• CRT key will be generated and the following message will be displayed. "CRT key - Generated"

## 4) Click [OK].

 Clicking [Certificate] → [CRT Key generate] → [Execute] again can confirm the key length and generation date and time of the current CRT key with the [RSA key size] and [Last modified] of [Current CRT key] at the upper row of the CRT key generation page.

### Note

- [Not generated] displayed in [Last modified] indicates that the CRT has not been generated.
- [RSA key size] is fixed to [2048bit]. The server certificate may not be issued depending on the certification organization to apply if the key length is 2048-bit.
- · Generation of the CRT key may take up to approximately two minutes.
- When the CRT key is updated, apply for the server certificate or generate the self-signed certificate again using that CRT key. A certificate linked to the CRT key is required.
- Previously generated CRT key information is saved even if the CRT key is updated. To return to the previous CRT key, refer to "Cancelling the update of the CRT key" (+ page 200).

## Cancelling the update of the CRT key

It is possible to return to the previously generated CRT key only once even if the CRT key is updated.

## 1) Click [Certificate] $\rightarrow$ [CRT Key generate] $\rightarrow$ [Execute].

• The page to generate the CRT key is displayed.

|                                              |               | Current CRT key     |         |  |  |
|----------------------------------------------|---------------|---------------------|---------|--|--|
| CRT key                                      | RSA key size  |                     |         |  |  |
| CRIKey                                       | Last modified | 2022/08/17 15:31:52 | Apply   |  |  |
|                                              |               | CRT Key generate    |         |  |  |
| RSA key size                                 | 2048bit       |                     | Execute |  |  |
| Generating a CRT key takes around 2 minutes. |               |                     |         |  |  |
|                                              |               | Back                |         |  |  |
|                                              |               |                     |         |  |  |

## 2) Click [History].

• Following contents are displayed.

|         |               | Previous CRT Key    |       |
|---------|---------------|---------------------|-------|
| History | RSA key size  | 2048bit             |       |
|         | Last modified | 2022/08/17 15:31:52 | Apply |
|         |               | Back                |       |

3) Confirm [RSA key size] and [Last modified] of the CRT key to restore.

## 4) Click [Apply].

 Following confirmation message is displayed.
 "The previous CRT key will be loaded. Please generate Self-signed Certificate or install the Server Certificate corresponds to the CRT key. Continue?"

### 5) Click [OK].

• Previously generated CRT key is reflected as the current CRT key.

### Note

• When returned to the previously generated CRT key, a certificate linked to that CRT key is required.

### Generating the signing request

When using the server certificate issued by the certification organization as a security certificate, generate a signing request necessary for application of issuing to the certification organization. Generate the signing request after generating the CRT key.

## 1) Click [Certificate] $\rightarrow$ [Generate Certificate Signing Request] $\rightarrow$ [Execute].

• The page to generate the signing request is displayed.

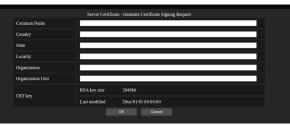

## 2) Enter the information required for application.

• The details of each item are as follows. Enter the information following the requirement of the certification organization to apply.

| Item                |                      | Character length<br>limit                                         |   |  |
|---------------------|----------------------|-------------------------------------------------------------------|---|--|
| [Common Name]       | Enter the projector  | 64 characters                                                     |   |  |
| [Country]           | Enter the country c  | —                                                                 |   |  |
| [State]             | Enter the State, etc | Enter the State, etc.                                             |   |  |
| [Locality]          | Enter the locality.  | 128 characters                                                    |   |  |
| [Organization]      | Enter the organizat  | Enter the organization name.                                      |   |  |
| [Organization Unit] | Enter the organizat  | 64 characters                                                     |   |  |
|                     | [RSA key size]       | The key length of the current CRT key is displayed.               | _ |  |
| [CRT key]           | [Last modified]      | The generation date and time of the current CRT key is displayed. | — |  |

## 3) Click [OK].

• The signing request file is generated. Enter a file name and save the file in the desired folder.

## 4) Enter a file name and click [Save].

• The file for signing request is saved in the specified folder.

## Note

- The characters that can be input are as follows.
  - Single-byte numbers: 0 to 9
  - Single-byte alphabets: A to Z, a to z
  - Single-byte symbols: . \_ , + / ( )
- The signing request generated by the projector is PEM format (file extension: pem).
- Apply issuing of the server certificate to the certification organization using the saved signing request file (PEM format).

## Installing the certificate

Install the server certificate and the intermediate certificate issued by the certification organization into the projector.

## 1) Click [Certificate] $\rightarrow$ [Server Certificate install] $\rightarrow$ [Choose File].

- A dialog to select the file is displayed.
- 2) Select the server certificate file and click [Open].
  - If the intermediate certificate is issued from the certification organization together with the server certificate, proceed to Step 3).
  - If only the server certificate is issued from the certification organization, proceed to Step 5).

## 3) Click [Choose File] in [Intermediate Certificate install].

- A dialog to select the file is displayed.
- 4) Select the intermediate certificate file and click [Open].
- 5) Click [Execute].
  - The server certificate and the intermediate certificate are installed into the projector.
- 6) Click [OK].

### Note

• To confirm the information of the installed server certificate, refer to "Confirming the information of the server certificate" (+ page 202).

## Confirming the information of the server certificate

Confirm the information of the server certificate installed in the projector.

- 1) Click [Certificate]  $\rightarrow$  [Server Certificate]  $\rightarrow$  [Information]  $\rightarrow$  [Confirm].
  - The information of the installed server certificate is displayed. The details of each item are as follows.

| Item                | Details                                                                  |                                                                                         |  |  |  |  |
|---------------------|--------------------------------------------------------------------------|-----------------------------------------------------------------------------------------|--|--|--|--|
| [Common Name]       | The projector name                                                       | e or the IP address is displayed.                                                       |  |  |  |  |
| [Country]           | The country code d                                                       | The country code defined in ISO 3166-1 alpha-2 (two upper case alphabets) is displayed. |  |  |  |  |
| [State]             | The State, etc. is di                                                    | The State, etc. is displayed.                                                           |  |  |  |  |
| [Locality]          | The locality is displayed.                                               |                                                                                         |  |  |  |  |
| [Organization]      | The organization na                                                      | The organization name is displayed.                                                     |  |  |  |  |
| [Organization Unit] | The organization u                                                       | The organization unit name is not displayed. It is displayed as an asterisk.            |  |  |  |  |
| [Not Before]        | Displays the date a                                                      | Displays the date and time that the self-signed certificate was issued.                 |  |  |  |  |
| [Not After]         | Displays the date and time that the self-signed certificate will expire. |                                                                                         |  |  |  |  |
| IODT have           | [RSA key size]                                                           | The key length of the CRT key is displayed.                                             |  |  |  |  |
| [CRT key]           | [Last modified]                                                          | The generation date and time of the CRT key is displayed.                               |  |  |  |  |

### Note

 The installed server certificate and the intermediate certificate can be deleted by clicking [Certificate] → [Server Certificate] → [Delete]. However, it cannot be deleted when [HTTPS set up] → [Connection] is set to [HTTPS]. Delete it after changing the setting to perform the HTTP communication.

To delete the server certificate within the valid period, confirm that the certificate file used for installing is available on hand. It will be necessary when installing the server certificate again.

### Generating the self-signed certificate

When the server certificate issued by the certification organization is not to be used as the security certificate, it is possible to use the self-signed certificate generated in the projector. Generate the self-signed certificate after generating the CRT key.

## 1) Click [Certificate] $\rightarrow$ [Self-signed Certificate] $\rightarrow$ [Generate] $\rightarrow$ [Execute].

• The page to generate the self-signed certificate is displayed.

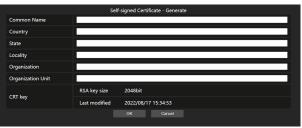

## 2) Enter the information required for generation.

• The details of each item are as follows.

| Item                |                                                                    | Character length<br>limit                                                        |   |  |
|---------------------|--------------------------------------------------------------------|----------------------------------------------------------------------------------|---|--|
| [Common Name]       | Enter the projector                                                | 64 characters                                                                    |   |  |
| [Country]           | Enter the country c                                                | Enter the country code defined in ISO 3166-1 alpha-2 (two upper case alphabets). |   |  |
| [State]             | Enter the State, etc                                               | Enter the State, etc.                                                            |   |  |
| [Locality]          | Enter the locality.                                                | Enter the locality.                                                              |   |  |
| [Organization]      | Enter the organizat                                                | Enter the organization name.                                                     |   |  |
| [Organization Unit] | Enter the organizat                                                | 64 characters                                                                    |   |  |
|                     | [RSA key size] The key length of the current CRT key is displayed. |                                                                                  |   |  |
| [CRT key]           | [Last modified]                                                    | The generation date and time of the current CRT key is displayed.                | _ |  |

## 3) Click [OK].

• Self-signed certificate is generated.

## Note

- The characters that can be input are as follows.
  - Single-byte numbers: 0 to 9
  - Single-byte alphabets: A to Z, a to z
  - Single-byte symbols: . \_ , + / ( )

## 202 - ENGLISH

## Confirming the information of the self-signed certificate

Confirm the information of the self-signed certificate generated by the projector.

## 1) Click [Certificate] → [Self-signed Certificate] → [Information] → [Confirm].

• The information of the generated self-signed certificate is displayed. The details of each item are as follows.

| Item                | Details                                                                                                    |                                                                       |  |
|---------------------|----------------------------------------------------------------------------------------------------|-----------------------------------------------------------------------|--|
| [Common Name]       | The projector name                                                                                                    | The projector name or the IP address is displayed.                    |  |
| [Country]           | The country code of                                                                                                    | efined in ISO 3166-1 alpha-2 (two upper case alphabets) is displayed. |  |
| [State]             | The State, etc. is d                                                                                                    | isplayed.                                                             |  |
| [Locality]          | The locality is displ                                                                                                    | The locality is displayed.                                            |  |
| [Organization]      | The organization name is displayed.                                                                                                    |                                                                       |  |
| [Organization Unit] | The organization unit name is displayed.                                                                                                    |                                                                       |  |
| [Not Before]        | Displays the date and time that the self-signed certificate was issued.                                                                                |                                                                       |  |
| [Not After]         | Displays the date and time that the self-signed certificate will expire (local time corresponding to 23:59, December 31, 2035 in Greenwich Mean Time). |                                                                       |  |
|                     | [RSA key size]                                                                                                    | The key length of the CRT key is displayed.                           |  |
| [CRT key]           | [Last modified]                                                                                                    | The generation date and time of the CRT key is displayed.             |  |

### Note

The generated self-signed certificate can be deleted by clicking [Certificate] → [Self-signed Certificate] → [Delete].
 However, it cannot be deleted when [HTTPS set up] → [Connection] is set to [HTTPS]. Delete it after changing the setting to perform the HTTP communication.

## [HTTPS set up] page

Set this page when HTTPS (Hypertext Transfer Protocol Secure) communication encrypted with the SSL/TLS protocol is to be performed between the computer and the projector while the web control function is used. Click [Detailed set up]  $\rightarrow$  [HTTPS set up].

To perform the HTTPS communication, it is necessary to install the certificate for authentication into the projector in advance. For details of installing the certificate, refer to "[Certificate] page" ( page 198).

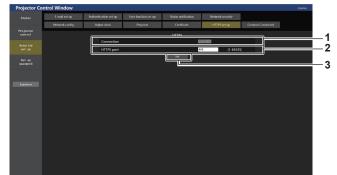

### 1 [Connection]

Sets the connection method to the projector.

- [HTTP]: Uses the HTTP communication. (Factory default setting)
- [HTTPS]: Uses the HTTPS communication.

2 [HTTPS port]

Sets the port number to be used with the HTTPS communication. Allowed port number: 1 to 65535 Factory default setting: 443

3 [Set] Enables the setting.

### Note

• When the [Connection] setting is changed from [HTTPS] to [HTTP], the screen may not be displayed when the operation or update of the web control screen is performed. In such case, delete the cache of the web browser.

## [Crestron Connected] page

Set the information required for connecting the control system of Crestron Electronics, Inc. to the projector, and the information to monitor/control the projector using the control system of Crestron Electronics, Inc. When the [NETWORK] menu  $\rightarrow$  [NETWORK CONTROL]  $\rightarrow$  [Crestron Connected(TM)] is set to [OFF], the [Crestron Connected] page cannot be set.

Click [Detailed set up]  $\rightarrow$  [Crestron Connected].

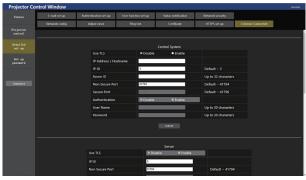

## [Control System]

Configure the setting required for connecting the control system to the projector as a client.

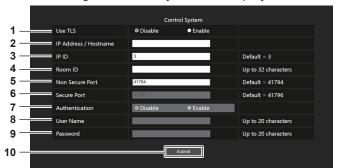

### 1 [Use TLS]

Sets the secure communication. [Disable]: Performs the unsecured communication. [Enable]:

Performs the secure communication using TLS (Transport Layer Security).

### 2 [IP Address / Hostname]

Enter the IP address or the host name of the connection destination.

3 [IP ID]

Sets the IP ID used to determine the projector on the network. (A number up to four digits) Default value: 3

4 [Room ID] Sets the Room ID used to determine the projector on the network. (Up to 32 half-width characters)

5 [Non Secure Port] Sets the port number to be used with the unsecured communication. Default value: 41794

### 6 [Secure Port]

Sets the port number to be used with the secure communication. Default value: 41796

7 [Authentication]

Select the authentication with the connection destination used with the secure communication. [Disable]: Does not perform the connection authentication. [Enable]:

Performs the connection authentication.

8 [User Name]

Enter the user name used for the connection authentication. (Up to 20 half-width characters)

9 [Password]

Enter the password used for the connection authentication. (Up to 20 half-width characters)

10 [Submit] Updates the [Control System] setting.

### Note

• When [Use TLS] is set to [Disable], [Authentication] is fixed to [Disable], and [Secure Port] cannot be set.

## [Server]

Configure the setting required to access the projector assigned to a server using the control system.

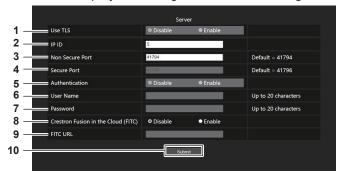

### 1 [Use TLS]

Sets the secure communication. [Disable]: Performs the unsecured communication. [Enable]: Performs the secure communication using TLS (Transport Layer Security).

#### 2 [IP ID]

Sets the IP ID used to determine the projector on the network. (A number up to four digits)

### 3 [Non Secure Port]

Sets the port number to be used with the unsecured communication. Default value: 41794

### 4 [Secure Port]

Sets the port number to be used with the secure communication. Default value: 41796

### 5 [Authentication]

Select the authentication with the connection destination used with the secure communication.

## [Disable]:

Does not perform the connection authentication.

## [Enable]:

Performs the connection authentication.

#### 6 [User Name]

Enter the user name used for the connection authentication. (Up to 20 half-width characters)

### 7 [Password]

Enter the password used for the connection authentication. (Up to 20 half-width characters)

### 8 [Crestron Fusion in the Cloud (FITC)]

Sets whether to use the Fusion server in the Cloud. [Disable]: Does not use the Fusion server in the Cloud.

[Enable]:

- Uses the Fusion server in the Cloud.
- 9 [FITC URL]
  - Enter the URL of the Fusion server in the Cloud.
- 10 [Submit]
  - Updates the [Server] setting.

### Note

- [Use TLS] will be fixed to [Disable] if neither the server certificate nor the self-signed certificate is installed.
- When [Use TLS] is set to [Disable], [Authentication] is fixed to [Disable], and [Secure Port] cannot be set.
- When [Crestron Fusion in the Cloud (FITC)] is set to [Disable], [FITC URL] cannot be entered.

## [Auto Discovery]

Set the standby process against the search protocol of the control system and the application software.

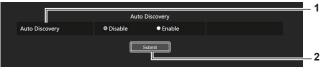

1 [Auto Discovery] [Disable]: 2 [Submit] Updates the [Auto Discovery] setting

Disables the standby process. [Enable]: Enables the standby process and enables the automatic detection of the projector.

## [XiO Cloud]

Configure the setting to manage the devices using the XiO Cloud.

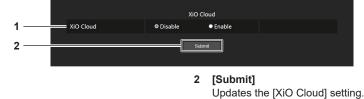

1 [XiO Cloud] [Disable]: Disables the XiO Cloud function. [Enable]: Enables the XiO Cloud function.

## [Proxy]

Configure the proxy server setting.

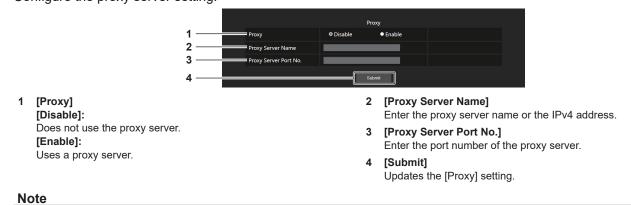

• [Proxy Server Name] does not support the IPv6 addresses.

## [E-mail set up] page

Send an E-mail to preset E-mail addresses (up to two addresses) when a problem has occurred. Click [Detailed set up]  $\rightarrow$  [E-mail set up].

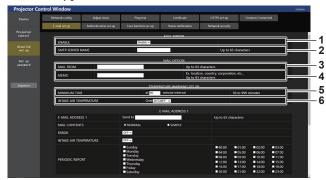

### 1 [ENABLE]

Select [Enable] to use the E-mail function.

### 2 [SMTP SERVER NAME]

Enter the IP address or the server name of the E-mail server (SMTP). To enter the server name, the DNS server needs to be set up.

### 3 [MAIL FROM]

Enter the E-mail address of the projector. (Up to 63 characters in single byte)  $% \left( {{\left( {{L_{\rm{B}}} \right)} \right)} \right)$ 

### 4 [MEMO]

Enter information such as the location of the projector that notifies the sender of the E-mail. (Up to 63 characters in single byte)

#### 5 [MINIMUM TIME]

Change the minimum interval for the temperature warning E-mail. The default value is 60 minutes. In this case, another E-mail will not be sent for 60 minutes after sending the temperature warning E-mail even if it reaches the warning temperature.

### 6 [INTAKE AIR TEMPERATURE]

Change the temperature setting for the temperature warning mail. A temperature warning E-mail is sent when the temperature exceeds this value.

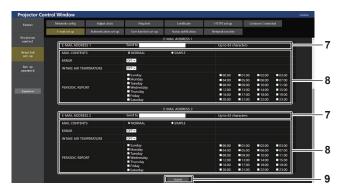

### 7 [E-MAIL ADDRESS 1], [E-MAIL ADDRESS 2]

Enter the E-mail address to be sent. Leave [E-MAIL ADDRESS 2] blank when two E-mail addresses are not to be used.

- 8 Settings of the conditions to send E-mail Select the conditions to send E-mail. [MAIL CONTENTS]:
  - Select either [NORMAL] or [SIMPLE].
  - [NORMAL]: Select this item when sending detailed information including the status of the projector.
  - **[SIMPLE]:** Select this item when sending minimal information such as error information.

### [ERROR]:

Send an E-mail when an error occurred in the self-diagnosis. **[INTAKE AIR TEMPERATURE]:** 

Send an E-mail when the intake air temperature has reached the value set at the above field.

### [PERIODIC REPORT]:

Place a check mark on this to send an E-mail periodically. A mail will be sent on the day and time with the check mark.

9 [Submit]

Updates the settings and sends the details by E-mail.

## [Authentication set up] page

Set the authentication items when POP authentication or SMTP authentication is necessary to send an E-mail. Click [Detailed set up]  $\rightarrow$  [Authentication set up].

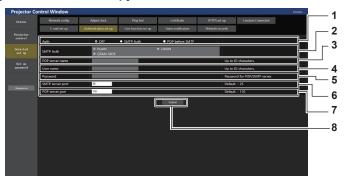

### 1 [Auth]

Select the authentication method specified by your Internet service provider.

### 2 [SMTP Auth]

Set when the SMTP authentication is selected.

### 3 [POP server name]

Enter the POP server name. Allowed characters: Alphanumerics (A - Z, a - z, 0 - 9) Minus sign (-) period (.) colon (:)

#### 4 [User name]

Enter the user name for the POP server or the SMTP server.

## **Contents of E-mail sent**

Example of the E-mail sent when E-mail is set

The following E-mail is sent when the E-mail settings have been established.

• Example: When [MAIL CONTENTS] is set to [SIMPLE] in the [E-mail set up] page

| === Panasonic projector report(COI<br>Projector Type : PT-MZ20K<br>Serial No : 1234567890                                                                      | ,                                                                                                    |
|----------------------------------------------------------------------------------------------------|----------------------------------------------------------------------------------------------------|
| E-mail setup data<br>TEMPERATURE WARNING SET<br>MINIMUM TIME<br>INTAKE AIR TEMPERATURE                                                                         | UP<br>at [ 60 ] minutes interval<br>Over [ 46 degC / 114 degF ]                                                                                                    |
| ERROR<br>INTAKE AIR TEMPERATURE                                                                                                    | [ON]<br>[ON]                                                                                                    |
| PERIODIC REPORT<br>Sunday [OFF] Monday [OF<br>Thursday [OFF] Friday [OF                                                                                        | FF] Tuesday [OFF] Wednesday[OFF]<br>FF] Saturday [OFF]                                                                                                    |
| 00:00 [OFF] 01:00 [OFF]<br>04:00 [OFF] 05:00 [OFF]<br>08:00 [OFF] 09:00 [OFF]<br>12:00 [OFF] 13:00 [OFF]<br>16:00 [OFF] 17:00 [OFF]<br>20:00 [OFF] 21:00 [OFF] | 02:00 [ OFF ] 03:00 [ OFF ]<br>06:00 [ OFF ] 07:00 [ OFF ]<br>10:00 [ OFF ] 11:00 [ OFF ]<br>14:00 [ OFF ] 15:00 [ OFF ]<br>18:00 [ OFF ] 19:00 [ OFF ]<br>22:00 [ OFF ] 23:00 [ OFF ] |
| Wired network configuration (IF           DHCP Client         OFF           IP address         192.168.0           MAC address         12:34:56:               | ).8                                                                                                    |
| Wired network configuration (IF<br>Auto Configuration                                                                                                    | <sup>2</sup> v6)                                                                                                    |
| ON<br>Link Local Address<br>fe80::20b:97ff:fe                                                                                                    | 941:e7e5                                                                                                    |
| MAC address 00:0B:97:41:E7:1                                                                                                    | E5                                                                                                    |
| SELF TEST : NO ERI                                                                                                    | RORS                                                                                                    |
| Mon Jan 01 12:34:56 20XX                                                                                                    |                                                                                                    |
| Memo                                                                                                    |                                                                                                    |

- 5 [Password] Enter the password for the POP server or the SMTP server.
- 6 [SMTP server port] Enter the port number of the SMTP server. (Normally 25)
- 7 [POP server port] Enter the port number of the POP server. (Normally 110)
- 8 [Submit] Update the settings.

## Example of the E-mail sent for an error

The following E-mail is sent when an error has occurred.

• Example: When [MAIL CONTENTS] is set to [SIMPLE] in the [E-mail set up] page

|                   | : PT-MZ20K                  |  |  |
|-------------------|-----------------------------|--|--|
| Serial No         | : 123456789012              |  |  |
| Wired netwo       | rk configuration (IPv4)     |  |  |
| DHCP Client       | OFF                         |  |  |
| IP address        | 192.168.0.8                 |  |  |
| MAC address       | 12:34:56:78:90:12           |  |  |
| Wired netwo       | rk configuration (IPv6)     |  |  |
| Auto Configuratio | 'n                          |  |  |
|                   | ON                          |  |  |
| Link Local Addres | s                           |  |  |
|                   | fe80::20b:97ff:fe41:e7e5    |  |  |
| MAC address       | 00:0B:97:41:E7:E5           |  |  |
| Error inform      | ation                       |  |  |
| SELF TEST         | : WARNING                   |  |  |
| U081 Low AC       | voltage warning (below 90V) |  |  |
| Mon Jan 01 12:3   | 4·56 20XX                   |  |  |

### [User function set up] page

Set the function limitation for the standard user account. Click [Detailed set up]  $\rightarrow$  [User function set up].

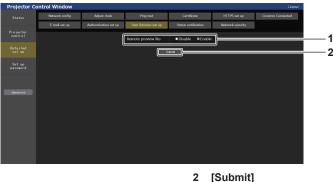

#### 1 [Remote preview lite] To disable the remote preview lite function for the standard user account, set [Disable].

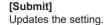

## [Status notification] page

Set the push notification function. A push notification of updated information is sent to the application software linked to the projector, such as the "Multi Monitoring & Control Software", when there is a change in status, such as occurrence of an error in the projector.

Click [Detailed set up]  $\rightarrow$  [Status notification].

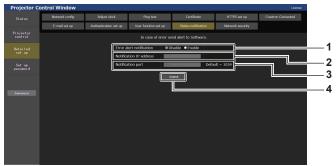

- 1 [Error alert notification] Set to [Enable] to use the push notification function.
- 2 [Notification IP address] Enter the IPv4 address of the notification destination.
- 3 [Notification port] Enter the port number of the notification destination.
- 4 [Submit] Updates the setting.

## [Network security] page

Perform the setting to protect the projector from an external attack or abuse via LAN. Click [Detailed set up]  $\rightarrow$  [Network security].

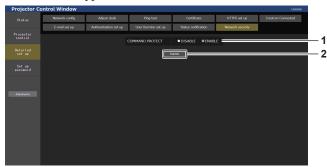

[Submit]

screen.

Updates the setting.

The confirmation screen is displayed when [Submit] is clicked

with [DISABLE] selected for [COMMAND PROTECT]. Update

of the setting is performed by clicking [OK] in the confirmation

2

### 1 [COMMAND PROTECT]

Performs the setting regarding connection authentication when using the command control function.

### [DISABLE]:

Connects to the projector in non-protect mode.

Connection authentication is not performed.

### [ENABLE]:

Connects to the projector in protect mode.

Connection authentication is performed using the user name and password of the administrator account.

### Note

- When [COMMAND PROTECT] is set to [DISABLE], the projector becomes vulnerable against a threat on the network because connection authentication will not be performed. Use this function by understanding the risk.
- For details on how to use the command control function, refer to "Control commands via LAN". (→ page 256)

## [Set up password]

## [Set up password] page (when accessed by administrator account)

Click [Set up password].

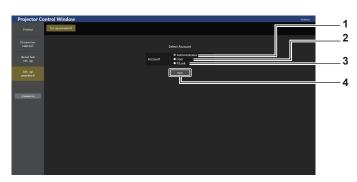

### 1 [Administrator]

Select this item when changing the setting of the administrator account.

### 2 [User]

Select this item when changing the setting of the standard user account.

### 3 [PJLink]

Select this item when changing the setting of the PJLink account.

4 [Next]

Displays the screen to change the setting of the password.

## [Administrator]

### Set the user name and password of the administrator account.

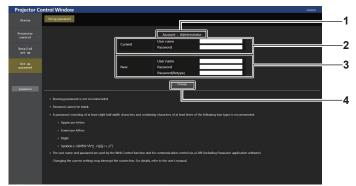

### 1 [Account]

Displays the account to change.

### 2 [Current]

[User name]: Enter the current user name. [Password]: Enter the current password.

#### 3 [New] [User name]:

Enter the desired new user name. (Up to 16 characters in single byte)

### [Password]:

Enter the desired new password. (Up to 16 characters in single byte)

### [Password(Retype)]:

Enter the desired new password again.

### 4 [Change]

Determines the change of password.

### Note

- To change the setting of the administrator account, entry of [User name] and [Password] in [Current] is required.
- When the projector is already registered in application software (such as "Multi Monitoring & Control Software" and "Smart Projector Control") which uses the communication control via LAN, communication with the projector will become impossible if the user name or password for [Administrator] is changed. If the user name or password for [Administrator] is changed, update the registration information of the application software in use.

### [User]

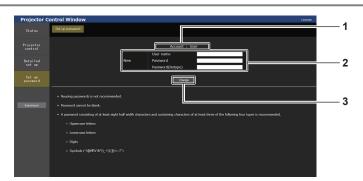

#### 1 [Account]

Displays the account to change.

#### 2 [New]

### [User name]:

Enter the desired new user name. (Up to 16 characters in single byte)

#### [Password]:

Enter the desired new password. (Up to 16 characters in single byte)

## [Password(Retype)]:

Enter the desired new password again.

3 [Change]

Determines the change of password.

## [PJLink]

## Change the user name and password of the PJLink account.

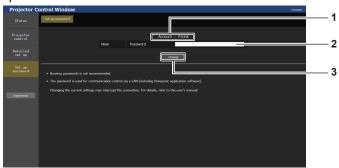

1 [Account]

Displays the account to change.

#### 3 [Change] Determines the change of password.

#### 2 [New] [Password]:

Enter the desired new password. (Up to 32 half-width characters)

## [Set up password] page (when accessed by standard user account)

Change the user name and password of the standard user account.

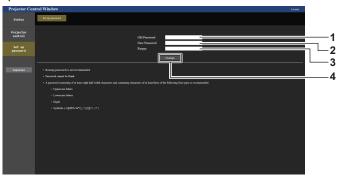

- 1 [Old Password]
- Enter the current password.
- 2 [New Password]

Enter the desired new password. (Up to 16 characters in single byte)

- 3 [Retype] Enter the desired new password again.
- 4 [Change]
  - Determines the change of password.

## License download page

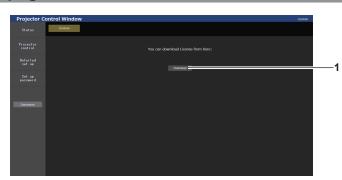

### 1 [Download]

The license for the open source software used in the projector is downloaded by clicking this item. Specify the destination to save and download the license.

### Note

Provided license is a text file, and it is saved in the firmware of the projector in zip format compressed file.
 File name: License.zip

# 212 - ENGLISH

# Using the information monitor function

Status of the projector can be checked in the information monitor on the control panel.

## Screen mode

Information monitor is categorized into following four modes.

| Hide mode               | This is one of the screen modes in normal status, and is a mode to be selected when not displaying information on the screen during no operation.<br>Set the menu operation mode $\rightarrow$ [SETUP] menu $\rightarrow$ [INFO MONITOR] $\rightarrow$ [DEFAULT] to [OFF].                                                                                                    |
|-------------------------|----------------------------------------------------------------------------------------------------|
| USER VIEW mode          | <ul> <li>This is one of the screen modes in normal status, and the mode to constantly display the basic information of the projector during no operation.</li> <li>Set the menu operation mode → [SETUP] menu → [INFO MONITOR] → [DEFAULT] to [USER VIEW].</li> <li>The information to display can be set in the menu operation mode → [SETUP] menu → [INFO MONITOR].</li> <li>Up to four information can be displayed at once. The screen will switch approximately every two seconds if five or more information is selected to display.</li> </ul> |
| Menu operation mode     | This is the screen mode to perform the operation of the information monitor. Status of the projector can also be checked.<br>By pressing the <info> button on the control panel during the hide mode/USER VIEW mode, the information monitor will transfer to the menu operation mode and the top menu is displayed.</info>                                                                                                    |
| Error notification mode | The error/warning symbol is automatically displayed when an error or warning has occurred in the projector. ( page 224)                                                                                                    |

## Note

• If there is no error or warning in the projector, the information monitor will go into either the hide mode/USER VIEW mode when the main power of the projector is turned on and the projector goes into the standby status.

## Top menu

By pressing the <INFO> button on the control panel while the information monitor is in the hide mode/USER VIEW mode, the information monitor will transfer to the menu operation mode and the top menu is displayed. There are following three items in the top menu.

| Top menu item | Overview                                                                                         | Page |
|---------------|--------------------------------------------------------------------------------------------------|------|
| [USER VIEW]   | Displays the basic information of the projector.                                                 | 214  |
| [SETUP]       | Sets the projector ID, the information monitor setting, and the network setting in the sub-menu. | 215  |
| [STATUS]      | Displays the status of the projector.                                                            | 221  |

### Note

Information can be displayed or the settings can be configured even if the projector is in the standby status.

## Sub-menu

Press ▲▼ to select [SETUP] in the top menu, and press the <ENTER> button to display the sub-menu.

| Sub-menu item  | Overview                                                    | Factory default | Page |
|----------------|-------------------------------------------------------------|-----------------|------|
| [PROJECTOR]    | Performs the setting and operation regarding the projector. | —               | 215  |
| [INFO MONITOR] | Sets the information monitor.                               | —               | 216  |
| [NETWORK]      | Configures the settings to use the network function.        | —               | 218  |

### Note

• Except for some of the input operation in the standby status, operation with the remote control is not possible.

## Basic operation procedure in the menu operation mode

- 1) Press the <INFO> button on the control panel.
  - The top menu screen is displayed.

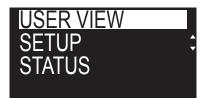

- 2) Press  $\blacktriangle \forall$  to select a top menu item.
  - The selected item is displayed inverted.

| USER VIEW |    |
|-----------|----|
| SETUP     | Â. |
| STATUS    |    |
|           |    |

## 3) Press the <ENTER> button.

• The sub-menu for the selected top menu is displayed.

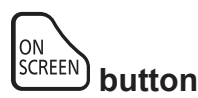

- 4) Press  $\blacktriangle \nabla$  to select a sub-menu item, and press the <ENTER> button.
  - The setting screen is displayed.

### 5) Press **♦** to change the setting.

### Note

- Pressing the <INFO> button during the menu operation mode returns to the previous menu screen.
- Information monitor will transfer to the hide mode/USER VIEW mode automatically if there is no operation for approximately 60 seconds during the menu operation mode. Pressing the <INFO> button on the control panel returns to the original menu operation mode display.

## [USER VIEW] menu

Set the information monitor to the menu operation mode by pressing the <INFO> button on the control panel. For the operation of the menu, refer to "Basic operation procedure in the menu operation mode" (
page 214).

## [USER VIEW]

Display the basic information of the projector.

### Press ▲▼ to select [USER VIEW].

### 2) Press the <ENTER> button.

• The information is displayed.

### 3) Press $\blacktriangle \nabla$ to switch the pages.

• The page will change each time you press the button.

| [INPUT]             | Currently selected input                 |
|---------------------|------------------------------------------|
| [SIGNAL NAME]       | Input signal name                        |
| [AC VOLTAGE]        | Input supply voltage                     |
| [INTAKE AIR TEMP.]  | Intake air temperature of the projector  |
| [EXHAUST AIR TEMP.] | Exhaust air temperature of the projector |

## 214 - ENGLISH

| Chapter 5 | Operations — Using t | the information moni | tor function |
|-----------|----------------------|----------------------|--------------|
|-----------|----------------------|----------------------|--------------|

| [SHUTTER]           | Status of the shutter ([CLOSE]: Shutter function enabled; [OPEN]: Shutter function disabled) |
|---------------------|----------------------------------------------------------------------------------------------|
| [FREEZE]            | Status of the freeze function ([ON]: Paused; [OFF]: Cleared)                                 |
| [OSD]               | Status of the on-screen display function ([ON]: Display; [OFF]: Hide)                        |
| [IP ADDRESS(WIRED)] | IP address of the wired LAN*1                                                                |

\*1 For IPv6 address, "(IPv6)" is displayed instead of the IP address.

## [SETUP] menu

Set the information monitor to the menu operation mode by pressing the <INFO> button on the control panel. For the operation of the menu, refer to "Basic operation procedure in the menu operation mode" (→ page 214).

## [PROJECTOR]

Perform the setting and operation regarding the projector.

## [PROJECTOR ID]

The projector has an ID number setting function that can be used when multiple projectors are used side by side to enable simultaneous control or individual control via a single remote control.

## 1) Press ▲▼ to select [SETUP].

## 2) Press the <ENTER> button.

• The sub-menu item is displayed.

## 3) Press ▲▼ to select [PROJECTOR].

## 4) Press the <ENTER> button.

• The detailed item is displayed.

## 5) Press ▲▼ to select [PROJECTOR ID].

## 6) Press the <ENTER> button.

• Setting in [PROJECTOR ID] is displayed.

### 7) Press the <ENTER> button.

• Setting can be changed.

### 8) Press $\triangleleft$ to switch the setting item.

• The items will switch each time you press the button.

| [ALL]      | Select this item when controlling projectors without specifying an ID number.  |
|------------|--------------------------------------------------------------------------------|
| [1] - [64] | Select this item when specifying an ID number to control individual projector. |

### Note

- This setting item is common with the following menu item in the on-screen menu.
- The [PROJECTOR SETUP] menu  $\rightarrow$  [PROJECTOR ID]
- To specify an ID number for individual control, the ID number of a remote control must match the ID number of the projector.
- When the ID number is set to [ALL], the projector will operate regardless of the ID number specified during remote control or computer control.
- If multiple projectors are set up side by side with IDs set to [ALL], they cannot be controlled separately from the projectors with other ID numbers.
- Refer to "Setting ID number of the remote control" (> page 76) for how to set the ID number on the remote control.

## [FIRMWARE UPDATE]

Rewriting of the firmware is possible by using the USB memory. For details of operation, refer to "Updating the firmware using the USB memory" (+ page 236).

## [SAVE LOG]

This function is used by a service person.

## [INFO MONITOR]

Set the information monitor.

## Setting the display during normal status

Display/hide the information monitor during no operation.

- 1) Press ▲▼ to select [SETUP].
- 2) Press the <ENTER> button.

The sub-menu item is displayed.

- Press ▲▼ to select [INFO MONITOR].
- 4) Press the <ENTER> button.
  - The detailed setting item is displayed.
- 5) Press  $\blacktriangle \blacksquare$  to select [DEFAULT].
  - The current setting is displayed.
- 6) Press the <ENTER> button.
  - Setting can be changed.

## 7) Press $\triangleleft$ to switch the setting item.

• The items will switch each time you press the button.

| [USER VIEW] | Sets the screen mode during no operation to the USER VIEW mode.<br>Displays the items set in the menu operation mode $\rightarrow$ [SETUP] menu $\rightarrow$ [INFO MONITOR]. For details, refer to "Setting the information to display" ( $\Rightarrow$ page 216). |
|-------------|----------------------------------------------------------------------------------------------------|
| [OFF]       | Sets the screen mode during no operation to the hide mode.<br>Does not display the information.                                                                                                    |

### Note

• This setting item is common with the following menu item in the on-screen menu.

- The [PROJECTOR SETUP] menu  $\rightarrow$  [INFO MONITOR SETTING]  $\rightarrow$  [DEFAULT]
- Even if [DEFAULT] is set to [OFF], the content of an error or a warning is automatically displayed when it occurs.

## Setting the information to display

Set the items to display during the USER VIEW mode.

1) Press  $\blacktriangle \forall$  to select [SETUP].

### 2) Press the <ENTER> button.

• The sub-menu item is displayed.

### 3) Press ▲▼ to select [INFO MONITOR].

## 4) Press the <ENTER> button.

• The detailed setting item is displayed.

## 5) Press $\blacktriangle \lor$ to select an item to change setting.

• The current setting is displayed.

| Item                | Details                                                                                      | Factory default |
|---------------------|----------------------------------------------------------------------------------------------|-----------------|
| [INPUT]             | Currently selected input                                                                     | [ON]            |
| [SIGNAL NAME]       | Input signal name                                                                            | [ON]            |
| [AC VOLTAGE]        | Input supply voltage                                                                         | [ON]            |
| [INTAKE AIR TEMP.]  | Intake air temperature of the projector                                                      | [ON]            |
| [EXHAUST AIR TEMP.] | Exhaust air temperature of the projector                                                     | [OFF]           |
| [SHUTTER]           | Status of the shutter ([CLOSE]: Shutter function enabled; [OPEN]: Shutter function disabled) | [OFF]           |
| [FREEZE]            | Status of the freeze function ([ON]: Paused; [OFF]: Cleared)                                 | [OFF]           |
| [OSD]               | Status of the on-screen display function ([ON]: Display; [OFF]: Hide)                        | [OFF]           |
| [IP ADDRESS(WIRED)] | IP address of the wired LAN                                                                  | [OFF]           |

• Setting can be changed.

#### 7) Press $\triangleleft$ to switch the setting.

• The items will switch each time you press the button.

| [ON]                                                        | Displays the items during the USER VIEW mode. |  |
|-------------------------------------------------------------|-----------------------------------------------|--|
| [OFF] Does not display the items during the USER VIEW mode. |                                               |  |

#### • Repeat Steps 5) to 7) until the desired display items are set.

#### Note

• This setting item is common with the following menu item in the on-screen menu.

- The [PROJECTOR SETUP] menu  $\rightarrow$  [INFO MONITOR SETTING]  $\rightarrow$  [USER VIEW]

#### Setting the direction to display

Set the direction of the text to display in the information monitor.

#### 1) Press ▲▼ to select [SETUP].

#### 2) Press the <ENTER> button.

• The sub-menu item is displayed.

#### 3) Press ▲▼ to select [INFO MONITOR].

#### 4) Press the <ENTER> button.

• The detailed setting item is displayed.

#### 5) Press ▲▼ to select [DIRECTION].

#### 6) Press the <ENTER> button.

• Setting can be changed.

#### 7) Press $\triangleleft$ to switch the setting.

• The items will switch each time you press the button.

| [AUTO] Detects the orientation of the projector by the built-in angle sensor, and automatically se direction of the text displayed in the information monitor. Set [AUTO] normally. |                                                                                                    |  |
|----------------------------------------------------------------------------------------------------|----------------------------------------------------------------------------------------------------|--|
| [NORMAL]                                                                                                    | [NORMAL] Select this item when installing the projector on a desk, etc.                                                                                                    |  |
| [FLIPPED]                                                                                                    | Select this item when installing the projector with the top surface of the projector facing down such as ceiling attachment.<br>Displays the text inverted upside down from when [NORMAL] is set. |  |

#### Note

- This setting item is common with the following menu item in the on-screen menu.
- The [PROJECTOR SETUP] menu  $\rightarrow$  [INFO MONITOR SETTING]  $\rightarrow$  [DIRECTION]

#### Setting the brightness of the information monitor

Set the brightness of the information monitor.

#### 1) Press $\blacktriangle \forall$ to select [SETUP].

#### 2) Press the <ENTER> button.

• The sub-menu item is displayed.

#### 3) Press ▲▼ to select [INFO MONITOR].

#### 4) Press the <ENTER> button.

• The detailed setting item is displayed.

#### Press ▲▼ to select [BRIGHTNESS].

#### 6) Press the <ENTER> button.

• Setting can be changed.

7) Press **♦** to adjust the level.

#### Chapter 5 Operations — Using the information monitor function

| Operation                                       | Adjustment                                     | Range of adjustment |
|-------------------------------------------------|------------------------------------------------|---------------------|
| Press . The information monitor becomes bright. |                                                | 30 % - 100 %        |
| Press ◀.                                        | Press 4. The information monitor becomes dark. |                     |

#### Note

- [BRIGHTNESS] is adjusted in increments of 10.
- This setting item is common with the following menu item in the on-screen menu.
- The [PROJECTOR SETUP] menu  $\rightarrow$  [INFO MONITOR SETTING]  $\rightarrow$  [BRIGHTNESS]

#### [NETWORK]

Configure the settings to use the network function.

#### Setting the wired LAN IP version

1) Press ▲▼ to select [SETUP].

#### 2) Press the <ENTER> button.

- The sub-menu item is displayed.
- 3) Press ▲▼ to select [NETWORK].

#### 4) Press the <ENTER> button.

- The network selection item is displayed.
- 5) Press  $\blacktriangle \blacksquare$  to select [WIRED LAN].

#### 6) Press the <ENTER> button.

• The IP setting item is displayed.

#### 7) Press ▲▼ to select [IP VERSION].

#### 8) Press the <ENTER> button.

• The current setting is displayed.

#### 9) Press the <ENTER> button.

• Setting can be changed.

#### 10) Press **I** to switch the setting.

• The items will switch each time you press the button.

| [IPv4]                                                              | Uses only the "IPv4" protocol. |  |
|---------------------------------------------------------------------|--------------------------------|--|
| [IPv6]                                                              | Uses only the "IPv6" protocol. |  |
| [IPv4 & IPv6] Both the "IPv4" and the "IPv6" protocols can be used. |                                |  |

#### Note

• This setting item is common with the following menu item in the on-screen menu.

– The [NETWORK] menu  $\rightarrow$  [WIRED LAN]  $\rightarrow$  [IP VERSION]

# Setting the acquisition method of the wired LAN IPv4 address

# 1) Press ▲▼ to select [SETUP].

### 2) Press the <ENTER> button.

• The sub-menu item is displayed.

# 3) Press $\blacktriangle \blacksquare$ to select [NETWORK].

# 4) Press the <ENTER> button.

• The network selection item is displayed.

5) Press  $\blacktriangle \blacksquare$  to select [WIRED LAN].

# 6) Press the <ENTER> button.

• The IP setting item is displayed.

# 218 - ENGLISH

#### 7) Press ▲▼ to select [IPv4].

#### 8) Press the <ENTER> button.

• The detailed setting item is displayed.

#### 9) Press ▲▼ to select [DHCP].

• The current setting is displayed.

#### 10) Press the <ENTER> button.

• Setting can be changed.

#### 11) Press $\triangleleft$ to switch the setting item.

• The items will switch each time you press the button.

| [ON] Select this item when using the DHCP server that exists in the network to which the p connected.<br>IPv4 address is automatically acquired. |  |
|----------------------------------------------------------------------------------------------------|--|
| [OFF] Select this item when setting the IPv4 address manually.<br>Set [IP ADDRESS], [SUBNET MASK], and [DEFAULT GATEWAY].                        |  |

#### Note

This setting item is common with the following menu item in the on-screen menu.
 The [NETWORK] menu → [WIRED LAN] → [IPv4 SETTINGS] → [DHCP]

#### Setting the wired LAN IPv4 address

Set the IP address, the subnet mask, and the default gateway if a DHCP is not used.

#### 1) Press $\blacktriangle \forall$ to select [SETUP].

#### 2) Press the <ENTER> button.

• The sub-menu item is displayed.

#### 3) Press ▲▼ to select [NETWORK].

#### 4) Press the <ENTER> button.

• The network selection item is displayed.

#### 5) Press $\blacktriangle \blacksquare$ to select [WIRED LAN].

#### 6) Press the <ENTER> button.

• The IP setting item is displayed.

#### 7) Press ▲▼ to select [IPv4].

#### 8) Press the <ENTER> button.

• The detailed setting item is displayed.

#### 9) Press ▲▼ to select [IP ADDRESS], [SUBNET MASK], or [DEFAULT GATEWAY].

• The current setting is displayed.

#### 10) Press the <ENTER> button.

- Setting can be changed.
- 11) Press ▲▼◀▶ to enter the address.
  - Press ◀▶ to select the number to change, and press ▲▼ to change the number.
- 12) Press the <ENTER> button.
  - The setting is reflected.

This setting item is common with the following menu item in the on-screen menu.

<sup>-</sup> The [NETWORK] menu  $\rightarrow$  [WIRED LAN]  $\rightarrow$  [IPv4 SETTINGS]  $\rightarrow$  [IP ADDRESS] / [SUBNET MASK] / [DEFAULT GATEWAY]

<sup>•</sup> The number can be entered with the number (<0> - <9>) buttons on the remote control when the projector is in the standby status.

# Setting the acquisition method of the wired LAN IPv6 address

#### 1) Press $\blacktriangle \forall$ to select [SETUP].

- 2) Press the <ENTER> button.The sub-menu item is displayed.
- 3) Press ▲▼ to select [NETWORK].
- 4) Press the <ENTER> button.
   The network selection item is displayed.

#### 5) Press ▲▼ to select [WIRED LAN].

### 6) Press the <ENTER> button.

• The IP setting item is displayed.

#### 7) Press $\blacktriangle \forall$ to select [IPv6].

# 8) Press the <ENTER> button.

• The detailed setting item is displayed.

# 9) Press $\blacktriangle \blacksquare$ to select [AUTO CONFIGURATION].

The current setting is displayed.

#### 10) Press the <ENTER> button.

Setting can be changed.

#### 11) Press $\blacktriangleleft$ to switch the setting.

• The items will switch each time you press the button.

| IONI                                                           | Select this item when assigning the IPv6 address automatically.<br>Set [TEMPORARY ADDRESS]. |
|----------------------------------------------------------------|---------------------------------------------------------------------------------------------|
| [OFF] Select this item when setting the IPv6 address manually. |                                                                                             |

#### Note

When setting [AUTO CONFIGURATION] to [OFF], set [IP ADDRESS], [PREFIX LENGTH], and [DEFAULT GATEWAY] for IPv6 in the
on-screen menu. Or, set [IP ADDRESS], [PREFIX LENGTH], and [DEFAULT GATEWAY] for IPv6 in the web control screen.

• This setting item is common with the following menu item in the on-screen menu.

− The [NETWORK] menu  $\rightarrow$  [WIRED LAN]  $\rightarrow$  [IPv6 SETTINGS]  $\rightarrow$  [AUTO CONFIGURATION]

### Setting the temporary IPv6 address of wired LAN

1) Press  $\blacktriangle \forall$  to select [SETUP].

#### 2) Press the <ENTER> button.

• The sub-menu item is displayed.

#### 3) Press ▲▼ to select [NETWORK].

#### 4) Press the <ENTER> button.

• The network selection item is displayed.

#### 5) Press $\blacktriangle \blacksquare$ to select [WIRED LAN].

#### 6) Press the <ENTER> button.

- The IP setting item is displayed.
- 7) Press ▲▼ to select [IPv6].

#### 8) Press the <ENTER> button.

• The detailed setting item is displayed.

### 9) Press ▲▼ to select [TEMPORARY ADDRESS].

• The current setting is displayed.

• Setting can be changed.

#### 11) Press **I** to switch the setting.

• The items will switch each time you press the button.

| [ON]                                                                | Select this item when the temporary IPv6 address is used. |  |
|---------------------------------------------------------------------|-----------------------------------------------------------|--|
| [OFF] Select this item when the temporary IPv6 address is not used. |                                                           |  |

#### Note

• This setting item is common with the following menu item in the on-screen menu.

- The [NETWORK] menu  $\rightarrow$  [WIRED LAN]  $\rightarrow$  [IPv6 SETTINGS]  $\rightarrow$  [TEMPORARY ADDRESS]

#### Connecting via wireless LAN

Set the wireless LAN function.

- To use the wireless LAN function with the projector, it is necessary to attach the optional Wireless Module (Model No.: AJ-WM50 Series) to the <USB> terminal.
- 1) Press ▲▼ to select [SETUP].

#### 2) Press the <ENTER> button.

• The sub-menu item is displayed.

3) Press ▲▼ to select [NETWORK].

#### 4) Press the <ENTER> button.

• The network selection item is displayed.

#### 5) Press $\blacktriangle$ **v** to select [WIRELESS LAN].

#### 6) Press the <ENTER> button.

• The current setting is displayed.

7) Press the <ENTER> button again.

• Setting can be changed.

#### 8) Press **♦** to switch to [ENABLE].

• The items will switch each time you press the button.

| [DISABLE]                                                      | Select this item when the wireless LAN is not to be used. |  |
|----------------------------------------------------------------|-----------------------------------------------------------|--|
| [ENABLE] Select this item when the wireless LAN is to be used. |                                                           |  |

#### Note

- [WIRELESS LAN] cannot be set if the optional Wireless Module (Model No.: AJ-WM50 Series) is not installed in the <USB> terminal.
- This setting item is common with the following menu item in the on-screen menu.
- The [NETWORK] menu → [WIRELESS LAN]

# [STATUS] menu

Display the status of the projector.

#### 1) Press ▲▼ to select [STATUS].

- 2) Press the <ENTER> button.
  - The sub-menu item is displayed.

#### 3) Press ▲▼ to select an item.

| Sub-menu item                                             | Overview                                                     |  |
|-----------------------------------------------------------|--------------------------------------------------------------|--|
| [PROJECTOR]                                               | [PROJECTOR] Displays the information of the projector.       |  |
| [INFO MONITOR]                                            | Displays the setting information of the information monitor. |  |
| [NETWORK]                                                 | Displays the setting information of network.                 |  |
| [VERSION] Displays the firmware version of the projector. |                                                              |  |

- The detailed item is displayed.
- The network selection item is displayed when [NETWORK] is selected in Step 3). Proceed to Step 6).

#### 5) Press $\blacktriangle \forall$ to switch the item.

• The display items will switch each time you press the button.

| Sub-menu item  | Detailed item       | Details                                                                                                    |  |
|----------------|---------------------|----------------------------------------------------------------------------------------------------|--|
|                | [PROJECTOR ID]      | Displays the ID number set to the projector.                                                                                                    |  |
|                | [PROJECTOR TYPE]    | Displays the type of the projector.                                                                                                    |  |
|                | [SERIAL NUMBER]     | Displays the serial number of the projector.                                                                                                    |  |
|                | [PROJECTOR RUNTIME] | Displays the runtime of the projector.                                                                                                    |  |
|                | [LIGHT RUNTIME]     | Displays the runtime of the light source 1 and the light source 2.                                                                                                    |  |
|                | [INTAKE AIR TEMP.]  | Displays the intake air temperature status.                                                                                                    |  |
|                | [EXHAUST AIR TEMP.] | Displays the exhaust air temperature status.                                                                                                    |  |
|                | [LIGHT1 TEMP.]      | Displays the status of the light source 1 temperature of the projector.                                                                                               |  |
|                | [LIGHT2 TEMP.]      | Displays the status of the light source 2 temperature of the projector.                                                                                               |  |
| [PROJECTOR]    | [SELF TEST]         | Displays the self-diagnosis information.<br>Displays the detailed information when the <enter> button is<br/>pressed while error/warning has occurred.</enter>        |  |
|                | [INPUT]             | Displays the currently selected input.                                                                                                    |  |
|                | [SIGNAL NAME]       | Displays the input signal name.                                                                                                    |  |
|                | [ON SCREEN DISPLAY] | Displays the status of on-screen display function. ([ON]: Display;<br>[OFF]: Hide)                                                                                    |  |
|                | [SHUTTER]           | Displays the status of the shutter. ([CLOSE]: Shutter function enabled; [OPEN]: Shutter function disabled)                                                            |  |
|                | [FREEZE]            | Displays the status of the freeze function. ([ON]: Paused;<br>[OFF]: Cleared)                                                                                         |  |
|                | [REMOTE1 STATUS]    | Displays the control status of the REMOTE1.                                                                                                    |  |
|                | [AC VOLTAGE]        | Displays the input supply voltage.                                                                                                    |  |
|                | [OPERATING MODE]    | Displays the setting value of the [PROJECTOR SETUP] menu $\rightarrow$ [OPERATION SETTING] $\rightarrow$ [OPERATING MODE].                                            |  |
|                | [LIGHT OUTPUT]      | Displays the setting value of the [PROJECTOR SETUP] menu $\rightarrow$ [LIGHT OUTPUT].                                                                                |  |
|                | [DEFAULT]           | Displays the display setting of the information monitor during normal status. ([USER VIEW]: Display; [OFF]: Hide)                                                     |  |
|                | [INPUT]             |                                                                                                    |  |
|                | [SIGNAL NAME]       |                                                                                                    |  |
|                | [AC VOLTAGE]        |                                                                                                    |  |
|                | [INTAKE AIR TEMP.]  | Displays the display status of each item during the LISED VIEW                                                                                                    |  |
|                | [EXHAUST AIR TEMP.] | <ul> <li>Displays the display status of each item during the USER VIEW</li> <li>mode. ([ON]: Display; [OFF]: Hide)</li> </ul>                                         |  |
| [INFO MONITOR] | [SHUTTER]           |                                                                                                    |  |
|                | [FREEZE]            | _                                                                                                    |  |
|                | [OSD]               | _                                                                                                    |  |
|                | [IP ADDRESS(WIRED)] |                                                                                                    |  |
|                | [DIRECTION]         | Displays the direction of the text to display in the information<br>monitor. ([AUTO]: Automatic detection; [NORMAL]: Floor mount;<br>[FLIPPED]: Inverted upside down) |  |
|                | [BRIGHTNESS]        | Displays the setting value of the [PROJECTOR SETUP] menu $\rightarrow$ [INFO MONITOR SETTING] $\rightarrow$ [BRIGHTNESS].                                             |  |
| [VERSION]      | [FIRMWARE VERSION]  | Displays the firmware version of the projector.                                                                                                    |  |

#### 6) Press $\blacktriangle \nabla$ to switch the item.

• The display items will switch each time you press the button.

| [PJ NAME]                                                                                    | Select this item when [PROJECTOR NAME] is to be displayed.                            |  |
|----------------------------------------------------------------------------------------------|---------------------------------------------------------------------------------------|--|
| [WIRED LAN]                                                                                  | /IRED LAN] Select this item when the information of the wired LAN is to be displayed. |  |
| [WIRELESS LAN] Select this item when the information of the wireless LAN is to be displayed. |                                                                                       |  |

- The detailed item is displayed when [PJ NAME] or [WIRELESS LAN] is selected in Step 6).
- The IP selection screen is displayed when [WIRED LAN] is selected in Step 6). Proceed to Step 9).

#### 8) Press $\blacktriangle \nabla$ to switch the item.

• The display items will switch each time you press the button.

| Network selection item | Detailed item    | Details                                                                                                    |
|------------------------|------------------|----------------------------------------------------------------------------------------------------|
| [PJ NAME]              | [PROJECTOR NAME] | Displays the [PROJECTOR NAME].                                                                                                    |
|                        | [SSID]           | Displays the string of SSID.                                                                                                    |
|                        | [KEY]            | Displays the connection key.<br>Displays/hides the connection key by pressing the <enter><br/>button.</enter>                                                                                     |
|                        | [AUTHENTICATION] | Displays the user authentication method.                                                                                                    |
|                        | [ENCRYPTION]     | Displays the encryption method.                                                                                                    |
| [WIRELESS LAN]         | QR Code          | A QR code, which makes connection setting with a smartphone easier, is displayed. To directly connect a smartphone to the projector using the QR code, refer to "Using the QR code" (→ page 181). |
|                        | [IP ADDRESS]     | Displays the [IP ADDRESS].                                                                                                    |
|                        | [SUBNET MASK]    | Displays the [SUBNET MASK].                                                                                                    |
|                        | [MAC ADDRESS]    | Displays the [MAC ADDRESS] of wireless LAN.                                                                                                    |

#### 9) Press $\blacktriangle \forall$ to switch the item.

• The display items will switch each time you press the button.

| [IP VERSION]                                                                         | Select this item when [IP VERSION] is to be displayed. |  |
|--------------------------------------------------------------------------------------|--------------------------------------------------------|--|
| [IPv4] Select this item when the information of wired LAN (IPv4) is to be displayed. |                                                        |  |
| [IPv6] Select this item when the information of wired LAN (IPv6) is to be displayed. |                                                        |  |

#### 10) Press the <ENTER> button.

• The detailed item is displayed.

# 11) Press $\blacktriangle \blacksquare$ to switch the item.

• The display items will switch each time you press the button.

| IP selection item | Detailed item Details                     |                                                                                   |  |  |
|-------------------|-------------------------------------------|-----------------------------------------------------------------------------------|--|--|
| [IP VERSION]      | [IP VERSION]                              | Displays the [IP VERSION].                                                        |  |  |
|                   | [DHCP]                                    | Displays the [DHCP] setting.                                                      |  |  |
|                   | [IP ADDRESS]                              | Displays the [IP ADDRESS].                                                        |  |  |
| [IPv4]            | [SUBNET MASK] Displays the [SUBNET MASK]. |                                                                                   |  |  |
|                   | [DEFAULT GATEWAY]                         | Displays the [DEFAULT GATEWAY].                                                   |  |  |
|                   | [MAC ADDRESS]                             | Displays the [MAC ADDRESS] of wired LAN.                                          |  |  |
|                   | [AUTO CONFIGURATION]                      | Displays the [AUTO CONFIGURATION] setting.                                        |  |  |
|                   | [LINK LOCAL ADDRESS]                      | Displays [LINK LOCAL ADDRESS] and [PREFIX LENGTH].<br>Press ◀▶ to switch display. |  |  |
|                   | [STATEFULL ADDRESS]                       | Displays [STATEFUL ADDRESS] and [PREFIX LENGTH].<br>Press ◀▶ to switch display.   |  |  |
| IID.(C)           | [STATELESS ADDRESS]                       | Displays [STATELESS ADDRESS] and [PREFIX LENGTH].<br>Press ◀▶ to switch display.  |  |  |
| [IPv6]            | [TEMPORARY ADDRESS]                       | Displays [TEMPORARY ADDRESS] and [PREFIX LENGTH].<br>Press ◀▶ to switch display.  |  |  |
|                   | [IP ADDRESS]                              | Displays the [IP ADDRESS].<br>Press <b>∢</b> to switch display.                   |  |  |
|                   | [DEFAULT GATEWAY]                         | Displays the [DEFAULT GATEWAY].<br>Press ◀▶ to switch display.                    |  |  |
|                   | [MAC ADDRESS]                             | Displays the [MAC ADDRESS] of wired LAN.                                          |  |  |

#### **Error notification mode**

The error/warning symbol is displayed in the information monitor as a self-diagnosis information when an error or warning has occurred in the projector.

For details on content of the error/warning symbols, refer to "[SELF TEST] indications" (> page 247).

#### Operation procedure when an error/warning has occurred

This section explains using the case when the intake air temperature warning is detected in the self-diagnosis as an example.

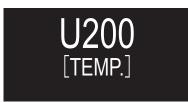

#### 1) Press the <INFO> button on the control panel.

• The screen of the menu operation mode  $\rightarrow$  [STATUS] menu  $\rightarrow$  [PROJECTOR]  $\rightarrow$  [SELF TEST] is displayed.

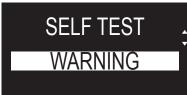

#### 2) Press the <ENTER> button.

• The self-diagnosis information is displayed as the error/warning symbol.

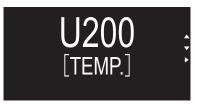

#### 3) Press ▶.

• The detailed information is displayed.

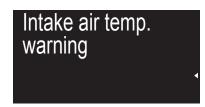

• Press the <INFO> button on the control panel to return to the [SELF TEST] screen in Step 2).

# Using the data cloning function

Perform the operation of the data cloning function. Data such as the settings and adjustment values of the projector can be copied to multiple projectors via LAN or using the USB memory.

# Data that cannot be copied

The following settings cannot be copied. Set these in each projector.

- The [DISPLAY OPTION] menu → [UNIFORMITY]
- The [PROJECTOR SETUP] menu  $\rightarrow$  [PROJECTOR ID]
- The [PROJECTOR SETUP] menu  $\rightarrow$  [DATE AND TIME]  $\rightarrow$  [ADJUST CLOCK]
- The [PROJECTOR SETUP] menu  $\rightarrow$  [DATA CLONING]  $\rightarrow$  [LAN]  $\rightarrow$  [WRITE PROTECT]
- The [SECURITY] menu  $\rightarrow$  [SECURITY PASSWORD]
- The [SECURITY] menu  $\rightarrow$  [CONTROL DEVICE SETUP]
- The [NETWORK] menu  $\rightarrow$  [WIRED LAN]
- The [NETWORK] menu  $\rightarrow$  [WIRELESS LAN]
- The [NETWORK] menu → [PROJECTOR NAME]
- The [NETWORK] menu  $\rightarrow$  [NETWORK SECURITY]
- Security password
- Control device password
- Password set in "[Set up password] page (when accessed by administrator account)" (
   page 210) of the web
   control screen
- Information of the CRT key and the self-signed certificate generated in "[Certificate] page" (→ page 198) of the web control screen, information of the installed server certificate
- "[Network security] page" (> page 210) in the web control screen
- "[E-mail set up] page" (➡ page 207) in the web control screen
- "[Authentication set up] page" (> page 208) in the web control screen
- "[Crestron Connected] page" (> page 204) in the web control screen

#### Supported device

- Commercially available USB memory is supported. The USB memory with a security function is not supported.
- Only the cards formatted in FAT16 or FAT32 can be used.
- Only the single partition structure is supported.

#### Note

• The data cloning function will not operate when the models of the projectors are different. For example, data of PT-MZ20K can be copied to other PT-MZ20K projectors, but it cannot be copied to PT-MZ17K projectors. Data cloning is limited to the same model.

# Copying the data to another projector via LAN

Make the following settings on the projector of the copy destination in advance. For details, refer to "Setting [WRITE PROTECT]" (→ page 226).

• The [PROJECTOR SETUP] menu  $\rightarrow$  [DATA CLONING]  $\rightarrow$  [LAN]  $\rightarrow$  [WRITE PROTECT]  $\rightarrow$  [OFF]

#### Note

To use the network function with the projector, it is necessary to set the password of the administrator account. (
 page 169)
 When a password is not set for the administrator account (when blank), the network function of the projector cannot be used. To copy the
 data via LAN, set the passwords for the copy source projector and the copy destination projector.

- 1) Connect all projectors to a switching hub using LAN cables. (→ page 178)
- 2) Turn on all the projectors.
- 3) Press ▲▼ to select [DATA CLONING] on the copy source projector.
- 4) Press the <ENTER> button.
  - The [SECURITY PASSWORD] screen is displayed.
- 5) Enter a security password and press the <ENTER> button.
  - The [DATA CLONING] screen is displayed.
- 6) Press ▲▼ to select [LAN].

• The [LAN DATA CLONING] screen is displayed.

#### 8) Press ▲▼ to select [SELECT PROJECTOR].

- 9) Press the <ENTER> button.
  - The projectors in the same network are displayed as a list.

#### 10) Press $\blacktriangle \blacksquare$ to select the copy destination projector.

#### 11) Press the <ENTER> button.

• To select multiple projectors, repeat Steps 10) to 11).

#### 12) Press the <DEFAULT> button on the remote control.

• The confirmation screen is displayed.

#### 13) Press **♦** to select [OK], and press the <ENTER> button.

• Copy of the data between the projectors is started.

Once the copy is completed, results are displayed as a list in the [DATA CLONING] screen.

Meanings of the marks displayed in the list are as follows.

- Green: Data copy has succeeded.
- Red: Data copy has failed. Confirm the connection of the LAN cable and power status of the copy destination projector.
- Data is copied to the copy destination projector in the standby mode.
   If the copy destination projector is in the projection mode, the data cloning request message is displayed, and then the copy destination projector automatically shifts to the standby mode to start copy of data.

#### 14) Turn on the copy destination projector.

• The copied content is reflected to the projector.

#### Note

- The security password is the password set in the [SECURITY] menu → [SECURITY PASSWORD CHANGE]. Initial password of the factory default setting: ▲▶▼◀▲▶▼◀
- The light source indicator <LIGHT>, the temperature indicator <TEMP>, and the filter indicator <FILTER> of the destination projector blink while copying the data. Confirm the blinking of the indicators stops, and then turn on the power supply.

### Setting [WRITE PROTECT]

Set if the copy of data via LAN is permitted or not.

#### 1) Press ▲▼ to select [DATA CLONING] on the copy destination projector.

- 2) Press the <ENTER> button.
  - The [SECURITY PASSWORD] screen is displayed.
- 3) Enter a security password and press the <ENTER> button.
   The [DATA CLONING] screen is displayed.
- 4) Press ▲▼ to select [LAN].

#### 5) Press the <ENTER> button.

- The [LAN DATA CLONING] screen is displayed.
- 6) Press ▲▼ to select [WRITE PROTECT].

#### 7) Press $\triangleleft$ to switch the item.

• The items will switch each time you press the button.

| [OFF] | Permits operations of [DATA CLONING] from another projector via LAN.                                                                                                    |  |
|-------|----------------------------------------------------------------------------------------------------|--|
| [0N]  | <ul> <li>Does not permit the operations of [DATA CLONING] from another projector via LAN.</li> <li>Data copy will not be possible when [ON] is set. When it is not necessary to copy data, set [ON] so that the data is not changed by mistake.</li> </ul> |  |

#### Note

 The security password is the password set in the [SECURITY] menu → [SECURITY PASSWORD CHANGE]. Initial password of the factory default setting: ▲▶▼◀▲▶▼◀

# Copying the data to another projector using USB

#### Copying projector data to USB memory

- 1) Insert the USB memory into the <USB> terminal.
- 2) Press ▲▼ to select [DATA CLONING].
- 3) Press the <ENTER> button.
  - The [SECURITY PASSWORD] screen is displayed.
- 4) Enter a security password and press the <ENTER> button.
   The [DATA CLONING] screen is displayed.
- 5) Press ▲▼ to select [USB MEMORY].

#### 6) Press the <ENTER> button.

- The [SELECT COPY TYPE] screen is displayed.
- 7) Press ▲▼ to select [PROJECTOR -> USB MEMORY].

#### 8) Press the <ENTER> button.

• The confirmation screen is displayed.

#### 9) Press **♦** to select [OK], and press the <ENTER> button.

• Copying of the data to the USB memory is started. Once the copying of data is completed, [Data copy finished.] is displayed.

#### 10) Once the copying of the data is completed, disconnect the USB memory from the <USB> terminal.

#### Note

- The security password is the password set in the [SECURITY] menu  $\rightarrow$  [SECURITY PASSWORD CHANGE].
- Initial password of the factory default setting:
- For the USB memory that can be used with the projector and handling of the memory, refer to "Using the USB memory" (> page 73).
- An error message is displayed when saving or reading data to/from the USB memory has failed.

#### Copying data in the USB memory to the projector

1) Insert the USB memory into the <USB> terminal.

#### 2) Press $\blacktriangle \forall$ to select [DATA CLONING].

- 3) Press the <ENTER> button.
  - The [SECURITY PASSWORD] screen is displayed.
- 4) Enter a security password and press the <ENTER> button.
   The [DATA CLONING] screen is displayed.
- 5) Press  $\blacktriangle \forall$  to select [USB MEMORY].
- 6) Press the <ENTER> button.
  - The [SELECT COPY TYPE] screen is displayed.
- 7) Press ▲▼ to select [USB MEMORY -> PROJECTOR].
- 8) Press the <ENTER> button.
  - The confirmation screen is displayed.
- 9) Press **♦** to select [OK], and press the <ENTER> button.
  - The projector automatically enters standby state and starts copying data from the USB memory to the projector.

10) Once the copying of the data is completed, disconnect the USB memory from the <USB> terminal.

#### 11) Turn on the power of the projector.

• The copied content is reflected to the projector.

The security password is the password set in the [SECURITY] menu → [SECURITY PASSWORD CHANGE].

Initial password of the factory default setting:

<sup>•</sup> The light source indicator <LIGHT>, the temperature indicator <TEMP> and the filter indicator <FILTER> of the copy destination projector blink while copying the data. Confirm that the blinking of the indicators stops, and then turn on the projector.

# **Using HDMI-CEC function**

HDMI-CEC function allows the basic operation of CEC-compatible device with the projector remote control or the link control between the projector and CEC-compatible device.

# Connecting a CEC-compatible device

Connect a CEC-compatible device to the <HDMI IN 1> terminal or <HDMI IN 2> terminal.

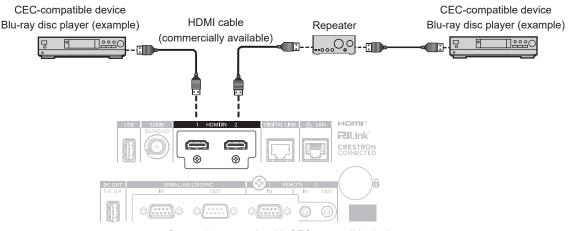

Connection example with CEC-compatible device

# Setting the projector and CEC-compatible device

Before using the HDMI-CEC function, you need to configure the settings on the projector and the CEC-compatible device.

- CEC-compatible device: enable the HDMI-CEC function.
- Projector: Set the [PROJECTOR SETUP] menu → [HDMI CEC] to [ON]. (→ page 151)

#### Note

 After switching on the CEC-compatible device, switch on the projector and select HDMI1 input or HDMI2 input, then check that the image from the CEC-compatible device is projected correctly.

### Operating the CEC-compatible device with the projector remote control

You can operate the device using the projector remote control by calling up the operation menu of the CECcompatible device from the HDMI-CEC operation screen. Use the number buttons (<2>, <4>, <6>, <8>) on the remote control to select the operation item on the HDMI-CEC operation screen.

About the HDMI-CEC operation screen, refer to "Operating a CEC-compatible device" (> page 151).

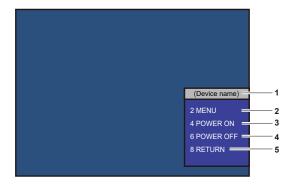

HDMI-CEC operation screen

- Displays the device name to be operated. 1
- [MENU]
  - Call up the operation menu of the CEC-compatible device.
- [POWER ON]

- [POWER OFF] Switch off the device.

# Switch on the device.

**IRETURN1** 5

> Returns the operation menu of the CEC-compatible device to the previous screen.

- If the operation menu of the CEC-compatible device cannot be called up from the HDMI-CEC operation screen, change the menu code setting. For the operation details, refer to "Changing the menu code" (> page 151).
- If you cannot operate the operation menu of a CEC-compatible device, try setting the [PROJECTOR SETUP] menu  $\rightarrow$  [HDMI CEC] to [OFF] and [ON] again. It may be improved.

#### Menu operation of CEC-compatible device

When the setting menu of the CEC-compatible device is displayed, you can use the **AV4** buttons and <ENTER> button of the remote control to operate the menu.

## About the link control

By setting the [PROJECTOR SETUP] menu  $\rightarrow$  [HDMI CEC]  $\rightarrow$  [PROJECTOR -> DEVICE] / [DEVICE -> PROJECTOR] to a setting other than [DISABLE], the following link operations can be achieved.

#### The link control setting of [PROJECTOR -> DEVICE]

#### When the setting is [POWER OFF] or [POWER ON / OFF]

• If the projector is switched off, all connected CEC-compatible devices are switched off.

#### ■ When the setting is [POWER ON / OFF]

• When the projector is switched on and starts projection, the CEC-compatible devices connected to the <HDMI IN 1> terminal or <HDMI IN 2> terminal are switched on upon startup of the projector.

#### The link control setting of [DEVICE -> PROJECTOR]

#### When the setting is [POWER ON] or [POWER ON / OFF]

- While the projector is in standby, if the CEC-compatible device is turned on, the projector turns on and switches to the input that the CEC-compatible device is connected.
- While the projector is in standby, if the CEC-compatible device starts playing, the projector turns on and switches to the input that the CEC-compatible device is connected.
- While the projector is turned on, if the CEC-compatible device starts playing, the projector switches to the input that the CEC-compatible device is connected.

#### When the setting is [POWER ON / OFF]

• When the CEC-compatible device connected to the <HDMI IN 1> terminal or <HDMI IN 2> terminal is switched off, the projector enters standby mode.

- When [DEVICE -> PROJECTOR] menu is set to [POWER ON / OFF], power-on link control and power-off link control work only if it is supported by the connected CEC-compatible device.
- Depending on the status of the device, such as when the projector or the CEC-compatible device is starting up, the link control may not
  operate normally.
- If the CEC-compatible device does not support CEC 1.4, it may not support the link control described in the manual.
- Depending on the connected CEC-compatible device, the link control may not operate normally.

# Updating the firmware

The firmware of the projector can be updated via LAN or using a USB memory.

Firmware that can be updated can be downloaded from the following website ("Panasonic Professional Display and Projector Technical Support Website"). Customer can update the firmware if a newer version than the current firmware version is published.

https://panasonic.net/cns/projector/pass/

It is necessary to register and log in to PASS<sup>\*1</sup> to confirm the availability of the firmware that can be updated or to download the firmware.

\*1 PASS: Panasonic Professional Display and Projector Technical Support Website

#### How to confirm the firmware version

Current firmware version can be confirmed by pressing the <STATUS> button on the remote control and displaying the **[STATUS]** screen.

The firmware version can also be confirmed in the [PROJECTOR SETUP] menu  $\rightarrow$  [STATUS].

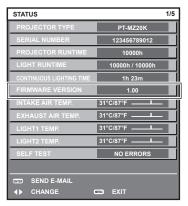

#### Note

A LAN cable is required to connect to the network via wired LAN.

# Updating the firmware via LAN

#### Example of network connection

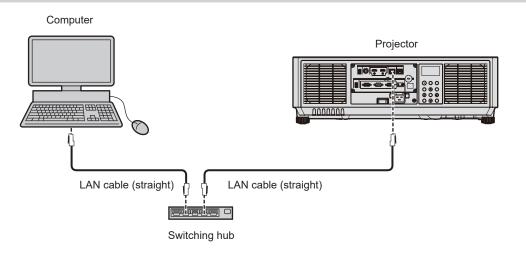

#### Attention

• When a LAN cable is directly connected to the projector, the network connection must be made indoors.

- A LAN cable is required to connect to the network via wired LAN.
- Connect a LAN cable to the <LAN> terminal or the <DIGITAL LINK> terminal of the projector.
- To connect to the network using the <LAN> terminal, set the [NETWORK] menu  $\rightarrow$  [ETHERNET TYPE] to [LAN] or [LAN & DIGITAL LINK].
- To connect to the network using the <DIGITAL LINK> terminal, set the [NETWORK] menu  $\rightarrow$  [ETHERNET TYPE] to [DIGITAL LINK] or [LAN & DIGITAL LINK].
- Update cannot be performed using the "IPv6" protocol. Set the [NETWORK] menu → [WIRED LAN] → [IP VERSION] to either [IPv4] or [IPv4 & IPv6] and assign the IP address for "IPv4".

- The <DIGITAL LINK> terminal and the <LAN> terminal are connected inside of the projector when the [NETWORK] menu → [ETHERNET TYPE] is set to [LAN & DIGITAL LINK]. Do not directly connect the <DIGITAL LINK> terminal and the <LAN> terminal using a LAN cable. Construct the system so that it is not connected to the same network via the peripherals such as the hub or the twisted-pair-cable transmitter.
- Use a straight or crossover LAN cable that is compatible with CAT5 or higher for the LAN cable to connect to the <LAN> terminal. Either the straight or the crossover cable, or both cables can be used depending on the system configuration. Consult your network administrator. The projector will determine the type of the cable (straight or crossover) automatically.
- Use a LAN cable of 100 m (328'1") or shorter as the LAN cable to connect to the <LAN> terminal.
- For the LAN cable between the twisted-pair-cable transmitter and the projector, use a cable that meets the following criteria:
  - Conforming to CAT5e or higher standards
  - Shielded type (including connectors)
  - Straight-through
  - Single wire
- Diameter of the cable core is same or larger than AWG24 (AWG24, AWG23, etc.)
- The maximum transmission distance between the twisted-pair-cable transmitter and the projector is normally 100 m (328'1"). It is possible to transmit up to 150 m (492'2") if the twisted-pair-cable transmitter supports the long-reach communication method.
- Do not use a hub between the twisted-pair-cable transmitter and the projector.

#### Computer used for updating the firmware

Prepare a computer compatible with the following OS equipped with a LAN terminal.

- Microsoft Windows 11
- Windows 11 Pro 64 bit, Windows 11 Home 64 bit
- Microsoft Windows 10
   Windows 10 Pro 32 bit/64 bit, Windows 10 Home 32 bit/64 bit
- Microsoft Windows 8.1 Windows 8.1 Pro 32 bit/64 bit, Windows 8.1 32 bit/64 bit

#### Note

- The operation is not guaranteed when used in an environment outside the conditions described in this section, or when a home-made computer is used.
- This does not guarantee the operation on all computers even if it is used in the environment fulfilling the conditions described in this section.
- Connection with the projector or the data transfer of the firmware may fail in following cases. If it has failed, change the software setting or change the [Power Options] setting in Windows OS, and try the update again.
  - When security software such as firewall or the utility software for the LAN adapter is installed
  - When other software has started up or operating
  - When the computer has gone into sleep/pause status

#### Acquiring the firmware

Download the firmware update tool for this projector (compressed file in zip format) from the following website. https://panasonic.net/cns/projector/pass/

 File name (example): MZ20K\_USER\_101.zip (Update tool for the PT-MZ20K/PT-MZ17K/PT-MZ14K/PT-MZ11K series with version 1.01)

#### Confirming the setting of the projector

Confirm the setting of the projector to be updated in advance.

- The [NETWORK] menu  $\rightarrow$  [NETWORK CONTROL]  $\rightarrow$  [COMMAND PORT]
- The [NETWORK] menu  $\rightarrow$  [NETWORK STATUS]  $\rightarrow$  [WIRED LAN (IPv4)]
  - [DHCP]
  - [IP ADDRESS]
  - [SUBNET MASK]
  - [DEFAULT GATEWAY]
- [User name] and [Password] of the administrator account

#### Confirming the computer setting

Confirm the network setting of the computer to be used for update, and make it possible to connect with the projector to be updated via network.

#### Updating the firmware

- 1) Extract the compressed file downloaded from the website.
  - The firmware update tool (executable file in exe format) is generated. File name (example): FirmUpdateTool\_MZ20K\_101.exe

(Update tool for the PT-MZ20K/PT-MZ17K/PT-MZ14K/PT-MZ11K with version 1.01)

- 2) Double-click the executable file generated by extracting.
  - The update tool is started up, and the confirmation screen is displayed.

| Firmware Update Software                                                               | × |
|----------------------------------------------------------------------------------------|---|
| This application updates the firmware of the PT-MZ20K / PT-MZ17K / PT-MZ14K / PT-MZ11K |   |
| 1. Set the projector to STAND-BY mode.                                                 |   |
| 2. Connect the Projector and PC with LAN cable.                                        |   |
| To continue, dick [NEXT] button. Next Close                                            |   |

#### 3) Confirm the status of the projector.

• Confirm that the projector to be updated is in the standby mode.

#### 4) Confirm the connection status.

• Confirm that the projector to be updated and the computer to be used for update are correctly connected to LAN.

#### 5) Click [Next].

- The license agreement screen is displayed.
- Confirm the content of the license agreement.

| Firmware Update Software                                                                                                    | $\times$ |
|----------------------------------------------------------------------------------------------------|----------|
| << Software License Agreement >><br>Read the License Agreement below.<br>To continue, you need to agree with the License Agreement.                                                                                                    |          |
| Software Licensing Agreement<br>Use of this Software is governed by the terms defined in this Software Licensing Agreement.<br>Article 1 License<br>Licensee is granted the right to use this software, including the information recorded or described on the<br>Article 2 Use by a Third Party<br>Licensee may not transfer or allow any third party, to use or copy the Software, whether free of charge<br>Article 2 Destrictions on Convince the Software<br>< |          |
| O I accept   I do not accept  Next  Close                                                                                                    | ]        |

• The update tool will end by clicking [Close].

6) Select [l accept].

| irmware Update So                                                                 | ftware                                                                     | × |
|-----------------------------------------------------------------------------------|----------------------------------------------------------------------------|---|
| << Software License A<br>Read the License A<br>To continue, you ne                |                                                                            |   |
| Article 1 License<br>Licensee is grante<br>Article 2 Use by a<br>Licensee may not | are is governed by the terms defined in this Software Licensing Agreement. | ~ |
| I accept                                                                          | O I do not accept Next Close                                               |   |

#### 7) Click [Next].

• The connection setting screen is displayed.

1

| 💣 Firmware Update                                | Software                     |                |                |                 |       | $\times$ |
|--------------------------------------------------|------------------------------|----------------|----------------|-----------------|-------|----------|
| Projector                                        |                              | PT-MZ20K       | / PT-MZ17K / F | PT-MZ14K / PT-I | MZ11K |          |
| Firmware Version                                 |                              | 1.01           |                |                 |       |          |
| Select the connection<br>Then click [NEXT] butto | and input the setting<br>on. | information of | the projector. |                 |       |          |
| Connection                                       |                              |                |                |                 |       |          |
| LAN                                              |                              |                |                |                 |       |          |
| IP Address                                       | 192 . 168                    | . 0 . 8        |                |                 |       |          |
| Command Port                                     | 1024                         |                |                |                 |       |          |
| User Name                                        |                              |                |                |                 |       |          |
| Password                                         |                              |                |                |                 |       |          |
|                                                  |                              |                |                |                 | Next  | Close    |

# 8) Enter the setting details of the projector.

• Enter the details set in the projector to be updated.

| Item           | Details                                                                                                    |  |
|----------------|----------------------------------------------------------------------------------------------------|--|
| [IP Address]   | The [NETWORK] menu $\rightarrow$ [NETWORK STATUS] $\rightarrow$ [WIRED LAN (IPv4)] $\rightarrow$ [IP ADDRESS] |  |
| [Command Port] | The [NETWORK] menu $\rightarrow$ [NETWORK CONTROL] $\rightarrow$ [COMMAND PORT]                               |  |
| [User Name]    | [User name] of the administrator account                                                                      |  |
| [Password]     | [Password] [Password] of the administrator account                                                            |  |

#### 9) Click [Next].

• The update confirmation screen is displayed.

| Firmware Upd | ate Software                                                                                                    |
|--------------|----------------------------------------------------------------------------------------------------|
| 2            | Updating of the firmware will start.<br>1.00 -> 1.01<br>Do not shut off the power or do not disconnect any cable during the update.<br>*Once update is started, it can not be aborted.<br>*In case the firmware update failed during the data transfer, re-start the main<br>power of projector and retry the update from the beginning.<br>*During the update, the indicator of projector flashes. |
|              | Start Cancel                                                                                                    |

#### 10) Click [Start].

- Update is started.
- The light source indicator <LIGHT> and the temperature indicator <TEMP> on the projector blink red alternately while updating.
- Elapsed time and rough progress can be confirmed in the update status display screen. The required time is approximately 10 minutes.

| Firmware Update Softwa    | re                                             |                                |      |  |
|---------------------------|------------------------------------------------|--------------------------------|------|--|
| Firmware is being update  | Firmware is being updated.                     |                                |      |  |
| - Do not shut off the por | wer during the firmwa<br>pdate does not finish | after 60 minutes, re-start the |      |  |
| Progress Situation        | 10 %                                           | Elapsed time                   | 0:07 |  |

#### 11) Confirm the completion of the update.

• Once the update is completed, the completion confirmation screen is displayed.

| Firmware | Update Software                                                                             |
|----------|---------------------------------------------------------------------------------------------|
| 0        | Firmware update is completed.<br>Do you continue the update of another projector?<br>Yes No |

- To continue to update the firmware of another projector, click [Yes]. The connection setting screen in Step 7) is displayed.
- To end the update tool, click [No].

#### 12) Confirm the firmware version.

• Turn on the power of the projector and confirm the firmware version in the [STATUS] screen.

#### Attention

<sup>•</sup> Do not disconnect the main power of the projector or disconnect the LAN cable while updating.

#### Note

- If the update does not complete after 60 minutes or more have elapsed, turn the power of the projector off and on and perform the update from the beginning.
- If the power of the projector is turned off by a power outage or other reason during the update, the update is automatically restarted after the power outage is restored or right after the power of the projector is turned on again.

#### Updating the firmware using the USB memory

#### Supported device

- Commercially available USB memory is supported. The USB memory with a security function is not supported.
- Only the cards formatted in FAT16 or FAT32 can be used.
- Only the single partition structure is supported.

#### Acquiring the firmware

Download the firmware data for this projector (compressed file in zip format) from the following website. https://panasonic.net/cns/projector/pass/

• File name (example): MZ20K\_USER\_101.zip (Firmware data for PT-MZ20K/PT-MZ17K/PT-MZ14K/PT-MZ11K with version 1.01)

#### Preparing the USB memory

Prepare the USB memory to be used for update.

#### 1) Extract the compressed file downloaded from the website.

- The firmware data (file in rom format) is generated.
  - File name (example): MZ20K\_USER\_101.rom

(Firmware data for PT-MZ20K/PT-MZ17K/PT-MZ14K/PT-MZ11K with version 1.01)

#### 2) Save the firmware data generated by extracting into the USB memory.

Save in the root directory of the formatted USB memory.

#### Note

Delete everything other than the firmware data to be used for update from the USB memory.

• For the handling of the USB memory, refer to "Using the USB memory" (
page 73).

#### Operating the OSD to update the firmware

- 1) Insert the USB memory with the firmware data saved into the <USB> terminal of the projector.
- 2) Turn on the power of the projector.
- 3) Press the <MENU> button on the remote control or control panel.
  - The [MAIN MENU] screen is displayed.
- 4) Press ▲▼ to select [PROJECTOR SETUP].

#### 5) Press the <ENTER> button.

• The [PROJECTOR SETUP] screen is displayed.

- 6) Press ▲▼ to select [FIRMWARE UPDATE].
- 7) Press the <ENTER> button.
  - The [SECURITY PASSWORD] screen is displayed.
- 8) Enter a security password and press the <ENTER> button.
  - The [FIRMWARE UPDATE] screen is displayed.
- 9) Press **♦** to select [OK], and press the <ENTER> button.
  - Update is started.
  - The projector goes into the standby mode once the update is started, and the light source indicator <LIGHT> and the temperature indicator <TEMP> blink red alternately.

236 - ENGLISH

#### 10) Confirm the firmware version.

- Update is completed when the light source indicator <LIGHT> and the temperature indicator <TEMP> stop blinking and turn off.
- Turn on the power of the projector and confirm the firmware version in the [STATUS] screen.

#### Attention

• Do not disconnect the main power supply of the projector while updating.

#### Note

- If the update does not complete after 60 minutes or more have elapsed, turn the power of the projector off and on and perform the update from the beginning.
- If the power of the projector is turned off by a power outage or other reason during the update, the update is automatically restarted after the power outage is restored or right after the power of the projector is turned on again.

#### Operating the information monitor to update the firmware

Rewriting of the firmware can be performed by operating the information monitor even if the projector is in the standby mode.

- 1) Insert the USB memory with the firmware data saved into the <USB> terminal of the projector.
- 2) Confirm that the projector is in the standby mode.
- 3) Press the <INFO> button on the control panel.
  - The top menu screen is displayed.
- 4) Press  $\blacktriangle \blacksquare$  to select [SETUP].
- 5) Press the <ENTER> button.

• The sub-menu item is displayed.

6) Press  $\blacktriangle \blacksquare$  to select [PROJECTOR].

#### 7) Press the <ENTER> button.

- The detailed item is displayed.
- 8) Press ▲▼ to select [FIRMWARE UPDATE].

#### 9) Press the <ENTER> button.

• The security password entry screen is displayed.

#### 10) Enter a security password and press the <ENTER> button.

- The firmware update execution confirmation screen is displayed.
- The firmware version after the update can be confirmed by pressing **>** while the execution confirmation screen is displayed.

- Press ◀ while the firmware version is displayed to return to the execution confirmation screen.

#### 11) Press the <ENTER> button.

- Update is started.
- Rough progress can be confirmed in the information monitor once the update is started.
- The light source indicator <LIGHT> and the temperature indicator <TEMP> blink red alternately while updating.
- Update is completed once [FIRMWARE UPDATE COMPLETE] is displayed in the information monitor.

#### Attention

• Do not disconnect the main power supply of the projector while updating.

- If the update does not complete after 60 minutes or more have elapsed, turn the power of the projector off and on and perform the update from the beginning.
- If the power of the projector is turned off by a power outage or other reason during the update, the update is automatically restarted after the power outage is restored or right after the power of the projector is turned on again.

# Chapter 6 Maintenance

This chapter describes inspection methods when there are problems, and maintenance methods.

# Light source/temperature/filter indicators

# When an indicator lights up

If a problem occurs inside the projector, the slight source indicator <LIGHT>/temperature indicator <TEMP>/filter indicator <FILTER> will inform you by lighting or blinking. Check the status of the indicators and take following measures.

#### Attention

• When switching off the projector to deal with problems, make sure to follow the procedure in "Switching off the projector" (> page 66).

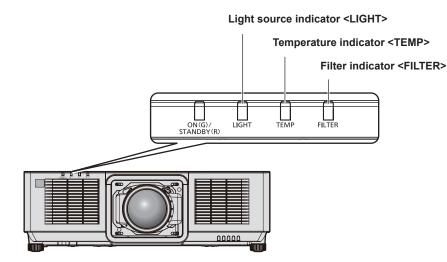

# Light source indicator <LIGHT>

| Indicator status          | Status                                                                                     | Solution                                                                                                    |  |
|---------------------------|--------------------------------------------------------------------------------------------|----------------------------------------------------------------------------------------------------|--|
| Lighting red              | Some of the elements of the light source are defective and the light output has decreased. | <ul> <li>Turn the <main power=""> switch to <off> (➡ page 66), and turn on the<br/>power again.</off></main></li> </ul>                                                                          |  |
| Blinking red<br>(1 time)  | The light source is turned off since the projection lens cannot be detected.               | <ul> <li>Turn off the power and mount the projection lens again. (⇒ page 45)</li> <li>Turn the <main power=""> switch to <off> (⇒ page 66), and turn on the power again.</off></main></li> </ul> |  |
| Blinking red<br>(2 times) | The light source does not light up,                                                        | <ul> <li>Turn the <main power=""> switch to <off> (➡ page 66), and turn on the</off></main></li> </ul>                                                                                           |  |
| Blinking red<br>(3 times) | or the light source turns off while the projector is in use.                               | power again.                                                                                                    |  |

#### Note

If the light source indicator <LIGHT> is still lit or blinking after taking the measures, set the <MAIN POWER> switch to <OFF>, and ask your dealer for repairs.

#### Temperature indicator <TEMP>

| Indicator status | Lighting red (2 times)                                                                                                    |                                                                                                    | Blinking red<br>(3 times)    |
|------------------|----------------------------------------------------------------------------------------------------|----------------------------------------------------------------------------------------------------|------------------------------|
| Status           | ternal temperature is high or low (warning)                                                                                                    |                                                                                                    | The cooling fan has stopped. |
| Cause            | <ul><li>Are the intake/exhaust vents blocked?</li><li>Is the temperature of surrounding environment high or low</li></ul>                                                                                          | _                                                                                                    |                              |
| Solution         | <ul> <li>Remove any objects that are blocking the intake/exhaust</li> <li>Use the projector in an appropriate operating environmen</li> <li>Do not use the projector at an altitude of 2 700 m (8 858')</li> </ul> | <ul> <li>Turn the <main power=""><br/>switch to <off></off></main></li> <li>(&gt; page 66), and<br/>consult your dealer.</li> </ul> |                              |

\*1 For details of operating environment temperature of the projector, refer to "Operating temperature" (+ page 266).

#### Note

• If the temperature indicator <TEMP> is still lit or blinking after taking the measures, ask your dealer for repair.

# Filter indicator <FILTER>

| Indicator status | Lighting red                                                                      |                                                                                        | Blinking red                       |
|------------------|-----------------------------------------------------------------------------------|----------------------------------------------------------------------------------------|------------------------------------|
| Status           | The filter is clogged.<br>The ambient or internal temperature is abnormally high. |                                                                                        | Air filter unit is not attached.   |
| Cause            | Is the air filter unit dirty?                                                     | <ul> <li>Are the intake/exhaust vents<br/>blocked?</li> </ul>                          | • Is the air filter unit attached? |
| Solution         | <ul> <li>Clean or replace the air filter unit.</li> <li>(⇒ page 241)</li> </ul>   | <ul> <li>Remove any objects that are<br/>blocking the intake/exhaust vents.</li> </ul> | Attach the air filter unit.        |

#### Note

• If the filter indicator <FILTER> is still lit or blinking after taking the measures, ask your dealer for repair.

• If the air filter unit is not attached when the projector is turned on, the filter indicator <FILTER> will blink red.

# Maintenance/replacement

#### Before performing maintenance/replacement

- Make sure to turn off the projector and disconnect the power plug from the outlet before maintaining or replacing the unit. (
   pages 54, 66)
- When switching off the projector, make sure to follow the procedures in "Switching off the projector" (
   page 66).

#### Maintenance

#### **Outer case**

Wipe off dirt and dust with a soft, dry cloth.

- If the dirt is persistent, soak the cloth with water and wring it thoroughly before wiping. Dry off the projector with a dry cloth.
- Do not use benzene, thinner, or rubbing alcohol, other solvents, or household cleaners. Doing so may deteriorate the outer case.
- When using chemically treated dust cloths, follow the instructions written on its packaging.

#### Lens front surface

Wipe off dirt and dust from the front surface of the lens with a soft clean cloth.

- Do not use a cloth that is fluffy, dusty, or soaked with oil/water.
- Since the lens is fragile, do not use excessive force when wiping the lens.

#### Attention

• The lens may become damaged by hitting with a hard object or by wiping the front surface of the lens with excessive force. Handle with care.

#### Note

 Dust may accumulate around the intake/exhaust vents depending on the environment and operating condition when used in an environment with excessive dust. This may adversely affect the ventilation, cooling, and heat dissipation inside the projector, thus causing reduced brightness.

#### Air filter unit

Perform maintenance of the air filter unit in the following case.

 The air filter is clogged with dust, causing the filter replacement message to appear on the screen and the filter indicator <FILTER> to light red.

#### Attention

- Make sure to secure the stability of the projector, and perform the maintenance in a safe location even if the air filter cover or the air filter unit falls accidentally.
- When the air filter unit is replaced, reset the filter counter.
   If the filter counter is not reset after replacing the air filter unit, [FILTER COUNTER has reached the set time.] is displayed.
   For details of resetting the filter counter, refer to "Resetting the filter counter" (+ page 243).

#### Removing the air filter unit

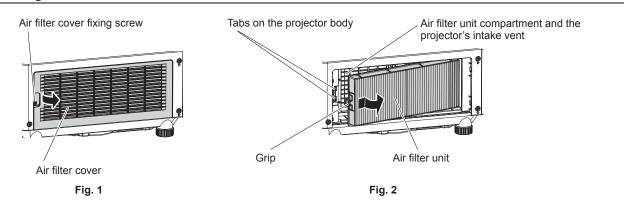

#### 1) Turn off the power of the projector.

• Always follow the procedure of "Switching off the projector" (+ page 66) when turning off the power.

#### 2) Remove the air filter cover. (Fig. 1)

- Turn the air filter cover fixing screw (x 1) counterclockwise with a Phillips screwdriver until it turns freely, and remove the air filter cover by placing a finger in the depressed section and pull it out slowly in the direction of the arrow.
- When pulling out the air filter cover, make sure to place a hand on the air filter cover. Pulling it out too rapidly may cause the air filter cover to fall.

#### 3) Pull out the air filter unit. (Fig. 2)

- Slightly push the grip of the air filter unit inward in the direction of the arrow, remove from the tabs on the projector body, and pull out the air filter unit.
- After pulling out the air filter unit, remove any foreign object and dust from the air filter unit compartment and the projector's intake vent.

#### Performing maintenance of the air filter unit

Remove the air filter unit in advance with the procedure for "Removing the air filter unit" (+ page 242) described previously.

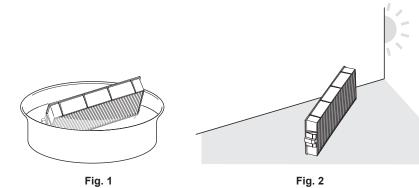

#### 1) Wash the air filter unit. (Fig. 1)

- i) Soak the air filter unit in cold or warm water and then lightly rinse it.
  - Do not use cleaning tools such as brushes.
  - When rinsing, hold the frame of the air filter unit without putting strong pressure on the filter unit.
- ii) Rinse the air filter unit two to three times using fresh water each time.
  - Insufficient rinsing may result in odors.

#### 2) Dry the air filter unit. (Fig. 2)

- Let the air filter unit naturally dry off in a well-ventilated place where there is little dust and is not exposed to direct sunlight.
- Do not dry using drying devices such as dryers.
- After the air filter is dried, proceed to "Attaching the air filter unit" (⇒ page 243) next.

# 242 - ENGLISH

#### Attaching the air filter unit

#### 1) Attach the air filter unit to the projector.

- Attach the air filter unit in the reverse procedure of Step 3) in "Removing the air filter unit" (+ page 242).
- Push in the air filter unit all the way in until it clicks.

#### 2) Attach the air filter cover.

- Close the air filter cover in the reverse procedure of Step 2) in "Removing the air filter unit" (> page 242), and press it in all the way until it clicks.
- Securely tighten the air filter cover fixing screw (x 1) using a Phillips screwdriver.

#### Resetting the filter counter

- 1) Turn on the power of the projector.
- 2) Press the <MENU> button on the remote control or control panel.
  - The [MAIN MENU] screen is displayed.
- 3) Press ▲▼ to select [PROJECTOR SETUP].
- 4) Press the <ENTER> button.
   The [PROJECTOR SETUP] screen is displayed.
- 5) Press ▲▼ to select [FILTER COUNTER].
- 6) Press the <ENTER> button.
  - The [FILTER COUNTER] screen is displayed.
- 7) Press ▲▼ to select [FILTER COUNTER RESET], and press the <ENTER> button.
  - The confirmation screen is displayed.
- 8) Press **♦** to select [OK], and press the <ENTER> button.
  - Display of [FILTER COUNTER] will change to [0 H].

#### Attention

- After washing the air filter unit, dry it thoroughly before attaching it back to the projector. Attaching a wet unit will cause an electric shock or malfunction.
- Do not disassemble the air filter unit.
- Make sure that the air filter unit is properly attached before using the projector. If it is not attached, the projector will suck in dirt and dust causing a malfunction.
- Do not insert object from the hole of the intake vent. Doing so may cause damage.

- When the projector is used without resetting the filter counter, the actual filter runtime (counter numeric value) will not be able to be confirmed.
- When the projector is used without attaching the air filter unit, the filter indicator <FILTER> will blink red, and a message is displayed on the
  projected image for approximately 30 seconds.
- When the air filter unit is damaged or dirt does not come off even if it is washed, replace with the new optional Replacement Filter Unit (Model No.: ET-RFM100).
- · Replacement to a new air filter unit is recommended after washing it twice.
- The dust-proof properties may be reduced after each cleaning.
- The replacement cycle of the air filter unit varies greatly depending on the usage environment.

# **Replacing the unit**

#### Air filter unit

Air filter unit should be replaced if the dirt does not come off after cleaning.

The Replacement Filter Unit (Model No.: ET-RFM100) is an optional accessory. To purchase the product, consult your dealer.

#### Air filter unit replacement procedure

#### Attention

- Make sure to turn off the projector before replacing the filter.
- When attaching the air filter unit, make sure to secure the stability of the projector, and execute in a safe location even if the air filter unit falls accidentally.

#### 1) Remove the air filter unit.

- Refer to "Removing the air filter unit" (> page 242).
- 2) Attach the optional Replacement Filter Unit (Model No.: ET-RFM100) to the projector.
  - The air filter unit has no difference between top and bottom, but is two-sided. Match the protrusion position of the air filter unit with the grooves on the projector body.
  - Refer to "Attaching the air filter unit" (> page 243).

#### Attention

- When switching on the projector, make sure that the air filter unit is attached. If it is not attached, the projector will suck in dirt and dust causing a malfunction.
- When the projector is used without attaching the air filter unit, the filter indicator <FILTER> will blink red, and a message is displayed on the projected image for approximately 30 seconds.

#### Note

• The replacement cycle of the air filter unit varies greatly depending on the usage environment.

# Troubleshooting

Review the following points. For details, see the corresponding pages.

| Problems                                 | Points to be checked                                                                                                    | Page    |
|------------------------------------------|----------------------------------------------------------------------------------------------------|---------|
|                                          | Is the power plug firmly inserted into the outlet?                                                                                                    |         |
|                                          | <ul> <li>Is the <main power=""> switch set to <off>?</off></main></li> </ul>                                                                                                    | 66      |
|                                          | Is the wall outlet supplying electricity?                                                                                                    |         |
| Power does not turn on.                  | Have the circuit breakers tripped?                                                                                                    |         |
|                                          | <ul> <li>Is the light source indicator <light> blinking?</light></li> </ul>                                                                                                    | 239     |
|                                          | <ul> <li>Is the temperature indicator <temp> lit or blinking?</temp></li> </ul>                                                                                                    | 240     |
|                                          | Are connections to external devices correctly performed?                                                                                                    | 48      |
|                                          | <ul> <li>Is the input selection setting correct?</li> </ul>                                                                                                    | 67      |
|                                          | <ul> <li>Is the [BRIGHTNESS] adjustment setting at a minimum?</li> </ul>                                                                                                    | 85      |
| No image appears.                        | <ul> <li>Is the external device that is connected to the projector working properly?</li> </ul>                                                                                                    | _       |
|                                          | <ul> <li>Is the shutter function in use?</li> </ul>                                                                                                    | 74, 121 |
|                                          | <ul> <li>Is the projection lens attached correctly?</li> </ul>                                                                                                    | 45      |
|                                          | <ul> <li>Is the lens cover still attached to the lens?</li> </ul>                                                                                                    | 56      |
|                                          | Is the lens focus set correctly?                                                                                                    | 68      |
|                                          | <ul> <li>Is the projection distance appropriate?</li> </ul>                                                                                                    | 38      |
| mage is fuzzy.                           | <ul> <li>Is the lens dirty?</li> </ul>                                                                                                    | 25      |
|                                          | <ul> <li>Is the projector installed perpendicular to the screen?</li> </ul>                                                                                                    | 25      |
|                                          | Are [COLOR] and [TINT] adjusted correctly?                                                                                                    | 86      |
| Color is pale or grayish.                |                                                                                                    |         |
|                                          | Is the external device connected to the projector adjusted correctly?                                                                                                    |         |
|                                          | Are the batteries depleted?                                                                                                    |         |
|                                          | Is the polarity of the batteries set correctly?                                                                                                    | 34      |
|                                          | • Are there any obstructions between the remote control and the remote control signal receiver of the projector?                                                                                                    | 30      |
| Remote control does not                  | Is the remote control being used beyond its effective operation range?                                                                                                    | 30      |
| espond.                                  | • Are other forms of light, such as fluorescent light, affecting the projection?                                                                                                    | 30      |
|                                          | <ul> <li>Is the [REMOTE CONTROL] setting in [CONTROL DEVICE SETUP] set to<br/>[DISABLE]?</li> </ul>                                                                                                    | 161     |
|                                          | <ul> <li>Is the <remote 1="" in=""> terminal used for contact control?</remote></li> </ul>                                                                                                    | 263     |
|                                          | Is the ID number setting operation correct?                                                                                                    | 76      |
| Menu screen does not<br>appear.          | Is the on-screen display function turned off (hidden)?                                                                                                    | 74      |
| Buttons on the control                   | Is the [CONTROL PANEL] setting in [CONTROL DEVICE SETUP] set to<br>[DISABLE]?                                                                                                    | 161     |
| panel do not operate.                    | <ul> <li>Is the <remote 1="" in=""> terminal used for contact control?</remote></li> </ul>                                                                                                    | 263     |
|                                          | Is [SYSTEM SELECTOR] set properly?                                                                                                    | 92      |
| mage does not display                    | <ul> <li>Is there a problem with the external device to output images?</li> </ul>                                                                                                    | _       |
| correctly.                               | Is a signal which is not compatible with the projector being input?                                                                                                    | 268     |
| -                                        | Are the settings for [HDMI IN], [DIGITAL LINK IN], and [SDI IN] made correctly?                                                                                                    | _       |
|                                          | • Is the cable too long?                                                                                                    | _       |
|                                          | <ul> <li>Is the external video output on the laptop computer set correctly? (Ex.: The external</li> </ul>                                                                                                    |         |
| mage from a computer<br>does not appear. | output settings may be switched by pressing the "Fn" + "F3" keys or the "Fn" + "F10" keys simultaneously. This will differ depending on the model of the computer. Refer to the user manual provided with your computer.) | _       |
|                                          | Is the HDMI cable connected securely?                                                                                                    | 48      |
| mage from HDMI<br>compatible device does | <ul> <li>Turn the power of the projector and the external device off and on.</li> </ul>                                                                                                    | _       |
| not appear or is disrupted.              | <ul> <li>Is a signal which is not compatible with the projector being input?</li> </ul>                                                                                                    | 268     |
| Lens shift cannot be<br>adjusted.        | Perform [LENS CALIBRATION].                                                                                                    | 130     |
|                                          | Are the connections between the twisted-pair-cable transmitter and an external                                                                                                    |         |
| Cannot control the                       | device, and between the twisted-pair-cable transmitter and an external device, and between the twisted-pair-cable transmitter and projector correctly done?                                                               | —       |
| projector with Art-Net.                  | <ul> <li>Is [Art-Net SETUP] set to other than [OFF]?</li> </ul>                                                                                                    | 175     |
|                                          | Are [NET], [SUB NET], [UNIVERSE], and [START ADDRESS] set correctly?                                                                                                    | 175     |

# Chapter 6 Maintenance — Troubleshooting

| Problems               | Points to be checked                                                                                                    | Page |
|------------------------|----------------------------------------------------------------------------------------------------|------|
|                        | Is the cable compatible to the condition of the projector used?                                                                                                    | 50   |
| The DIGITAL LINK input | • Are the connections between the twisted-pair-cable transmitter and an external device, and between the twisted-pair-cable transmitter and projector correctly done?                                                                                    | _    |
| mage is not displayed. | <ul> <li>Is [DIGITAL LINK MODE] set to [AUTO], [DIGITAL LINK], or [LONG REACH]? Is it<br/>set to [ETHERNET]?</li> </ul>                                                                                                    | 164  |
|                        | • Is a signal which is not compatible with a twisted-pair-cable transmitter being input?                                                                                                    | _    |
| Operation noise became | If the temperature inside the projector becomes high, the speed of the internal cooling fan increases automatically and the operation noise becomes loud. If the internal temperature reaches the abnormal value, the indicators will light up or blink. | 239  |
| oud.                   | • Is the ambient temperature high?                                                                                                    | 21   |
|                        | • Is the air filter unit dirty?                                                                                                    | 241  |
|                        | • Are the intake/exhaust vents blocked?                                                                                                    | 22   |

# Attention

• If problems persist even after checking the preceding points, consult your dealer.

# [SELF TEST] indications

[SELF TEST] can be checked in the [PROJECTOR SETUP] menu  $\rightarrow$  [STATUS]  $\rightarrow$  [SELF TEST]. The following list shows the alphanumeric symbol that is displayed when an error or a warning has occurred and its details. Confirm "Action number", and follow the measure in "Measure for error and warning" ( $\Rightarrow$  page 248). The input supply voltage is displayed only with the numeric value.

| Error/warning display | Details                                                                       | Action number |
|-----------------------|-------------------------------------------------------------------------------|---------------|
| F015                  | Luminance sensor error                                                        | 5             |
| F016                  | Angle sensor error                                                            | 5             |
| F018                  | Air pressure sensor error                                                     | 5             |
| F061                  | Light source 1 driver communication error                                     | 6             |
| F062                  | Light source 2 driver communication error                                     | 6             |
| F090                  | Wave plate error                                                              | 5             |
| F096                  | Lens mounter operation error                                                  | 5             |
| F111                  | Phosphor wheel error                                                          | 5             |
| F200                  | LCD panel red fan warning                                                     | 5             |
| F201                  | LCD panel green fan warning                                                   | 5             |
| F202                  | LCD panel blue fan warning                                                    | 5             |
| F203                  | PBS fan warning                                                               | 5             |
| F204                  | Radiator fan 1 warning                                                        | 5             |
| F205                  | Radiator fan 2 warning                                                        | 5             |
| F206                  | Phosphor fan warning                                                          | 5             |
| F207                  | Power source intake fan warning                                               | 5             |
| F208                  | Exhaust fan 1 warning                                                         | 5             |
| F209                  | Exhaust fan 2 warning                                                         | 5             |
| F250                  | Liquid cooling pump warning                                                   | 5             |
| F300                  | LCD panel red fan error                                                       | 5             |
| F301                  | LCD panel green fan error                                                     | 5             |
| F302                  | LCD panel blue fan error                                                      | 5             |
| F303                  | PBS fan error                                                                 | 5             |
| F304                  | Radiator fan 1 error                                                          | 5             |
| F305                  | Radiator fan 2 error                                                          | 5             |
| F306                  | Phosphor fan error                                                            | 5             |
| F307                  | Power supply intake fan error                                                 | 5             |
| F308                  | Exhaust fan 1 error                                                           | 5             |
| F309                  | Exhaust fan 2 error                                                           | 5             |
| F350                  | Liquid cooling pump error                                                     | 5             |
| F400                  | Light source 1 unit error                                                     | 6             |
| F401                  | Light source 2 unit error                                                     | 6             |
| F450                  | Light source 1 unit error                                                     | 6             |
| F451                  | Light source 2 unit error                                                     | 6             |
| F500                  | Light source 2 diff end                                                       | 6             |
| F501                  | Light source 2 error                                                          | 6             |
| H001                  | Battery replacement for the internal clock                                    | 4             |
| H011                  | Intake air temperature sensor error                                           | 5             |
| H012                  | Exhaust air temperature sensor error                                          | 5             |
| H012                  |                                                                               | 5             |
| H014                  | Light source temperature sensor 1 error                                       | 5             |
| H015<br>H030          | Light source temperature sensor 2 error                                       | 5             |
|                       | Lens temperature sensor error                                                 |               |
| H040                  | Clog sensor error<br>Low AC power supply voltage warning (below 90 V)         | 5             |
| U081                  |                                                                               | 3             |
| U084                  | <dc out=""> terminal power supply error</dc>                                  |               |
| U090                  | Lens not attached error                                                       | 8             |
| U200                  | Intake temperature warning                                                    | 1             |
| U201                  | Exhaust air temperature warning                                               | 2             |
| U203                  | Light source 1 temperature warning         Light source 2 temperature warning | 1             |
| U204                  |                                                                               |               |

#### Chapter 6 Maintenance — [SELF TEST] indications

| Error/warning display | Details                          | Action number |
|-----------------------|----------------------------------|---------------|
| U290                  | Filter clogging warning          | 7             |
| U291                  | Exhaust filter not installed     | 7             |
| U300                  | Intake temperature error         | 1             |
| U301                  | Exhaust air temperature error    | 2             |
| U303                  | Light source temperature 1 error | 1             |
| U304                  | Light source temperature 2 error | 1             |
| U353                  | Power supply temperature error   | 1             |
| U390                  | Filter clogging error            | 7             |

# Note

• The self-diagnosis display and the details of the malfunction may be different.

• For errors and warnings that are not described in the table, consult your dealer.

# Measure for error and warning

| Action<br>number | Measure                                                                                                    |
|------------------|----------------------------------------------------------------------------------------------------|
| 1                | The operating environment temperature is either too high or too low. Use the projector in an appropriate operating environment temperature*1.                                                                                          |
| 2                | The operating environment temperature is too high, or the exhaust vent may be blocked. Use the projector in an appropriate operating environment temperature <sup>+1</sup> . Or remove any objects that are blocking the exhaust vent. |
| 3                | The input supply voltage is low. Use electric wiring that can sufficiently withstand the power consumption of the projector.                                                                                                    |
| 4                | Battery replacement is required. Consult your dealer.                                                                                                    |
| 5                | If the display does not clear after switching the main power off and on, consult your dealer.                                                                                                    |
| 6                | The light source has failed to turn on. If the light source does not light up after turning the power off and on, consult your dealer.                                                                                                 |
| 7                | Perform maintenance or replacement of the filter. ( page 241)                                                                                                    |
| 8                | The projection lens cannot be detected. Turn off the power and attach the projection lens again. If the display does not clear after switching the power off and on, consult your dealer.                                              |

\*1 For details of operating environment temperature of the projector, refer to "Operating temperature" (+ page 266).

# Chapter 7 Appendix

This chapter describes specifications and after-sales service for the projector.

# **Technical information**

# **Using PJLink function**

The network function of this projector supports the PJLink class 1 and class 2, and setting of the projector or querying of the projector status can be performed from the computer using the PJLink protocol.

#### Note

• To use the PJLink function with the projector, it is necessary to set the password of the administrator account. (+ page 169)

### **Control commands**

The following table lists the PJLink protocol commands that can be used to control the projector. • x characters in tables are non-specific characters.

| Class | Command | Control details               | Parameter/response<br>string                              | Remark                                                                                                    |                                                       |                                                    |
|-------|---------|-------------------------------|-----------------------------------------------------------|----------------------------------------------------------------------------------------------------|-------------------------------------------------------|----------------------------------------------------|
| 1     | POWR    | Power supply control          | 0                                                         | Standby                                                                                                    |                                                       |                                                    |
|       |         |                               | 1                                                         | Power on                                                                                                    |                                                       |                                                    |
|       |         | Power supply status           | 0                                                         | Standby                                                                                                    |                                                       |                                                    |
| 1     | POWR ?  | query                         | 1                                                         | Power on                                                                                                    |                                                       |                                                    |
|       |         | 4                             | 2                                                         | Preparing for switching off the projector                                                                                                    |                                                       |                                                    |
|       | INPT    | Input selection               | 31                                                        | HDMI1                                                                                                    |                                                       |                                                    |
| 1, 2  | INPT ?  | Input selection query         | 32                                                        | HDMI2                                                                                                    |                                                       |                                                    |
| 1, 2  |         |                               | 33                                                        | DIGITAL LI                                                                                                    | NK                                                    |                                                    |
|       |         |                               | 34                                                        | SDI                                                                                                    |                                                       |                                                    |
| 1     | AVMT    | Shutter control               | 30                                                        | Shutter fund                                                                                                    | ction disabled (shutter: opened)                      |                                                    |
|       | AVMT ?  | Shutter status query          | 31                                                        | Shutter fund                                                                                                    | ction enabled (shutter: closed)                       |                                                    |
|       |         |                               |                                                           | 1st byte                                                                                                    | Indicates fan errors, and returns 0 - 2.              | • 0 = No error is detected                         |
|       |         |                               |                                                           | 2nd byte                                                                                                    | Indicates light source errors,<br>and returns 0 or 2. | <ul> <li>1 = Warning</li> <li>2 = Error</li> </ul> |
| 1     | ERST ?  | Error status query            | xxxxxx                                                    | 3rd byte                                                                                                    | Indicates temperature errors,<br>and returns 0 - 2.   |                                                    |
|       |         |                               |                                                           | 4th byte                                                                                                    | Returns 0.                                            | ]                                                  |
|       |         |                               |                                                           | 5th byte                                                                                                    | Indicates filter errors, and returns 0 - 2.           |                                                    |
|       |         |                               |                                                           | 6th byte                                                                                                    | Indicates other errors, and returns 0 - 2.            |                                                    |
| 1     | LAMP ?  | Light source status<br>query  | AAAA X BBBB Y                                             | AAAA: Light source 1 runtime<br>X: 0 = Light source 1 off, 1 = Light source 1 on<br>BBBB: Light source 2 runtime<br>Y: 0 = Light source 2 off, 1 = Light source 2 on |                                                       |                                                    |
| 1, 2  | INST ?  | Input selection list<br>query | 31 32 33 34                                               | _                                                                                                    |                                                       |                                                    |
| 1     | NAME ?  | Projector name query          | xxxxx                                                     | Returns the                                                                                                    | name set in the [NETWORK] mer<br>OR NAME].            | nu →                                               |
| 1     | INF1?   | Manufacturer name<br>query    | Panasonic                                                 | Returns ma                                                                                                    | nufacturer name.                                      |                                                    |
| 1     | INF2 ?  | Model name query              | PT-MZ20K<br>PT-MZ17K<br>PT-MZ14K<br>PT-MZ11K              | Returns model name.                                                                                                    |                                                       |                                                    |
| 1     | INF0 ?  | Other information queries     | xxxxx                                                     | Returns info                                                                                                    | ormation such as version number.                      |                                                    |
| 1     | CLSS ?  | Class information query       | 2                                                         | Returns class for PJLink.                                                                                                    |                                                       |                                                    |
| 2     | SNUM ?  | Serial number query           | XXXXXXXXX                                                 | Returns ser                                                                                                    | ial number.                                           |                                                    |
| 2     | SVER ?  | Software version query        | XXXXXXXXX                                                 | Returns ver                                                                                                    | sion number.                                          |                                                    |
| 2     | INNM ?  | Input terminal name<br>query  | 31 / HDMI1<br>32 / HDMI2<br>33 / DIGITAL LINK<br>34 / SDI | Returns input terminal name.                                                                                                    |                                                       |                                                    |

| Class | Command | Control details                         | Parameter/response<br>string | Remark                                                                                                    |
|-------|---------|-----------------------------------------|------------------------------|----------------------------------------------------------------------------------------------------|
| 2     | IRES ?  | Input signal resolution<br>query        | AAAAxBBBB                    | AAAA: Horizontal resolution<br>BBBB: Vertical resolution                                                        |
| 2     | RRES ?  | Recommended resolution query            | 1920 x 1200                  | Returns display resolution.                                                                                     |
| 2     | FILT ?  | Filter runtime inquiry                  | XXXXX                        | Returns the runtime of the filter.                                                                              |
| 2     | RFIL ?  | Filter replacement model number inquiry | ET-RFM100                    | Returns the filter replacement model number.                                                                    |
| 2     | FREZ    | Freeze control                          | 0                            | Freeze clear                                                                                                    |
| 2     | FREZ ?  | Freeze status query                     | 1                            | Freeze (stop)                                                                                                   |
| 2     | POWR    | Cooling notification                    | 0                            | Notifies when the power is turned off.                                                                          |
| 2     | POWR    | Warmup notification                     | 1                            | Notifies when the power is turned on.                                                                           |
| 2     | ERST    | Error notification                      | XXXXXX                       | Notifies when an error occurs.                                                                                  |
| 2     | LKUP    | Link up notification                    | xx:xx:xx:xx:xx:xx            | Notifies the MAC address when the PJLink communication becomes possible.                                        |
|       |         |                                         | 31                           | HDMI1                                                                                                    |
|       | INIDT   | Input switch                            | 32                           | HDMI2                                                                                                    |
| 2     | INPT    | completion notification                 | 33                           | DIGITAL LINK                                                                                                    |
|       |         |                                         | 34                           | SDI                                                                                                    |
| 2     | SRCH    | Projector search                        | ACKN=xx:xx:xx:xx:xx:xx       | The projector connected to the same network that can communicate with PJLink will respond with its MAC address. |

### PJLink security authentication

A PJLink password for security authentication procedure is required for communication of the PJLink command. The PJLink password can be set in the [NETWORK] menu  $\rightarrow$  [PJLink]  $\rightarrow$  [PJLink PASSWORD] ( $\Rightarrow$  page 173), or in "[Set up password] page (when accessed by administrator account)" ( $\Rightarrow$  page 210) of the web control screen. When communicating the PJLink command without authentication procedure, set the PJLink password as blank. The factory default setting of the PJLink password is blank.

• For specifications related to PJLink, visit the website of Japan Business Machine and Information System Industries Association.

URL http://pjlink.jbmia.or.jp/english/

# **Using Art-Net function**

Since the network function of the projector supports the Art-Net function, you can control the projector settings with the DMX controller and application software using the Art-Net protocol.

#### Note

- To use the Art-Net function with the projector, it is necessary to set the password of the administrator account. (+ page 169)
- The Art-Net function cannot be used using the "IPv6" protocol. Set the [NETWORK] menu → [WIRED LAN] → [IP VERSION] to either [IPv4] or [IPv4 & IPv6] and assign the IP address for "IPv4".

#### **Channel definition**

The following table lists the channel definitions used for controlling the projector with the Art-Net function. Channel settings can be switched using the [NETWORK] menu  $\rightarrow$  [Art-Net]  $\rightarrow$  [Art-Net CHANNEL SETTING] ( $\Rightarrow$  page 175).

The control details assigned to each channel are listed in the following table.

• Channel assignment for [USER] is in factory default setting. Assignment can be changed.

| Channel  |               | Control details |                      |
|----------|---------------|-----------------|----------------------|
| Channel  | [2]           | [USER]          | [1]                  |
| CHANNEL1 | LIGHT OUTPUT  | LIGHT OUTPUT    | SHUTTER              |
| CHANNEL2 | INPUT SELECT  | INPUT SELECT    | INPUT SELECT         |
| CHANNEL3 | LENS POSITION | LENS POSITION   | LENS FUNCTION SELECT |
| CHANNEL4 | LENS H SHIFT  | LENS H SHIFT    | LENS CONTROL         |
| CHANNEL5 | LENS V SHIFT  | LENS V SHIFT    | POWER                |
| CHANNEL6 | LENS FOCUS    | LENS FOCUS      | LIGHT OUTPUT         |
| CHANNEL7 | LENS ZOOM     | LENS ZOOM       | ENABLE/DISABLE       |
| CHANNEL8 | POWER         | POWER           | FADE-IN              |

# Chapter 7 Appendix — Technical information

| Channel   |                | Control details |                |
|-----------|----------------|-----------------|----------------|
| Channel   | [2]            | [USER]          | [1]            |
| CHANNEL9  | GEOMETRY       | GEOMETRY        | FADE-OUT       |
| CHANNEL10 | CUSTOM MASKING | CUSTOM MASKING  | CUSTOM MASKING |
| CHANNEL11 | ENABLE/DISABLE | ENABLE/DISABLE  | GEOMETRY       |
| CHANNEL12 | NONE           | NONE            | NONE           |

#### **Control details**

### LIGHT OUTPUT

This can be set in 256 steps between 100 % and 0 %.

| Performance | Parameter | Default value |
|-------------|-----------|---------------|
| 100 %       | 0         |               |
|             |           | 0             |
| 0 %         | 255       |               |

# ■ INPUT SELECT (when [Art-Net CHANNEL SETTING] is set to [1])

| Performance  | Parameter | Default value |
|--------------|-----------|---------------|
| No operation | 0-39      |               |
| HDMI1        | 40-47     |               |
| DIGITAL LINK | 48-55     | 0             |
| SDI          | 56-63     |               |
| No operation | 64-255    |               |

# ■ INPUT SELECT (when [Art-Net CHANNEL SETTING] is set to [2] or [USER])

| Performance  | Parameter | Default value |
|--------------|-----------|---------------|
| No operation | 0-31      |               |
| HDMI1        | 32-39     |               |
| DIGITAL LINK | 40-47     |               |
| SDI          | 48-55     | 0             |
| No operation | 56-71     |               |
| HDMI2        | 72-79     |               |
| No operation | 80-255    |               |

#### LENS POSITION

| Performance               | Parameter | Default value |
|---------------------------|-----------|---------------|
| No operation              | 0-31      |               |
| Move to the home position | 32-63     |               |
| Load LENS MEMORY1         | 64-79     |               |
| Load LENS MEMORY2         | 80-95     |               |
| Load LENS MEMORY3         | 96-111    |               |
| Load LENS MEMORY4         | 112-127   |               |
| Load LENS MEMORY5         | 128-143   | 0             |
| Load LENS MEMORY6         | 144-159   |               |
| Load LENS MEMORY7         | 160-175   |               |
| Load LENS MEMORY8         | 176-191   |               |
| Load LENS MEMORY9         | 192-207   |               |
| Load LENS MEMORY10        | 208-223   | ]             |
| No operation              | 224-255   |               |

#### LENS H SHIFT, LENS V SHIFT, LENS FOCUS, LENS ZOOM

|                 | Performance         | Parameter | Default value |
|-----------------|---------------------|-----------|---------------|
|                 | (–) High speed      | 0-31      |               |
| Lens adjustment | (-) Low speed       | 32-63     |               |
|                 | (–) Fine adjustment | 64-95     |               |
| Operation stop  |                     | 96-159    | 128           |
|                 | (+) Fine adjustment | 160-191   |               |
| Lens adjustment | (+) Low speed       | 192-223   |               |
|                 | (+) High speed      | 224-255   |               |

#### ■ LENS FUNCTION SELECT (when [Art-Net CHANNEL SETTING] is set to [1])

Operate together with LENS CONTROL.

| Performance               | Parameter | Default value |
|---------------------------|-----------|---------------|
| No operation              | 0-15      |               |
| LENS H SHIFT              | 16-31     |               |
| LENS V SHIFT              | 32-47     |               |
| LENS FOCUS                | 48-63     |               |
| LENS ZOOM                 | 64-79     |               |
| Move to the home position | 80-95     | 0             |
| Load LENS MEMORY1         | 96-111    |               |
| Load LENS MEMORY2         | 112-127   | -             |
| Load LENS MEMORY3         | 128-143   |               |
| No operation              | 144-255   |               |

## LENS CONTROL (when [Art-Net CHANNEL SETTING] is set to [1])

Operate together with LENS FUNCTION SELECT.

| Perfo                  | rmance              | Parameter | Default value |
|------------------------|---------------------|-----------|---------------|
|                        | (–) High speed      | 0-31      |               |
| Lens adjustment        | (-) Low speed       | 32-63     |               |
|                        | (–) Fine adjustment | 64-95     |               |
| Operation stop         |                     | 96-127    | 107           |
|                        | (+) Fine adjustment | 128-159   | 127           |
| Lens adjustment        | (+) Low speed       | 160-191   |               |
|                        | (+) High speed      | 192-223   |               |
| Execute command action |                     | 224-255   |               |

#### POWER

| Performance  | Parameter | Default value |
|--------------|-----------|---------------|
| Standby      | 0-63      |               |
| No operation | 64-191    | 0             |
| Power on     | 192-255   |               |

#### SHUTTER

| Performance     | Parameter | Default value |
|-----------------|-----------|---------------|
| SHUTTER: Opened | 0-63      |               |
| No operation    | 64-191    | 128           |
| SHUTTER: Closed | 192-255   |               |

## ■ FADE-IN, FADE-OUT (when [Art-Net CHANNEL SETTING] is set to [1] or [USER])

Operate together with SHUTTER.

| Performance  | Parameter | Default value |
|--------------|-----------|---------------|
| OFF          | 0-15      |               |
| 0.5s         | 16-31     |               |
| 1.0s         | 32-47     |               |
| 1.5s         | 48-63     |               |
| 2.0s         | 64-79     |               |
| 2.5s         | 80-95     |               |
| 3.0s         | 96-111    | 255           |
| 3.5s         | 112-127   |               |
| 4.0s         | 128-143   |               |
| 4.5s         | 144-159   |               |
| 7.0s         | 160-175   |               |
| 10.0s        | 176-191   |               |
| No operation | 192-255   |               |

#### GEOMETRY

| Performance       | Parameter | Default value |
|-------------------|-----------|---------------|
| OFF               | 0-15      |               |
| KEYSTONE          | 16-31     |               |
| CURVED CORRECTION | 32-47     |               |
| PC-1              | 48-63     | 128           |
| PC-2              | 64-79     |               |
| PC-3              | 80-95     |               |
| CORNER CORRECTION | 96-111    |               |
| No operation      | 112-255   |               |

#### CUSTOM MASKING

| Performance  | Parameter | Default value |
|--------------|-----------|---------------|
| OFF          | 0-31      |               |
| PC-1         | 32-63     |               |
| PC-2         | 64-95     | 255           |
| PC-3         | 96-127    |               |
| No operation | 128-255   |               |

#### FREEZE

| Performance  | Parameter | Default value |
|--------------|-----------|---------------|
| No operation | 0-31      |               |
| OFF          | 32-95     |               |
| No operation | 96-159    | 128           |
| ON           | 160-223   |               |
| No operation | 224-255   |               |

#### COLOR, TINT

| Performance             | Parameter | Default value |
|-------------------------|-----------|---------------|
| No operation            | 0-31      |               |
| Factory default setting | 32-63     |               |
| -31                     | 64        | 0             |
|                         |           | 0             |
| +31                     | 191       |               |
| No operation            | 192-255   |               |

#### RASTER PATTERN

| Performance  | Parameter | Default value |
|--------------|-----------|---------------|
| No operation | 0-15      |               |
| OFF          | 16-31     |               |
| WHITE        | 32-47     |               |
| YELLOW       | 48-63     |               |
| CYAN         | 64-79     |               |
| GREEN        | 80-95     | 0             |
| MAGENTA      | 96-111    |               |
| RED          | 112-127   |               |
| BLUE         | 128-143   |               |
| BLACK        | 144-159   |               |
| USER LOGO    | 160-175   |               |
| No operation | 176-255   |               |

#### ENABLE/DISABLE

Operation for all channels is not accepted when set to "Disable".

| Performance | Parameter | Default value |
|-------------|-----------|---------------|
| Disable     | 0-127     | 0             |
| Enable      | 128-255   |               |

#### Note

• To create and register the USER LOGO image, use "Logo Transfer Software". The software can be downloaded from the following website. https://panasonic.net/cns/projector/

<sup>•</sup> If the projector is operated using the remote control or the control panel, or by the control command while controlling the projector using the Art-Net function, the setting of the DMX controller or computer application may be different from the projector status. To reflect the controls of all channels to the projector, set "ENABLE/DISABLE" of channel 11 to "Disable" and then back to "Enable".

#### Control commands via LAN

The projector can be controlled via the <DIGITAL LINK> terminal or the <LAN> terminal by using the control command format via the <SERIAL/MULTI SYNC IN> terminal.

For examples of the available commands, refer to "Control command" (> page 262).

#### Note

• To send/receive the command via LAN, it is necessary to set the password of the administrator account. (+ page 169)

#### When connecting in protect mode

#### Connecting

Following is the connection method when the [NETWORK] menu  $\rightarrow$  [NETWORK SECURITY]  $\rightarrow$  [COMMAND PROTECT] is set to [ENABLE].

 Obtain the IP address and port number (Initial set value = 1024) of the projector and request a connection to the projector.

• You can obtain both the IP address and the port number from the menu screen of the projector.

| IP address  | Obtain from the [NETWORK] menu $\rightarrow$ [NETWORK STATUS].                               |
|-------------|----------------------------------------------------------------------------------------------|
| Port number | Obtain from the [NETWORK] menu $\rightarrow$ [NETWORK CONTROL] $\rightarrow$ [COMMAND PORT]. |

#### 2) Check the response from the projector.

|                    | Data section                  | Blank       | Mode        | Blank       | Random number section                | Termination<br>symbol |
|--------------------|-------------------------------|-------------|-------------|-------------|--------------------------------------|-----------------------|
| Command<br>example | "NTCONTROL"<br>(ASCII string) | ، ،<br>0x20 | '1'<br>0x31 | ، ,<br>0x20 | "zzzzzzz"<br>(ASCII code hex number) | (CR)<br>0x0d          |
| example            | (ASCII stillig)               | 0,20        | 0,31        | 0,20        | (ASCII code flex fluttibel)          | 0x00                  |
| Data length        | 9 bytes                       | 1 byte      | 1 byte      | 1 byte      | 8 bytes                              | 1 byte                |

• Mode: 1 = Protect mode

• Example: Response during protect mode (random number section is undefined value) "NTCONTROL 1 23181e1e" (CR)

#### 3) Generate a 32-byte hash value from the following data using MD5 algorithm.

"xxxxxx:yyyyy:zzzzzzz"

| xxxxxx         The user name for the administrator account |                                            |
|------------------------------------------------------------|--------------------------------------------|
| ууууу                                                      | The password for the administrator account |
| 2222222                                                    | 8-byte random number obtained in Step 2)   |

#### **Command transmission method**

Transmit using the following command formats.

#### Transmitted data

|             | Hea                       | ıder   | Data section | Termination<br>symbol |        |
|-------------|---------------------------|--------|--------------|-----------------------|--------|
| Command     | Hash value                | '0'    | '0'          | Control command       | (CR)   |
| example     | "Connecting" (➡ page 256) | 0x30   | 0x30         | (ASCII string)        | 0x0d   |
| Data length | 32 bytes                  | 1 byte | 1 byte       | Undefined length      | 1 byte |

 Example: Transmission of power supply status acquisition command (hash value is calculated from the user name and password of the administrator account, and acquired random number)
 "dbdd2dabd3d4d68c5dd970ec0c29fa6400QPW" (CR)

#### Received data

|             | Неа    | der    | Data section     | Termination<br>symbol |
|-------------|--------|--------|------------------|-----------------------|
| Command     | ʻ0'    | ʻ0'    | Control command  | (CR)                  |
| example     | 0x30   | 0x30   | (ASCII string)   | 0x0d                  |
| Data length | 1 byte | 1 byte | Undefined length | 1 byte                |

• Example: The projector is powered on "00001" (CR)

#### Error response

|             | String                           | Details                            | Termination<br>symbol |
|-------------|----------------------------------|------------------------------------|-----------------------|
|             | "ERR1" Undefined control command |                                    | _                     |
| "ERR2"      |                                  | Out of parameter range             |                       |
| Magazza     | "ERR3"                           | Busy state or no-acceptable period | (CR)                  |
| Message     | "ERR4"                           | Timeout or no-acceptable period    | 0x0d                  |
|             |                                  | Wrong data length                  |                       |
|             |                                  | Password mismatch                  |                       |
| Data length | 4 bytes                          | _                                  | 1 byte                |

#### Note

 The projector will automatically disconnect the connection with the network right after sending the command. This is the specification based on the security view point to prevent unauthorized operation of this product by a malicious third party. To send commands continuously, execute the network connection request every time the command is to be sent. For details, refer to "Communication flow between server and client" (> page 258).

#### When connecting in non-protect mode

#### Connecting

Following is the connection method when the [NETWORK] menu  $\rightarrow$  [NETWORK SECURITY]  $\rightarrow$  [COMMAND PROTECT] is set to [DISABLE].

- 1) Obtain the IP address and port number (Initial set value = 1024) of the projector and request a connection to the projector.
  - You can obtain both the IP address and the port number from the menu screen of the projector.

| IP address  | Obtain from the [NETWORK] menu $\rightarrow$ [NETWORK STATUS].                               |
|-------------|----------------------------------------------------------------------------------------------|
| Port number | Obtain from the [NETWORK] menu $\rightarrow$ [NETWORK CONTROL] $\rightarrow$ [COMMAND PORT]. |

#### 2) Check the response from the projector.

|                    | Data section                  | Blank      | Mode        | Termination<br>symbol |
|--------------------|-------------------------------|------------|-------------|-----------------------|
| Command<br>example | "NTCONTROL"<br>(ASCII string) | ,,<br>0x20 | '0'<br>0x30 | (CR)<br>0x0d          |
| Data length        | 9 bytes                       | 1 byte     | 1 byte      | 1 byte                |

- Mode: 0 = Non-protect mode
- Example: Response during non-protect mode "NTCONTROL 0" (CR)

#### **Command transmission method**

Transmit using the following command formats.

#### Transmitted data

|             | Неа    | ıder   | Data section     | Termination<br>symbol |
|-------------|--------|--------|------------------|-----------------------|
| Command     | ·0'    | ʻ0'    | Control command  | (CR)                  |
| example     | 0x30   | 0x30   | (ASCII string)   | 0x0d                  |
| Data length | 1 byte | 1 byte | Undefined length | 1 byte                |

• Example: Transmission of power supply status acquisition command "00QPW" (CR)

#### Received data

|             | Hea    | der    | Data section     | Termination<br>symbol |
|-------------|--------|--------|------------------|-----------------------|
| Command     | ʻ0'    | ʻ0'    | Control command  | (CR)                  |
| example     | 0x30   | 0x30   | (ASCII string)   | 0x0d                  |
| Data length | 1 byte | 1 byte | Undefined length | 1 byte                |

• Example: The projector is in standby status "00000" (CR)

#### Error response

|             | String  | Details                            | Termination<br>symbol |
|-------------|---------|------------------------------------|-----------------------|
|             | "ERR1"  | Undefined control command          |                       |
|             | "ERR2"  | Out of parameter range             | (CR)<br>0x0d          |
| Message     | "ERR3"  | Busy state or no-acceptable period |                       |
| "ERR4"      |         | Timeout or no-acceptable period    | 0X0Q                  |
|             | "ERR5"  | Wrong data length                  |                       |
| Data length | 4 bytes | _                                  | 1 byte                |

#### Note

 The projector will automatically disconnect the connection with the network right after sending the command. This is the specification based on the security view point to prevent unauthorized operation of this product by a malicious third party. To send commands continuously, execute the network connection request every time the command is to be sent. For details, refer to "Communication flow between server and client" (> page 258).

#### Communication flow between server and client

To send/receive a command via LAN, refer to the communication flow indicated below. **Server**: Projector

Client: Control device such as a computer

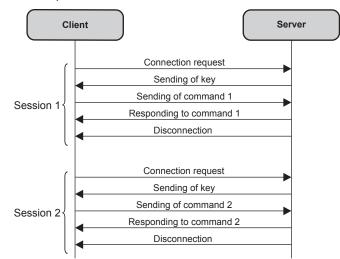

258 - ENGLISH

## <SERIAL/MULTI SYNC IN>/<SERIAL/MULTI SYNC OUT> terminals

The <SERIAL/MULTI SYNC IN>/<SERIAL/MULTI SYNC OUT> terminals of the projector conform with RS-232C so that the projector can be connected to and controlled from a computer.

A combined screen with a balanced contrast can be displayed by linking multiple projectors using the <SERIAL/ MULTI SYNC IN> terminal and the <SERIAL/MULTI SYNC OUT> terminal, and sharing the brightness level of the image signal input to each projector when structuring a multi-display screen by combining the projected images from multiple projectors. It is also possible to synchronize the shutter operation of the specified projector to other projectors.

For the connection method of the projectors when using the contrast synchronization function or the shutter synchronization function, refer to "Connecting example when using the contrast synchronization function/shutter synchronization function" ( $\Rightarrow$  page 51).

#### **Connection for RS-232C communication**

#### Single projector

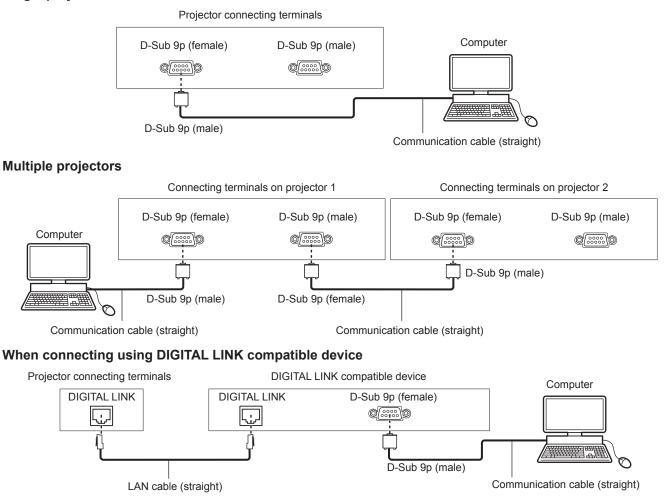

#### Note

• The destination of [RS-232C] (> page 143) must be set according to the connection method.

• To control the projector with standby mode when connecting utilizing the DIGITAL LINK compatible device, set the [PROJECTOR SETUP] menu → [STANDBY MODE] to [NORMAL].

When [STANDBY MODE] is set to [ECO], the projector cannot be control during standby.

#### Pin assignments and signal names

| D-Sub 9-pin (female)<br>Outside view | Pin No. | Signal name             | Details                                                                    |
|--------------------------------------|---------|-------------------------|----------------------------------------------------------------------------|
|                                      | (1)     | —                       | NC                                                                         |
|                                      | (2)     | TXD                     | Transmitted data                                                           |
| $(6) \rightarrow (9)$                | (3)     | RXD                     | Received data                                                              |
|                                      | (4)     | MULTI PROJECTOR<br>SYNC | For contrast synchronization function/for shutter synchronization function |
|                                      | (5)     | GND                     | Earth                                                                      |
|                                      | (6)     | _                       | NC                                                                         |
|                                      | (7)     | CTS                     | Connected internelly                                                       |
| $(1) \rightarrow (5)$                | (8)     | RTS                     | Connected internally                                                       |
|                                      | (9)     | _                       | NC                                                                         |

| D-Sub 9-pin (male)<br>Outside view | Pin No. | Signal name             | Details                                                                    |
|------------------------------------|---------|-------------------------|----------------------------------------------------------------------------|
|                                    | (1)     | _                       | NC                                                                         |
|                                    | (2)     | RXD                     | Received data                                                              |
| (9) ← (6)                          | (3)     | TXD                     | Transmitted data                                                           |
|                                    | (4)     | MULTI PROJECTOR<br>SYNC | For contrast synchronization function/for shutter synchronization function |
|                                    | (5)     | GND                     | Earth                                                                      |
|                                    | (6)     | —                       | NC                                                                         |
|                                    | (7)     | RTS                     | Connected internelly                                                       |
| (5) 🔶 (1)                          | (8)     | CTS                     | Connected internally                                                       |
|                                    | (9)     | _                       | NC                                                                         |

#### RS-232C communication conditions (factory default)

| Signal level     | RS-232C-compliant |
|------------------|-------------------|
| Sync. method     | Asynchronous      |
| Baud rate        | 9 600 bps         |
| Parity           | None              |
| Character length | 8 bits            |
| Stop bit         | 1 bit             |
| X parameter      | None              |
| S parameter      | None              |

#### **Basic format**

Transmission from the computer starts with STX, then the ID, command, parameter, and ETX are sent in this order. Add parameters according to the details of control.

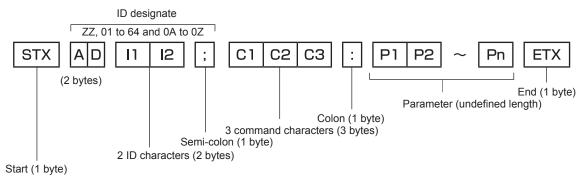

#### **Basic format (has subcommands)**

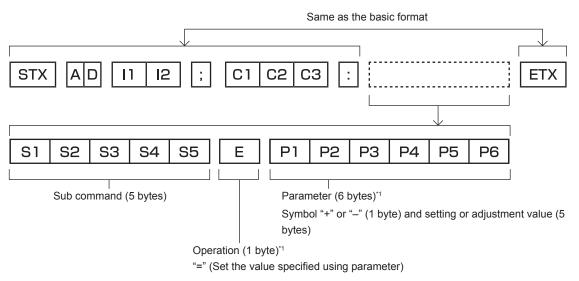

\*1 When transmitting a command which does not need a parameter, an operation (E) and parameter are not necessary.

#### Attention

- If a command is sent after the light source starts lighting, there may be a delay in response or the command may not be executed. Try sending or receiving any command after 60 seconds.
- When transmitting multiple commands, be sure to wait until 0.5 seconds has elapsed after receiving the response from the projector before sending the next command. When transmitting a command which does not need a parameter, a colon (:) is not necessary.

#### Note

- If a command cannot be executed, the "ER401" response is sent from the projector to the computer.
- If an invalid parameter is sent, the "ER402" response is sent from the projector to the computer.
- ID transmission in RS-232C supports ZZ (ALL) and 01 to 64, as well as 0A to 0Z groups.
- If a command is sent with an ID designated, a response will be sent to the computer only in the following cases.
  - It matches the projector ID
  - ID is designated as ALL and [RESPONSE(ID ALL)] is set to [ON]
- ID is designated as GROUP and [RESPONSE(ID GROUP)] is set to [ON]

STX and ETX are character codes. STX shown in hexadecimal is 02, and ETX shown in hexadecimal is 03.

#### When multiple projectors are controlled

#### When multiple projectors are all controlled

When controlling multiple projectors together using RS-232C, perform the following settings.

- 1) Set a different ID for each projector.
- 2) Set [RESPONSE(ID ALL)] to [ON] in only one projector.
- 3) Set [RESPONSE(ID ALL)] to [OFF] for all other projectors set in Step 2).

#### When multiple projectors are all controlled by group unit

When controlling multiple projectors by group unit using RS-232C, perform the following settings.

- 1) Set a different ID for each projector.
- 2) Set the same setting for [GROUP] in each group.
- 3) Set [RESPONSE(ID GROUP)] to [ON] in only one projector.
- 4) Set [RESPONSE(ID GROUP)] to [OFF] for all other projectors set in Step 3).

#### Note

• Response is not made correctly if [RESPONSE(ID ALL)] is set to [ON] in two or more projectors.

• When using the contrast synchronization function and the shutter synchronization function, control by RS-232C is not possible since multiple projectors are daisy chain connected in a loop.

<sup>•</sup> When setting multiple groups, set [RESPONSE(ID GROUP)] to [ON] in only one projector in each group.

Response is not made correctly if [RESPONSE(ID GROUP)] is set to [ON] in two or more projectors of the same group.

#### **Cable specification**

#### When connected to a computer When multiple projectors are connected

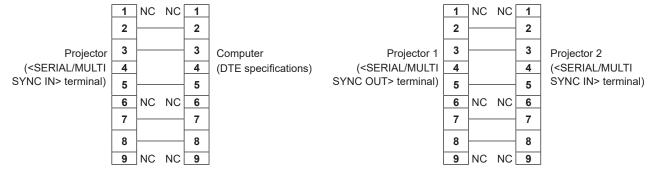

#### Note

 A cable with pin (4) connected to each other such as full wired straight cable is required as the cable when using the contrast synchronization function or the shutter synchronization function. Also, set the [PROJECTOR SETUP] menu → [MULTI PROJECTOR SYNC] when using the contrast synchronization function or the shutter synchronization function.

#### **Control command**

The following table lists the commands that can be used to control the projector using a computer.

#### Projector control command

| Command | Details                        | Parameter/response<br>string | Remark (parameter)                                          |  |  |  |  |
|---------|--------------------------------|------------------------------|-------------------------------------------------------------|--|--|--|--|
| PON     | Power on                       |                              |                                                             |  |  |  |  |
| POF     | Power standby                  |                              | To check if the power is on, use the "Power query" command. |  |  |  |  |
| QPW     | Power query                    | 000<br>001                   | STANDBY<br>Power on                                         |  |  |  |  |
|         |                                | HD1                          | HDMI1                                                       |  |  |  |  |
|         | Switching the input            | HD2                          | HDMI2                                                       |  |  |  |  |
| IIS     | signal                         | DL1                          | DIGITAL LINK                                                |  |  |  |  |
|         |                                | SD1                          | SDI                                                         |  |  |  |  |
| OSH     | Shutter control                | 0                            | OPEN                                                        |  |  |  |  |
| QSH     | Shutter status query           | ]1                           | CLOSE                                                       |  |  |  |  |
|         |                                | 0                            | DEFAULT                                                     |  |  |  |  |
| VSE     |                                | 1                            | 4:3                                                         |  |  |  |  |
| VSE     | Aspect ratio switch            | 2                            | 16:9                                                        |  |  |  |  |
|         |                                | 5                            | THROUGH                                                     |  |  |  |  |
|         |                                | 6                            | HV FIT                                                      |  |  |  |  |
| QSE     | Aspect ratio settings<br>query | 9                            | H FIT                                                       |  |  |  |  |
|         |                                | 10                           | V FIT                                                       |  |  |  |  |
| OCS     | Sub memory switch              |                              |                                                             |  |  |  |  |
| QSB     | Sub memory status<br>query     | 01 - 96                      | Sub memory number                                           |  |  |  |  |

#### Lens control command

| Command | Sub command | Details        | Remark                                                                                                    |
|---------|-------------|----------------|----------------------------------------------------------------------------------------------------|
| VXX     | LNSI2       | Lens H shift   |                                                                                                    |
| VXX     | LNSI3       | l i ens v snin | +00000 = Fine adjustment 1+, +00001 = Fine adjustment 1-, +00100                                            |
| VXX     | LNSI4       | L ono fooulo   | = Fine adjustment 2+, +00101 = Fine adjustment 2–, +00200 = Coarse adjustment+, +00201 = Coarse adjustment– |
| VXX     | LNSI5       | Lens zoom      |                                                                                                    |

#### <REMOTE 1 IN> terminal

It is possible to control the projector remotely (by contact control) from a control board located away from the projector where remote control signals cannot reach.

Use the <REMOTE 1 IN> terminal on the connecting terminals of the projector to connect to the control board.

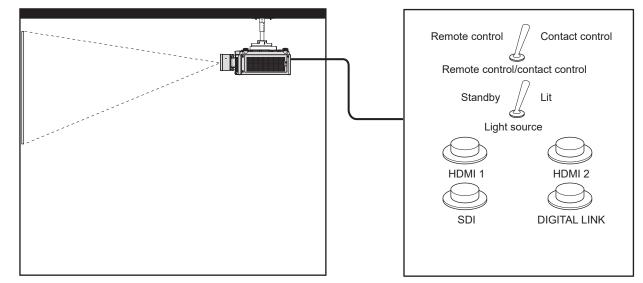

Installation locations in meeting rooms, etc.

Remote control board in another location

#### Pin assignments and signal names

| D-Sub 9-pin<br>Outside view | Pin No. | Signal name  | Open (H)                     | Short (L)                      |
|-----------------------------|---------|--------------|------------------------------|--------------------------------|
|                             | (1)     | GND          | _                            | GND                            |
|                             | (2)     | POWER        | OFF                          | ON                             |
| $(6) \rightarrow (9)$       | (3)     | HDMI1        | Other                        | HDMI1                          |
|                             | (4)     | HDMI2        | Other                        | HDMI2                          |
|                             | (5)     | SDI          | Other                        | SDI                            |
|                             | (6)     | DIGITAL LINK | Other                        | DIGITAL LINK                   |
|                             | (7)     | None         | _                            | _                              |
| $(1) \rightarrow (5)$       | (8)     | SHUTTER      | OFF                          | ON                             |
|                             | (9)     | RST/SET      | Controlled by remote control | Controlled by external contact |

#### Attention

- When controlling, make sure to short-circuit pins (1) and (9).
- When pins (1) and (9) are short-circuited, the following buttons on the control panel and the remote control are disabled. Commands for RS-232C and network functions corresponding to these functions are also disabled.
- <POWER ON> button, <STANDBY> button, <SHUTTER> button
- When pins (1) and (9) are short-circuited, and then any pins from (3) to (7) and the pin (1) are short-circuited, the following buttons on the control panel and the remote control are disabled. Commands for RS-232C and network functions corresponding to these functions are also disabled.
  - <POWER ON> button, <STANDBY> button, <HDMI 1> button, <HDMI 2> button, <DIGITAL LINK> button, <SDI> button, <SHUTTER> button

#### Note

To change the settings of pins (2) to (8), set the [PROJECTOR SETUP] menu → [REMOTE1 MODE] to [USER]. (
 → page 145)

# **Specifications**

The specifications of the projector are as follows.

| Display system               |                                | Translucent screen LCD panel x 3, 3 primary colors system                                                                                                    |                                                     |  |  |  |  |  |
|------------------------------|--------------------------------|----------------------------------------------------------------------------------------------------|-----------------------------------------------------|--|--|--|--|--|
| Display<br>device            | Size of effective display area | 25.4 mm (1.0") x 3 (aspect                                                                                                    | 304 000 pixels (1 920 x 1 200 dots)                 |  |  |  |  |  |
| device                       | Number of pixels               | Diay         25.4 mm (1.0") x 3 (aspect ratio 16:10)           2 304 000 pixels (1 920 x 1 200 dots)         Optional           Powered         Powered           Powered (Horizontal/Vertical)         Yes           Laser diode         2.03 m (80") to 15.24 m (600")           2.03 m (80") to 15.24 m (600")         with ET-EMT800           2.54 m (100") to 12.70 m (500")         with ET-EMU100           2.54 m (100") to 10.16 m (400")         with ET-EMU100           2.54 m (100") to 10.16 m (400")         with ET-EMU100           PT-MZ20K         20 000 lm When [OPERATING MODE] is set to [NORMAL]           14 000 lm When [OPERATING MODE] is set to [QUIET]         16 500 lm When [OPERATING MODE] is set to [QUIET]           11 500 lm When [OPERATING MODE] is set to [QUIET]         14 000 lm When [OPERATING MODE] is set to [QUIET]           14 000 lm When [OPERATING MODE] is set to [QUIET]         14 000 lm When [OPERATING MODE] is set to [QUIET]           PT-MZ14K         14 000 lm When [OPERATING MODE] is set to [QUIET]           14 000 lm         When [OPERATING MODE] is set to [QUIET]           11 000 lm         When [OPERATING MODE] is set to [QUIET]           11 000 lm         When [OPERATING MODE] is set to [QUIET] |                                                     |  |  |  |  |  |
| Supplied projection lens     |                                | Optional                                                                                                    |                                                     |  |  |  |  |  |
|                              | Zoom                           | Powered                                                                                                    |                                                     |  |  |  |  |  |
| Projection<br>lens           | Focus                          | Powered                                                                                                    |                                                     |  |  |  |  |  |
|                              | Lens shift                     | Powered (Horizontal/Vertic                                                                                                    | al)                                                 |  |  |  |  |  |
|                              | Changeable lens                | Yes                                                                                                    |                                                     |  |  |  |  |  |
| Light source                 |                                | Laser diode                                                                                                    |                                                     |  |  |  |  |  |
|                              |                                | 2.03 m (80") to 15.24 m (60                                                                                                    | 00")                                                |  |  |  |  |  |
| Screen size                  |                                |                                                                                                    | with ET-EMT800                                      |  |  |  |  |  |
|                              |                                |                                                                                                    | with ET-EMU100                                      |  |  |  |  |  |
|                              |                                | DT M720K                                                                                                    |                                                     |  |  |  |  |  |
|                              |                                |                                                                                                    |                                                     |  |  |  |  |  |
|                              |                                | PT-M717K                                                                                                    |                                                     |  |  |  |  |  |
| Light output*1*              | 2                              |                                                                                                    |                                                     |  |  |  |  |  |
|                              | 2                              | DT M744K                                                                                                    |                                                     |  |  |  |  |  |
|                              |                                | P1-MZ14K                                                                                                    |                                                     |  |  |  |  |  |
|                              |                                | DT M711K                                                                                                    |                                                     |  |  |  |  |  |
|                              |                                |                                                                                                    | 7 700 Im<br>When [OPERATING MODE] is set to [QUIET] |  |  |  |  |  |
| Contrast ratio <sup>*1</sup> |                                | 3 000 000:1                                                                                                    | When [DYNAMIC CONTRAST] is set to [3]               |  |  |  |  |  |
| Center to corn               | er zone ratio*1                | 85%                                                                                                    |                                                     |  |  |  |  |  |
| Displayable                  | Horizontal                     | 27 kHz to 135 kHz                                                                                                    |                                                     |  |  |  |  |  |
| scanning<br>frequency        | Vertical                       | 24 Hz to 60 Hz                                                                                                    |                                                     |  |  |  |  |  |

\*1 Measurement, measuring conditions, and method of notation all comply with ISO/IEC 21118:2020 international standards.
 \*2 This is the value when the Zoom Lens (Model No.: ET-EMS650) is used. The value varies depending on the lens.

| Input<br>compatibility | HDMI signal input                                                       | Video signal resolution:           480/60p, 576/50p to 4 096 x 2 160/60p           Computer signal resolution:           640 x 480 to 3 440 x 1 440 (non-interlace)           Dot clock frequency:           25 MHz to 594 MHz |  |  |  |  |
|------------------------|-------------------------------------------------------------------------|----------------------------------------------------------------------------------------------------|--|--|--|--|
|                        | DIGITAL LINK signal input                                               | /ideo signal resolution:<br>l80/60p, 576/50p to 4 096 x 2 160/60p<br>Computer signal resolution:<br>i40 x 480 to 1 920 x 1 200 (non-interlace)<br>Dot clock frequency:<br>l5 MHz to 297 MHz                                    |  |  |  |  |
|                        | SDI signal input                                                        | HD-SDI signal, 3G-SDI signal                                                                                                    |  |  |  |  |
|                        | <hdmi 1="" in=""> terminal<br/><hdmi 2="" in=""> terminal</hdmi></hdmi> | HDMI x 2, HDCP 2.3 compatible, Deep Color compatible                                                                                                    |  |  |  |  |
| -                      | <sdi in=""> terminal</sdi>                                              | BNC x 1HD-SDI signalSMPTE ST 292 compliant3G-SDI signalSMPTE ST 424, 425-2 compliant                                                                                                    |  |  |  |  |
|                        | <serial multi="" sync<br="">IN&gt; terminal</serial>                    | D-Sub 9 p x 1, RS-232C compliant, for computer control                                                                                                    |  |  |  |  |
|                        | <serial multi="" sync<br="">OUT&gt; terminal</serial>                   | D-Sub 9 p x 1, RS-232C compliant, for computer control                                                                                                    |  |  |  |  |
| Connecting             | <remote 1="" in=""> terminal</remote>                                   | D-Sub 9 p x 1, for contact control                                                                                                    |  |  |  |  |
| terminals              | <remote 2="" in=""> terminal</remote>                                   | M3 stereo mini jack x 1, for remote control (wired)/for projector connection control                                                                                                    |  |  |  |  |
|                        | <remote 2="" out=""><br/>terminal</remote>                              | M3 stereo mini jack x 1, for remote control (wired)/for projector connection control                                                                                                    |  |  |  |  |
|                        | <digital link=""> terminal</digital>                                    | RJ-45 x 1, for network and DIGITAL LINK connections (HDBaseT™ compliant), PJLink (class 2) compatible, 100Base-TX, Art-Net compatible, HDCP 2.3 compatible, Deep Color compatible                                              |  |  |  |  |
|                        | <lan> terminal</lan>                                                    | RJ-45 x 1, for network connection, PJLink (class 2) compatible, 10Base-T/100Base-TX, Art-Net compatible                                                                                                    |  |  |  |  |
|                        | <usb> terminal</usb>                                                    | USB connector (type A) x 1, for connecting the optional Wireless Module (Model No.:<br>AJ-WM50 Series), for connecting USB memory                                                                                              |  |  |  |  |
|                        | <dc out=""> terminal</dc>                                               | USB connector (type A) x 1, for power supply (DC 5 V, maximum 2 A)                                                                                                    |  |  |  |  |

| -                              |                                         |                                                                          |                                                        |  |  |  |  |
|--------------------------------|-----------------------------------------|--------------------------------------------------------------------------|--------------------------------------------------------|--|--|--|--|
|                                |                                         |                                                                          | 42 dB<br>when [OPERATING MODE] is set to [NORMAL]      |  |  |  |  |
|                                |                                         | PT-MZ20K                                                                 | 36 dB<br>when [OPERATING MODE] is set to [QUIET]       |  |  |  |  |
| A constitution and in          | - 14                                    | DT MZ47K                                                                 | 38 dB<br>when [OPERATING MODE] is set to [NORMAL]      |  |  |  |  |
| Acoustic nois                  | e"1                                     | PT-MZ17K                                                                 | 32 dB<br>when [OPERATING MODE] is set to [QUIET]       |  |  |  |  |
|                                |                                         | PT-MZ14K,                                                                | 35 dB<br>when [OPERATING MODE] is set to [NORMAL]      |  |  |  |  |
|                                |                                         | PT-MZ11K                                                                 | 30 dB<br>when [OPERATING MODE] is set to [QUIET]       |  |  |  |  |
| Operating                      | Operating temperature                   | 0 °C (32 °F) to 45 °C (113                                               | °F) *2*3                                               |  |  |  |  |
| environment                    | Operating humidity                      | 10 % to 80 % (no condens                                                 | ation)                                                 |  |  |  |  |
| Operation position             |                                         | [FRONT]/[FLOOR], [FRON                                                   | IT]/[CEILING], [REAR]/[FLOOR], [REAR]/[CEILING]        |  |  |  |  |
| Power require                  | ments                                   | 100 V - 240 V $\sim$ (100 V - 2                                          | 40 V alternating current), 50 Hz/60 Hz                 |  |  |  |  |
| Maximum power consumption      |                                         | PT-MZ20K                                                                 | 1 100 W                                                |  |  |  |  |
|                                |                                         | PT-MZ17K                                                                 | 950 W                                                  |  |  |  |  |
|                                |                                         | PT-MZ14K                                                                 | 800 W                                                  |  |  |  |  |
|                                |                                         | PT-MZ11K                                                                 | 615 W                                                  |  |  |  |  |
| Standby mode power consumption |                                         | 10 W                                                                     | when [STANDBY MODE] is set to [NORMAL]                 |  |  |  |  |
|                                |                                         | 0.5 W when [STANDBY MODE] is set to [ECO]                                |                                                        |  |  |  |  |
|                                | Width                                   | 650 mm (25-19/32")                                                       |                                                        |  |  |  |  |
| Standard                       | H - Luk 4                               | 211 mm (8-5/16") (with the feet at shortest position)                    |                                                        |  |  |  |  |
| outside<br>dimensions          | Height                                  | 185 mm (7-9/32") (excluding the feet and protrusions)                    |                                                        |  |  |  |  |
| unnensions                     | Depth                                   | 440 mm (17-5/16") (exclud                                                | ing protrusions)                                       |  |  |  |  |
|                                |                                         | PT-MZ20K                                                                 | Approx. 23.0 kg (50.7 lbs.)                            |  |  |  |  |
| Weight <sup>∗₄</sup>           |                                         | PT-MZ17K,<br>PT-MZ14K,<br>PT-MZ11K                                       | Approx. 22.5 kg (49.6 lbs.)                            |  |  |  |  |
|                                | Materials                               | Molded plastic                                                           |                                                        |  |  |  |  |
| Outer case                     | Calar                                   | Black model                                                              | Black                                                  |  |  |  |  |
|                                | Color                                   | White model                                                              | White                                                  |  |  |  |  |
| Power cord le                  | ngth                                    | 3.0 m (118-1/8")                                                         |                                                        |  |  |  |  |
|                                | Compliance standards                    | IEEE802.11b/g/n                                                          |                                                        |  |  |  |  |
|                                | Transmission method                     | DSSS, OFDM                                                               |                                                        |  |  |  |  |
| Wireless                       | Frequency range<br>(Channel)            | 2 412 MHz to 2 462 MHz (                                                 | 1 to 11ch)                                             |  |  |  |  |
| LAN *5                         |                                         | IEEE802.11n                                                              | Maximum 144 Mbps                                       |  |  |  |  |
|                                | Data transfer speed<br>(Standard value) | IEEE802.11g                                                              | Maximum 54 Mbps                                        |  |  |  |  |
|                                |                                         | IEEE802.11b Maximum 11 Mbps                                              |                                                        |  |  |  |  |
|                                | Encryption method                       | WPA2-PSK (AES)                                                           |                                                        |  |  |  |  |
|                                | Power requirements                      | DC 3 V (AAA/R03/LR03 ba                                                  | attery x 2)                                            |  |  |  |  |
| Remote                         | Operating range                         | Within approx. 30 m (98'5"                                               | ) (when operated directly in front of signal receiver) |  |  |  |  |
| control                        | Weight                                  | 102 g (3.6 ozs.) (including                                              | batteries)                                             |  |  |  |  |
|                                | Outside dimensions                      | Width: 48 mm (1-7/8"), Height: 145 mm (5-23/32"), Depth: 27 mm (1-1/16") |                                                        |  |  |  |  |
|                                |                                         |                                                                          |                                                        |  |  |  |  |

\*1

Measurement, measuring conditions, and method of notation all comply with ISO/IEC 21118:2020 international standards. The operating environment temperature should be between 0 °C (32 °F) and 40 °C (104 °F) when the optional Wireless Module \*2 (Model No.: AJ-WM50 Series) is attached.

When the operating environment temperature exceeds the following value, the light output may be reduced to protect the projector. • When using the projector at an altitude lower than 1 400 m (4 593') above sea level: 35 °C (95 °F) \*3

• When using the projector at an altitude between 1 400 m (4 593') and 2 700 m (8 858') above sea level: 30 °C (86 °F)

\*4 Average value. Weight varies for each product.

\*5 To use the wireless LAN function with the projector, it is necessary to attach the optional Wireless Module (Model No.: AJ-WM50 Series).

Note

• The model numbers of accessories and optional accessories are subject to change without prior notice.

## Chapter 7 Appendix — Specifications

|                         | Laser Class | Class 1 (IEC/EN 60825-1:2014) |                                                                                                    |                                    |  |  |  |  |
|-------------------------|-------------|-------------------------------|----------------------------------------------------------------------------------------------------|------------------------------------|--|--|--|--|
|                         |             | PT-MZ20K                      | ET-EMS650, ET-EMW200,<br>ET-EMW300, ET-EMW400,<br>ET-EMW500, ET-EMU100                                        | Risk group 2 (IEC/EN 62471-5:2015) |  |  |  |  |
|                         |             |                               | ET-EMT750, ET-EMT850                                                                                          | Risk group 3 (IEC/EN 62471-5:2015) |  |  |  |  |
| Laser<br>Classification | Dick Occur  | PT-MZ17K                      | ET-EMS650, ET-EMS600,<br>ET-EMW200, ET-EMW300,<br>ET-EMW400, ET-EMW500,<br>ET-EMU100                          | Risk group 2 (IEC/EN 62471-5:2015) |  |  |  |  |
| Classification          | Risk Group  |                               | ET-EMT750, ET-EMT700<br>ET-EMT850, ET-EMT800                                                                  | Risk group 3 (IEC/EN 62471-5:2015) |  |  |  |  |
|                         |             | PT-MZ14K,<br>PT-MZ11K         | ET-EMS650, ET-EMS600,<br>ET-EMW200, ET-EMW300,<br>ET-EMW400, ET-EMW500,<br>ET-EMU100, ET-EMT750,<br>ET-EMT700 | Risk group 2 (IEC/EN 62471-5:2015) |  |  |  |  |
|                         |             |                               | ET-EMT850, ET-EMT800                                                                                          | Risk group 3 (IEC/EN 62471-5:2015) |  |  |  |  |

## Dimensions

Unit: mm (inch)

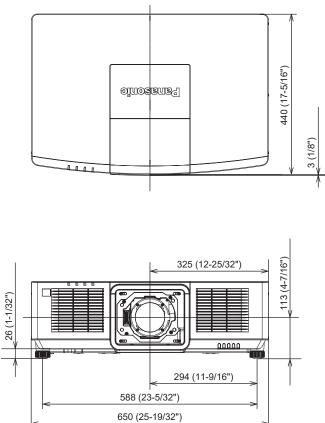

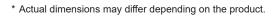

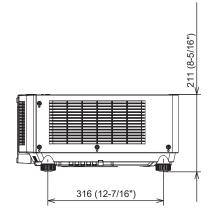

## List of compatible signals

The following table specifies the image signals compatible with the projector. For details of SDI signal, refer to "List of single link SDI compatible signals" (➡ page 271).

- This projector supports the signal with  $\checkmark$  in the compatible signal column.
- The content of the signal type column is as follows.
  - V: Video signal
  - C: Computer signal

|             |                                |                      | Scannii             | ng freq.           | <b>D</b> ( <b>L L</b> (  | Compati     | ble signal      |
|-------------|--------------------------------|----------------------|---------------------|--------------------|--------------------------|-------------|-----------------|
| Signal type | Signal name<br>(SIGNAL FORMAT) | Resolution<br>(Dots) | Horizontal<br>(kHz) | Vertical<br>(Hz)   | Dot clock freq.<br>(MHz) | HDMI        | DIGITAL<br>LINK |
| V           | 480/60p                        | 720 x 480            | 31.5                | 59.9               | 27.0                     | 1           | 1               |
|             | 576/50p                        | 720 x 576            | 31.3                | 50.0               | 27.0                     | 1           | 1               |
|             | 720/60p                        | 1 280 x 720          | 45.0                | 60.0 <sup>*1</sup> | 74.3                     | 1           | 1               |
|             | 720/50p                        | 1 280 x 720          | 37.5                | 50.0               | 74.3                     | 1           | 1               |
|             | 1080/60i                       | 1 920 x 1 080i       | 33.8                | 60.0 <sup>*1</sup> | 74.3                     | 1           | 1               |
|             | 1080/50i                       | 1 920 x 1 080i       | 28.1                | 50.0               | 74.3                     | 1           | 1               |
|             | 1080/24p                       | 1 920 x 1 080        | 27.0                | 24.0*1             | 74.3                     | 1           | 1               |
|             | 1080/24sF                      | 1 920 x 1 080i       | 27.0                | 48.0*1             | 74.3                     | 1           | 1               |
|             | 1080/25p                       | 1 920 x 1 080        | 28.1                | 25.0               | 74.3                     | 1           | 1               |
|             | 1080/30p                       | 1 920 x 1 080        | 33.8                | 30.0*1             | 74.3                     | 1           | 1               |
|             | 1080/60p                       | 1 920 x 1 080        | 67.5                | 60.0*1             | 148.5                    | 1           | 1               |
|             | 1080/50p                       | 1 920 x 1 080        | 56.3                | 50.0               | 148.5                    | 1           | 1               |
|             | 2560 x 1080/60p                | 2 560 x 1 080        | 66.0                | 60.0 <sup>*1</sup> | 198.0                    | 1           | 1               |
|             | 2560 x 1080/50p                | 2 560 x 1 080        | 56.3                | 50.0               | 185.6                    | 1           | 1               |
|             | 3840 x 2160/24p                | 3 840 x 2 160        | 54.0                | 24.0 <sup>*1</sup> | 297.0                    | 1           | 1               |
|             | 3840 x 2160/25p                | 3 840 x 2 160        | 56.3                | 25.0               | 297.0                    | 1           | 1               |
|             | 3840 x 2160/30p                | 3 840 x 2 160        | 67.5                | 30.0*1             | 297.0                    | 1           | 1               |
|             | 2840 x 2160/60m                | 3 840 x 2 160        | 135.0               | 60.0 <sup>*1</sup> | 297.0                    | ✓*2         | ✓*2             |
|             | 3840 x 2160/60p                | 3 840 x 2 160        | 135.0               | 60.0 <sup>*1</sup> | 594.0                    | 1           | _               |
|             | 2040 x 2400/50=                | 3 840 x 2 160        | 112.5               | 50.0               | 297.0                    | <b>√</b> *2 | ✓*2             |
|             | 3840 x 2160/50p                | 3 840 x 2 160        | 112.5               | 50.0               | 594.0                    | 1           | _               |
|             | 4096 x 2160/24p                | 4 096 x 2 160        | 54.0                | 24.0*1             | 297.0                    | 1           | 1               |
|             | 4096 x 2160/25p                | 4 096 x 2 160        | 56.3                | 25.0               | 297.0                    | 1           | 1               |
|             | 4096 x 2160/30p                | 4 096 x 2 160        | 67.5                | 30.0*1             | 297.0                    | 1           | 1               |
|             | 4006 x 2160/60~                | 4 096 x 2 160        | 135.0               | 60.0 <sup>*1</sup> | 297.0                    | ✓*2         | ✓*2             |
|             | 4096 x 2160/60p                | 4 096 x 2 160        | 135.0               | 60.0 <sup>*1</sup> | 594.0                    | 1           | —               |
|             | 4096 x 2160/50p                | 4 096 x 2 160        | 112.5               | 50.0               | 297.0                    | ✓*2         | ✓*2             |
|             | 4090 X 2 100/30p               | 4 096 x 2 160        | 112.5               | 50.0               | 594.0                    | ✓           |                 |

|             | Cinnel neme                    | Desclution           | Scannii             | ng freq.         | Det els els fress        | Compati | ble signal            |
|-------------|--------------------------------|----------------------|---------------------|------------------|--------------------------|---------|-----------------------|
| Signal type | Signal name<br>(SIGNAL FORMAT) | Resolution<br>(Dots) | Horizontal<br>(kHz) | Vertical<br>(Hz) | Dot clock freq.<br>(MHz) | HDMI    | DIGITAL<br>LINK       |
| С           | 640 x 480/60                   | 640 x 480            | 31.5                | 59.9             | 25.2                     | 1       | 1                     |
|             | 1024 x 768/50                  | 1 024 x 768          | 39.6                | 50.0             | 51.9                     | 1       | 1                     |
|             | 1024 x 768/60                  | 1 024 x 768          | 48.4                | 60.0             | 65.0                     | 1       | <ul> <li>✓</li> </ul> |
|             | 1280 x 800/50                  | 1 280 x 800          | 41.3                | 50.0             | 68.0                     | 1       | <ul> <li>✓</li> </ul> |
|             | 1280 x 800/60                  | 1 280 x 800          | 49.7                | 59.8             | 83.5                     | 1       | <ul> <li>✓</li> </ul> |
|             | 1280 x 1024/50                 | 1 280 x 1 024        | 52.4                | 50.0             | 88.0                     | 1       | 1                     |
|             | 1280 x 1024/60                 | 1 280 x 1 024        | 64.0                | 60.0             | 108.0                    | 1       | 1                     |
|             | 1366 x 768/50                  | 1 366 x 768          | 39.6                | 49.9             | 69.0                     | 1       | 1                     |
|             | 1366 x 768/60                  | 1 366 x 768          | 47.7                | 59.8             | 85.5                     | 1       | 1                     |
|             | 1400 x 1050/50                 | 1 400 x 1 050        | 54.1                | 50.0             | 99.9                     | 1       | 1                     |
|             | 1400 x 1050/60                 | 1 400 x 1 050        | 65.2                | 60.0             | 122.6                    | 1       | 1                     |
|             | 1440 x 900/50                  | 1 440 x 900          | 46.3                | 49.9             | 86.8                     | 1       | 1                     |
|             | 1440 x 900/60                  | 1 440 x 900          | 55.9                | 59.9             | 106.5                    | 1       | 1                     |
|             | 1600 x 900/50                  | 1 600 x 900          | 46.4                | 49.9             | 96.5                     | 1       | 1                     |
|             | 1600 x 900/60                  | 1 600 x 900          | 55.9                | 60.0             | 119.0                    | 1       | 1                     |
|             | 1600 x 1200/50                 | 1 600 x 1 200        | 61.8                | 49.9             | 131.5                    | 1       | 1                     |
|             | 1600 x 1200/60                 | 1 600 x 1 200        | 75.0                | 60.0             | 162.0                    | 1       | 1                     |
|             | 1680 x 1050/50                 | 1 680 x 1 050        | 54.1                | 50.0             | 119.5                    | 1       | 1                     |
|             | 1680 x 1050/60                 | 1 680 x 1 050        | 65.3                | 60.0             | 146.3                    | 1       | 1                     |
|             | 1920 x 1200/50                 | 1 920 x 1 200        | 61.8                | 49.9             | 158.3                    | 1       | 1                     |
|             | 1920 x 1200/60RB               | 1 920 x 1 200*³      | 74.0                | 60.0             | 154.0                    | 1       | 1                     |
|             | 3440 x 1440/50                 | 3 440 x 1 440*3      | 73.7                | 50.0             | 259.4                    | 1       |                       |
|             | 3440 x 1440/60                 | 3 440 x 1 440*3      | 88.9                | 60.0             | 312.8                    | 1       | _                     |

#### Chapter 7 Appendix — Specifications

\*1 The signal with 1/1.001x vertical scanning frequency is also supported.

\*2 YP<sub>B</sub>P<sub>R</sub> 4:2:0 format only
 \*3 VESA CVT-RB (Reduced Blanking)-compliant

#### Note

• A signal with a different resolution is converted to the number of display dots. The number of display dots is 1 920 x 1 200.

• The "i" at the end of the resolution indicates an interlaced signal.

• When interlaced signals are connected, flickering may occur on the projected image.

When the DIGITAL LINK connection is made with the long-reach communication method, the signal that the projector can receive is up to • 1080/60p (1 920 x 1 080 dots, dot clock frequency 148.5 MHz).

• Even if it is the signal listed in the list of compatible signals, it may not be displayed by the projector if the image signal is recorded in a special format.

#### List of plug and play compatible signals

The following table specifies the image signals compatible with plug and play.

Signal with  $\checkmark$  in the plug and play compatible signal column is the signal described in the EDID (extended display identification data) of the projector. For the signal without  $\checkmark$  in the plug and play compatible signal column, the resolution may not be selected on the computer even if the projector is supporting it.

|                                 |                                | Scanning freq. |                    |                          | Plug and play compatible signal |        |          |             |                                                                                     |              |
|---------------------------------|--------------------------------|----------------|--------------------|--------------------------|---------------------------------|--------|----------|-------------|-------------------------------------------------------------------------------------|--------------|
| Signal name                     | Resolution                     | Horizontal     | Vertical           | Dot clock freq.<br>(MHz) |                                 | HDMI   |          | DIGITAL LIN |                                                                                     |              |
| (SIGNAL FORMAT)                 | (Dots)                         | (kHz)          | (Hz)               |                          | 4K/60p                          | 4K/30p | 2K       | 4K/60p      | 4K/30p                                                                              | 2K           |
| 480/60p                         | 720 x 480                      | 31.5           | 59.9               | 27.0                     | 1                               | 1      | ✓        | 1           | 1                                                                                   | $\checkmark$ |
| 576/50p                         | 720 x 576                      | 31.3           | 50.0               | 27.0                     | 1                               | 1      | 1        | 1           | 1                                                                                   | 1            |
| 720/60p                         | 1 280 x 720                    | 45.0           | 60.0 <sup>*1</sup> | 74.3                     | 1                               | 1      | 1        | 1           | 1                                                                                   | 1            |
| 720/50p                         | 1 280 x 720                    | 37.5           | 50.0               | 74.3                     | 1                               | 1      | 1        | 1           | 1                                                                                   | 1            |
| 1080/60i                        | 1 920 x 1 080i                 | 33.8           | 60.0 <sup>*1</sup> | 74.3                     | 1                               | 1      | 1        | 1           | 1                                                                                   | 1            |
| 1080/50i                        | 1 920 x 1 080i                 | 28.1           | 50.0               | 74.3                     | 1                               | 1      | 1        | 1           | 1                                                                                   | 1            |
| 1080/24p                        | 1 920 x 1 080                  | 27.0           | 24.0 <sup>*1</sup> | 74.3                     | 1                               | 1      | 1        | 1           | 1                                                                                   | 1            |
| 1080/24sF                       | 1 920 x 1 080i                 | 27.0           | 48.0 <sup>*1</sup> | 74.3                     | _                               | _      | _        | _           | _                                                                                   | _            |
| 1080/25p                        | 1 920 x 1 080                  | 28.1           | 25.0               | 74.3                     | 1                               | 1      | 1        | 1           | 1                                                                                   | 1            |
| 1080/30p                        | 1 920 x 1 080                  | 33.8           | 30.0 <sup>*1</sup> | 74.3                     | 1                               | 1      | 1        | 1           | 1                                                                                   | 1            |
| 1080/60p                        | 1 920 x 1 080                  | 67.5           | 60.0 <sup>*1</sup> | 148.5                    | 1                               | 1      | 1        | 1           | 1                                                                                   | 1            |
| 1080/50p                        | 1 920 x 1 080                  | 56.3           | 50.0               | 148.5                    | 1                               | 1      | 1        | ✓           | 1                                                                                   | 1            |
| 3440 x 1440/50                  | 3 440 x 1 440*3                | 73.7           | 50.0               | 259.4                    | ✓<br>✓                          | _      | _        | _           | _                                                                                   |              |
| 3440 x 1440/60                  | 3 440 x 1 440*3                | 88.9           | 60.0               | 312.8                    | ✓<br>✓                          |        | _        |             |                                                                                     | _            |
| 3840 x 2160/24p                 | 3 840 x 2 160                  | 54.0           | 24.0*1             | 297.0                    | <i>✓</i>                        | 1      | _        | 1           | 1                                                                                   | _            |
| 3840 x 2160/25p                 | 3 840 x 2 160                  | 56.3           | 25.0               | 297.0                    | ·<br>·                          | ·<br>· | _        | ·<br>·      | -                                                                                   | _            |
| 3840 x 2160/30p                 | 3 840 x 2 160                  | 67.5           | 30.0*1             | 297.0                    | ·<br>·                          | ·<br>· | _        | ·<br>·      | -                                                                                   | _            |
| 0010/02100/000                  | 3 840 x 2 160                  | 135.0          | 60.0*1             | 297.0                    | <b>√</b> *2                     |        | _        | ✓*2         |                                                                                     | _            |
| 3840 x 2160/60p                 | 3 840 x 2 160                  | 135.0          | 60.0 <sup>*1</sup> | 594.0                    | ✓<br>✓                          |        | _        |             |                                                                                     | _            |
|                                 | 3 840 x 2 160                  | 112.5          | 50.0               | 297.0                    | <b>↓</b> *2                     |        | _        | <b>√</b> *2 |                                                                                     | _            |
| 3840 x 2160/50p                 | 3 840 x 2 160                  | 112.5          | 50.0               | 594.0                    | ✓ -<br>✓                        |        |          | • -         |                                                                                     |              |
| 4096 x 2160/24p                 | 4 096 x 2 160                  | 54.0           | 24.0 <sup>*1</sup> | 297.0                    | ✓<br>✓                          | 1      | _        | ✓           |                                                                                     |              |
| 4096 x 2160/24p                 | 4 096 x 2 160                  | 56.3           | 24.0               | 297.0                    | ✓<br>✓                          | ✓<br>✓ |          | ✓<br>✓      |                                                                                     |              |
| 4096 x 2160/20p                 | 4 096 x 2 160                  | 67.5           | 30.0 <sup>*1</sup> | 297.0                    | ✓<br>✓                          | ✓<br>✓ | _        | ✓<br>✓      |                                                                                     |              |
| 4000 X 2100/00p                 | 4 096 x 2 160                  | 135.0          | 60.0 <sup>*1</sup> | 297.0                    | ✓<br>✓*2                        | •      | _        | ✓<br>✓*2    |                                                                                     |              |
| 4096 x 2160/60p                 | 4 096 x 2 160                  | 135.0          | 60.0*1             | 594.0                    | ✓ -<br>✓                        |        |          | V -         |                                                                                     |              |
|                                 | 4 096 x 2 160                  | 112.5          | 50.0               | 297.0                    | ✓<br>✓*2                        |        |          |             |                                                                                     |              |
| 4096 x 2160/50p                 | 4 096 x 2 160<br>4 096 x 2 160 | 112.5          | 50.0               | 594.0                    | -                               | —      | _        | -           | GITAL LI<br>4K/30p<br>✓<br>✓<br>✓<br>✓<br>✓<br>✓<br>✓<br>✓<br>✓<br>✓<br>✓<br>✓<br>✓ |              |
| 640 × 490/60                    | 640 x 480                      | 31.5           | 59.9               | 25.2                     |                                 |        |          | -           |                                                                                     |              |
| 640 x 480/60                    |                                |                |                    |                          |                                 | 1      | 1        |             | ✓                                                                                   | 1            |
| 1024 x 768/50                   | 1 024 x 768                    | 39.6<br>48.4   | 50.0               | 51.9                     |                                 |        |          |             |                                                                                     |              |
| 1024 x 768/60                   | 1 024 x 768                    |                | 60.0               | 65.0                     | <b>v</b>                        | ~      | <b>v</b> | ✓           | ✓                                                                                   | <b>v</b>     |
| 1280 x 800/50<br>1280 x 800/60  | 1 280 x 800<br>1 280 x 800     | 41.3<br>49.7   | 50.0<br>59.8       | 68.0<br>83.5             |                                 |        | _        |             |                                                                                     | _            |
| 1280 x 800/60<br>1280 x 1024/50 | 1 280 x 800                    | 49.7<br>52.4   | 59.8               | 83.5                     |                                 |        |          |             |                                                                                     |              |
| 1280 x 1024/50                  | 1 280 x 1 024                  | 64.0           | 60.0               | 108.0                    |                                 |        | _        |             |                                                                                     |              |
| 1366 x 768/50                   | 1 366 x 768                    | 39.6           | 49.9               | 69.0                     |                                 |        |          |             |                                                                                     |              |
| 1366 x 768/60                   | 1 366 x 768                    | 47.7           | 59.8               | 85.5                     |                                 |        |          |             |                                                                                     |              |
| 1400 x 1050/50                  | 1 400 x 1 050                  | 54.1           | 50.0               | 99.9                     | _                               |        | _        | _           |                                                                                     |              |
| 1400 x 1050/60                  | 1 400 x 1 050                  | 65.2           | 60.0               | 122.6                    | 1                               | 1      | 1        | 1           |                                                                                     | 1            |
| 1440 x 900/50                   | 1 440 x 900                    | 46.3           | 49.9               | 86.8                     | •<br>—                          | •<br>  |          | _           |                                                                                     |              |
| 1440 x 900/60                   | 1 440 x 900                    | 55.9           | 59.9               | 106.5                    |                                 |        | _        |             |                                                                                     | _            |
| 1600 x 900/50                   | 1 600 x 900                    | 46.4           | 49.9               | 96.5                     |                                 |        | _        |             |                                                                                     | _            |
| 1600 x 900/60                   | 1 600 x 900                    | 55.9           | 60.0               | 119.0                    | 1                               | 1      | 1        | 1           |                                                                                     | 1            |
| 1600 x 1200/50                  | 1 600 x 1 200                  | 61.8           | 49.9               | 131.5                    | _                               | _      | _        |             |                                                                                     | _            |
| 1600 x 1200/60                  | 1 600 x 1 200                  | 75.0           | 60.0               | 162.0                    | 1                               | 1      | 1        | 1           |                                                                                     | 1            |
| 1680 x 1050/50                  | 1 680 x 1 050                  | 54.1           | 50.0               | 119.5                    |                                 | -      | _        | •<br>-      | _                                                                                   | -            |
| 1680 x 1050/60                  | 1 680 x 1 050                  | 65.3           | 60.0               | 146.3                    |                                 |        | _        | _           |                                                                                     | _            |

| Chapter 7 | Appendix – | - Specifications |
|-----------|------------|------------------|
|-----------|------------|------------------|

|                                | -                    | Scannii             | ng freq.      |                          | Plug and play compatible signal |        |              |        |        |    |
|--------------------------------|----------------------|---------------------|---------------|--------------------------|---------------------------------|--------|--------------|--------|--------|----|
| Signal name<br>(SIGNAL FORMAT) | Resolution<br>(Dots) | Horizontal Vertical |               | Dot clock freq.<br>(MHz) | HDMI                            |        | DIGITAL LINK |        |        |    |
| (SIGNAL I ORMAT)               | (D013)               | (kHz)               | (kHz) (Hz) (N | (101112)                 | 4K/60p                          | 4K/30p | 2K           | 4K/60p | 4K/30p | 2K |
| 1920 x 1200/50                 | 1 920 x 1 200        | 61.8                | 49.9          | 158.3                    | —                               | _      | —            | _      | —      | —  |
| 1920 x 1200/60RB               | 1 920 x 1 200*3      | 74.0                | 60.0          | 154.0                    | 1                               | ~      | ~            | 1      | 1      | 1  |
| 3440 x 1440/50                 | 3 440 x 1 440*3      | 73.7                | 50.0          | 259.4                    | —                               | —      | _            |        |        | _  |
| 3440 x 1440/60                 | 3 440 x 1 440*3      | 88.9                | 60.0          | 312.8                    | _                               | _      | _            | _      | _      | _  |

\*1 The signal with 1/1.001x vertical scanning frequency is also supported.

\*2 YP<sub>B</sub>P<sub>R</sub> 4:2:0 format only
 \*3 VESA CVT-RB (Reduced Blanking)-compliant

#### List of single link SDI compatible signals

The following table specifies the single link SDI signals that the projector can project.

• The content of the signal type column is as follows.

- V: Video signal

| <u>.</u>       |                                |                      | Scannii             | ng freq.           | Dot clock      |                |                                |             |
|----------------|--------------------------------|----------------------|---------------------|--------------------|----------------|----------------|--------------------------------|-------------|
| Signal<br>type | Signal name<br>(SIGNAL FORMAT) | Resolution<br>(Dots) | Horizontal<br>(kHz) | Vertical<br>(Hz)   | freq.<br>(MHz) | Format         | Color format                   | Sampling    |
| V              | 720/60p                        | 1 280 x 720          | 45.0                | 60.0 <sup>*1</sup> | 74.3           | HD-SDI         | YP <sub>B</sub> P <sub>R</sub> | 4:2:2 10bit |
|                | 720/50p                        | 1 280 x 720          | 37.5                | 50.0               | 74.3           | HD-SDI         | YP <sub>B</sub> P <sub>R</sub> | 4:2:2 10bit |
|                |                                | 1 920 x 1 080i       | 33.8                | 60.0 <sup>*1</sup> | 74.3           | HD-SDI         | YP <sub>B</sub> P <sub>R</sub> | 4:2:2 10bit |
|                |                                | 1 920 x 1 080i       | 33.8                | 60.0 <sup>*1</sup> | 74.3           | 3G-SDI Level-A | RGB                            | 4:4:4 10bit |
|                | 1080/60i                       | 1 920 x 1 080i       | 33.8                | 60.0 <sup>*1</sup> | 74.3           | 3G-SDI Level-B | RGB                            | 4:4:4 10bit |
|                |                                | 1 920 x 1 080i       | 33.8                | 60.0 <sup>*1</sup> | 74.3           | 3G-SDI Level-A | RGB                            | 4:4:4 12bit |
|                |                                | 1 920 x 1 080i       | 33.8                | 60.0 <sup>*1</sup> | 74.3           | 3G-SDI Level-B | RGB                            | 4:4:4 12bit |
|                |                                | 1 920 x 1 080i       | 28.1                | 50.0               | 74.3           | HD-SDI         | YP <sub>B</sub> P <sub>R</sub> | 4:2:2 10bit |
|                |                                | 1 920 x 1 080i       | 28.1                | 50.0               | 74.3           | 3G-SDI Level-A | RGB                            | 4:4:4 10bit |
|                | 1080/50i                       | 1 920 x 1 080i       | 28.1                | 50.0               | 74.3           | 3G-SDI Level-B | RGB                            | 4:4:4 10bit |
|                |                                | 1 920 x 1 080i       | 28.1                | 50.0               | 74.3           | 3G-SDI Level-A | RGB                            | 4:4:4 12bit |
|                |                                | 1 920 x 1 080i       | 28.1                | 50.0               | 74.3           | 3G-SDI Level-B | RGB                            | 4:4:4 12bit |
|                |                                | 1 920 x 1 080        | 27.0                | <b>24.0</b> *1     | 74.3           | HD-SDI         | YP <sub>B</sub> P <sub>R</sub> | 4:2:2 10bit |
|                |                                | 1 920 x 1 080        | 27.0                | <b>24.0</b> *1     | 74.3           | 3G-SDI Level-A | RGB                            | 4:4:4 10bit |
|                | 1080/24p                       | 1 920 x 1 080        | 27.0                | <b>24.0</b> *1     | 74.3           | 3G-SDI Level-B | RGB                            | 4:4:4 10bit |
|                |                                | 1 920 x 1 080        | 27.0                | <b>24.0</b> *1     | 74.3           | 3G-SDI Level-A | RGB                            | 4:4:4 12bit |
|                |                                | 1 920 x 1 080        | 27.0                | <b>24.0</b> *1     | 74.3           | 3G-SDI Level-B | RGB                            | 4:4:4 12bit |
|                |                                | 1 920 x 1 080i       | 27.0                | 48.0 <sup>*1</sup> | 74.3           | HD-SDI         | YP <sub>B</sub> P <sub>R</sub> | 4:2:2 10bit |
|                |                                | 1 920 x 1 080i       | 27.0                | <b>48.0</b> *1     | 74.3           | 3G-SDI Level-A | RGB                            | 4:4:4 10bit |
|                | 1080/24sF                      | 1 920 x 1 080i       | 27.0                | 48.0 <sup>*1</sup> | 74.3           | 3G-SDI Level-B | RGB                            | 4:4:4 10bit |
|                |                                | 1 920 x 1 080i       | 27.0                | 48.0 <sup>*1</sup> | 74.3           | 3G-SDI Level-A | RGB                            | 4:4:4 12bit |
|                |                                | 1 920 x 1 080i       | 27.0                | 48.0 <sup>*1</sup> | 74.3           | 3G-SDI Level-B | RGB                            | 4:4:4 12bit |
|                |                                | 1 920 x 1 080        | 28.1                | 25.0               | 74.3           | HD-SDI         | YP <sub>B</sub> P <sub>R</sub> | 4:2:2 10bit |
|                |                                | 1 920 x 1 080        | 28.1                | 25.0               | 74.3           | 3G-SDI Level-A | RGB                            | 4:4:4 10bit |
|                | 1080/25p                       | 1 920 x 1 080        | 28.1                | 25.0               | 74.3           | 3G-SDI Level-B | RGB                            | 4:4:4 10bit |
|                |                                | 1 920 x 1 080        | 28.1                | 25.0               | 74.3           | 3G-SDI Level-A | RGB                            | 4:4:4 12bit |
|                |                                | 1 920 x 1 080        | 28.1                | 25.0               | 74.3           | 3G-SDI Level-B | RGB                            | 4:4:4 12bit |
|                |                                | 1 920 x 1 080        | 33.8                | 30.0*1             | 74.3           | HD-SDI         | YP <sub>B</sub> P <sub>R</sub> | 4:2:2 10bit |
|                |                                | 1 920 x 1 080        | 33.8                | 30.0*1             | 74.3           | 3G-SDI Level-A | RGB                            | 4:4:4 10bit |
|                | 1080/30p                       | 1 920 x 1 080        | 33.8                | 30.0*1             | 74.3           | 3G-SDI Level-B | RGB                            | 4:4:4 10bit |
|                |                                | 1 920 x 1 080        | 33.8                | <b>30.0</b> *1     | 74.3           | 3G-SDI Level-A | RGB                            | 4:4:4 12bit |
|                |                                | 1 920 x 1 080        | 33.8                | 30.0 <sup>*1</sup> | 74.3           | 3G-SDI Level-B | RGB                            | 4:4:4 12bit |
|                |                                | 1 920 x 1 080        | 67.5                | 60.0 <sup>*1</sup> | 148.5          | 3G-SDI Level-A | YP <sub>B</sub> P <sub>R</sub> | 4:2:2 10bit |
|                | 1080/60p                       | 1 920 x 1 080        | 67.5                | 60.0 <sup>*1</sup> | 148.5          | 3G-SDI Level-B | YP <sub>B</sub> P <sub>R</sub> | 4:2:2 10bit |
|                | ( 000 /= -                     | 1 920 x 1 080        | 56.3                | 50.0               | 148.5          | 3G-SDI Level-A | YP <sub>B</sub> P <sub>R</sub> | 4:2:2 10bit |
|                | 1080/50p                       | 1 920 x 1 080        | 56.3                | 50.0               | 148.5          | 3G-SDI Level-B | ΥΡ <sub>B</sub> P <sub>R</sub> | 4:2:2 10bit |
|                |                                | 2 048 x 1 080        | 27.0                | 24.0*1             | 74.3           | 3G-SDI Level-A | RGB                            | 4:4:4 10bit |
|                |                                | 2 048 x 1 080        | 27.0                | 24.0 <sup>*1</sup> | 74.3           | 3G-SDI Level-B | RGB                            | 4:4:4 10bit |
|                | 2K/24p                         | 2 048 x 1 080        | 27.0                | 24.0 <sup>*1</sup> | 74.3           | 3G-SDI Level-A | RGB                            | 4:4:4 12bit |
|                |                                | 2 048 x 1 080        | 27.0                | 24.0 <sup>*1</sup> | 74.3           | 3G-SDI Level-B | RGB                            | 4:4:4 12bit |

| Signal         | Cignal name                    | Desolution           | Scannii             | ng freq.           | Dot clock      |                |                                |             |
|----------------|--------------------------------|----------------------|---------------------|--------------------|----------------|----------------|--------------------------------|-------------|
| Signal<br>type | Signal name<br>(SIGNAL FORMAT) | Resolution<br>(Dots) | Horizontal<br>(kHz) | Vertical<br>(Hz)   | freq.<br>(MHz) | Format         | Color format                   | Sampling    |
| V              |                                | 2 048 x 1 080        | 28.1                | 25.0               | 74.3           | 3G-SDI Level-A | RGB                            | 4:4:4 10bit |
|                | 01//05-                        | 2 048 x 1 080        | 28.1                | 25.0               | 74.3           | 3G-SDI Level-B | RGB                            | 4:4:4 10bit |
|                | 2K/25p                         | 2 048 x 1 080        | 28.1                | 25.0               | 74.3           | 3G-SDI Level-A | RGB                            | 4:4:4 12bit |
|                |                                | 2 048 x 1 080        | 28.1                | 25.0               | 74.3           | 3G-SDI Level-B | RGB                            | 4:4:4 12bit |
|                | 2K/30p                         | 2 048 x 1 080        | 33.8                | 30.0*1             | 74.3           | 3G-SDI Level-A | RGB                            | 4:4:4 10bit |
|                |                                | 2 048 x 1 080        | 33.8                | 30.0*1             | 74.3           | 3G-SDI Level-B | RGB                            | 4:4:4 10bit |
|                |                                | 2 048 x 1 080        | 33.8                | 30.0*1             | 74.3           | 3G-SDI Level-A | RGB                            | 4:4:4 12bit |
|                |                                | 2 048 x 1 080        | 33.8                | 30.0*1             | 74.3           | 3G-SDI Level-B | RGB                            | 4:4:4 12bit |
|                | 01//40-                        | 2 048 x 1 080        | 54.0                | 48.0 <sup>*1</sup> | 148.5          | 3G-SDI Level-A | YP <sub>B</sub> P <sub>R</sub> | 4:2:2 10bit |
|                | 2K/48p                         | 2 048 x 1 080        | 54.0                | 48.0*1             | 148.5          | 3G-SDI Level-B | YP <sub>B</sub> P <sub>R</sub> | 4:2:2 10bit |
|                | 01//00-                        | 2 048 x 1 080        | 67.5                | 60.0 <sup>*1</sup> | 148.5          | 3G-SDI Level-A | YP <sub>B</sub> P <sub>R</sub> | 4:2:2 10bit |
|                | 2K/60p                         | 2 048 x 1 080        | 67.5                | 60.0*1             | 148.5          | 3G-SDI Level-B | YP <sub>B</sub> P <sub>R</sub> | 4:2:2 10bit |
|                | 01//50m                        | 2 048 x 1 080        | 56.3                | 50.0               | 148.5          | 3G-SDI Level-A | YP <sub>B</sub> P <sub>R</sub> | 4:2:2 10bit |
|                | 2K/50p                         | 2 048 x 1 080        | 56.3                | 50.0               | 148.5          | 3G-SDI Level-B | YP <sub>B</sub> P <sub>R</sub> | 4:2:2 10bit |

Chapter 7 Appendix — Specifications

\*1 The signal with 1/1.001x vertical scanning frequency is also supported.

## **Precautions for attaching the Ceiling Mount Bracket**

• When installing the projector to a ceiling, use the Ceiling Mount Bracket (Model No.: ET-PKD120H (for High Ceilings), ET-PKD120S (for Low Ceilings), ET-PKD130H (for High Ceilings, 6-axis Adjustment)) together with Ceiling Mount Bracket (Model No.: ET-PKE301B (Projector Mount Bracket)).

Model No.: ET-PKD120H (for High Ceilings), ET-PKD120S (for Low Ceilings), ET-PKD130H (for High Ceilings, 6-axis Adjustment), ET-PKE301B (Projector Mount Bracket)

- Attach the drop-prevention set that comes with the Ceiling Mount Bracket to the projector. If you need the dropprevention set (Service Model No.: DPPW1004ZA/X1) separately, consult your dealer.
- When the projector is mounted to the existing Ceiling Mount Bracket (in combination with the Model No.: ET-PKD120H (for High Ceilings) or ET-PKD120S (for Low Ceilings), and the Model No.: ET-PKE300B (Projector Mount Bracket)), it is necessary to replace the drop-prevention wire rope with the one corresponding to this projector. Consult your dealer.

#### Drop-prevention set (service model no.: DPPW1004ZA/X1)

- Ask a qualified technician to do the installation work such as mounting the projector on the ceiling.
- Panasonic Connect Co., Ltd. takes no responsibility for any damage to the projector resulting from use of the Ceiling Mount Bracket not manufactured by Panasonic Connect Co., Ltd. or the inappropriate choice of location for installing the Ceiling Mount Bracket, even if the warranty period of the projector has not expired.
- Unused products must be removed promptly by a qualified technician.
- Use a torque screwdriver or Allen torque wrench to tighten bolts to their specified tightening torques. Do not use electric screwdrivers or impact screwdrivers. (Screw tightening torque: 4 ± 0.5 N·m)
- (Screw lightening lorque:  $4 \pm 0.5$  N·m)
- Read the Installation Instructions of the Ceiling Mount Bracket for details.
- The model numbers of accessories and optional accessories are subject to change without prior notice.

#### Specification for the screw holes to fix the projector (projector bottom view)

Unit: mm (inch)

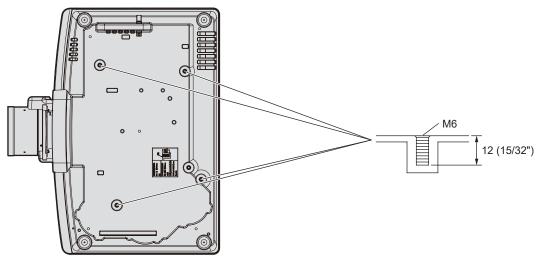

Dimensions for the screw holes to fix the projector (projector bottom view)

Unit: mm (inch)

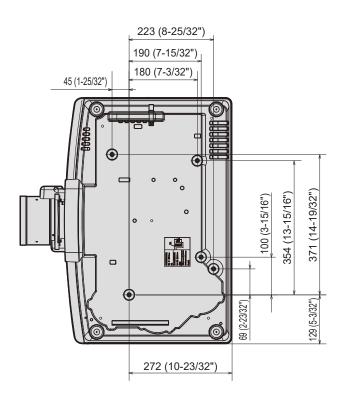

# Index

| Α                                                         |       |            |
|-----------------------------------------------------------|-------|------------|
| <ac in=""> terminal</ac>                                  | 31    | , 54       |
| Accessories                                               |       | 27         |
| [ACTIVE FOCUS OPTIMIZER]<br>Adjusting adjustable feet     | ••••• | 129        |
| [ADMINISTRATOR ACCOUNT]                                   | 63,   | 169        |
| [ADMINISTRATOR ACCOUNT]<br>[ADVANCED MENU]                | 81,   | 102        |
| Air filter unit<br>Air filter unit replacement            |       |            |
| Application software                                      |       | 24         |
| [Art-Net]                                                 |       | 174        |
| Art-Net<br>IASPECTI                                       |       |            |
| Attaching/removing the projection lens                    |       |            |
| с с , <i>у</i>                                            |       |            |
|                                                           | 10    | 137        |
| [BACK COLOR]1<br>[BACKUP INPUT SETTING]1                  | 11,   | 135        |
| [BLANKING]                                                |       | 102        |
| [BRIGHTNESS]                                              |       | 85         |
| С                                                         |       |            |
| Cautions on use                                           |       |            |
| Cautions when installing<br>Cautions when transporting    |       |            |
| Cautions when transporting                                |       |            |
| Ceiling Mount Bracket                                     |       |            |
| [COLOR]                                                   |       |            |
| [COLOR ADJUSTMENT]<br>[COLOR CORRECTION]                  |       |            |
| [COLOR TEMPERATURE]                                       | ••••• | 86         |
| Connecting the power cord                                 |       |            |
| Connecting the remote control to the project with a cable | or    | 24         |
| Connecting with wireless LAN                              |       |            |
| Connection                                                |       |            |
| [CONTRAST]                                                |       |            |
| [CONTROL DEVICE PASSWORD CHANGE<br>[CONTROL DEVICE SETUP] |       |            |
| [CUT OFF]                                                 |       |            |
|                                                           |       |            |
| Data cloning                                              |       | 225        |
| Data cioning<br>[DATA CLONING]                            |       |            |
| [DATE AND TIME]                                           |       |            |
| <default> button</default>                                |       |            |
| Remote control<br>[DEFAULT PICTURE MODE]                  | 29    | , 80<br>02 |
| Deleting the registered signal                            |       | 158        |
| [DIGITAL CINEMA REALITY]                                  |       | 102        |
| [DIGITAL LINK]                                            |       |            |
| DIGITAL LINK<br><pre>OIGITAL LINK&gt; button</pre>        |       | 24         |
| Remote control                                            | 29    | , 67       |
| [DIGITAL LINK IN]                                         |       |            |
| Dimensions<br>Display language                            | 82    | 267        |
| [DISPLAY OPTION]                                          | 82,   | 100        |
| Disposal                                                  |       | 25         |
| [DYNAMIC CONTRAST]<br>[DYNAMIC CONTRAST NX]               |       | 90         |
|                                                           | ••••• | 00         |
|                                                           |       |            |
| [EDGE BLENDING]<br><enter> button</enter>                 | ••••• | 103        |
| Projector body                                            |       | 32         |
| Remote control                                            | 29    | , 79       |
| [ETHERNET TYPE]                                           |       |            |
| Expanding signal lock-in range                            | ••••• | 159        |
| F                                                         |       |            |
| [FILTER COUNTER]                                          |       |            |
| Firmware update                                           |       |            |
| [FIRMWARE UPDATE]                                         |       |            |
| <focus> button</focus>                                    | 00    | ~~         |
| Remote control<br>[FRAME RESPONSE]                        |       |            |
| [FREEZE]                                                  |       |            |
| Function button                                           |       |            |
| <function> button</function>                              | 20    | 75         |
| Remote control<br>[FUNCTION BUTTON]                       |       |            |
|                                                           |       |            |
| <b>G</b><br>[GAMMA]                                       |       | 27         |
| [GEOMETRY]                                                |       |            |
| · · · · · · · · · · · · · · · · · · ·                     |       | 20         |

| H                                                                                                    |
|----------------------------------------------------------------------------------------------------|
| <hdmi 1=""> button<br/>Remote control29, 67</hdmi>                                                                                                    |
| <hdmi 2=""> button<br/>Remote control</hdmi>                                                                                                    |
| [HDMI CEC]151<br>[HDMI IN]112                                                                                                    |
| 1                                                                                                    |
| <id all=""> button29<br/><id set=""> button</id></id>                                                                                                    |
| Remote control29, 76                                                                                                    |
| [IMAGE ROTATION]119<br><info> button</info>                                                                                                    |
| Projector body                                                                                                    |
| Information monitor                                                                                                    |
| [INITIAL STARTUP]138                                                                                                    |
| [INITIALIZE]153<br><input menu=""/> button                                                                                                    |
| Remote control                                                                                                    |
| Projector body                                                                                                    |
| L                                                                                                    |
|                                                                                                    |
| <lens> button<br/>Projector body</lens>                                                                                                    |
| [LENS CALIBRATION]                                                                                                    |
| [LENS MEMORY]126                                                                                                    |
| [LENS TYPE]126<br>[LIGHT OUTPUT]133                                                                                                    |
| Light source indicator                                                                                                    |
| [LOAD ALL USER DATA]                                                                                                    |
| Μ                                                                                                    |
| Main menu         .80           Main power switch         .31, 56                                                                                                    |
| Maintenance241<br><menu> button</menu>                                                                                                    |
| Projector body                                                                                                    |
| Remote control                                                                                                    |
| Menu item                                                                                                    |
| [MENU MODE]                                                                                                    |
| [MENU MODE]                                                                                                    |
| [MENU MODE]                                                                                                    |
| [MENU MODE]         118           [MULTI PROJECTOR SYNC]         141           N                                                                                                    |
| [MENU MODE]         118           [MULTI PROJECTOR SYNC]         141           N         141           NETWORK]         83, 164           Network connection         178           [NETWORK CONTROL]         172           [NETWORK SECURITY]         172                                                                                                    |
| [MENU MODE]         118           [MULTI PROJECTOR SYNC]         141           N         141           N         141           NETWORK]         83, 164           Network connection         178           [NETWORK CONTROL]         172           [NETWORK SECURITY]         172           [NETWORK STATUS]         168                                                                                                    |
| [MENU MODE]         118           [MULTI PROJECTOR SYNC]         141           N         141           N         141           Network connection         79           [NETWORK]         83, 164           Network connection         178           [NETWORK CONTROL]         172           [NETWORK SECURITY]         172           [NETWORK STATUS]         168           [NFC SETTING]         169           NEC touch point         32                                                                                                    |
| [MENU MODE]         118           [MULTI PROJECTOR SYNC]         141           N         141           N         141           NETWORK]         83, 164           Network connection         178           [NETWORK]         172           [NETWORK CONTROL]         172           [NETWORK SECURITY]         172           [NETWORK STATUS]         168           [NFC SETTING]         169           NFC touch point         22           [NO SIGNAL LIGHTS-OUT]         134, 137           [NO SIGNAL SETTING]         135                                                                                                    |
| [MENU MODE]         118           [MULTI PROJECTOR SYNC]         141           N         141           N         141           NETWORK]         83, 164           Network connection         178           INETWORK CONTROL]         172           INETWORK SECURITY]         172           INETWORK SECURITY]         172           INETWORK STATUS]         168           INFC SETTING]         169           NFC touch point         32           INO SIGNAL LIGHTS-OUTI         134, 137                                                                                                    |
| [MENU MODE]       118         [MULTI PROJECTOR SYNC]       141         N       141         Navigating through the menu       79         [NETWORK]       83, 164         Network connection       178         [NETWORK CONTROL]       172         [NETWORK SECURITY]       172         [NETWORK SECURITY]       172         [NETWORK STATUS]       168         [NFC SETTING]       169         NFC touch point       32         [NO SIGNAL LIGHTS-OUT]       134, 137         [NO SIGNAL SHUT-OFF]       135, 138         [NOISE REDUCTION]       88         O       0                                                                                                    |
| [MENU MODE]       118         [MULTI PROJECTOR SYNC]       141         N       141         N       79         [NETWORK]       83, 164         Network connection       178         [NETWORK CONTROL]       172         [NETWORK SECURITY]       172         [NETWORK SECURITY]       172         [NETWORK STATUS]       168         [NFC SETTING]       169         NFC touch point       32         [NO SIGNAL LIGHTS-OUT]       134, 137         [NO SIGNAL SETTING]       135         [NO SIGNAL SHUT-OFF]       135, 138         [NOISE REDUCTION]       88         O                                                                                                    |
| [MENU MODE]       118         [MULTI PROJECTOR SYNC]       141         N       141         Navigating through the menu       79         [NETWORK]       83, 164         Network connection       178         [NETWORK CONTROL]       172         [NETWORK SECURITY]       172         [NETWORK SECURITY]       172         [NETWORK SECURITY]       172         [NETWORK SECURITY]       172         [NETWORK STATUS]       168         [NFC sETTING]       169         NFC touch point       32         [NO SIGNAL SHUT-OFF]       134, 137         [NO SIGNAL SHUT-OFF]       135, 138         [NOISE REDUCTION]       88         O <on screen=""> button       29, 74         [ON-SCREEN DISPLAY]       116</on>                                                                                                    |
| [MENU MODE]       118         [MULTI PROJECTOR SYNC]       141         N       141         Navigating through the menu       79         [NETWORK]       83, 164         Network connection       178         [NETWORK]       83, 164         Network connection       178         [NETWORK CONTROL]       172         [NETWORK SECURITY]       172         [NETWORK SECURITY]       172         [NETWORK STATUS]       168         [NFC setTING]       169         NFC touch point       32         [NO SIGNAL LIGHTS-OUT]       134, 137         [NO SIGNAL SETTING]       135         [NO SIGNAL SHUT-OFF]       135, 138         [NOISE REDUCTION]       88         O <on screen=""> button       29, 74         [ON-SCREEN DISPLAY]       116         On-screen menu       79         [OPERATION SETTING]       130</on>                                                                                                    |
| [MENU MODE]       118         [MULTI PROJECTOR SYNC]       141         N       Navigating through the menu       79         [NETWORK]       83, 164         Network connection       178         [NETWORK CONTROL]       172         [NETWORK SECURITY]       172         [NETWORK SECURITY]       172         [NETWORK SECURITY]       172         [NETWORK STATUS]       168         [NFC SETTING]       169         NFC touch point       32         [NO SIGNAL LIGHTS-OUT]       134, 137         [NO SIGNAL SHUT-OFF]       135, 138         [NO SIGNAL SHUT-OFF]       135, 138         [NO SIGNAL SHUT-OFF]       135, 138         [NO SIGNAL SHUT-OFF]       135, 138         [NO SIGNAL SHUT-OFF]       135, 138         [NO SIGNAL SHUT-OFF]       135, 138         [NO SIGNAL SHUT-OFF]       135, 138         [NO SIGNAL SHUT-OFF]       135, 138         [NO SIGNAL SHUT-OFF]       136, 135         [NO SIGNAL SHUT-OFF]       136, 136         [NO SIGNAL SHUT-OFF]       136, 138         [NO SIGNAL SHUT-OFF]       136, 138         [NO SIGNAL SHUT-OFF]       136, 138         [NO SIGNAL SHUT-OFF]       13 |
| [MENU MODE]       118         [MULTI PROJECTOR SYNC]       141         N       Navigating through the menu       79         [NETWORK]       83, 164         Network connection       178         [NETWORK]       83, 164         Network connection       178         [NETWORK CONTROL]       172         [NETWORK SECURITY]       172         [NETWORK STATUS]       168         [NFC SETTING]       169         NFC touch point       32         [NO SIGNAL LIGHTS-OUT]       134, 137         [NO SIGNAL SETTING]       135         [NO SIGNAL SHUT-OFF]       135, 138         [NOISE REDUCTION]       88         O <on screen=""> button       29, 74         [ON-SCREEN DISPLAY]       116         On-screen menu       79         [OPERATION SETTING]       130         Optional accessories       28         P       P</on>                                                                                                    |
| [MENU MODE]       118         [MULTI PROJECTOR SYNC]       141         N       141         N       79         [NETWORK]       83, 164         Network connection       178         [NETWORK]       83, 164         Network connection       178         [NETWORK CONTROL]       172         [NETWORK SECURITY]       172         [NETWORK SECURITY]       172         [NETWORK SECURITY]       172         [NETWORK SECURITY]       172         [NETWORK STATUS]       168         [NFC SETTING]       169         NFC touch point       32         [NO SIGNAL LIGHTS-OUT]       134, 137         [NO SIGNAL SHUT-OFF]       135, 138         [NOISE REDUCTION]       88         O <on screen=""> button       29, 74         [ON-SCREEN DISPLAY]       116         On-screen menu       79         [OPERATION SETTING]       130         Optional accessories       28         P       [PICTURE]       81, 84         [PICTURE]       84</on>                                                                                                    |
| [MENU MODE]       118         [MULTI PROJECTOR SYNC]       141         N       Navigating through the menu       79         [NETWORK]       83, 164         Network connection       178         [NETWORK CONTROL]       172         [NETWORK SECURITY]       172         [NETWORK SECURITY]       172         [NETWORK SECURITY]       172         [NETWORK SECURITY]       172         [NETWORK SECURITY]       172         [NETWORK SECURITY]       172         [NETWORK SECURITY]       172         [NETWORK SECURITY]       172         [NETWORK SECURITY]       172         [NETWORK SECURITY]       172         [NETWORK SECURITY]       172         [NETWORK SECURITY]       134, 137         [NO SIGNAL LIGHTS-OUT]       134, 137         [NO SIGNAL SHUT-OFF]       135, 138         [NOISE REDUCTION]       88         O <on screen=""> button       29, 74         [ON-SCREEN DISPLAY]       116         On-screen menu       79         [OPERATION SETTING]       130         Optional accessories       28         P       [PICTURE]       &lt;</on>                                                             |
| [MENU MODE]       118         [MULTI PROJECTOR SYNC]       141         N       141         N       79         [NETWORK]       83, 164         Network connection       178         [NETWORK]       83, 164         Network connection       178         [NETWORK CONTROL]       172         [NETWORK SECURITY]       172         [NETWORK SECURITY]       172         [NETWORK SECURITY]       172         [NETWORK STATUS]       168         [NFC SETTING]       169         NFC touch point       32         [NO SIGNAL LIGHTS-OUT]       134, 137         [NO SIGNAL SETTING]       135         [NO SIGNAL SHUT-OFF]       135, 138         [NOISE REDUCTION]       88         O <on screen=""> button       29, 74         [ON-SCREEN DISPLAY]       116         On-screen menu       79         [OPERATION SETTING]       130         Optional accessories       28         P       [PICTURE]       84         [PICTURE]       84         [PICTURE]       84         [PULINK]       173         [POSITION]</on>                                                                                                    |
| [MENU MODE]       118         [MULTI PROJECTOR SYNC]       141         N       141         N       79         [NETWORK]       83, 164         Network connection       178         [NETWORK]       83, 164         Network connection       178         [NETWORK CONTROL]       172         [NETWORK SECURITY]       172         [NETWORK SECURITY]       172         [NETWORK STATUS]       168         [NFC SETTING]       169         NFC touch point       32         [NO SIGNAL LIGHTS-OUT]       134, 137         [NO SIGNAL SETTING]       135         [NO SIGNAL SETTING]       135         [NO SIGNAL SETTING]       135         [NO SIGNAL SETTING]       136         [ON-SCREEN> button       29, 74         [ON-SCREEN> button       29, 74         [ON-SCREEN> button       29, 74         [ON-SCREEN DISPLAY]       116         On-screen menu       79         [OPERATION SETTING]       130         Optional accessories       28         P       [PICTURE]       84         [PICTURE]       84         [PUCTURE]       84                                                                                      |
| [MENU MODE]       118         [MULTI PROJECTOR SYNC]       141         N       Navigating through the menu       79         [NETWORK]       83, 164         Network connection       178         [NETWORK]       79         [NETWORK CONTROL]       172         [NETWORK SECURITY]       172         [NETWORK SECURITY]       172         [NETWORK STATUS]       168         [NFC SETTING]       169         NFC touch point       32         [NO SIGNAL LIGHTS-OUT]       134, 137         [NO SIGNAL SHUT-OFF]       135, 138         [NOISE REDUCTION]       88         O <on screen=""> button       29, 74         [ON-SCREEN DISPLAY]       116         On-screen menu       79         [OPERATION SETTING]       130         Optional accessories       28         P       [PICTURE]         [PICTURE]       81, 84         [PICTURE MODE]       84         [PJLink]       173         [POWER MANAGEMENT]       134         Power ond button       54         Power on button       29, 32    </on>                                                                                                    |
| [MENU MODE]       118         [MULTI PROJECTOR SYNC]       141         N       141         N       79         [NETWORK]       83, 164         Network connection       178         [NETWORK CONTROL]       172         [NETWORK SECURITY]       172         [NETWORK SECURITY]       172         [NETWORK SECURITY]       172         [NETWORK SECURITY]       172         [NETWORK SECURITY]       172         [NETWORK STATUS]       168         [NFC SETTING]       169         NFC touch point       32         [NO SIGNAL LIGHTS-OUT]       134, 137         [NO SIGNAL SETTING]       135, 138         [NOISE REDUCTION]       88         O              [ON SCREEN> button       29, 74         [ON-SCREEN DISPLAY]       116         On-screen menu       79         [OPERATION SETTING]       130         Optional accessories       28         P       [PICTURE]       81, 84         [PICTURE]       81, 94         Power indicator       55         [POWER MANAGEMENT]       134         Power on                                                                                                    |
| [MENU MODE]       118         [MULTI PROJECTOR SYNC]       141         N       Navigating through the menu       79         [NETWORK]       83, 164         Network connection       178         [NETWORK]       83, 164         Network connection       172         [NETWORK SECURITY]       172         [NETWORK SECURITY]       172         [NETWORK STATUS]       168         [NFC sETTING]       169         NFC touch point       32         [NO SIGNAL LIGHTS-OUT]       134, 137         [NO SIGNAL SHUT-OFF]       135, 138         [NOISE REDUCTION]       88         O <on button<="" screen="" td="">       29, 74         [ON-SCREEN DISPLAY]       116         On-screen menu       79         [OPERATION SETTING]       130         Optional accessories       28         P       [PICTURE]         [PICTURE]       81, 84         [PICTURE]       81, 84         [PICTURE MODE]       84         [PJLink]       173         [POWER MANAGEMENT]       134         Power ord       54         Power on button       29</on>                                                                                      |
| [MENU MODE]       118         [MULTI PROJECTOR SYNC]       141         N       141         N       83, 164         Network connection       178         [NETWORK]       83, 164         Network connection       178         [NETWORK SCONTROL]       172         [NETWORK SECURITY]       172         [NETWORK SECURITY]       172         [NETWORK STATUS]       168         [NFC setTING]       169         NFC touch point       32         [NO SIGNAL LIGHTS-OUT]       134, 137         [NO SIGNAL SHUT-OFF]       135, 138         [NOISE REDUCTION]       88         O       20 <on screen=""> button       29, 74         [ON-SCREEN DISPLAY]       116         On-screen menu       79         [OPERATION SETTING]       130         Optional accessories       28         P       [PICTURE]       81, 84         [PICTURE MODE]       84         [PJLink]       173         POWER cord       55         [POWER MANAGEMENT]       134         Power cord       54         Power on button       29         Proje</on>                                                                                                 |
| [MENU MODE]       118         [MULTI PROJECTOR SYNC]       141         N       Navigating through the menu       79         [NETWORK]       83, 164         Network connection       178         [NETWORK]       83, 164         Network connection       172         [NETWORK SECURITY]       172         [NETWORK SECURITY]       172         [NETWORK STATUS]       168         [NFC sETTING]       169         NFC touch point       32         [NO SIGNAL LIGHTS-OUT]       134, 137         [NO SIGNAL SHUT-OFF]       135, 138         [NOISE REDUCTION]       88         O <on button<="" screen="" td="">       29, 74         [ON-SCREEN DISPLAY]       116         On-screen menu       79         [OPERATION SETTING]       130         Optional accessories       28         P       [PICTURE]         [PICTURE]       81, 84         [PICTURE]       81, 84         [PICTURE MODE]       84         [PJLink]       173         [POWER MANAGEMENT]       134         Power ord       54         Power on button       29</on>                                                                                      |

| [PROJECTION METHOD]                                                                                                    |                                                                                                    |
|----------------------------------------------------------------------------------------------------|----------------------------------------------------------------------------------------------------|
| Projector body<br>[PROJECTOR ID]                                                                                                    |                                                                                                    |
| [PROJECTOR NAME]                                                                                                    |                                                                                                    |
| [PROJECTOR SETUP]                                                                                                    | 82, 125                                                                                                    |
| Protecting the registered signal                                                                                                    | 159                                                                                                    |
| Q                                                                                                    |                                                                                                    |
| [QUICK STARTUP]                                                                                                    | 134                                                                                                    |
| R                                                                                                    |                                                                                                    |
| [RASTER POSITION]                                                                                                    |                                                                                                    |
| Read this first!<br>Registering new signals                                                                                                    | 5                                                                                                    |
| Registering new signals <remote 1="" in=""> terminal</remote>                                                                                                    |                                                                                                    |
| <remote 2="" in=""> terminal</remote>                                                                                                    |                                                                                                    |
| <remote 2="" out=""> terminal<br/>Remote control</remote>                                                                                                    |                                                                                                    |
| Remote control operations                                                                                                    |                                                                                                    |
| [REMOTE1 MODE]                                                                                                    |                                                                                                    |
| Renaming the registered signal                                                                                                    |                                                                                                    |
| Replacing the unit<br>Resetting to the factory default                                                                                                    | 244<br>80                                                                                                    |
| [RS-232C]                                                                                                    | 143, 259                                                                                                    |
| s                                                                                                    |                                                                                                    |
| [SAVE ALL USER DATA]                                                                                                    |                                                                                                    |
| [SAVE LOG]                                                                                                    | 154                                                                                                    |
| [SCHEDULE]                                                                                                    |                                                                                                    |
| [SCREEN SETTING]<br><sdi> button</sdi>                                                                                                    |                                                                                                    |
| Remote control                                                                                                    | 29, 67                                                                                                    |
| [SDI IN]                                                                                                    | 114                                                                                                    |
| [SECONDARY INPUT]<br>Security                                                                                                    |                                                                                                    |
| [SECURITY]                                                                                                    |                                                                                                    |
| SECURITY PASSWORD]                                                                                                    |                                                                                                    |
| [SECURITY PASSWORD CHANGE]                                                                                                    |                                                                                                    |
| Selecting the input signal<br>[SELF TEST] indications                                                                                                    |                                                                                                    |
| SERIAL/MULTI SYNC IN> terminal                                                                                                    | 259                                                                                                    |
| <serial multi="" out="" sync=""> terminal</serial>                                                                                                    |                                                                                                    |
| [SERVICE PASSWORD]<br>Setting ID number of the remote control                                                                                                    |                                                                                                    |
| Setting up                                                                                                    |                                                                                                    |
|                                                                                                    |                                                                                                    |
| [SHARPNESS]                                                                                                    |                                                                                                    |
| [SHIFT]                                                                                                    |                                                                                                    |
|                                                                                                    | 94                                                                                                    |
| [SHIFT]<br>SHIFT> button<br>Remote control<br>SHUTTER> button                                                                                                    | 94<br>29, 68                                                                                                    |
| [SHIFT]<br>-SHIFT> button<br>Remote control                                                                                                    | 94<br>29, 68<br>32                                                                                                    |
| [SHIFT]<br><shift> button<br/>Remote control<br/>SHUTTER&gt; button<br/>Projector body<br/>Remote control<br/>[SHUTTER SETTING]</shift>                                                                                                    | 29, 68<br>29, 68<br>32<br>29, 74<br>121                                                                                                    |
| [SHIFT]<br><shift> button<br/>Remote control<br/>SHUTTER&gt; button<br/>Projector body<br/>Remote control<br/>[SHUTTER SETTING]<br/>[SIGNAL LIST]</shift>                                                                                                    | 29, 68<br>29, 68<br>29, 74<br>121<br>83, 158                                                                                                    |
| [SHIFT]<br><shift> button<br/>Remote control</shift>                                                                                                    |                                                                                                    |
| [SHIFT]<br><shift> button<br/>Remote control</shift>                                                                                                    |                                                                                                    |
| [SHIFT]                                                                                                    |                                                                                                    |
| [SHIFT]<br><shift> button<br/>Remote control</shift>                                                                                                    |                                                                                                    |
| [SHIFT]                                                                                                    |                                                                                                    |
| [SHIFT]<br><shift> button<br/>Remote control</shift>                                                                                                    |                                                                                                    |
| [SHIFT]                                                                                                    |                                                                                                    |
| [SHIFT]                                                                                                    | 94<br>                                                                                                    |
| [SHIFT] <shift> button         Remote control         <shutter> button         Projector body         Remote control         [SHUTTER SETTING]         [SIGNAL LIST]         Specifications         [STANDBY MODE]         [STARTUP INPUT SELECT]         [STARTUP LOGO]         [STARTUS]         storing         Sub memory         Switching off the projector         Switching on the projector         Switching the input signal</shutter></shift>                                                                                                    |                                                                                                    |
| [SHIFT]                                                                                                    |                                                                                                    |
| [SHIFT] <shift> button         Remote control         <shutter> button         Projector body         Remote control         [SHUTTER SETTING]         [SIGNAL LIST]         Specifications         [STANDBY MODE]         [STARTUP INPUT SELECT]         [STARTUP LOGO]         [STARTUS]         storing         Sub memory         Switching off the projector         Switching on the projector         Switching the input signal</shutter></shift>                                                                                                    |                                                                                                    |
| [SHIFT] <shift> button         Remote control         <shutter> button         Projector body         Remote control         [SHUTTER&gt;ETTING]         [SIGNAL LIST]         Specifications         [STANDBY MODE]         [STARTUP INPUT SELECT]         [STARTUP LOGO]         [STARTUS]         witching off the projector         Switching off the projector         Switching on the projector         Switching the input signal         [SYSTEM DAYLIGHT VIEW]         [SYSTEM SELECTOR]</shutter></shift>                                                                                                    |                                                                                                    |
| [SHIFT] <shift> button         Remote control         <shutter> button         Projector body         Remote control         [SHUTTER SETTING]         [SIGNAL LIST]         Specifications         [STANDBY MODE]         [STARTUP INPUT SELECT]         [STARTUP LOGO]         [STARTUS]         witching off the projector         Switching off the projector         Switching off the projector         Switching the input signal         [SYSTEM DAYLIGHT VIEW]         [SYSTEM SELECTOR]         T         Temperature indicator</shutter></shift>                                                                                                    |                                                                                                    |
| [SHIFT] <shift> button         Remote control.         <shutter> button         Projector body.         Remote control.         [SHUTTER&gt; button         Projector body.         Remote control.         [SHUTTER SETTING].         [SIGNAL LIST].         Specifications.         [STANDBY MODE].         [STARTUP INPUT SELECT].         [STARTUP LOGO].         [STATUS].         <status>         storing.         Sub memory.         Switching off the projector.         Switching off the projector.         Switching off the projector.         Switching the input signal.         [SYSTEM DAYLIGHT VIEW].         [SYSTEM DAYLIGHT VIEW].         [SYSTEM SELECTOR].         T         Temperature indicator.         [TEST PATTERN].</status></shutter></shift>                                                                                                    |                                                                                                    |
| [SHIFT] <shift> button         Remote control         <shutter> button         Projector body         Remote control         [SHUTTER SETTING]         [SIGNAL LIST]         Specifications         [STANDBY MODE]         [STARTUP INPUT SELECT]         [STARTUP LOGO]         [STARTUS]         witching off the projector         Switching off the projector         Switching off the projector         Switching the input signal         [SYSTEM DAYLIGHT VIEW]         [SYSTEM SELECTOR]         T         Temperature indicator</shutter></shift>                                                                                                    | 94<br>29, 68<br>29, 74<br>29, 74<br>29, 74<br>29, 74<br>264<br>264<br>275<br>2755<br>275<br>275 |
| [SHIFT] <shift> button         Remote control         <shutter> button         Projector body         Remote control         [SHUTTER&gt; button         Projector body         Remote control         [SIGNAL LIST]         Specifications         [STANDBY MODE]         [STARTUP INPUT SELECT]         [STARTUP LOGO]         [STARTUS&gt; button         Remote control         Storing         Sub memory         Switching off the projector         Switching on the projector         Switching on the projector         Switching the input signal         [SYSTEM DAYLIGHT VIEW]         [SYSTEM SELECTOR]         T         Temperature indicator         [TEST PATTERN&gt; button         Remote control         TEST PATTERN&gt; button         Remote control         [TINT]</shutter></shift>                                                                                                    |                                                                                                    |
| [SHIFT] <shift> button         Remote control         <shutter> button         Projector body         Remote control         [SHUTTER&gt; ETTING]         [SIGNAL LIST]         Specifications         [STANDBY MODE]         [STARTUP INPUT SELECT]         [STARTUP LOGO]         [STATUS]         <status>         sub memory         Switching off the projector         Switching off the projector         Switching off the projector         Switching off the projector         Switching off the projector         Switching the input signal         [SYSTEM DAYLIGHT VIEW]         [SYSTEM SELECTOR]         T         Temperature indicator         [TEST PATTERN]         <test pattern=""> button         Remote control</test></status></shutter></shift>                                                                                                    |                                                                                                    |
| [SHIFT] <shift> button         Remote control         <shutter> button         Projector body         Remote control         [SHUTTER&gt; ETTING]         [SIGNAL LIST]         Specifications         [STANDBY MODE]         [STARTUP INPUT SELECT]         [STARTUP LOGO]         [STATUS]         <status> button         Remote control         Storing         Sub memory         Switching off the projector         Switching off the projector         Switching off the projector         Switching the input signal         [SYSTEM DAYLIGHT VIEW]         [SYSTEM SELECTOR]         T         Temperature indicator         [TEST PATTERN&gt; button         Remote control         [TINT]         Troubleshooting</status></shutter></shift>                                                                                                    | 94<br>                                                                                                    |
| [SHIFT] <shift> button         Remote control         <shutter> button         Projector body         Remote control         [SHUTTER SETTING]         [SIGNAL LIST]         Specifications         [STANDBY MODE]         [STARTUP INPUT SELECT]         [STARTUP LOGO]         [STATUS]         <status]< td="">         storing         Sub memory         Switching off the projector         Switching off the projector         Switching off the projector         Switching off the projector         Switching off the projector         Switching the input signal         [SYSTEM DAYLIGHT VIEW]         [SYSTEM SELECTOR]         T         Temperature indicator         [TEST PATTERN]         <test pattern=""> button         Remote control         [TINT]         Troubleshooting</test></status]<></shutter></shift>                                                                                                    | 94<br>                                                                                                    |
| [SHIFT] <shift> button         Remote control         <shutter> button         Projector body         Remote control         [SHUTTER SETTING]         [SIGNAL LIST]         Specifications         [STANDBY MODE]         [STARTUP INPUT SELECT]         [STARTUP LOGO]         [STATUS]         <status>         sub memory         Switching off the projector         Switching off the projector         Switching on the projector         Switching on the projector         Switching on the projector         Switching the input signal         [SYSTEM DAYLIGHT VIEW]         [SYSTEM DAYLIGHT VIEW]         [SYSTEM PATTERN]         <test pattern]<="" td=""> <test pattern=""> button         Remote control         [TINT]         Troubleshooting         U         [UNIFORMITY]</test></test></status></shutter></shift>                                                                                                    | 94<br>                                                                                                    |
| [SHIFT] <shift> button         Remote control         <shutter> button         Projector body         Remote control         [SHUTTER&gt; ETTING]         [SIGNAL LIST]         Specifications         [STANDBY MODE]         [STANDBY MODE]         [STARTUP INPUT SELECT]         [STARTUP LOGO]         [STATUS]         <status>         sub memory         Switching off the projector         Switching off the projector         Switching off the projector         Switching off the projector         Switching off the projector         Switching the input signal         [SYSTEM DAYLIGHT VIEW]         [SYSTEM SELECTOR]         T         Temperature indicator         [TIST PATTERN&gt; button         Remote control         [TINT]         Troubleshooting         U         [UNIFORMITY]         W         [WAVEFORM MONITOR]</status></shutter></shift>                                                                                                    | 94<br>                                                                                                    |
| [SHIFT] <shift> button         Remote control         <shutter> button         Projector body         Remote control         [SHUTTER&gt; button         Projector body         Remote control         [SIGNAL LIST]         Specifications         [STANDBY MODE]         [STARTUP INPUT SELECT]         [STARTUP LOGO]         [STATUS]         <status> button         Remote control         Storing         Sub memory         Switching off the projector         Switching off the projector         Switching off the projector         Switching on the projector         Switching the input signal         [SYSTEM DAYLIGHT VIEW]         [SYSTEM SELECTOR]         <b>T</b>         Temperature indicator         [TEST PATTERN&gt; button         Remote control         [TINT]         Troubleshooting         <b>U</b>         [UNIFORMITY]         We         [WAVEFORM MONITOR]         Web control</status></shutter></shift>                                                                      |                                                                                                    |
| [SHIFT] <shift> button         Remote control         <shutter> button         Projector body         Remote control         [SHUTTER&gt; ETTING]         [SIGNAL LIST]         Specifications         [STANDBY MODE]         [STANDBY MODE]         [STARTUP INPUT SELECT]         [STARTUP LOGO]         [STATUS]         <status>         sub memory         Switching off the projector         Switching off the projector         Switching off the projector         Switching off the projector         Switching off the projector         Switching the input signal         [SYSTEM DAYLIGHT VIEW]         [SYSTEM SELECTOR]         T         Temperature indicator         [TIST PATTERN&gt; button         Remote control         [TINT]         Troubleshooting         U         [UNIFORMITY]         W         [WAVEFORM MONITOR]</status></shutter></shift>                                                                                                    |                                                                                                    |
| [SHIFT] <shift> button         Remote control         <shutter> button         Projector body         Remote control         [SHUTTER&gt; ETTING]         [SIGNAL LIST]         Specifications         [STANDBY MODE]         [STARTUP INPUT SELECT]         [STARTUP LOGO]         [STATUS]         <status]< td=""> <status]< td="">         Sub memory         Switching off the projector         Switching off the projector         Switching off the projector         Switching off the projector         Switching off the projector         Switching off the projector         Switching the input signal         [SYSTEM DAYLIGHT VIEW]         [SYSTEM SELECTOR]         T         Temperature indicator         [TIST PATTERN&gt; button         Remote control         [TINT]         Troubleshooting         U         [UNIFORMITY]         W         [WAVEFORM MONITOR]         Web control         [WIRED LAN]         WIRELESS LAN]</status]<></status]<></shutter></shift>                       |                                                                                                    |
| [SHIFT] <shift> button         Remote control         <shutter> button         Projector body         Remote control         [SHUTTER&gt; button         Projector body         Remote control         [SHUTTER SETTING]         [SIGNAL LIST]         Specifications         [STANDBY MODE]         [STARTUP INPUT SELECT]         [STARTUP LOGO]         [STATUS]         <status> button         Remote control         Storing         Sub memory         Switching off the projector         Switching off the projector         Switching off the projector         Switching on the projector         Switching the input signal         [SYSTEM DAYLIGHT VIEW]         [SYSTEM SELECTOR]         <b>T</b>         Temperature indicator         [TEST PATTERN&gt; button         Remote control         [TINT]         Troubleshooting         <b>U</b>         [UNIFORMITY]         We         [WAVEFORM MONITOR]         Web control         [WIRED LAN]         [WIRELESS LAN]</status></shutter></shift> | 94<br>                                                                                                    |
| [SHIFT] <shift> button         Remote control         <shutter> button         Projector body         Remote control         [SHUTTER SETTING]         [SIGNAL LIST]         Specifications         [STANDBY MODE]         [STARTUP INPUT SELECT]         [STARTUP LOGO]         [STATUS]         <status]< td=""> <status]< td="">         Storing         Sub memory         Switching off the projector         Switching on the projector         Switching on the projector         Switching the input signal         [SYSTEM DAYLIGHT VIEW]         [SYSTEM DAYLIGHT VIEW]         [SYSTEM PATTERN]         <test pattern]<="" td=""> <test pattern=""> <test pattern="">         [UNIFORMITY]         W         WAVEFORM MONITOR]         Web control         [WIRED LAN]         [WIRELESS LAN]         Z         [ZOOM]</test></test></test></status]<></status]<></shutter></shift>                                                                                                    | 94<br>                                                                                                    |
| [SHIFT] <shift> button         Remote control.         <shutter> button         Projector body.         Remote control.         [SHUTTER&gt; button         Projector body.         Remote control.         [SHUTTER&gt; SETTING].         [SIGNAL LIST]         Specifications.         [STARTUP INPUT SELECT].         [STARTUP LOGO].         [STARTUS]         <status> <status> button         Remote control.         Storing.         Sub memory.         Switching off the projector.         Switching on the projector.         Switching the input signal.         [SYSTEM DAYLIGHT VIEW]         [SYSTEM SELECTOR].         T         Temperature indicator.         [TEST PATTERN]         <test pattern=""> button         Remote control.         [TINT].         Troubleshooting.         <b>U</b>         [UNIFORMITY].         We         WAVEFORM MONITOR].         Web control.         [WIRED LAN].         [WIRELESS LAN].</test></status></status></shutter></shift>                          | 94<br>                                                                                                    |

## EU Declaration of Conformity for RE Directive

|             | Declaration of Conformity                                                                                                    |
|-------------|----------------------------------------------------------------------------------------------------|
| English     | <b>Declaration of Conformity</b><br>This equipment is in compliance with the essential requirements and other relevant provisions of Directive 2014/53/EU.                 |
| Български   | <b>Декларация за съответствие</b><br>Това устройство отговаря на съществените изисквания и останалите приложими разпоредби на Директива<br>2014/53/EC.                     |
| Čeština     | <b>Prohlášení o shodě</b><br>Toto zařízení je v souladu se základními požadavky a ostatními odpovídajícími ustanoveními Směrnice 2014/53/EU.                               |
| Dansk       | <b>Overensstemmelseserklæring</b><br>Dette udstyr er i overensstemmelse med de væsentlige krav og andre relevante bestemmelser i Direktiv 2014/53/EU.                      |
| Deutsch     | Konformitätserklärung<br>Dieses Gerät entspricht den grundlegenden Anforderungen und den weiteren entsprechenden Vorgaben der<br>Richtlinie 2014/53/EU.                    |
| Eesti       | Vastavusdeklaratsioon<br>See seade vastab direktiivi 2014/53/EL olulistele nõuetele ja teistele asjakohastele sätetele.                                                    |
| Ελληνικά    | <b>Δήλωση συμμόρφωσης</b><br>Αυτός ο εξοπλισμός είναι σε συμμόρφωση με τις ουσιώδεις απαιτήσεις και άλλες σχετικές διατάξεις της Οδηγίας<br>2014/53/ΕΕ.                    |
| Español     | <b>Declaración de conformidad</b><br>Este equipo cumple con los requisitos esenciales así como con otras disposiciones de la Directiva 2014/53/UE.                         |
| Français    | <b>Déclaration de Conformité</b><br>Cet appareil est conforme aux exigences essentielles et aux autres dispositions pertinentes de la Directive<br>2014/53/UE.             |
| Hrvatski    | <b>Deklaracija o sukladnosti</b><br>Ovaj proizvod odgovara bitnim zahtjevima i drugim relevantnim uredbama Direktive 2014/53/EU.                                           |
| Italiano    | Dichiarazione di conformità<br>Questo apparato é conforme ai requisiti essenziali ed agli altri principi sanciti dalla Direttiva 2014/53/UE.                               |
| Latviešu    | <b>Atbilstības deklarācija</b><br>Ši iekārtā atbilst Direktīvas 2014/53/ES būtiskajam prasībām un citiem arto saistītajiem noteikumiem.                                    |
| Lietuvių    | <b>Atitikties deklaracija</b><br>Šis įrenginys tenkina 2014/53/ES Direktyvos esminius reikalavimus ir kitas šios direktyvos nuostatas.                                     |
| Magyar      | <b>Megfelelőségi nyilatkozat</b><br>Ez a készülék teljesíti az alapvető követelményeket és más 2014/53/EU irányelvben meghatározott vonatkozó<br>rendelkezéseket.          |
| Nederlands  | Verklaring van conformiteit<br>Dit apparaat voldoet aan de essentiele eisen en andere van toepassing zijnde bepalingen van de Richtlijn<br>2014/53/EU.                     |
| Norsk       | Samsvarserklæring<br>Dette utstyret er i samsvar med de grunnleggende krav og andre relevante bestemmelser i EU-direktiv 2014/53/EU.                                       |
| Polski      | <b>Deklaracja zgodności</b><br>Urządzenie jest zgodne z ogólnymi wymaganiami oraz szczególnymi warunkami określonymi Dyrektyvą UE:<br>2014/53/UE.                          |
| Português   | <b>Declaração de Conformidade</b><br>Este equipamento está em conformidade com os requisitos essenciais e outras provisões relevantes da<br>Directiva 2014/53/UE.          |
| Română      | <b>Declarație de conformitate</b><br>Acest echipament este conform cu cerințele de bază și celelalte prevederi relevante ale Directivei 2014/53/UE.                        |
| Slovenčina  | <b>Vyhlásenie o zhode</b><br>Toto zariadenie je v zhode so základnými poiadavkami a inými príslušnými nariadeniami direktív: 2014/53/EÚ.                                   |
| Slovenščina | <b>Izjava o skladnosti</b><br>Ta naprava je skladna z bistvenimi zahtevami in ostalimi relevantnimi pogoji Direktive 2014/53/EU.                                           |
| Suomi       | Vaatimustenmukaisuusvakuutus<br>Tämä laite täyttää direktiivin 2014/53/EU olennaiset vaatimukset ja on siinä asetettujen muiden laitetta koskevien<br>määräysten mukainen. |
| Svenska     | <b>Försäkran om överensstämmelse</b><br>Denna utrustning är i overensstämmelse med de väsentliga kraven och andra relevanta bestammelser i Direktiv<br>2014/53/EU.         |

## Indication of the manufacturer and the importer with EU Directive requirements

| English   | Manufactured by: Panasonic Connect Co., Ltd.<br>4-1-62 Minoshima, Hakata-ku, Fukuoka 812-8531, Japan<br>Importer: Panasonic Connect Europe GmbH<br>Hagenauer Strasse 43, 65203 Wiesbaden, Germany<br>Authorized Representative in EU: Panasonic Connect Europe GmbH<br>Panasonic Testing Centre<br>Winsbergring 15, 22525 Hamburg, Germany                                           |
|-----------|----------------------------------------------------------------------------------------------------|
| Български | Производител: Panasonic Connect Co., Ltd.<br>4-1-62 Minoshima, Hakata-ku, Fukuoka 812-8531, Япония<br>Вносител: Panasonic Connect Europe GmbH<br>Hagenauer Strasse 43, 65203 Wiesbaden, Германия<br>Упълномощен представител в ЕС: Panasonic Connect Europe GmbH<br>Panasonic Testing Centre<br>Winsbergring 15, 22525 Hamburg, Германия                                             |
| Čeština   | <ul> <li>Vyrobil: Panasonic Connect Co., Ltd.</li> <li>4-1-62 Minoshima, Hakata-ku, Fukuoka 812-8531, Japonsko</li> <li>Dovozce: Panasonic Connect Europe GmbH</li> <li>Hagenauer Strasse 43, 65203 Wiesbaden, Německo</li> <li>Oprávněný zástupce v EU: Panasonic Connect Europe GmbH</li> <li>Panasonic Testing Centre</li> <li>Winsbergring 15, 22525 Hamburk, Německo</li> </ul> |
| Dansk     | Fremstillet af: Panasonic Connect Co., Ltd.<br>4-1-62 Minoshima, Hakata-ku, Fukuoka 812-8531, Japan<br>Importør: Panasonic Connect Europe GmbH<br>Hagenauer Strasse 43, 65203 Wiesbaden, Tyskland<br>Autoriseret repræsentant i EU: Panasonic Connect Europe GmbH<br>Panasonic Testing Centre<br>Winsbergring 15, 22525 Hamburg, Tyskland                                            |
| Deutsch   | Hergestellt von: Panasonic Connect Co., Ltd.<br>4-1-62 Minoshima, Hakata-ku, Fukuoka 812-8531, Japan<br>Importeur: Panasonic Connect Europe GmbH<br>Hagenauer Strasse 43, 65203 Wiesbaden, Deutschland<br>Vertretungsberechtigter in der EU: Panasonic Connect Europe GmbH<br>Panasonic Testing Centre<br>Winsbergring 15, 22525 Hamburg, Deutschland                                |
| Eesti     | Tootja: Panasonic Connect Co., Ltd.<br>4-1-62 Minoshima, Hakata-ku, Fukuoka 812-8531, Jaapan<br>Maaletooja: Panasonic Connect Europe GmbH<br>Hagenauer Strasse 43, 65203 Wiesbaden, Saksamaa<br>Volitatud esindaja ELis: Panasonic Connect Europe GmbH<br>Panasonic Testing Centre<br>Winsbergring 15, 22525 Hamburg, Saksamaa                                                       |
| Ελληνικά  | <b>Κατασκευάστηκε από:</b> Panasonic Connect Co., Ltd.<br>4-1-62 Minoshima, Hakata-ku, Fukuoka 812-8531, Ιαπωνία<br><b>Εισαγωγέας:</b> Panasonic Connect Europe GmbH<br>Hagenauer Strasse 43, 65203 Wiesbaden, Γερμανία<br><b>Εξουσιοδοτημένος αντιπρόσωπος στην ΕΕ:</b> Panasonic Connect Europe GmbH<br>Panasonic Testing Centre<br>Winsbergring 15, 22525 Hamburg, Γερμανία       |
| Español   | Fabricado por:Panasonic Connect Co., Ltd.4-1-62 Minoshima, Hakata-ku, Fukuoka 812-8531, JapónImportador:Panasonic Connect Europe GmbHHagenauer Strasse 43, 65203 Wiesbaden, AlemaniaRepresentante Autorizado para la UE:Panasonic Connect Europe GmbHPanasonic Testing CentreWinsbergring 15, 22525 Hamburgo, Alemania                                                               |
| Français  | Fabriqué par : Panasonic Connect Co., Ltd.4-1-62 Minoshima, Hakata-ku, Fukuoka 812-8531, JaponImportateur : Panasonic Connect Europe GmbHHagenauer Strasse 43, 65203 Wiesbaden, AllemagneReprésentant autorisé dans l'UE : Panasonic Connect Europe GmbHPanasonic Testing CentreWinsbergring 15, 22525 Hambourg, Allemagne                                                           |

|            | Proizvodi: Panasonic Connect Co., Ltd.                                                                              |
|------------|----------------------------------------------------------------------------------------------------|
|            | 4-1-62 Minoshima, Hakata-ku, Fukuoka 812-8531, Japan                                                                |
| 11         | Uvoznik: Panasonic Connect Europe GmbH                                                                              |
| Hrvatski   | Hagenauer Strasse 43, 65203 Wiesbaden, Njemačka<br><b>Ovlašteni zastupnik u EU-u:</b> Panasonic Connect Europe GmbH |
|            | Panasonic Testing Centre                                                                                            |
|            | Winsbergring 15, 22525 Hamburg, Njemačka                                                                            |
|            | Fabbricato da: Panasonic Connect Co., Ltd.                                                                          |
|            | 4-1-62 Minoshima, Hakata-ku, Fukuoka 812-8531, Giappone                                                             |
|            | Importatore: Panasonic Connect Europe GmbH                                                                          |
| Italiano   | Hagenauer Strasse 43, 65203 Wiesbaden, Germania                                                                     |
|            | Rappresentante autorizzato nell'UE: Panasonic Connect Europe GmbH                                                   |
|            | Panasonic Testing Centre                                                                                            |
|            | Winsbergring 15, 22525 Amburgo, Germania                                                                            |
|            | Ražotājs: Panasonic Connect Co., Ltd.                                                                               |
|            | 4-1-62 Minoshima, Hakata-ku, Fukuoka 812-8531, Japāna                                                               |
| Latviešu   | <b>Importētājs:</b> Panasonic Connect Europe GmbH<br>Hagenauer Strasse 43, 65203 Wiesbaden, Vācija                  |
| Latviesu   | Oficiālais pārstāvis ES: Panasonic Connect Europe GmbH                                                              |
|            | Panasonic Testing Centre                                                                                            |
|            | Winsbergring 15, 22525 Hamburg, Vācija                                                                              |
|            | Gamintojas: Panasonic Connect Co., Ltd.                                                                             |
|            | 4-1-62 Minoshima, Hakata-ku, Fukuoka 812-8531, Japonija                                                             |
|            | Importuotojas: Panasonic Connect Europe GmbH                                                                        |
| Lietuvių   | Hagenauer Strasse 43, 65203 Wiesbaden, Vokietija<br><b>Igaliotasis atstovas ES:</b> Panasonic Connect Europe GmbH   |
|            | Panasonic Testing Centre                                                                                            |
|            | Winsbergring 15, 22525 Hamburgas, Vokietija                                                                         |
|            | Gyártotta: Panasonic Connect Co., Ltd.                                                                              |
|            | 4-1-62 Minoshima, Hakata-ku, Fukuoka 812-8531, Japán                                                                |
|            | Importőr: Panasonic Connect Europe GmbH                                                                             |
| Magyar     | Hagenauer Strasse 43, 65203 Wiesbaden, Németország                                                                  |
|            | Hivatalos képviselő az EU-ban: Panasonic Connect Europe GmbH                                                        |
|            | Panasonic Testing Centre<br>Winsbergring 15, 22525 Hamburg, Németország                                             |
|            | Geproduceerd door: Panasonic Connect Co., Ltd.                                                                      |
|            | 4-1-62 Minoshima, Hakata-ku, Fukuoka 812-8531, Japan                                                                |
|            | Importeur: Panasonic Connect Europe GmbH                                                                            |
| Nederlands | Hagenauer Strasse 43, 65203 Wiesbaden, Duitsland                                                                    |
|            | Bevoegde vertegenwoordiger in de EU: Panasonic Connect Europe GmbH                                                  |
|            | Panasonic Testing Centre                                                                                            |
|            | Winsbergring 15, 22525 Hamburg, Duitsland                                                                           |
|            | <b>Produsert av:</b> Panasonic Connect Co., Ltd.<br>4-1-62 Minoshima, Hakata-ku, Fukuoka 812-8531, Japan            |
|            | Importør: Panasonic Connect Europe GmbH                                                                             |
| Norsk      | Hagenauer Strasse 43, 65203 Wiesbaden, Tyskland                                                                     |
|            | Autorisert representant i EU: Panasonic Connect Europe GmbH                                                         |
|            | Panasonic Testing Centre                                                                                            |
|            | Winsbergring 15, 22525 Hamburg, Tyskland                                                                            |
|            | Wyprodukowano przez: Panasonic Connect Co., Ltd.                                                                    |
|            | 4-1-62 Minoshima, Hakata-ku, Fukuoka 812-8531, Japonia                                                              |
| Polski     | Importer: Panasonic Connect Europe GmbH<br>Hagenauer Strasse 43, 65203 Wiesbaden, Niemcy                            |
| I OISKI    | Upoważniony przedstawiciel w UE: Panasonic Connect Europe GmbH                                                      |
|            | Panasonic Testing Centre                                                                                            |
|            | Winsbergring 15, 22525 Hamburg, Niemcy                                                                              |
|            | Fabricado por: Panasonic Connect Co., Ltd.                                                                          |
|            | 4-1-62 Minoshima, Hakata-ku, Fukuoka 812-8531, Japão                                                                |
| Derturn    | Importador: Panasonic Connect Europe GmbH                                                                           |
| Português  | Hagenauer Strasse 43, 65203 Wiesbaden, Alemanha<br>Representante Autorizado na UE: Panasonic Connect Europe GmbH    |
|            | Panasonic Testing Centre                                                                                            |
|            | Winsbergring 15, 22525 Hamburgo, Alemanha                                                                           |
|            |                                                                                                    |

| Română      | Fabricat de: Panasonic Connect Co., Ltd.4-1-62 Minoshima, Hakata-ku, Fukuoka 812-8531, JaponiaImportator: Panasonic Connect Europe GmbHHagenauer Strasse 43, 65203 Wiesbaden, GermaniaReprezentant autorizat în UE: Panasonic Connect Europe GmbHPanasonic Testing CentreWinsbergring 15, 22525 Hamburg, Germania                                                                         |
|-------------|----------------------------------------------------------------------------------------------------|
| Slovenčina  | Výrobca: Panasonic Connect Co., Ltd.<br>4-1-62 Minoshima, Hakata-ku, Fukuoka 812-8531, Japonsko<br>Dovozca: Panasonic Connect Europe GmbH<br>Hagenauer Strasse 43, 65203 Wiesbaden, Nemecko<br>Autorizovaný zástupca v EÚ: Panasonic Connect Europe GmbH<br>Panasonic Testing Centre<br>Winsbergring 15, 22525 Hamburg, Nemecko                                                           |
| Slovenščina | <ul> <li>Proizvaja: Panasonic Connect Co., Ltd.</li> <li>4-1-62 Minoshima, Hakata-ku, Fukuoka 812-8531, Japonska</li> <li>Uvoznik: Panasonic Connect Europe GmbH</li> <li>Hagenauer Strasse 43, 65203 Wiesbaden,Nemčija</li> <li>Pooblaščeni zastopnik v EU: Panasonic Connect Europe GmbH</li> <li>Panasonic Testing Centre</li> <li>Winsbergring 15, 22525 Hamburg, Nemčija</li> </ul>  |
| Suomi       | <ul> <li>Valmistaja: Panasonic Connect Co., Ltd.</li> <li>4-1-62 Minoshima, Hakata-ku, Fukuoka 812-8531, Japani</li> <li>Maahantuoja: Panasonic Connect Europe GmbH</li> <li>Hagenauer Strasse 43, 65203 Wiesbaden, Saksa</li> <li>Valtuutettu edustaja EU:ssa: Panasonic Connect Europe GmbH</li> <li>Panasonic Testing Centre</li> <li>Winsbergring 15, 22525 Hampuri, Saksa</li> </ul> |
| Svenska     | Tillverkad av: Panasonic Connect Co., Ltd.<br>4-1-62 Minoshima, Hakata-ku, Fukuoka 812-8531, Japan<br>Importör: Panasonic Connect Europe GmbH<br>Hagenauer Strasse 43, 65203 Wiesbaden, Tyskland<br>Auktoriserad representant i EU: Panasonic Connect Europe GmbH<br>Panasonic Testing Centre<br>Winsbergring 15, 22525 Hamburg, Tyskland                                                 |
| Türkçe      | Tarafından Üretilmiştir: Panasonic Connect Co., Ltd.4-1-62 Minoshima, Hakata-ku, Fukuoka 812-8531, Japonyaİthalatçı: Panasonic Connect Europe GmbHHagenauer Strasse 43, 65203 Wiesbaden, AlmanyaAB Yetkili Temsilcisi: Panasonic Connect Europe GmbHPanasonic Testing CentreWinsbergring 15, 22525 Hamburg, Almanya                                                                       |

#### Manufactured by:

Panasonic Connect Co., Ltd. 4-1-62 Minoshima, Hakata-ku, Fukuoka 812-8531, Japan

#### Importer:

Panasonic Connect Europe GmbH Hagenauer Strasse 43, 65203 Wiesbaden, Germany **Authorized Representative in EU:** Panasonic Connect Europe GmbH Panasonic Testing Centre Winsbergring 15, 22525 Hamburg, Germany

#### Importer for UK:

Panasonic Connect UK, a branch of Panasonic Connect Europe GmbH, Maxis 2, Western Road, Bracknell, Berkshire, RG12 1RT

## UK CA

## Disposal of Old Equipment and Batteries Only for European Union and countries with recycling systems

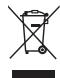

These symbols on the products, packaging, and/or accompanying documents mean that used electrical and electronic products and batteries must not be mixed with general household waste. For proper treatment, recovery and recycling of old products and used batteries, please take them to applicable collection points in accordance with your national legislation. By disposing of them correctly, you will help to save valuable resources and prevent any potential negative effects on human health and the environment. For more information about collection and recycling, please contact your local authority. Penalties may be applicable for incorrect disposal of this waste, in accordance with national legislation.

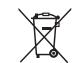

#### Note for the battery symbol (bottom symbol):

This symbol might be used in combination with a chemical symbol. In this case it complies with the requirement set by the Directive for the chemical involved.

## Product Information (for Turkey only)

AEEE Yönetmeliğine Uygundur

# Panasonic Connect Co., Ltd.

Web Site : https://panasonic.net/cns/projector/ © Panasonic Connect Co., Ltd. 2022

### **Panasonic Connect North America**

Two Riverfront Plaza, Newark, NJ 07102 TEL: (877) 803 - 8492

### Panasonic Canada Inc.

5770 Ambler Drive, Mississauga, Ontario L4W 2T3 TEL: (905) 624 - 5010